Septiembre de 2021

# Manual del usuario de QIAstat-Dx® Analyzer 1.0

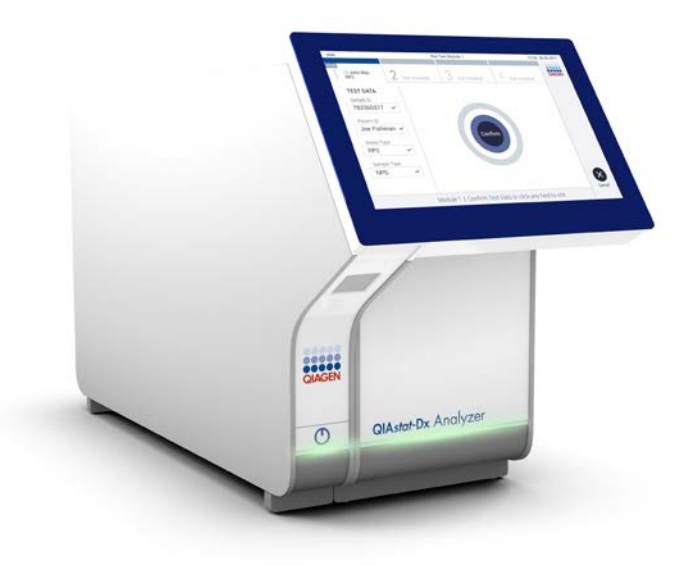

Revisión 1 Para uso con la versión 1.5.x del software

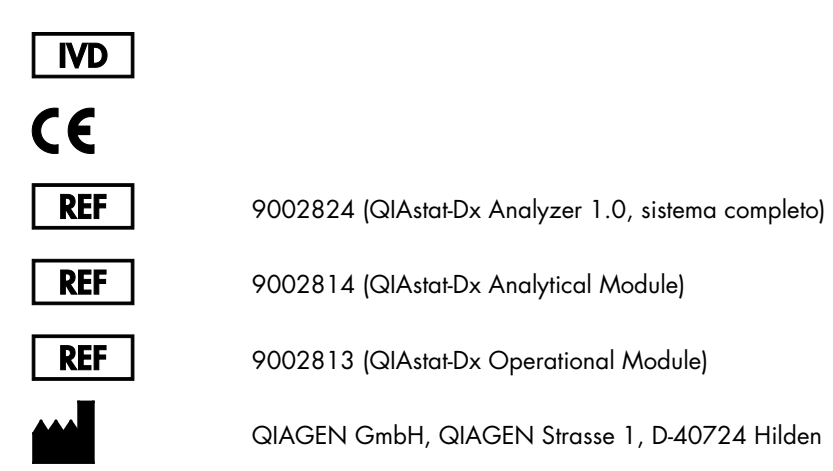

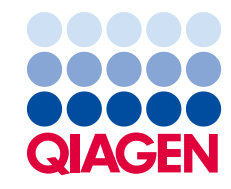

Sample to Insight

# **Contenido**

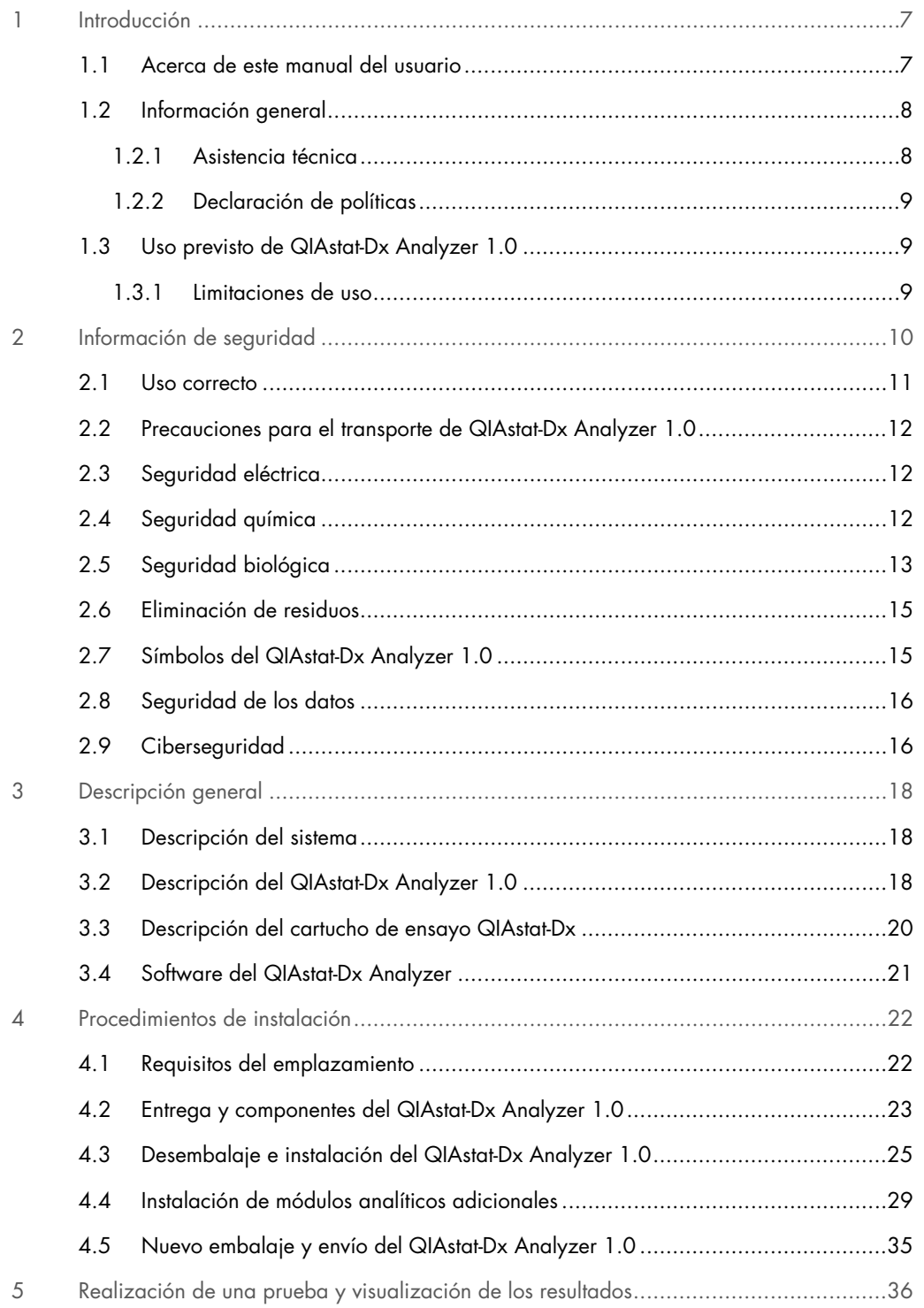

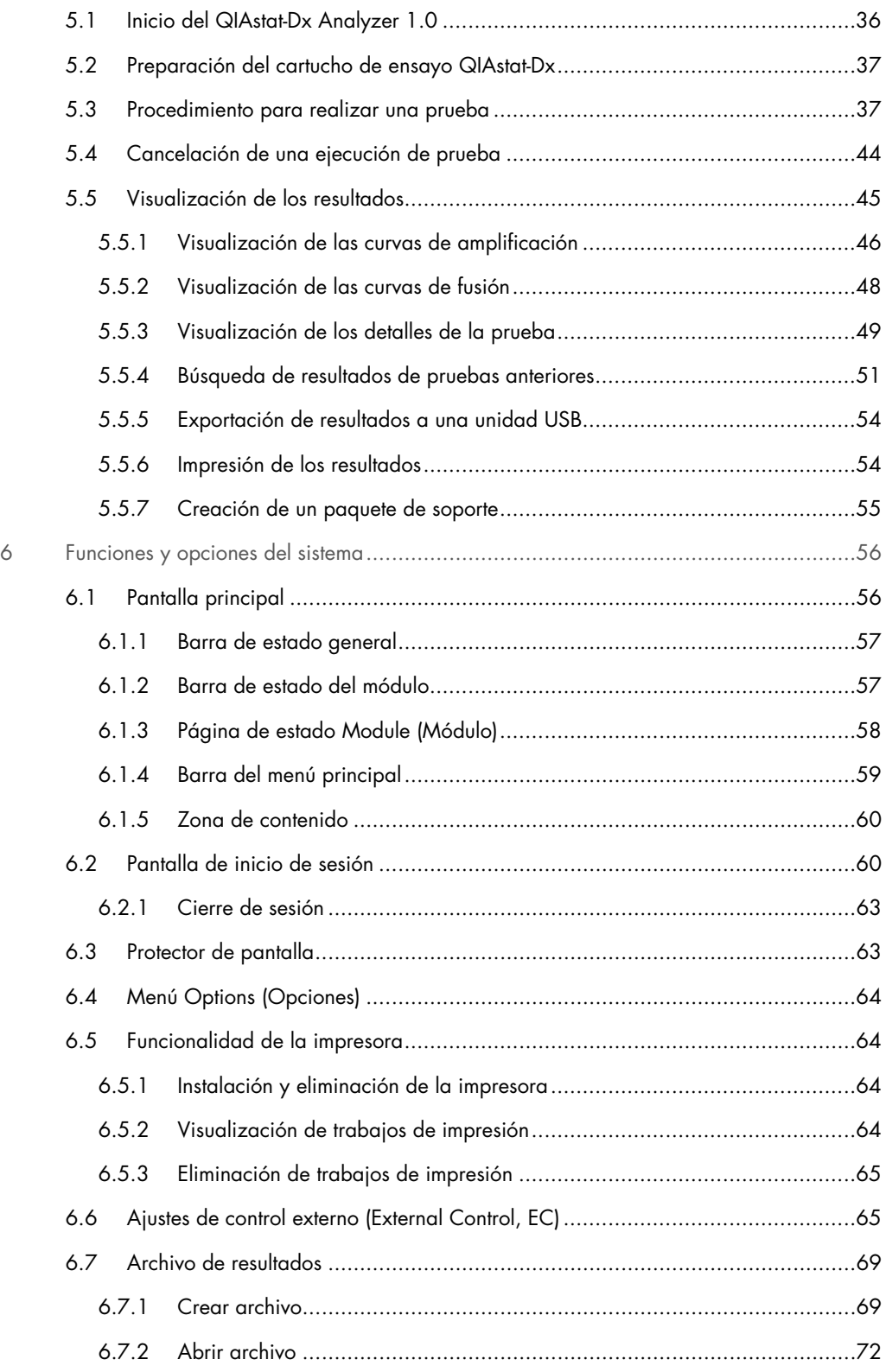

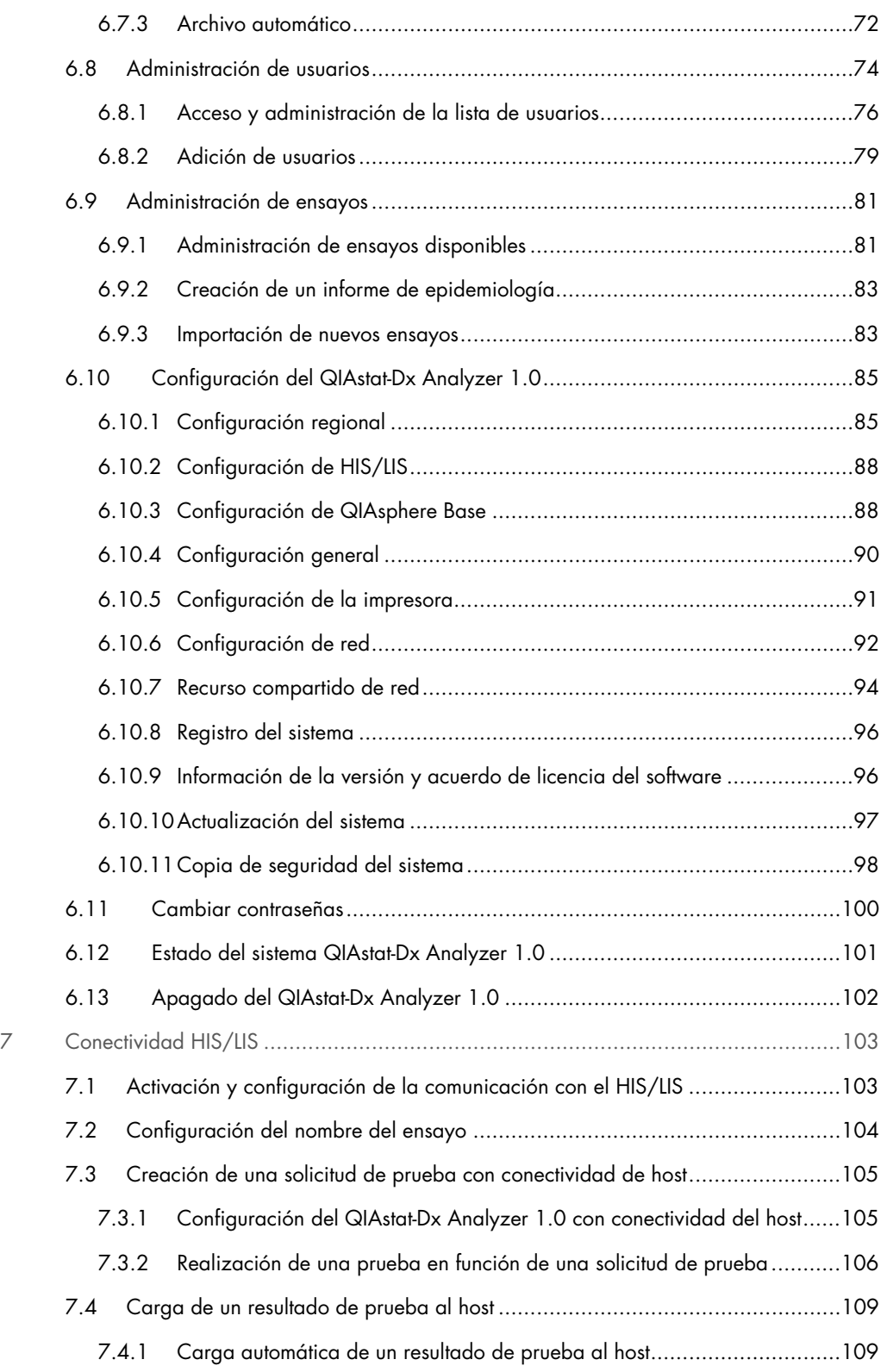

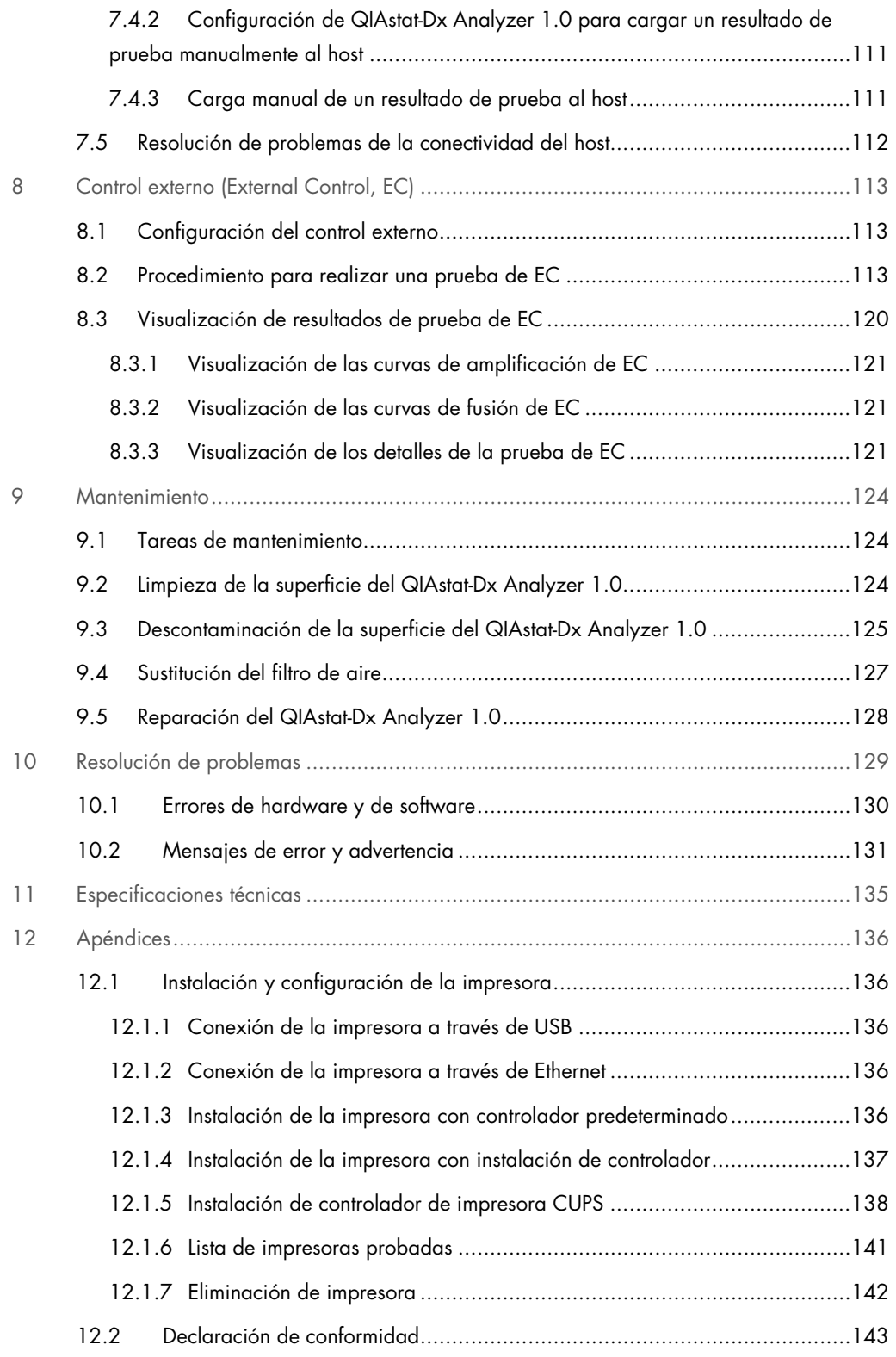

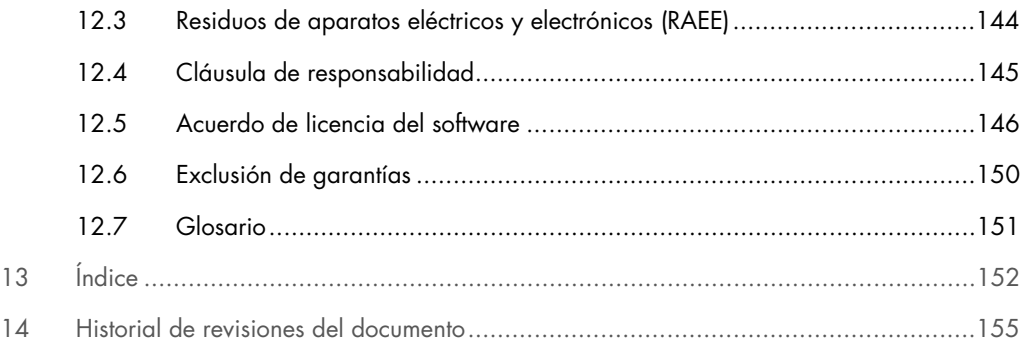

Puede solicitar una versión impresa de este manual.

# <span id="page-6-0"></span>1 Introducción

Gracias por elegir QIAstat-Dx® Analyzer 1.0. Confiamos en que este sistema se convierta en una parte integral de su laboratorio.

En este manual se describe el uso del QIAstat-Dx Analyzer 1.0 con la versión 1.5 del software. Antes de usar QIAstat-Dx Analyzer 1.0, es fundamental que lea detenidamente este manual del usuario y que preste especial atención a la información de seguridad. Se deben seguir las instrucciones y tener en cuenta la información de seguridad del manual del usuario para garantizar el funcionamiento seguro del instrumento y para mantener la seguridad del mismo.

Nota: Las figuras que se muestran en este manual del usuario son solo ejemplos y pueden variar de un ensayo a otro.

# <span id="page-6-1"></span>1.1 Acerca de este manual del usuario

En este manual del usuario se proporciona información sobre QIAstat-Dx Analyzer 1.0 mediante las siguientes secciones:

- · Introducción
- Información de seguridad
- **Descripción general**
- Procedimientos de instalación
- Realización de una prueba y visualización de los resultados
- Funciones y opciones del sistema
- Conectividad HIS/LIS
- **•** Control externo (External Control, EC)
- **•** Mantenimiento
- Resolución de problemas
- **Especificaciones técnicas**

Los apéndices contienen la siguiente información:

- Instalación y configuración de las impresoras, incluida la lista de impresoras probadas
- Declaración de conformidad
- Residuos de aparatos eléctricos y electrónicos (RAEE)
- Cláusula de responsabilidad
- Acuerdo de licencia del software
- Exclusión de garantías
- Glosario

### <span id="page-7-0"></span>1.2 Información general

#### <span id="page-7-1"></span>1.2.1 Asistencia técnica

En QIAGEN nos enorgullecemos de la calidad y disponibilidad de nuestra asistencia técnica. Nuestros departamentos de servicio técnico cuentan con científicos expertos con amplia experiencia en los aspectos prácticos y teóricos de la biología molecular y en el uso de los productos de QIAGEN. Si tiene alguna pregunta o dificultad con el instrumento QIAstat-Dx Analyzer 1.0 o los productos de QIAGEN en general, no dude en ponerse en contacto con nosotros.

Los clientes de QIAGEN son una importante fuente de información sobre los usos avanzados o especializados de nuestros productos. Esta información es útil para otros científicos y para los investigadores de QIAGEN. Por este motivo, lo animamos a ponerse en contacto con nosotros si tiene cualquier sugerencia sobre el rendimiento de nuestros productos o sobre nuevas aplicaciones y técnicas.

Para recibir asistencia técnica, póngase en contacto con el servicio técnico de QIAGEN en support.qiagen.com.

Cuando se ponga en contacto con el servicio técnico de QIAGEN para notificar un error, tenga a mano la información siguiente:

- Número de serie, tipo, versión del software y los archivos de definición del ensayo instalados del QIAstat-Dx Analyzer 1.0
- Código de error (si procede)
- Fecha y hora de la primera aparición del error
- Frecuencia de aparición del error (es decir, error intermitente o persistente)
- Si es posible, una fotografía del error
- Paquete de soporte

#### <span id="page-8-0"></span>1.2.2 Declaración de políticas

La política de QIAGEN es mejorar sus productos conforme aparecen nuevas técnicas y componentes. QIAGEN se reserva el derecho de cambiar estas especificaciones en cualquier momento. Con el fin de elaborar una documentación útil y adecuada, le agradecemos cualquier comentario sobre este manual del usuario. Póngase en contacto con el servicio técnico de QIAGEN.

### <span id="page-8-1"></span>1.3 Uso previsto de QIAstat-Dx Analyzer 1.0

El QIAstat-Dx Analyzer 1.0 está diseñado para uso diagnóstico *in vitro* y proporciona resultados de valor diagnóstico. Todos los pasos analíticos están completamente automatizados mediante los cartuchos QIAstat-Dx de diagnóstico molecular y la detección de PCR en tiempo real.

El sistema de QIAstat-Dx Analyzer 1.0 está pensado solo para uso profesional y no para autodiagnóstico.

#### <span id="page-8-2"></span>1.3.1 Limitaciones de uso

- El QIAstat-Dx Analyzer 1.0 solo se puede usar con los cartuchos de ensayo QIAstat-Dx de conformidad con las instrucciones incluidas en este manual del usuario y en las instrucciones de uso de los cartuchos de ensayo QIAstat-Dx.
- Al conectar el QIAstat-Dx Analyzer 1.0, utilice únicamente los cables suministrados con el sistema.
- Cualquier mantenimiento o reparación debe realizarlos únicamente personal autorizado por QIAGEN.
- El QIAstat-Dx Analyzer 1.0 solo se debe utilizar en una superficie plana y horizontal sin ángulos ni inclinaciones.
- No vuelva a ejecutar un cartucho de ensayo QIAstat-Dx si ya se ha utilizado correctamente o si se ha relacionado con un error o con una ejecución incompleta.
- Deje una distancia mínima de 10 cm en cada lado del QIAstat-Dx Analyzer 1.0 para garantizar que la ventilación sea suficiente.
- Asegúrese de que el QIAstat-Dx Analyzer 1.0 esté colocado lejos de cualquier salida de aire acondicionado o recuperador de calor.
- No mueva el instrumento mientras se está realizando una prueba.
- No modifique la configuración del sistema durante una ejecución.
- No utilice la pantalla táctil para levantar o mover el QIAstat-Dx Analyzer 1.0.
- No apague ni reinicie el instrumento mientras se está realizando una copia de seguridad, una restauración o una actualización del sistema, ni cuando se está creando un archivo.

# <span id="page-9-0"></span>2 Información de seguridad

Antes de usar QIAstat-Dx Analyzer 1.0, es fundamental que lea detenidamente este manual del usuario y que preste especial atención a la información de seguridad. Se deben seguir las instrucciones y tener en cuenta la información de seguridad del manual del usuario para garantizar el funcionamiento seguro del instrumento y para mantener la seguridad del mismo.

Este manual del usuario expone claramente en los lugares apropiados los posibles riesgos que podrían afectar al usuario o causarle daños al instrumento.

Si el equipo no se utiliza del modo especificado por el fabricante, la protección proporcionada por el equipo podría verse mermada.

En el *Manual del usuario de QIAstat-Dx Analyzer 1.0* aparecen los tipos de información de seguridad indicados a continuación.

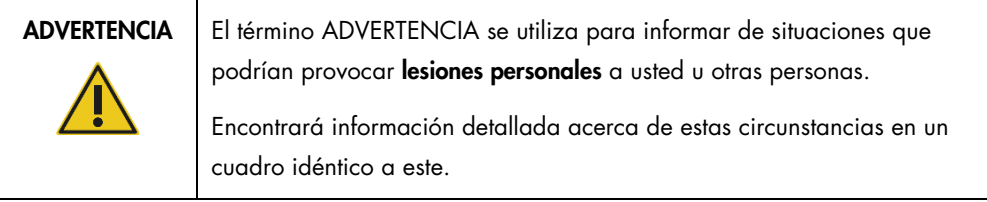

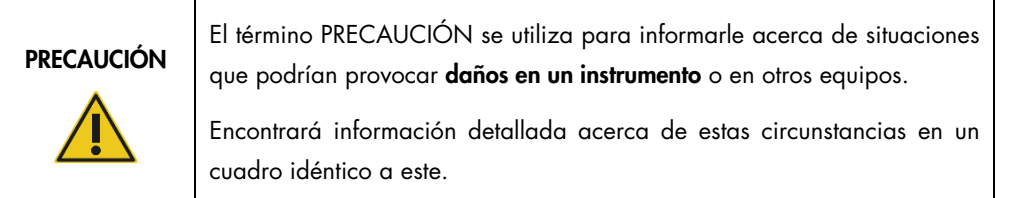

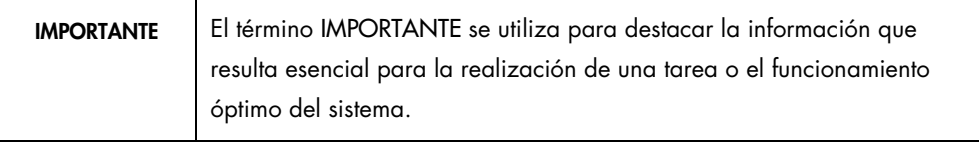

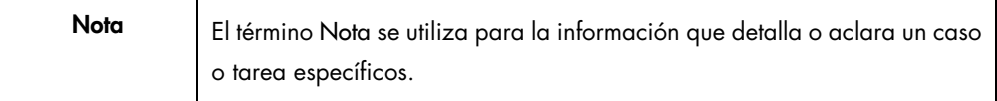

Las directrices proporcionadas en este manual tienen como finalidad complementar los requisitos de seguridad habituales vigentes en el país de los usuarios, pero nunca sustituirlos.

### <span id="page-10-0"></span>2.1 Uso correcto

Utilice el QIAstat-Dx Analyzer 1.0 siguiendo este manual del usuario. Se recomienda encarecidamente que lea con atención las instrucciones de uso y se familiarice con ellas antes de utilizar el QIAstat-Dx Analyzer 1.0.

- Siga todas las instrucciones de seguridad impresas en el QIAstat-Dx Analyzer 1.0 o adjuntas a él.
- El uso inadecuado del QIAstat-Dx Analyzer 1.0 o el hecho de no cumplir con las instalación y el mantenimiento adecuados puede provocar lesiones personales o daños al QIAstat-Dx Analyzer 1.0.
- El QIAstat-Dx Analyzer 1.0 solo debe utilizarlo personal sanitario cualificado y adecuadamente formado.
- Únicamente deben realizar el servicio técnico del instrumento QIAstat-Dx Analyzer 1.0 representantes autorizados por QIAGEN.
- No utilice el QIAstat-Dx Analyzer 1.0 en entornos peligrosos para los que no se ha diseñado.
- Siga las políticas de ciberseguridad de la organización de custodia de credenciales.

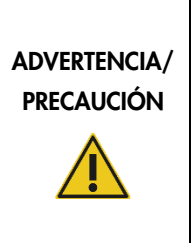

#### Riesgo de lesiones personales y daños materiales

No abra la carcasa del QIAstat-Dx Analyzer 1.0. La carcasa del QIAstat-Dx Analyzer 1.0 está diseñada para proteger al usuario y para garantizar el funcionamiento adecuado del QIAstat-Dx Analyzer 1.0. El uso del QIAstat-Dx Analyzer 1.0 sin la carcasa provoca riesgos eléctricos y el funcionamiento incorrecto del QIAstat-Dx Analyzer 1.0.

### ADVERTENCIA/ PRECAUCIÓN

#### Riesgo de lesiones personales y daños materiales

Tenga precaución cuando se cierra la tapa del puerto de entrada del cartucho para evitar lesiones personales, como atraparse los dedos.

# <span id="page-11-0"></span>2.2 Precauciones para el transporte de QIAstat-Dx Analyzer 1.0

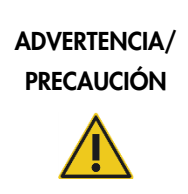

#### Riesgo de lesiones personales y daños materiales

El QIAstat-Dx Analyzer 1.0 es un instrumento pesado. Para evitar que se produzcan lesiones personales o daños al QIAstat-Dx Analyzer 1.0, tenga cuidado al levantarlo y utilice los métodos de levantamiento adecuados.

# <span id="page-11-1"></span>2.3 Seguridad eléctrica

Cumpla todas las precauciones generales de seguridad aplicables a los instrumentos eléctricos.

Desconecte el cable de alimentación eléctrica de la toma de corriente antes de realizar el mantenimiento.

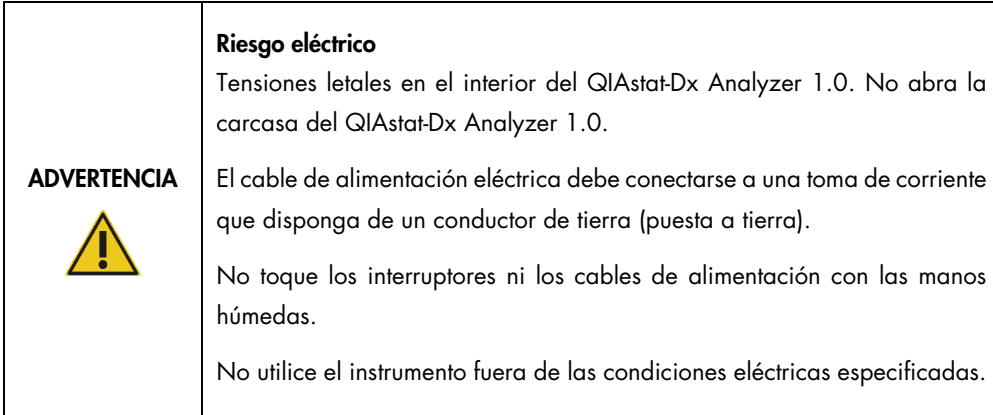

# <span id="page-11-2"></span>2.4 Seguridad química

Pueden solicitarse a QIAGEN fichas de datos de seguridad (Safety Data Sheets, SDS) para los materiales de los cartuchos.

Los cartuchos de ensayo QIAstat-Dx se deben desechar de acuerdo con todas las normativas y leyes de salud y de seguridad nacionales, estatales y locales.

# **ADVERTENCIA**

#### Productos químicos peligrosos

Pueden producirse fugas de productos químicos en los cartuchos en el caso de que la carcasa del cartucho esté dañada. Algunos productos químicos que se utilizan con los cartuchos de ensayo QIAstat-Dx pueden ser peligrosos o pueden llegar a serlo. Por ello, utilice siempre protección para los ojos, guantes y una bata de laboratorio.

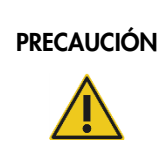

#### Riesgo de daños al QIAstat-Dx Analyzer 1.0

No vierta productos químicos u otros líquidos dentro o fuera del QIAstat-Dx Analyzer 1.0. Los daños causados por líquidos derramados supondrá la anulación de la garantía.

# <span id="page-12-0"></span>2.5 Seguridad biológica

El QIAstat-Dx Analyzer 1.0 y los cartuchos no contienen por sí mismos materiales de peligro biológico. No obstante, las muestras y los reactivos que contienen materiales de origen biológico deben, por lo general, manipularse y desecharse como potencialmente biopeligrosos. Utilice procedimientos seguros de laboratorio tal como se describen en publicaciones como *Biosafety in Microbiological and Biomedical Laboratories* (Seguridad biológica en laboratorios microbiológicos y biomédicos) de los Centros para el control y la prevención de enfermedades y los National Institutes of Health (Institutos Nacionales de Salud) (www.cdc.gov/od/ohs/biosfty/biosfty.htm).

Las muestras que se analizan en el QIAstat-Dx Analyzer 1.0 pueden contener agentes infecciosos. Los usuarios deben tener en cuenta el riesgo para la salud que suponen estos agentes y utilizar, conservar y desechar estas muestras conforme a la normativa pertinente en materia de seguridad. Utilice el equipo de protección personal y guantes desechables sin talco cuando manipule reactivos o muestras y lávese bien las manos después.

Respete siempre las precauciones de seguridad que se describen en las directrices pertinentes, como *Protection of Laboratory Workers from Occupationally Acquired Infections, Approved Guidelines* (M29) (Directrices aprobadas [M29] sobre protección de los trabajadores de laboratorio contra infecciones adquiridas en el ámbito laboral) del Clinical and Laboratory Standards Institute® (Instituto de normas clínicas y de laboratorio de EE. UU. o CLSI) y otros documentos pertinentes suministrados por:

- OSHA®: Occupational Safety and Health Administration (Administración de Seguridad y Salud Ocupacional; Estados Unidos)
- ACGIH®: American Conference of Government Industrial Hygienists (Conferencia de higienistas industriales oficiales de Estados Unidos)
- COSHH: Control of Substances Hazardous to Health (Control de sustancias peligrosas para la salud; Reino Unido)

Evite la contaminación del QIAstat-Dx Analyzer 1.0 y del espacio de trabajo teniendo cuidado al manipular las muestras y los cartuchos de ensayo QIAstat-Dx. En el caso de contaminación (p. ej., una fuga de un cartucho), limpie y descontamine la zona afectada y el QIAstat-Dx Analyzer (consulte la [sección](#page-112-0) [9\)](#page-112-0).

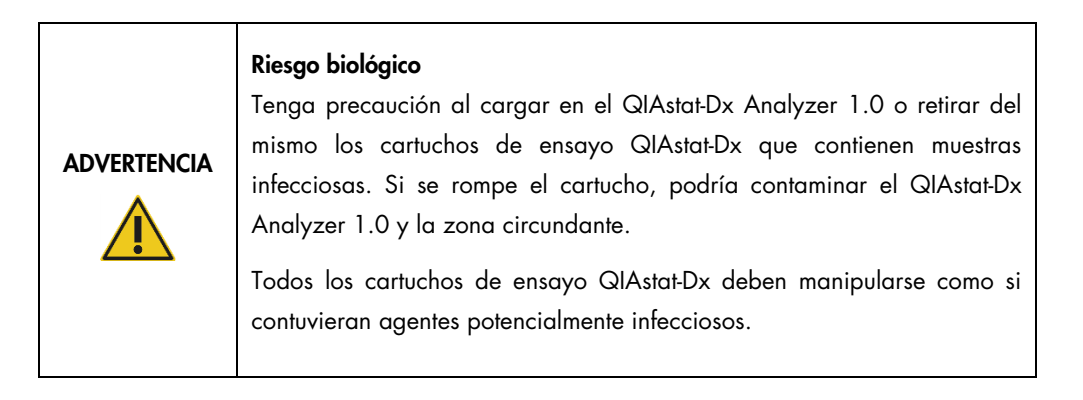

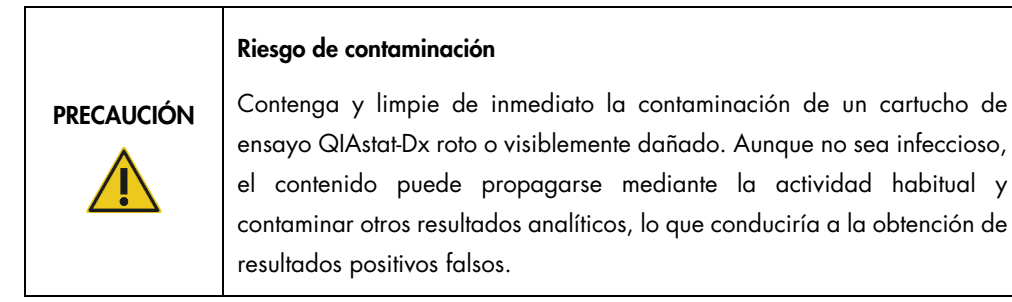

Para conocer las instrucciones sobre limpieza y descontaminación del QIAstat-Dx Analyzer 1.0, consulte la sección [9.2](#page-123-2) y la [9.3,](#page-124-0) respectivamente.

# <span id="page-14-0"></span>2.6 Eliminación de residuos

Los cartuchos de ensayo QIAstat-Dx y el material de plástico utilizados pueden contener agentes infecciosos o productos químicos peligrosos. Estos residuos se deben recoger y desechar de manera adecuada de acuerdo con todas las normativas y leyes de salud y de seguridad nacionales, estatales y locales.

Si desea obtener información sobre la eliminación de residuos de aparatos eléctricos y electrónicos (RAEE), consulte el apéndice [12.3.](#page-143-0)

# <span id="page-14-1"></span>2.7 Símbolos del QIAstat-Dx Analyzer 1.0

Los siguientes símbolos aparecen en el instrumento QIAstat-Dx Analyzer 1.0 o en los cartuchos de ensayo QIAstat-Dx.

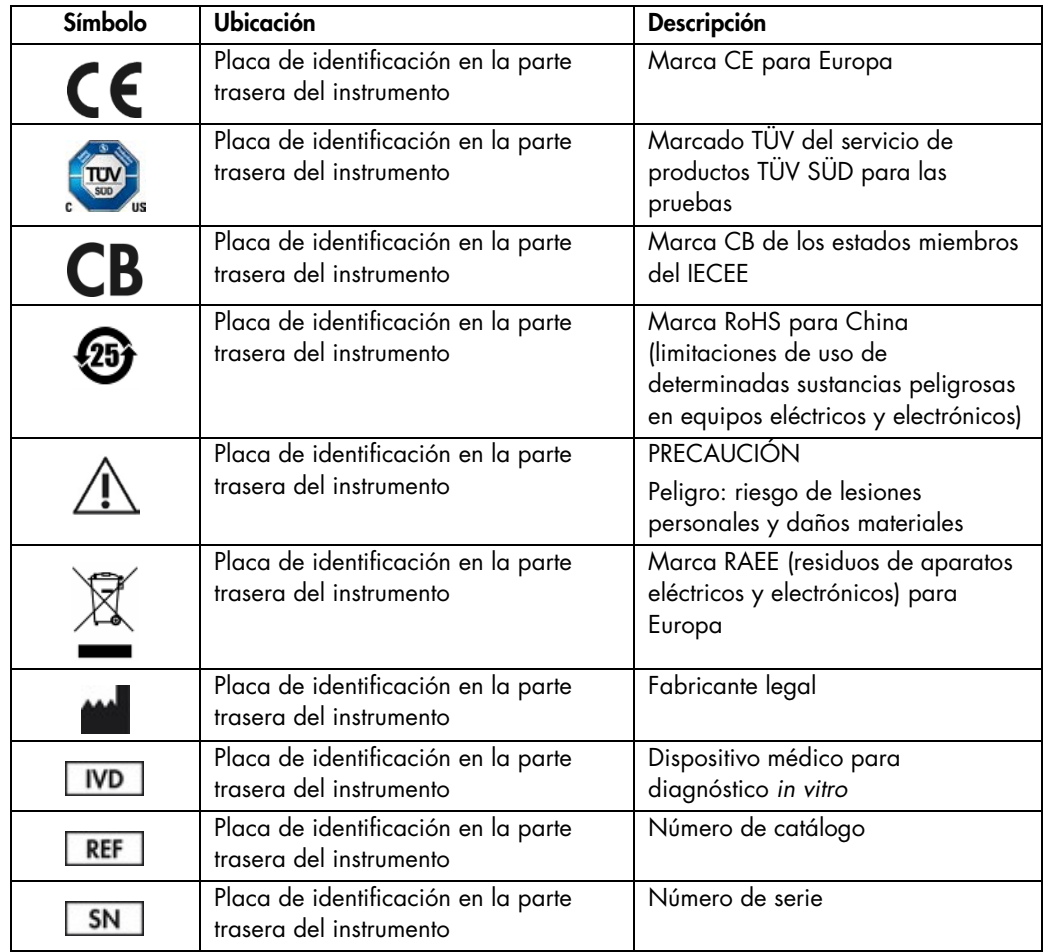

### <span id="page-15-0"></span>2.8 Seguridad de los datos

Nota: Se recomienda encarecidamente realizar copias de seguridad periódicas del sistema según la política de la organización para disponer de los datos y protegerlos de pérdidas.

El QIAstat-Dx Analyzer 1.0 se entrega con un dispositivo de almacenamiento USB, que se utilizará preferentemente para el almacenamiento a corto plazo de los datos y para transferir datos generales (p. ej., guardar resultados, hacer copia de seguridad del sistema y creación de archivos, actualizaciones del sistema o importaciones de los archivos de definición del ensayo). Se recomienda encarecidamente el uso de otra ubicación de almacenamiento para el almacenamiento de datos permanente.

Nota: El uso de un dispositivo de almacenamiento USB está sujeto a restricciones (p. ej., la capacidad de la memoria o el riesgo de sobrescritura), que deben tenerse en cuenta antes de su uso.

Respecto a la seguridad a largo plazo de los datos, siga las directrices de la organización y las políticas de seguridad para custodiar las credenciales.

# <span id="page-15-1"></span>2.9 Ciberseguridad

Se recomienda encarecidamente seguir las recomendaciones de ciberseguridad que se indican más abajo al usar el QIAstat-Dx Analyzer 1.0:

- Use el QIAstat-Dx Analyzer 1.0 en un entorno protegido y en una red segura.
- En el caso de una actualización del sistema, compare siempre la suma de comprobación del paquete de actualización con la suma de comprobación proporcionada en el sitio web ([www.qiagen.com](http://www.qiagen.com/)) antes de la instalación.
- No deje el instrumento mientras está en proceso de actualización del sistema, copia de seguridad del sistema y restauración del sistema, ya que la función de desconexión automática se desactiva durante estos procesos. Si desea obtener más información sobre la desconexión automática, consulte la sección [6.10.4.](#page-89-0)
- Realice copias de seguridad continuas y mantenga los archivos de copia de seguridad en un almacenamiento seguro, preferiblemente sin conexión. Para obtener más información acerca de las copias de seguridad, consulte la sección [6.10.11.](#page-97-0)
- Asegúrese siempre de usar un dispositivo de almacenamiento USB que no contenga malware.
- Use el modo para varios usuarios del QIAstat-Dx Analyzer 1.0. Para obtener más información acerca de la [Administración de usuarios,](#page-73-0) consulte la sección [6.8.](#page-73-0)
- Siga el principio de menos privilegios (asignación de una cuenta a un usuario según su perfil de trabajo). Para obtener más información acerca de la administración de usuarios, consulte la sección [6.8.](#page-73-0)
- Siga la política de su organización acerca del establecimiento de contraseñas complejas y la frecuencia con la que se cambian.
- Cierre siempre la sesión cuando deje el QIAstat-Dx Analyzer 1.0 sin supervisión. Para obtener más información sobre el cierre de sesión, consulte la sección [6.2.1.](#page-62-0)
- No use campos de edición libre para introducir información personal o información de salud protegida.
- Póngase en contacto con el servicio técnico de QIAGEN si cree que su QIAstat-Dx Analyzer 1.0 se puede haber visto comprometido.

Además, la *Guía de seguridad y privacidad del QIAstat-Dx Analyzer 1.0* le ayudará a instalar, configurar, usar y realizar el mantenimiento de forma segura de su instrumento de acuerdo con las regulaciones de protección de datos. La *Guía de seguridad y privacidad del QIAstat-Dx Analyzer 1.0* está disponible en qiagen.com/QIAstat-Dx\_Privacy.

# <span id="page-17-0"></span>3 Descripción general

### <span id="page-17-1"></span>3.1 Descripción del sistema

El QIAstat-Dx Analyzer 1.0, junto con los cartuchos de ensayo QIAstat-Dx, utiliza PCR en tiempo real para detectar los ácidos nucleicos patógenos en muestras biológicas humanas. El QIAstat-Dx Analyzer 1.0 y los cartuchos están diseñados como un sistema cerrado que permite las preparación de la muestra automática seguida de la detección y la identificación de los ácidos nucleicos patógenos. Las muestras se introducen en un cartucho de ensayo QIAstat-Dx que contiene todos los reactivos necesarios para aislar y amplificar los ácidos nucleicos de la muestra. El software integrado interpreta las señales de amplificación en tiempo real detectadas y las notifica a través de una interfaz de usuario intuitiva.

# <span id="page-17-2"></span>3.2 Descripción del QIAstat-Dx Analyzer 1.0

El QIAstat-Dx Analyzer 1.0 consta de un módulo operativo y uno o varios módulos analíticos (hasta cuatro). El módulo operativo incluye elementos que proporcionan conectividad al módulo analítico y permiten al usuario interactuar con el QIAstat-Dx Analyzer 1.0. El módulo analítico contiene el hardware y el software para las pruebas y el análisis de las muestras.

El QIAstat-Dx Analyzer 1.0 incluye los siguientes elementos:

- Pantalla táctil para la interacción del usuario con el QIAstat-Dx Analyzer 1.0
- Lector de códigos de barras para la identificación de la muestra, el paciente, el usuario y el cartucho de ensayo QIAstat-Dx
- Puertos USB para las actualizaciones de los ensayos y del sistema, la exportación de documentos y la conectividad con la impresora (uno en la parte delantera, tres en la parte posterior)
- Puerto de entrada de los cartuchos para la inserción de los cartuchos de ensayo QIAstat-Dx en el QIAstat-Dx Analyzer 1.0
- Conector de Ethernet para la conectividad de red

#### En la figur[a 1](#page-18-0) y en la [2](#page-18-1) se muestran las ubicaciones de diversas funciones del QIAstat-Dx Analyzer 1.0.

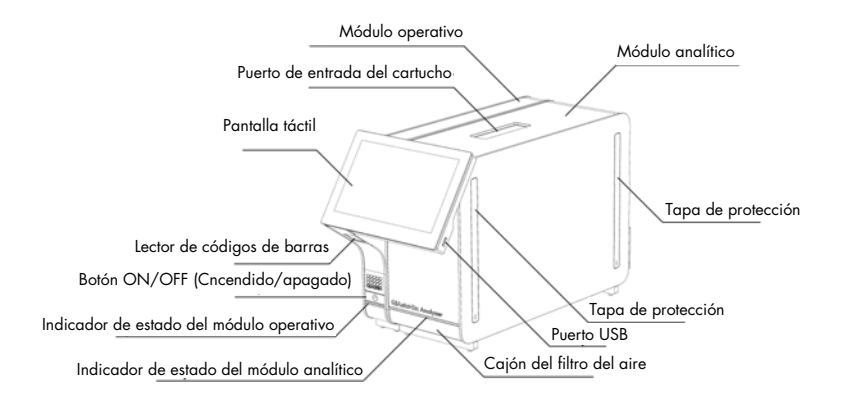

<span id="page-18-0"></span>Figura 1. Vista frontal del QIAstat-Dx Analyzer 1.0. El módulo operativo se encuentra a la izquierda y el módulo analítico a la derecha.

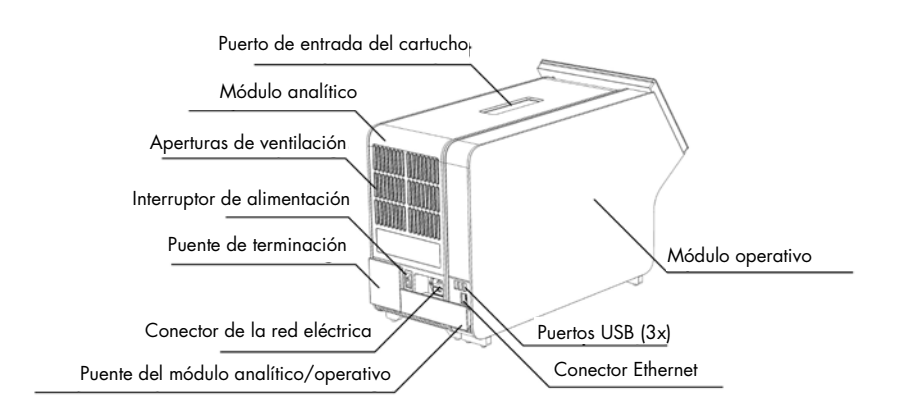

<span id="page-18-1"></span>Figura 2. Vista trasera del QIAstat-Dx Analyzer 1.0. El módulo operativo se encuentra a la derecha y el módulo analítico a la izquierda.

### <span id="page-19-0"></span>3.3 Descripción del cartucho de ensayo QIAstat-Dx

El cartucho de ensayo QIAstat-Dx es un dispositivo de plástico desechable que permite realizar ensayos moleculares totalmente automatizados. Las principales características del cartucho de ensayo QIAstat-Dx incluyen la compatibilidad con tipos de muestra distintos (p. ej., líquidas, frotis), la contención hermética de todos los reactivos precargados necesarios para la prueba y un verdadero funcionamiento sin necesidad de supervisión. Todos los pasos de preparación de muestras y de realización del ensayo se realizan dentro del cartucho de ensayo QIAstat-Dx.

Todos los reactivos necesarios para la realización completa de una ejecución de prueba están precargados y contenidos dentro del cartucho de ensayo QIAstat-Dx. No es necesario que el usuario toque ni manipule ninguno de los reactivos. Durante la prueba, los reactivos se manipulan en el módulo analítico mediante un sistema de microfluidos que funciona de forma neumática y no entra en contacto directo con los actuadores del QIAstat-Dx Analyzer 1.0. El QIAstat-Dx Analyzer 1.0 cuenta con filtros de aire tanto para la entrada como para la salida de aire, lo que proporciona una protección adicional para el entorno. Después de la prueba, el cartucho de ensayo QIAstat-Dx se mantiene cerrado herméticamente en todo momento, lo que aumenta en gran medida su eliminación segura.

Dentro del cartucho de ensayo QIAstat-Dx, se llevan a cabo automáticamente varios pasos secuenciales mediante presión neumática para transferir las muestras y los fluidos a través de la cámara de transferencia hasta los destinos previstos. Después de introducir el cartucho de ensayo QIAstat-Dx en el QIAstat-Dx Analyzer 1.0, los siguientes pasos del ensayo se realizan de forma automática:

- Resuspensión del control interno
- Lisis celular mediante medios mecánicos o químicos
- Purificación de ácidos nucleicos basada en membranas
- Mezcla del ácido nucleico purificado con mezcla maestra de reactivos liofilizados
- Transferencia de alícuotas definidas de eluido o mezcla maestra a diferentes cámaras de reacción
- Realización del análisis de PCR múltiple en tiempo real dentro de cada cámara de reacción. El aumento en la fluorescencia, que indica la presencia del analito diana, se detecta directamente dentro de cada cámara de reacción.

El diseño general del cartucho y sus características se muestran en la figura [3,](#page-20-1) en la página siguiente.

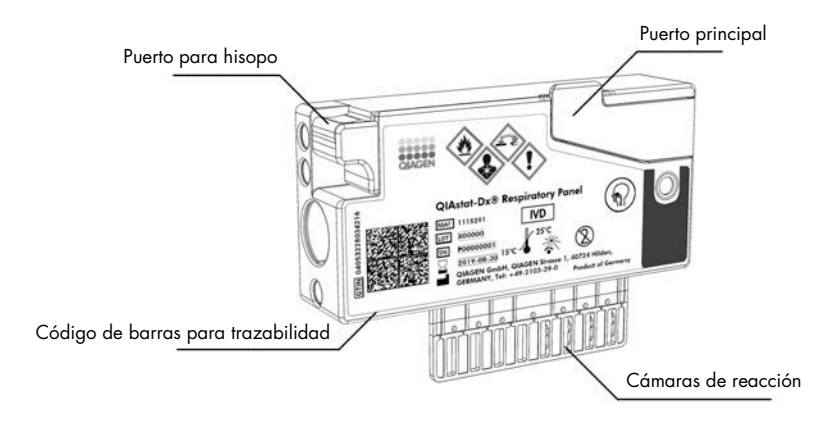

<span id="page-20-1"></span>Figura 3. Características del cartucho de ensayo QIAstat-Dx.

# <span id="page-20-0"></span>3.4 Software del QIAstat-Dx Analyzer

El software (SW) del QIAstat-Dx Analyzer está preinstalado en el sistema. Implementa tres grandes grupos de funcionalidades:

- Las funciones de operación general facilitan la configuración, la ejecución y la visualización de pruebas y de sus resultados asociados.
- Las funciones de configuración permiten configurar el sistema (administración de usuarios, administración de ensayos y administración de configuración de hardware/software).
- El control de ejecución de pruebas para realizar los pasos analíticos automatizados necesarios que conforman la ejecución de la prueba.

# <span id="page-21-0"></span>4 Procedimientos de instalación

# <span id="page-21-1"></span>4.1 Requisitos del emplazamiento

Seleccione un banco de trabajo plano, seco y limpio para el QIAstat-Dx Analyzer 1.0. Asegúrese de que el espacio no esté sometido a corrientes de aire, humedad ni polvo excesivos ni a la luz directa del sol, variaciones intensas de la temperatura o interferencias eléctricas. Consulte la sección [11](#page-134-0) para ver el peso y las dimensiones del QIAstat-Dx Analyzer 1.0 y las condiciones de funcionamiento correcto (temperatura y humedad). El QIAstat-Dx Analyzer 1.0 debe tener el espacio suficiente en todos los lados para permitir una ventilación adecuada y acceso libre al puerto de entrada del cartucho, la parte posterior del QIAstat-Dx Analyzer 1.0, el interruptor de alimentación, el botón ON/OFF (Encendido/apagado), el lector de códigos de barras y la pantalla táctil.

Nota: Antes de instalar y usar el QIAstat-Dx Analyzer 1.0, consulte la sección [11](#page-134-0) para familiarizarse con las condiciones de funcionamiento del QIAstat-Dx Analyzer 1.0.

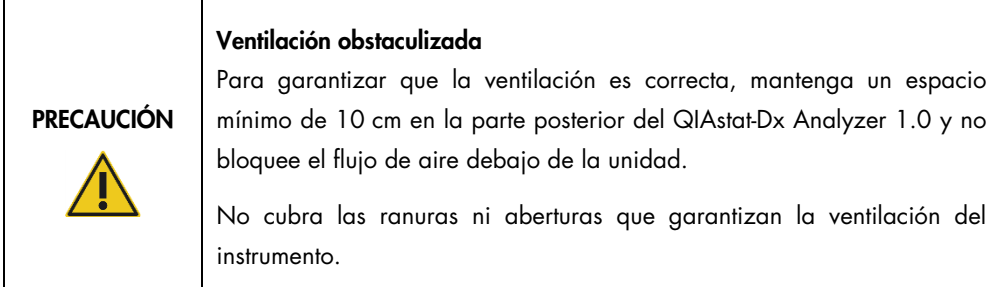

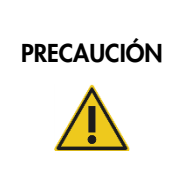

#### Interferencia electromagnética

No coloque ni utilice el QIAstat-Dx Analyzer 1.0 cerca de fuentes de radiación electromagnética fuerte (p. ej., fuentes de RF intencionales no blindadas), ya que pueden interferir con el funcionamiento adecuado.

# <span id="page-22-0"></span>4.2 Entrega y componentes del QIAstat-Dx Analyzer 1.0

El QIAstat-Dx Analyzer 1.0 se suministra en dos cajas separadas e incluye todos los componentes necesarios para configurar y utilizar el sistema. El contenido de las cajas se describe a continuación:

Contenido de la caja 1:

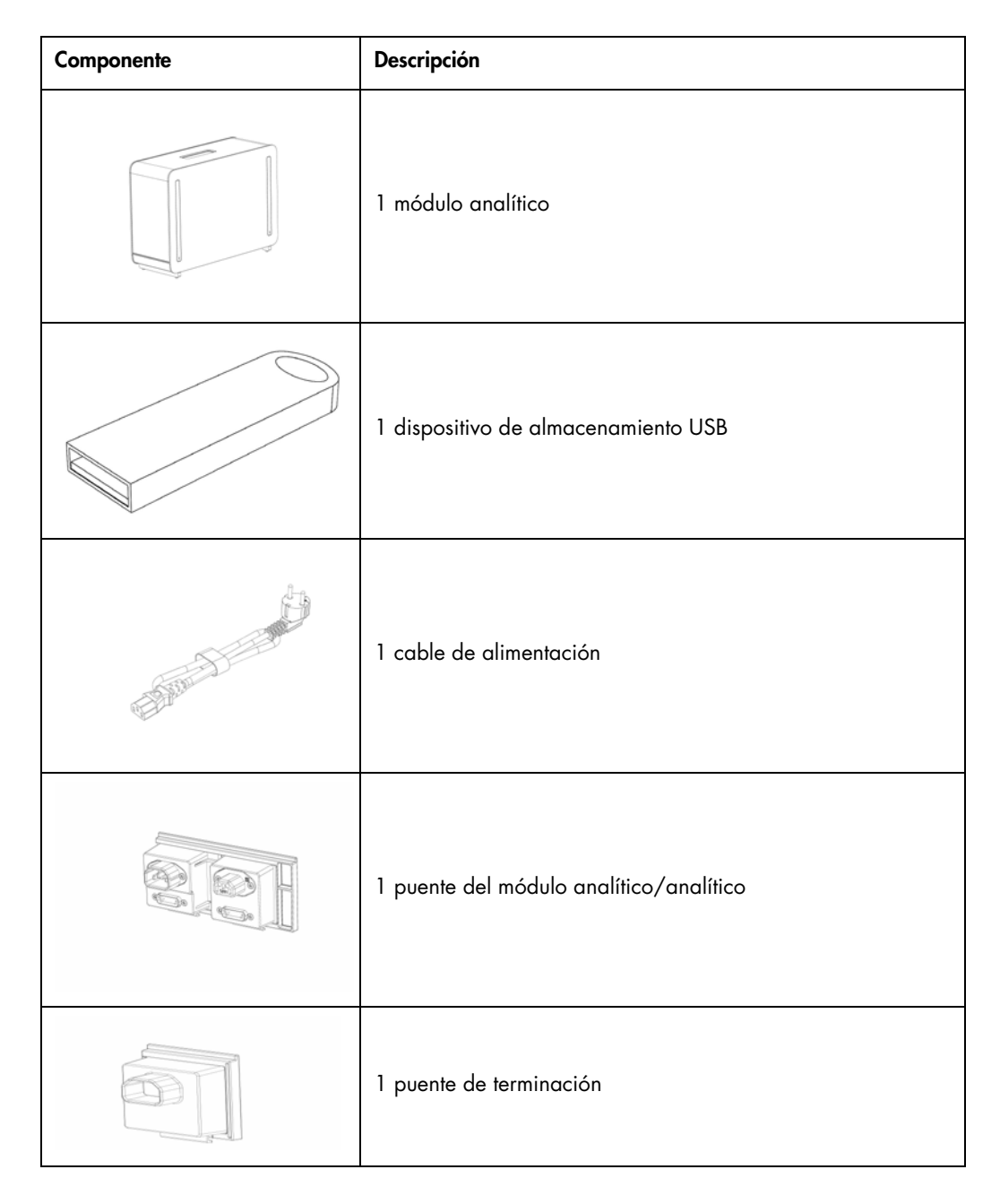

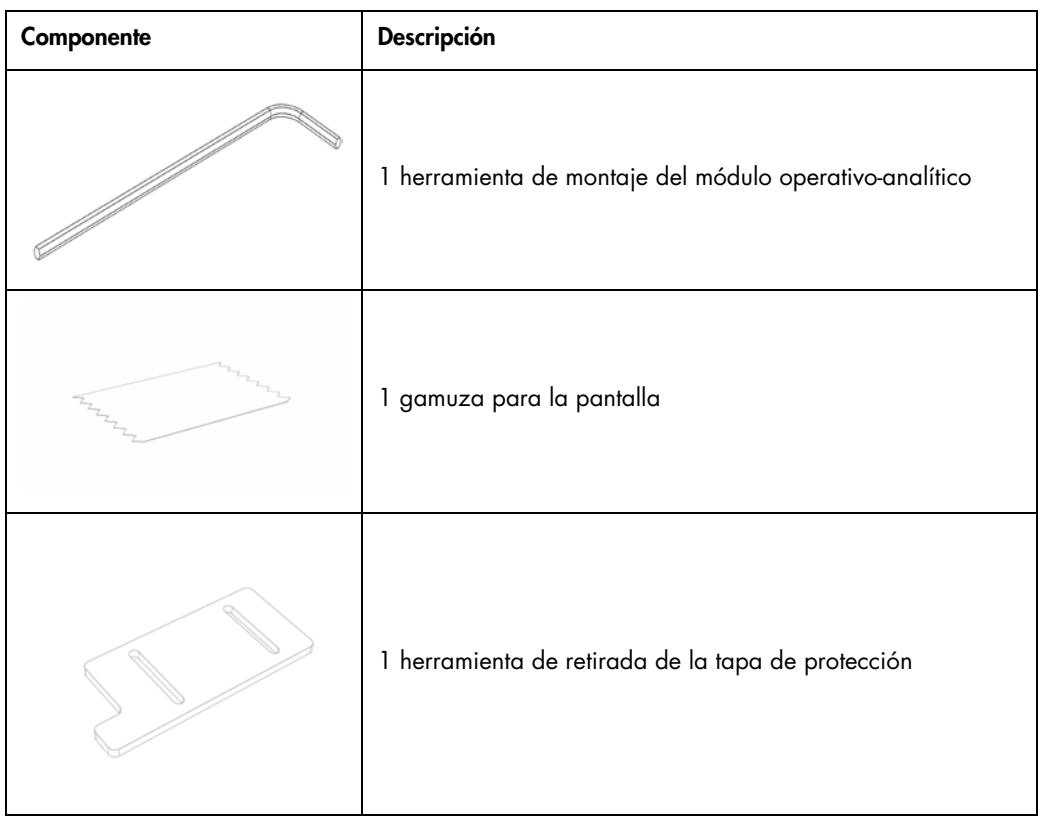

# Contenido de la caja 2:

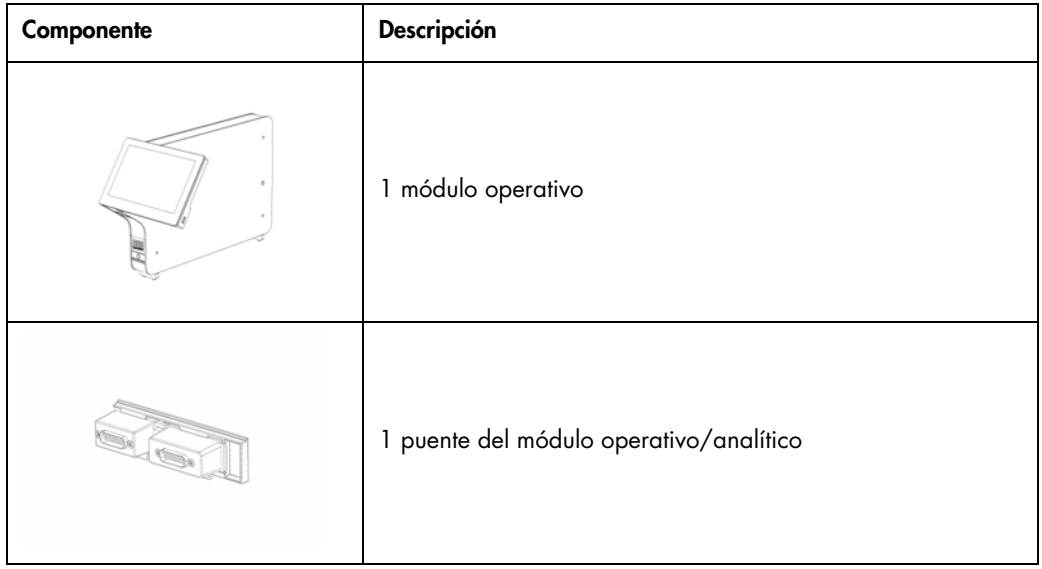

# <span id="page-24-0"></span>4.3 Desembalaje e instalación del QIAstat-Dx Analyzer 1.0

Desembale con cuidado el QIAstat-Dx Analyzer 1.0 siguiendo los pasos a continuación:

1. Retire el módulo analítico de la caja y colóquelo en una superficie plana. Retire las piezas de espuma adheridas al módulo analítico.

Nota: El módulo analítico debe levantarse y manipularse retirándolo de la base con las dos manos, tal como se muestra en la figura [4.](#page-24-1)

### ADVERTENCIA/ PRECAUCIÓN

#### Riesgo de lesiones personales y daños materiales

El QIAstat-Dx Analyzer 1.0 es un instrumento pesado. Para evitar que se produzcan lesiones personales o daños al QIAstat-Dx Analyzer 1.0, tenga cuidado al levantarlo y utilice los métodos de levantamiento adecuados.

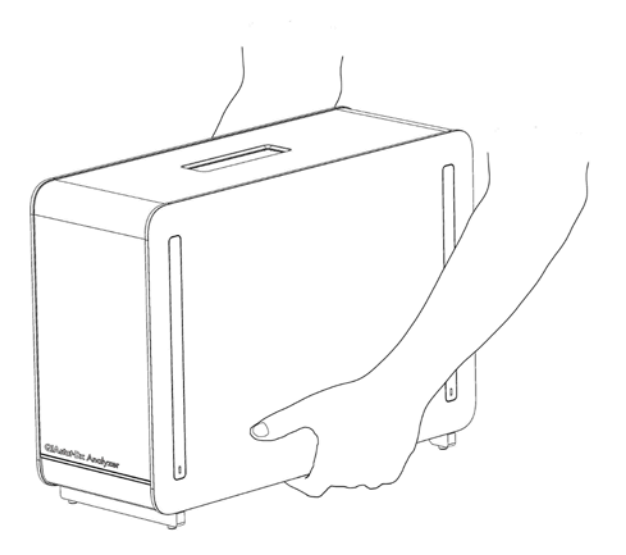

#### <span id="page-24-1"></span>Figura 4. Manipulación adecuada del módulo analítico.

2. Retire las tapas de protección de la parte lateral del módulo analítico con la herramienta de retirada de la tapa de protección suministrada con el QIAstat-Dx Analyzer 1.0 (figura [5,](#page-25-0) siguiente página).

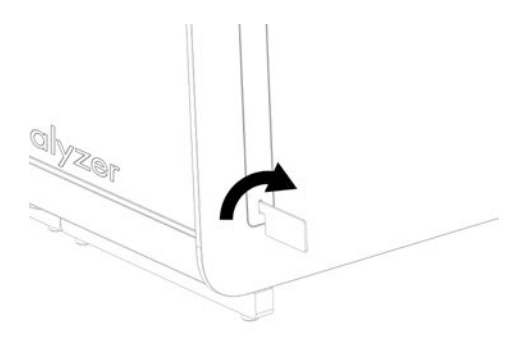

#### <span id="page-25-0"></span>Figura 5. Retirada de las tapas de protección.

3. Retire el módulo operativo de la caja y acóplelo al lado izquierdo del módulo analítico. Apriete los tornillos con la herramienta de montaje del módulo analítico-operativo suministrada con el QIAstat-Dx Analyzer 1.0 (figura [6\)](#page-25-1).

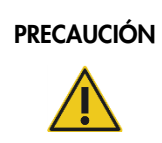

# PRECAUCIÓN Riesgo de daños mecánicos

No deje el módulo operativo sin soporte o sobre la pantalla táctil, ya que puede dañar la pantalla táctil.

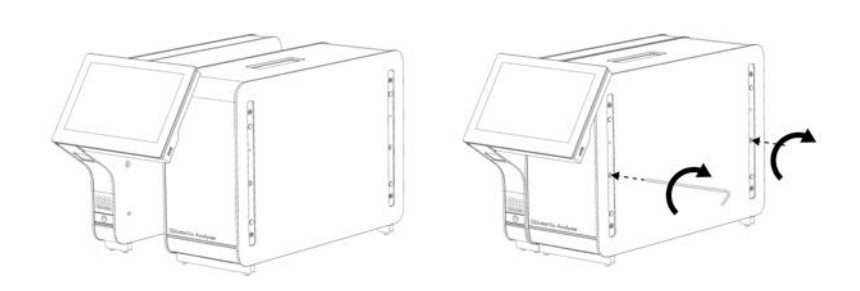

#### <span id="page-25-1"></span>Figura 6. Acoplamiento del módulo operativo al módulo analítico.

4. Vuelva a colocar las tapas de protección en la parte lateral del módulo analítico (figura [7\)](#page-26-0).

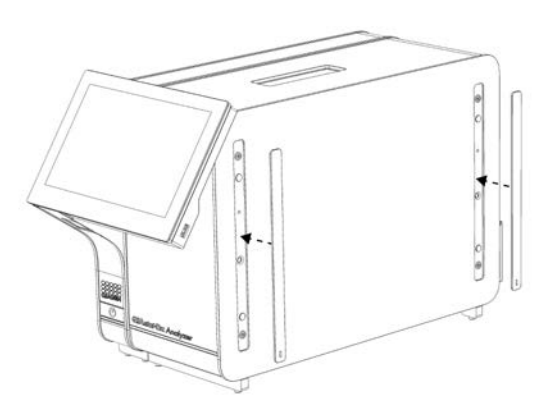

#### <span id="page-26-0"></span>Figura 7. Recolocación de las tapas de protección.

5. Conecte el puente del módulo analítico/operativo en la parte posterior del QIAstat-Dx Analyzer 1.0 para enlazar el módulo operativo y el módulo analítico (figura [8\).](#page-26-1)

<span id="page-26-1"></span>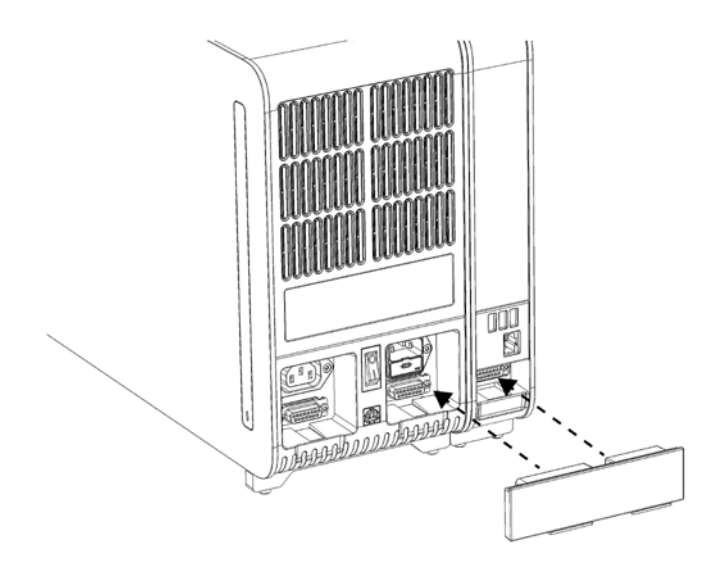

Figura 8. Conexión del puente del módulo operativo/analítico.

6. Conecte el puente de terminación en la parte posterior del módulo analítico (figura [9\)](#page-27-0).

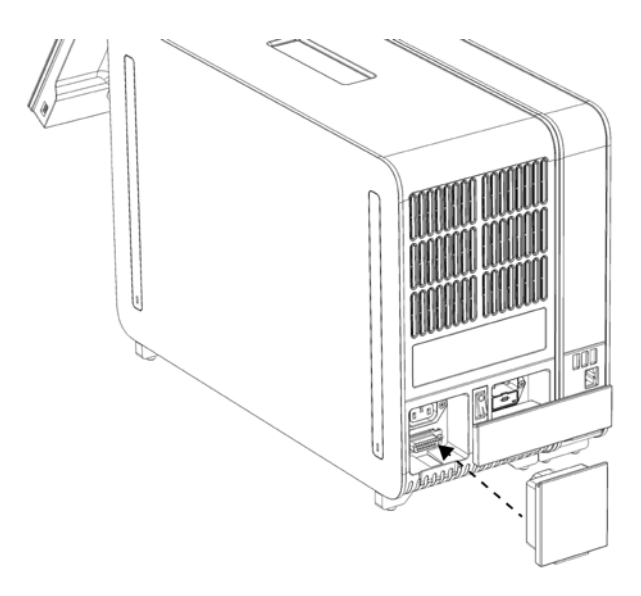

#### <span id="page-27-0"></span>Figura 9. Conexión del puente de terminación.

7. Conecte el cable de alimentación suministrado con el QIAstat-Dx Analyzer 1.0 a la parte posterior del módulo analítico (figura [10\)](#page-27-1).

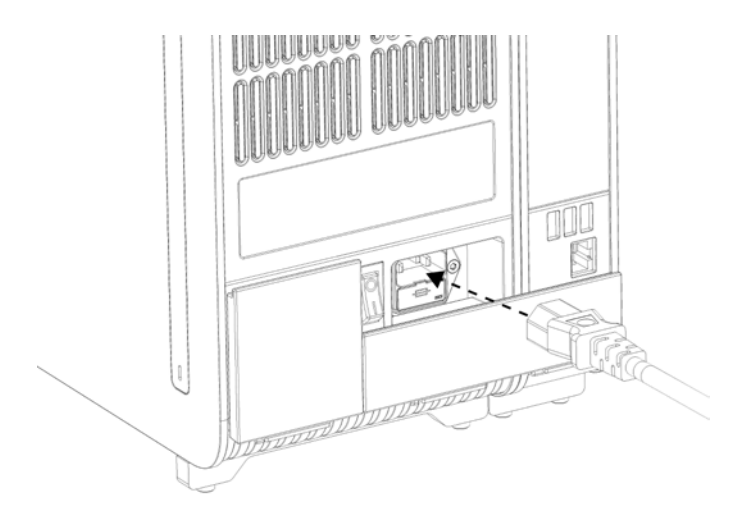

#### <span id="page-27-1"></span>Figura 10. Conexión del cable de alimentación.

8. Conecte el cable de alimentación a la toma de corriente.

9. Encienda el instrumento pulsando el interruptor de alimentación situado en la parte posterior del módulo analítico en la posición "I" (figura [11\)](#page-28-1). Compruebe que los indicadores de estado del módulo analítico y del módulo operativo sean de color azul.

Nota: Si un indicador de estado es de color rojo, significa que existe un error de funcionamiento en el módulo analítico. Para obtener ayuda, póngase en contacto con el servicio técnico de QIAGEN mediante la información de contacto de la sección [10.](#page-128-0)

Nota: El instrumento no debe colocarse de modo que resulte difícil utilizar el interruptor de alimentación.

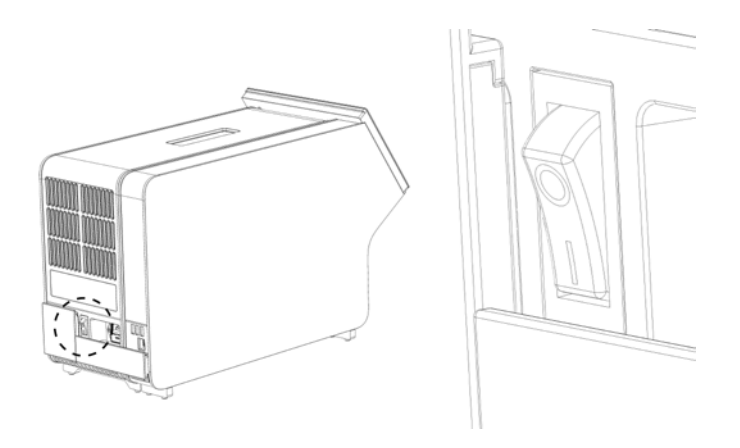

Figura 11. Ubicación del interruptor de alimentación y configuración en la posición "I".

<span id="page-28-1"></span>10. Ahora, puede configurarse el QIAstat-Dx Analyzer 1.0 para su uso previsto. Para configurar los parámetros del sistema, fijar la hora y la fecha del sistema y configurar la conexión de red, consulte la sección [6.10.](#page-84-0)

# <span id="page-28-0"></span>4.4 Instalación de módulos analíticos adicionales

Desembale con cuidado el módulo analítico adicional e instálelo siguiendo los pasos siguientes:

- 1. Prepare el QIAstat-Dx Analyzer 1.0 para la instalación del módulo nuevo:
	- 1a. Apague el sistema pulsando el botón ON/OFF (Encendido/apagado) situado en la parte delantera del QIAstat-Dx Analyzer 1.0.
	- 1b. Apague el instrumento pulsando el interruptor de alimentación situado en la parte posterior del módulo analítico en la posición "O".
	- 1c. Retire el cable de alimentación.
	- 1d. Retire el puente de terminación de la parte posterior del módulo analítico (figura [12\)](#page-29-0).

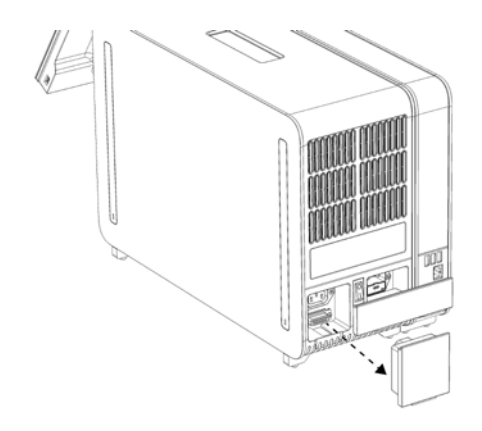

Figura 12. Retirada del puente de terminación.

<span id="page-29-0"></span>1e. Retire las tapas de protección de la parte lateral del módulo analítico, que es donde se acoplará el módulo analítico adicional (figura [13\)](#page-29-1).

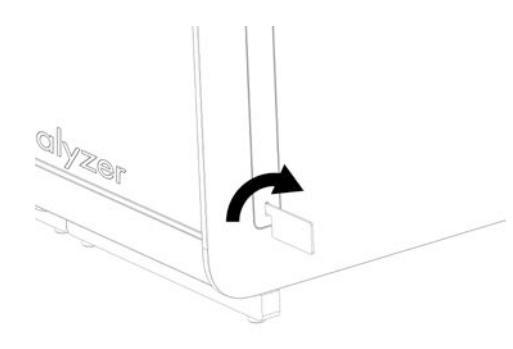

Figura 13. Retirada de las tapas de protección.

<span id="page-29-1"></span>2. Retire el módulo analítico adicional de la caja y colóquelo en una superficie plana. Retire las piezas de espuma adheridas al módulo analítico.

Nota: El módulo analítico debe levantarse y manipularse retirándolo de la base con las dos manos, tal como se muestra en la figura [14,](#page-30-0) en la página siguiente.

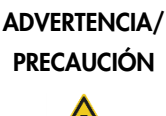

#### Riesgo de lesiones personales y daños materiales

El QIAstat-Dx Analyzer 1.0 es un instrumento pesado. Para evitar que se produzcan lesiones personales o daños al QIAstat-Dx Analyzer 1.0, tenga cuidado al levantarlo y utilice los métodos de levantamiento adecuados.

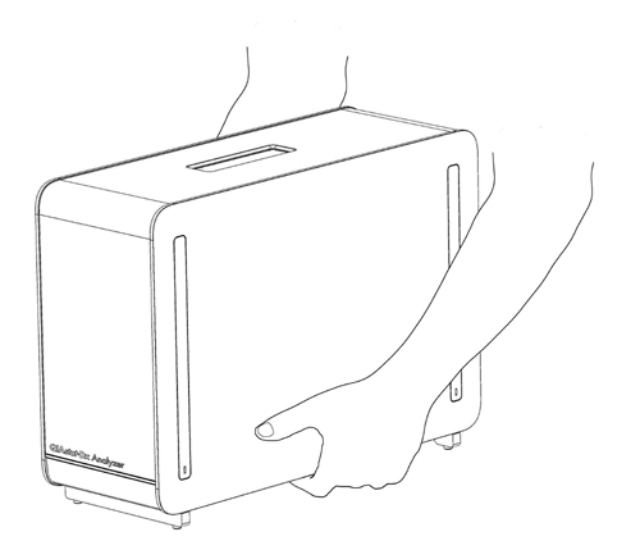

Figura 14. Manipulación adecuada del módulo analítico.

<span id="page-30-0"></span>3. Retire las tapas de protección de la parte lateral del módulo analítico con la herramienta de retirada de la tapa de protección suministrada con el QIAstat-Dx Analyzer 1.0 (figura [15\).](#page-30-1)

<span id="page-30-1"></span>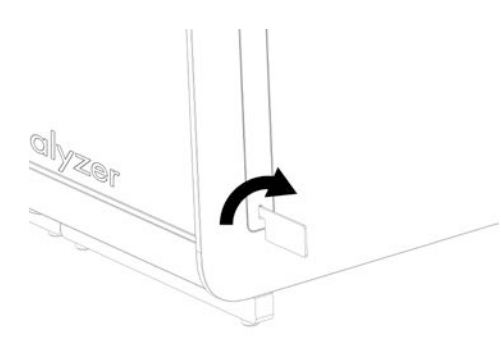

Figura 15. Retirada de las tapas de protección.

4. Alinee el módulo analítico adicional con el módulo analítico existente. Apriete los tornillos con la herramienta de montaje del módulo analítico-operativo suministrada con el QIAstat Dx Analyzer 1.0 (figura [16\)](#page-31-0).

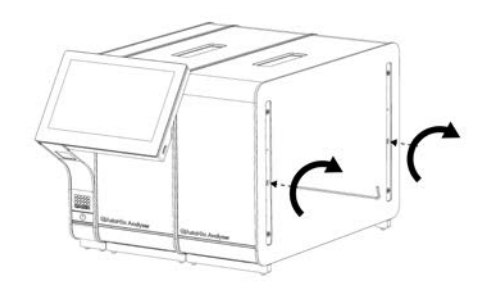

#### <span id="page-31-0"></span>Figura 16. Alineación y acoplamiento del módulo analítico adicional.

5. Vuelva a colocar las tapas de protección en la parte lateral del módulo analítico adicional (figura [17\)](#page-31-1).

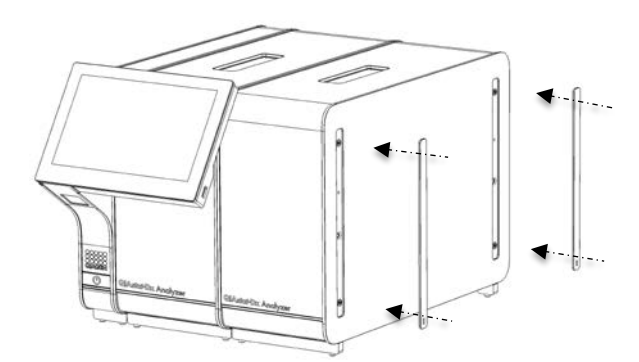

<span id="page-31-1"></span>Figura 17. Recolocación de las tapas de protección en el módulo analítico adicional.

6. Conecte el puente del módulo analítico/analítico en la parte posterior del QIAstat-Dx Analyzer 1.0 para enlazar los dos módulos analíticos (figura [18\).](#page-32-0)

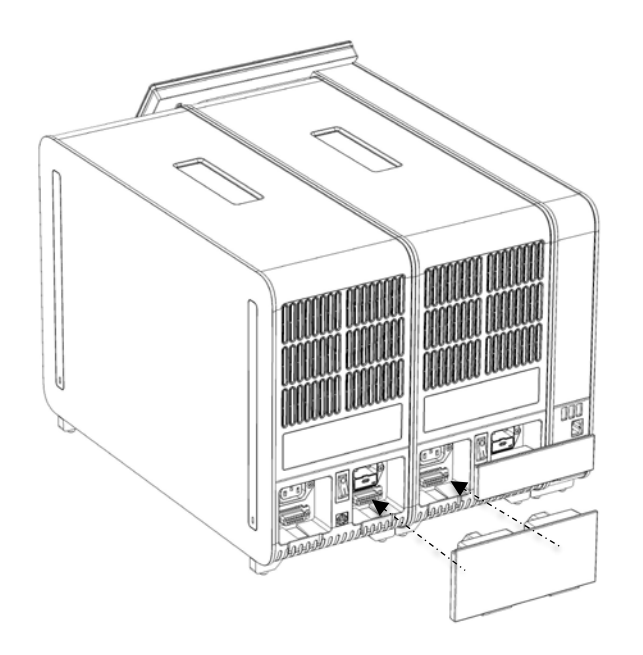

Figura 18. Conexión del puente del módulo analítico/analítico.

<span id="page-32-0"></span>7. Conecte el puente de terminación en la parte posterior del módulo analítico (figura [19\)](#page-32-1).

<span id="page-32-1"></span>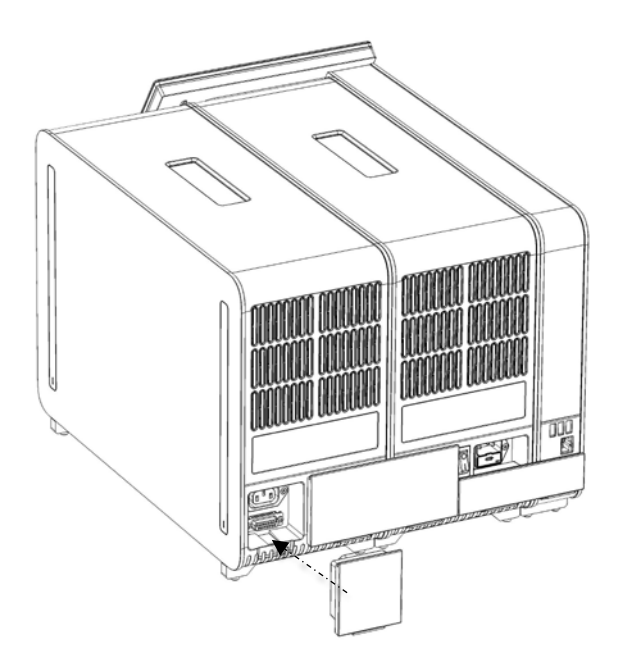

Figura 19. Conexión del puente de terminación.

8. Conecte el cable de alimentación suministrado con el QIAstat-Dx Analyzer 1.0 a la parte posterior del módulo analítico original (figura [20\).](#page-33-0)

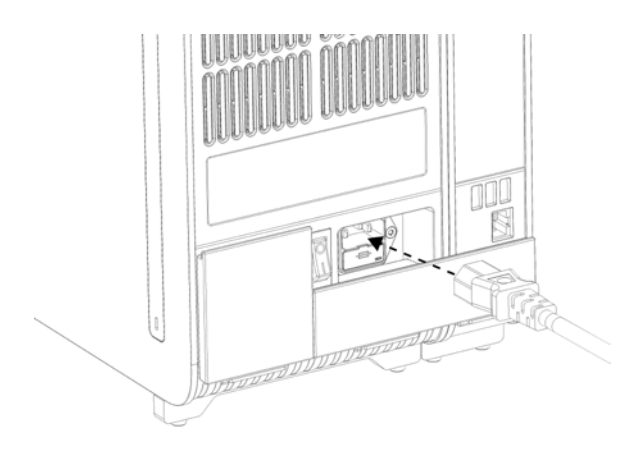

#### <span id="page-33-0"></span>Figura 20. Conexión del cable de alimentación.

- 9. Conecte el cable de alimentación a la toma de corriente.
- 10.Encienda el instrumento pulsando el interruptor de alimentación situado en la parte posterior del módulo analítico en la posición "I" (figura [21\)](#page-33-1). Compruebe que los indicadores de estado del módulo analítico y del módulo operativo sean de color azul.

Nota: Si un indicador de estado es de color rojo, significa que existe un error de funcionamiento en el módulo analítico. Para obtener ayuda, póngase en contacto con el servicio técnico de QIAGEN mediante la información de contacto de la sección [10.](#page-128-0)

Nota: El instrumento no debe colocarse de modo que resulte difícil utilizar el interruptor de alimentación.

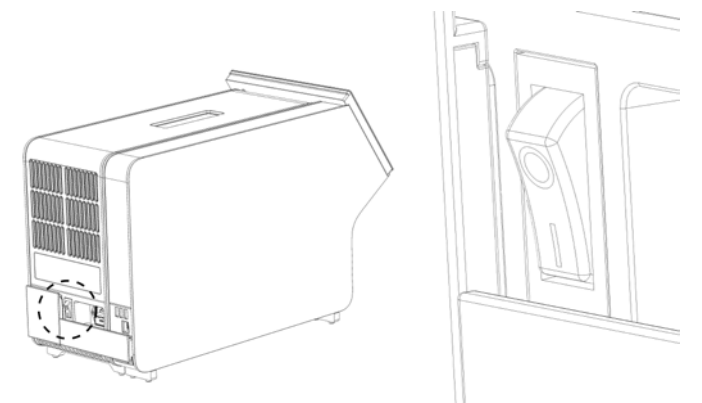

<span id="page-33-1"></span>Figura 21. Ubicación del interruptor de alimentación y configuración en la posición "I".

11.Ahora, puede configurarse el QIAstat-Dx Analyzer 1.0 para su uso previsto. Para configurar los parámetros del sistema, fijar la hora y la fecha del sistema y configurar la conexión de red, consulte la sección [6.10.](#page-84-0)

#### <span id="page-34-0"></span>4.5 Nuevo embalaje y envío del QIAstat-Dx Analyzer 1.0

Al volver a embalar el QIAstat-Dx Analyzer 1.0 para su envío, deben usarse los materiales de embalaje originales. Si los materiales de embalaje originales no se encuentran disponibles, póngase en contacto con el servicio técnico de QIAGEN. Asegúrese de que el instrumento esté correctamente preparado (consulte la sección [9.2\)](#page-123-2) antes de embalarlo y que no presente ningún riesgo biológico ni químico.

Para volver a embalar el instrumento:

- 1. Asegúrese de que el instrumento esté apagado (pulse el interruptor de alimentación para situarlo en la posición "O").
- 2. Desconecte el cable de alimentación de la toma de alimentación.
- 3. Desconecte el cable de alimentación de la parte posterior del módulo analítico.
- 4. Desconecte el puente de terminación de la parte posterior del módulo analítico.
- 5. Desconecte el puente del módulo analítico/operativo que enlaza los módulos operativo y analítico en la parte posterior del QIAstat-Dx Analyzer 1.0.
- 6. Retire las tapas de protección de la parte lateral del módulo analítico con la herramienta de retirada de la capa de protección.
- 7. Utilice la herramienta de montaje del módulo analítico-operativo para aflojar los dos tornillos que sujetan el módulo operativo al módulo analítico. Embale el módulo operativo en su caja.
- 8. Vuelva a colocar las tapas de protección en la parte lateral del módulo analítico. Embale el módulo analítico con las piezas de espuma en su caja.

# <span id="page-35-0"></span>5 Realización de una prueba y visualización de los resultados

Nota: Las figuras que se muestran en este manual del usuario son solo ejemplos y pueden variar de un ensayo a otro.

- <span id="page-35-1"></span>5.1 Inicio del QIAstat-Dx Analyzer 1.0
- 1. Pulse el botón ON/OFF (Encendido/apagado) situado en la parte delantera del QIAstat-Dx Analyzer 1.0 para poner en funcionamiento la unidad (figura [22\)](#page-35-2).

Nota: El interruptor de alimentación situado en la parte posterior del módulo analítico debe estar en la posición "I". Los indicadores de los módulos operativo y analítico se vuelven azules en la posición "I" (es decir, encendido).

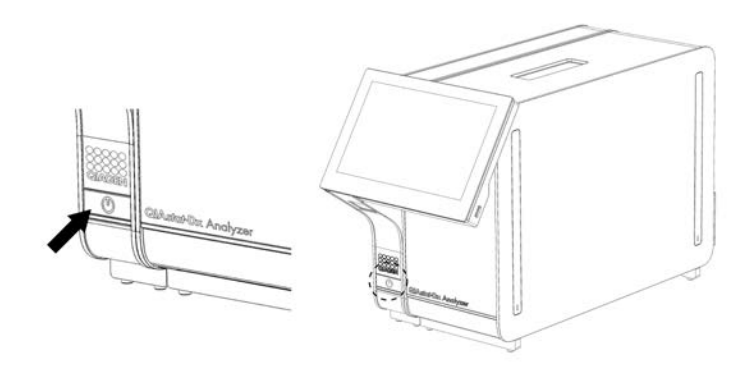

Figura 22. Uso del botón ON/OFF (Encendido/apagado) para iniciar el instrumento.

<span id="page-35-2"></span>2. Espere hasta que aparezca la pantalla Main (Principal) y los indicadores de estado de los módulos analítico y operativo se iluminen en verde y dejen de parpadear.

Nota: Después de la instalación inicial, aparecerá la pantalla Login (Iniciar sesión). Para obtener información más detallada, consulte la sección [6.2.](#page-59-1)

Nota: Tras la instalación inicial con éxito del QIAstat-Dx Analyzer 1.0, el administrador del sistema debe iniciar una sesión para una primera configuración del software. En el primer inicio de sesión, el identificador de usuario es "administrator" (administrador) y la contraseña predeterminada es "administrator". La contraseña se debe cambiar después del primer inicio de sesión. La función User Access Control (Control de acceso de usuarios) está activada automáticamente. Se recomienda encarecidamente crear al menos una cuenta de usuario sin la función "Administrator" (Administrador).
### 5.2 Preparación del cartucho de ensayo QIAstat-Dx

Retire el cartucho de ensayo QIAstat-Dx de su embalaje. Para obtener información detallada acerca de la adición de la muestra al cartucho de ensayo QIAstat-Dx y para obtener información específica sobre el ensayo que se va a realizar, consulte las instrucciones de uso del ensayo específico (p. ej., QIAstat-Dx Respiratory Panel). Asegúrese siempre de que las dos tapas de la muestra estén bien cerradas después de añadir una muestra al cartucho de ensayo QIAstat-Dx.

### <span id="page-36-0"></span>5.3 Procedimiento para realizar una prueba

Todos los usuarios deben llevar un equipo de protección personal adecuado, como guantes, cuando toquen la pantalla táctil del QIAstat-Dx Analyzer 1.0.

1. Pulse el botón <sup>D</sup> Run Test (Realizar prueba) situado en la esquina superior derecha de la pantalla Main (Principal).

Nota: Si el control externo (External Control, EC) está habilitado y está pendiente la realización de una prueba de EC, aparece un recordatorio para ejecutar la prueba con una muestra de EC. Para obtener información más detallada, consulte la sección [8.](#page-112-0)

Nota: Si el EC está habilitado y la última prueba de EC realizada con el módulo seleccionado ha fallado, se muestra una advertencia. Los usuarios deben elegir de forma explícita si desean realizar una prueba con el módulo seleccionado de todos modos.

2. Cuando se le indique, escanee el código de barras del identificador de muestra con el lector de códigos de barras que está integrado en el módulo operativo (figura [23\)](#page-37-0).

Nota: En función de la configuración del QIAstat-Dx Analyzer 1.0, también puede resultar posible introducir el identificador de muestra mediante el teclado virtual de la pantalla táctil. Para obtener información más detallada, consulte la sección [6.10.4.](#page-89-0)

Nota: En función de la configuración del sistema elegida, también puede ser necesario introducir el identificador del paciente en este punto. Para obtener información más detallada, consulte la sección [6.10.4.](#page-89-0)

Nota: En función de la configuración de EC, aparece un botón de alternancia llamado EC Test (Prueba de EC). Este botón permanece en la posición de apagado para una ejecución de prueba. Si desea obtener más información sobre EC, consulte la sección [8.](#page-112-0)

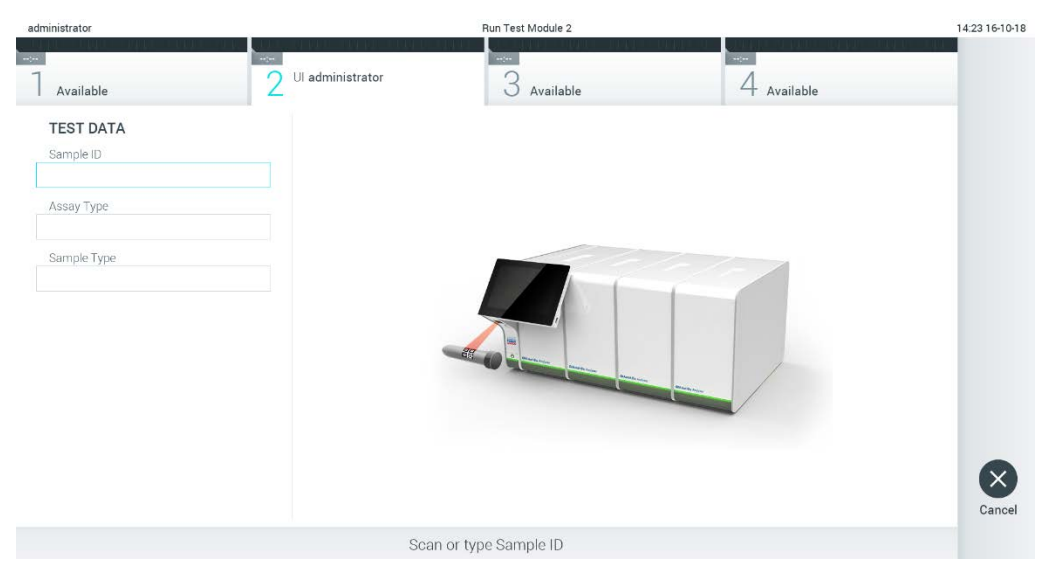

Figura 23. Escaneo del código de barras del identificador de la muestra.

<span id="page-37-0"></span>3. Cuando se le indique, escanee el código de barras del cartucho de ensayo QIAstat-Dx que se debe utilizar. El QIAstat-Dx Analyzer 1.0 reconoce automáticamente el ensayo que se debe realizar en función del código de barras del cartucho de ensayo QIAstat-Dx (figura [24\)](#page-38-0).

Nota: El QIAstat-Dx Analyzer 1.0 no aceptará cartuchos de ensayo QIAstat-Dx con una fecha de caducidad vencida, cartuchos utilizados anteriormente ni cartuchos para ensayos que no estén instalados en la unidad. En estos casos, aparecerá un mensaje de error. Para obtener información más detallada, consulte la sección [10.2.](#page-130-0)

Nota: Para ver las instrucciones sobre la importación y la adición de ensayos en el QIAstat-Dx Analyzer 1.0, consulte la sección [6.9.3.](#page-82-0)

Nota: Si el control externo (External Control, EC) está habilitado y hay pendiente una prueba de EC o la anterior ha fallado para el ensayo seleccionado en el módulo seleccionado, aparece una advertencia. Los usuarios deben confirmar si desean continuar. Los usuarios básicos no pueden continuar con la configuración de la prueba. Para obtener información más detallada, consulte la sección [8.](#page-112-0)

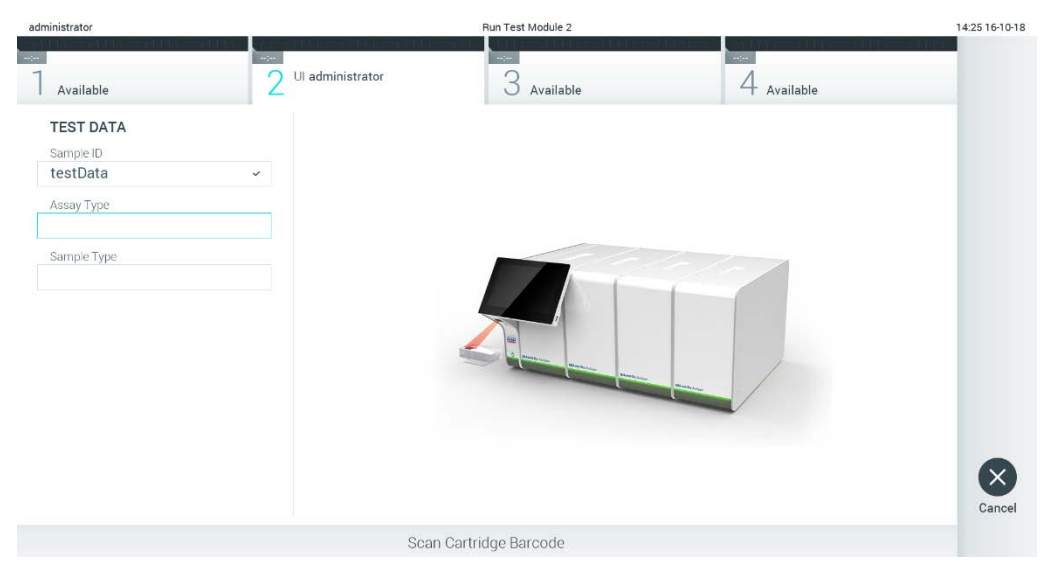

Figura 24. Escaneo del código de barras del cartucho de ensayo QIAstat-Dx.

<span id="page-38-0"></span>4. Si es necesario, seleccione el tipo de muestra adecuado de la lista (figura [25\)](#page-38-1).

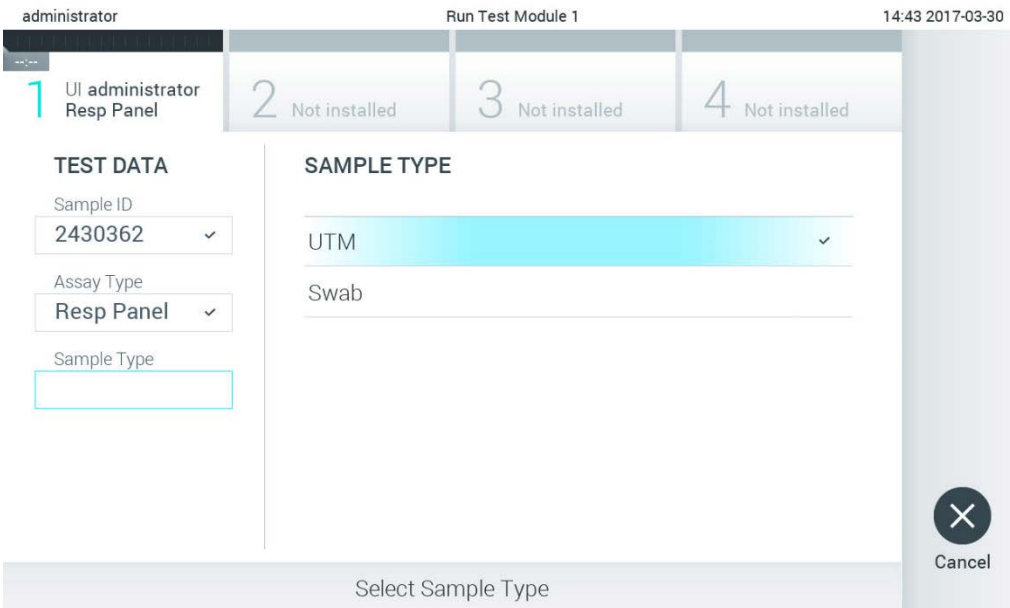

<span id="page-38-1"></span>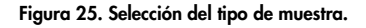

5. Aparecerá la pantalla Confirm (Confirmar). Revise los datos introducidos y realice los cambios necesarios; para ello, pulse en los campos correspondientes en la pantalla táctil y modifique la información (figura [26\)](#page-39-0).

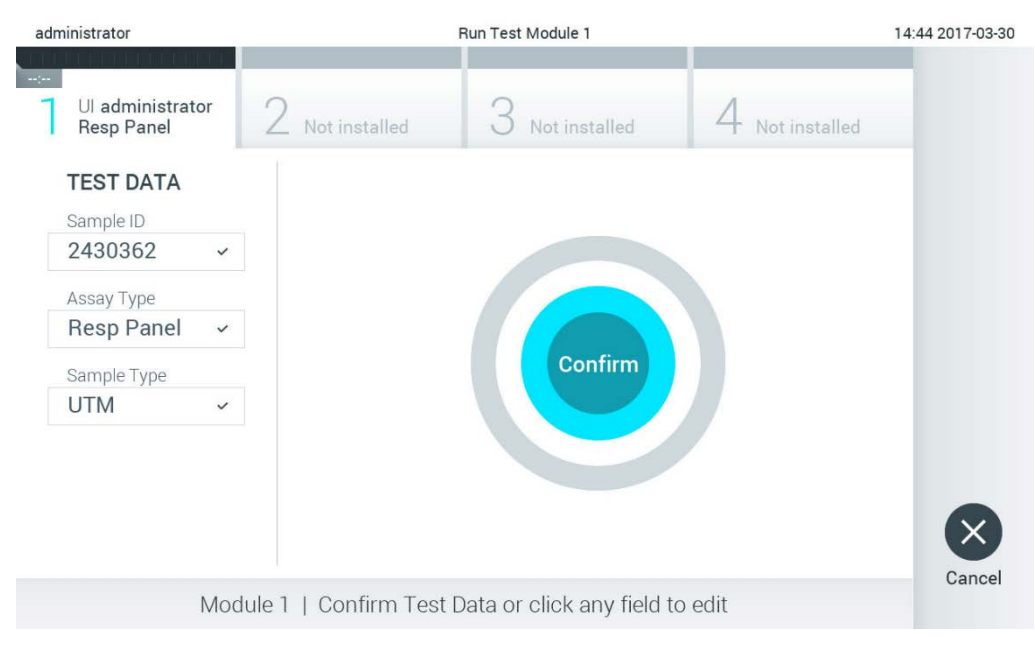

<span id="page-39-0"></span>Figura 26. Pantalla Confirm (Confirmar).

- 6. Cuando todos los datos que se muestren sean correctos, pulse Confirm (Confirmar). Si es necesario, pulse el campo que corresponda para modificar su contenido o pulse Cancel (Cancelar) para cancelar la prueba.
- 7. Asegúrese de que ambas tapas de la muestra del puerto para hisopo y el puerto principal del cartucho de ensayo QIAstat-Dx estén bien cerradas. Cuando el puerto de entrada del cartucho ubicado en la parte superior del QIAstat-Dx Analyzer 1.0 se abra automáticamente, introduzca el cartucho de ensayo QIAstat-Dx con el código de barras mirando hacia la izquierda y las cámaras de reacción mirando hacia abajo (figura [27\)](#page-40-0).

Nota: Cuando hay conectados varios módulos analíticos a un módulo operativo, el QIAstat-Dx Analyzer 1.0 selecciona automáticamente el módulo analítico en el que se va a realizar la prueba.

Nota: No es necesario empujar el cartucho de ensayo QIAstat-Dx en el QIAstat-Dx Analyzer 1.0. Colóquelo correctamente en el puerto de entrada del cartucho y el QIAstat-Dx Analyzer 1.0 lo desplazará automáticamente hacia el interior del módulo analítico.

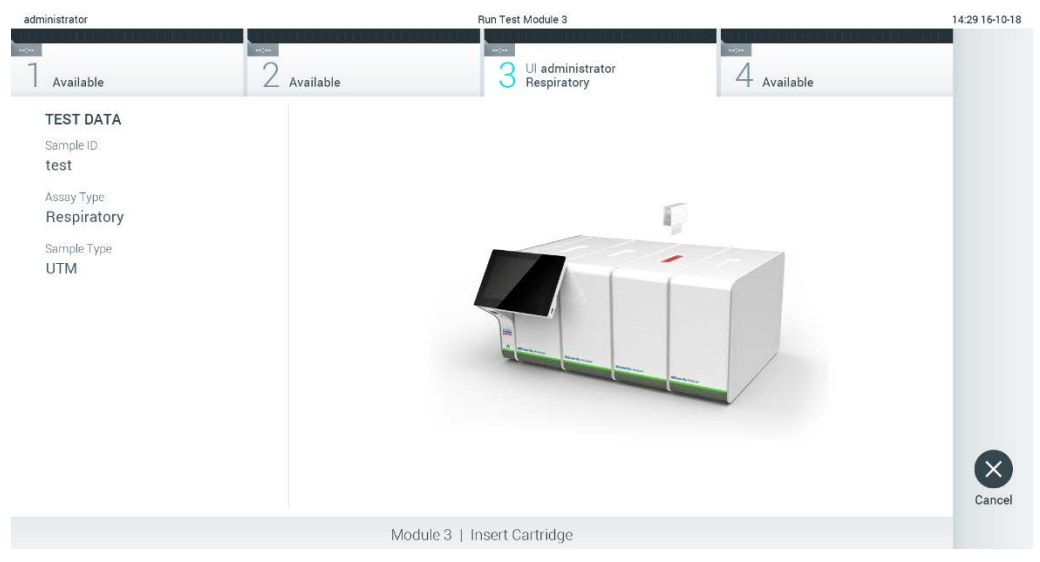

Figura 27. Introducción del cartucho de ensayo QIAstat-Dx en el QIAstat-Dx Analyzer 1.0.

<span id="page-40-0"></span>8. Una vez que detecte el cartucho de ensayo QIAstat-Dx, el QIAstat-Dx Analyzer 1.0 cerrará automáticamente la tapa del puerto de entrada del cartucho y comenzará la realización de la prueba. El operador no tendrá que realizar ninguna otra acción para que comience la prueba.

Nota: El QIAstat-Dx Analyzer 1.0 no aceptará un cartucho de ensayo QIAstat-Dx que no sea el que se ha utilizado y escaneado durante la configuración de la prueba. Si se introduce un cartucho distinto del que se ha escaneado, se generará un error y el cartucho se expulsará automáticamente.

Nota: Hasta este momento, es posible cancelar la ejecución de la prueba; para ello, se debe seleccionar el botón Cancel (Cancelar) en la esquina inferior derecha de la pantalla táctil.

Nota: En función de la configuración del sistema, es posible que se solicite al operador que vuelva a introducir su contraseña de usuario para comenzar la realización de la prueba.

Nota: La tapa del puerto de entrada del cartucho se cerrará automáticamente después de 30 segundos si no se coloca un cartucho de ensayo QIAstat-Dx en el puerto. Si esto sucede, repita el procedimiento comenzando con el paso 5.

9. Mientras se está realizando la prueba, el tiempo restante de la serie se muestra en la pantalla táctil (figura [28\)](#page-41-0).

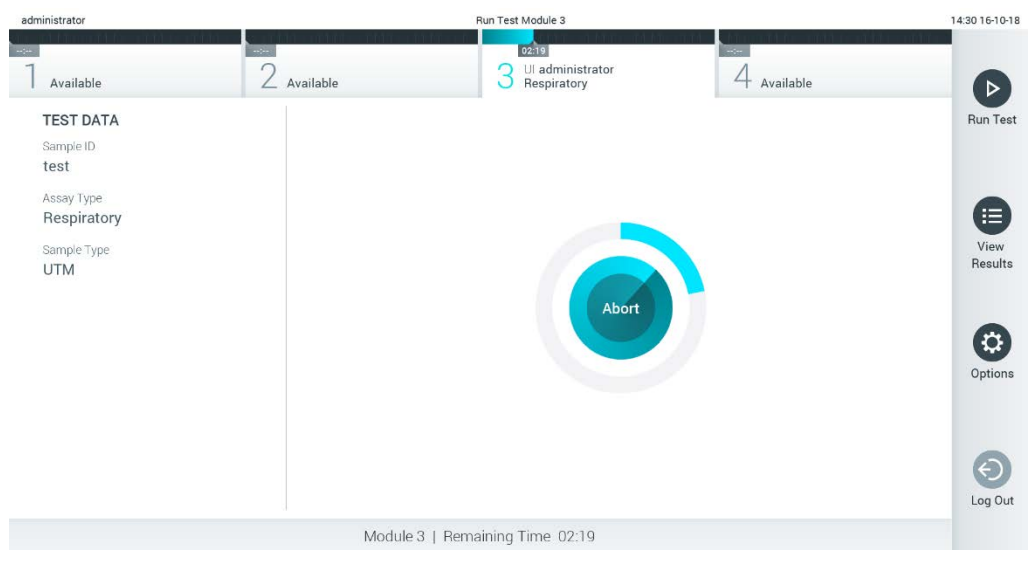

Figura 28. Pantalla de ejecución de la prueba y tiempo restante para finalizar la prueba.

<span id="page-41-0"></span>10.Una vez finalizada la prueba, aparecerá la pantalla Eject (Expulsar; figura [29\).](#page-42-0)

Pulse <sup>D</sup> Eject (Expulsar) en la pantalla táctil para retirar el cartucho de ensayo QIAstat-Dx y desecharlo como residuo de peligro biológico de acuerdo con todas las normativas y leyes en materia de salud y de seguridad nacionales, estatales y locales

Nota: El cartucho de ensayo QIAstat-Dx se debe extraer cuando se abra el puerto de entrada del cartucho y se expulse el cartucho. Si el cartucho no se retira después de 30 segundos, se volverá a introducir automáticamente en el QIAstat-Dx Analyzer 1.0 y se cerrará la tapa del puerto de entrada del cartucho. Si esto sucede, pulse Eject (Expulsar) para volver a abrir la tapa del puerto de entrada del cartucho y, a continuación, retire el cartucho.

Nota: Los cartuchos de ensayo QIAstat-Dx se deben desechar. No es posible reutilizar cartuchos para pruebas que se han iniciado, pero que posteriormente haya cancelado el operador o para pruebas en las que se ha detectado un error.

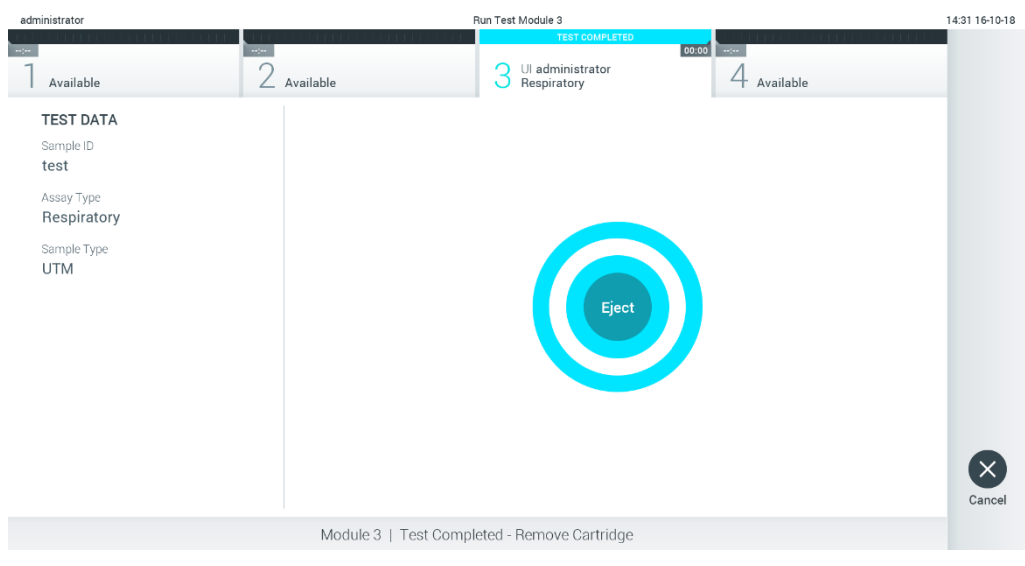

Figura 29. Visualización de la pantalla Eject (Expulsar).

<span id="page-42-0"></span>11.Una vez que se ha expulsado el cartucho de ensayo QIAstat-Dx, aparecerá la pantalla de resultados Summary (Resumen; consulte la figura [30\)](#page-42-1). Para obtener información más detallada, consulte la sección [5.5.](#page-44-0)

| ₩<br>administrator             |                                        | Summary                       |                       | O<br>$\times$<br>08:38 2020-10-20 |
|--------------------------------|----------------------------------------|-------------------------------|-----------------------|-----------------------------------|
| $\rightarrow$<br>Available     | $\sim$ $\sim$<br>Available             | $\sim$ 100 $\,$<br>Available  | $\sim$<br>Available   | E                                 |
| <b>TEST DATA</b><br>Sample ID  | Detected                               | QIAstat-Dx® Respiratory Panel | Controls Passed       | <b>Run Test</b>                   |
| 123<br>Assay Type<br><b>RP</b> | Influenza A<br>æ<br>Influenza A H1N1   |                               |                       | 挂<br>View<br>Results              |
| Sample Type<br>Swab            | <b>Coronavirus 229E</b><br>æ<br>Tested |                               |                       |                                   |
|                                | Influenza A<br>Influenza A H1N1        |                               |                       | Options                           |
| <b>同</b> Summary               | ∫ Amplification Curves                 | A Melting Curves              | <b>图 Test Details</b> |                                   |
| Support Package                | <b>Print Report</b>                    | Save Report                   |                       | Log Out                           |

<span id="page-42-1"></span>Figura 30. Pantalla de resultados Summary (Resumen).

Nota: Si se ha producido un error con el módulo analítico durante la serie, puede que el resumen de la serie tarde algo de tiempo en mostrarse. La serie se hace visible en la vista general de View Results (Ver resultados).

### 5.4 Cancelación de una ejecución de prueba

Si ya hay en curso una ejecución de prueba, pulse Abort (Cancelar) y la ejecución de la prueba se detendrá (figura [31\)](#page-43-0).

Nota: Los cartuchos de ensayo QIAstat-Dx se deben desechar. No es posible reutilizar cartuchos para pruebas que se han iniciado, pero que posteriormente haya cancelado el operador o para pruebas en las que se ha detectado un error.

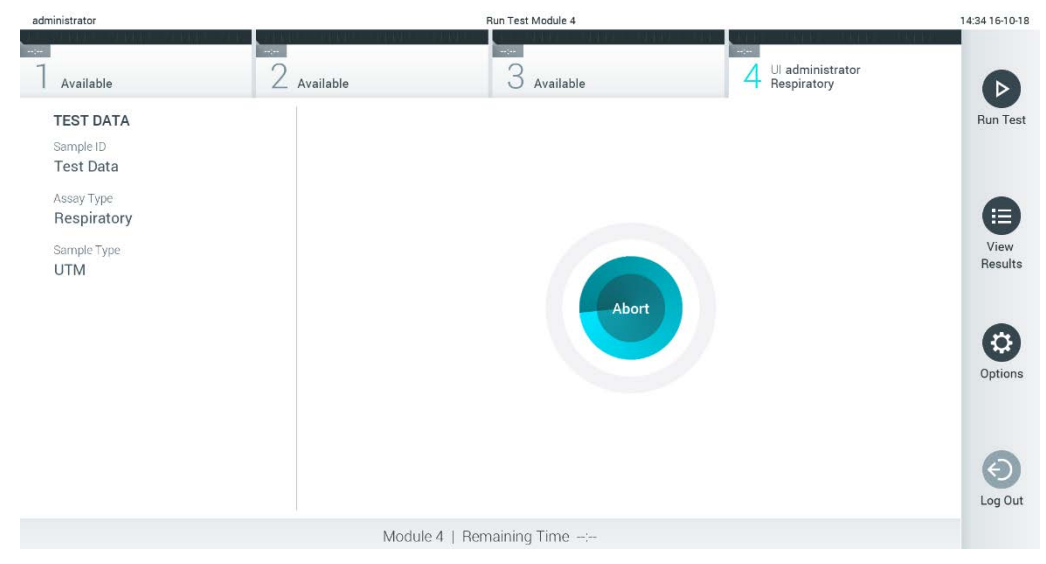

Figura 31. Cancelación de una ejecución de prueba.

<span id="page-43-0"></span>Después de cancelar una prueba, el cartucho de ensayo QIAstat-Dx ya no se podrá procesar ni reutilizar. Después de pulsar Abort (Cancelar), aparecerá un diálogo que pedirá al usuario que confirme que la prueba se debe cancelar (figura [32\)](#page-43-1).

<span id="page-43-1"></span>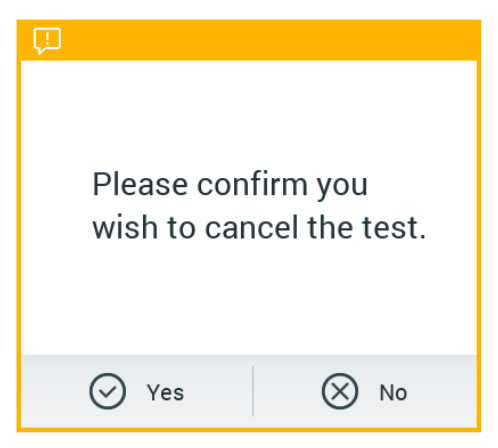

Figura 32. Cancelación de un cuadro de diálogo de confirmación de ejecución de prueba.

### <span id="page-44-0"></span>5.5 Visualización de los resultados

El QIAstat-Dx Analyzer 1.0 interpreta y guarda automáticamente los resultados de la prueba. Después de expulsar el cartucho de ensayo QIAstat-Dx, aparece de forma automática la pantalla de resultados Summary (Resumen; consulte la figura [33\)](#page-44-1).

Nota: Para ver los posibles resultados y saber cómo interpretar los resultados del ensayo, consulte las instrucciones de uso específicas del ensayo.

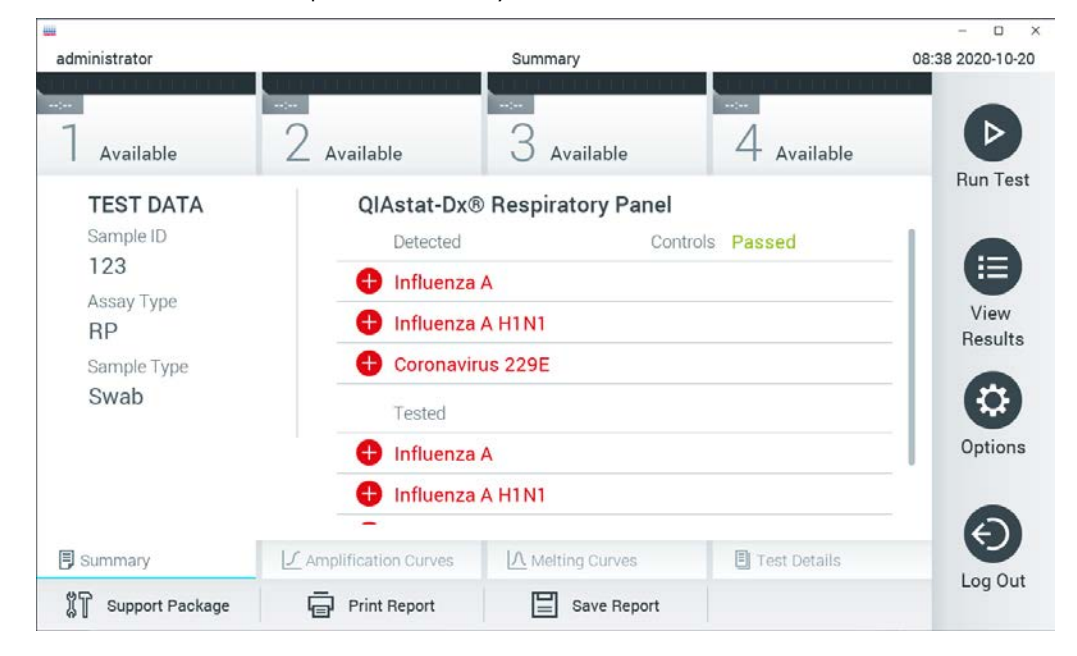

Figura 33. Ejemplo de pantalla de resultados Summary (Resumen) que muestra Test Data (Datos de la prueba) en el panel izquierdo y Summary (Resumen) de la prueba en el panel principal.

<span id="page-44-1"></span>La parte principal de la pantalla muestra las tres listas siguientes y utiliza símbolos y códigos con colores para indicar los resultados:

- La primera lista incluye todos los patógenos detectados e identificados en la muestra, los cuales van precedidos de un signo  $\bigoplus$  y aparecen en color rojo.
- La segunda lista incluye todos los patógenos equívocos, los cuales van precedidos de un signo de interrogación y aparecen de color amarillo.
- La tercera lista incluye todos los patógenos analizados en la muestra. Los patógenos detectados e identificados en la muestra van precedidos de un signo  $\bigoplus$  y aparecen en color rojo. Los patógenos analizados, pero que no se han detectado, van precedidos de un signo y aparecen en color verde. Los patógenos equívocos van precedidos de un signo de interrogación y aparecen en color amarillo.

Nota: Los patógenos detectados e identificados en la muestra aparecen en todas las listas.

Si no se ha podido completar la prueba satisfactoriamente, aparecerá el mensaje "Failed" (Con error), seguido del Error Code (Código de error) específico.

Los siguientes Test Data (Datos de la prueba) aparecen en el lado izquierdo de la pantalla:

- Sample ID (Identificador de muestra)
- Patient ID (Identificador de paciente) (si está disponible)
- Assay Type (Tipo de ensayo)
- Sample Type (Tipo de muestra)
- LIS Upload Status (Estado de carga del LIS) (si procede)

En función de los derechos de acceso del usuario, existen otros datos sobre el ensayo disponibles a través de las pestañas que aparecen en la parte inferior de la pantalla (p. ej., gráficos de amplificación, curvas de fusión y detalles de la prueba).

Los datos del ensayo se pueden exportar pulsando Save Report (Guardar informe) en la barra inferior de la pantalla.

Puede imprimir el informe con tan solo pulsar Print Report (Imprimir informe) en la barra inferior de la pantalla.

Se puede crear un paquete de asistencia de las series seleccionadas o de las series fallidas al pulsar Support Package (Paquete de asistencia) en la parte inferior de la pantalla (figura [34,](#page-46-0) siguiente página). Si necesita asistencia, envíe el paquete de soporte al servicio técnico de QIAGEN.

5.5.1 Visualización de las curvas de amplificación

Para ver las curvas de amplificación de la prueba, pulse la pestaña  $\angle$  Amplification Curves (Curvas de amplificación; consulte la figura [34\)](#page-46-0).

Esta función puede no estar disponible para todos los ensayos.

Nota**:** Tenga en cuenta que las curvas de amplificación no están pensadas para interpretar los resultados de las pruebas.

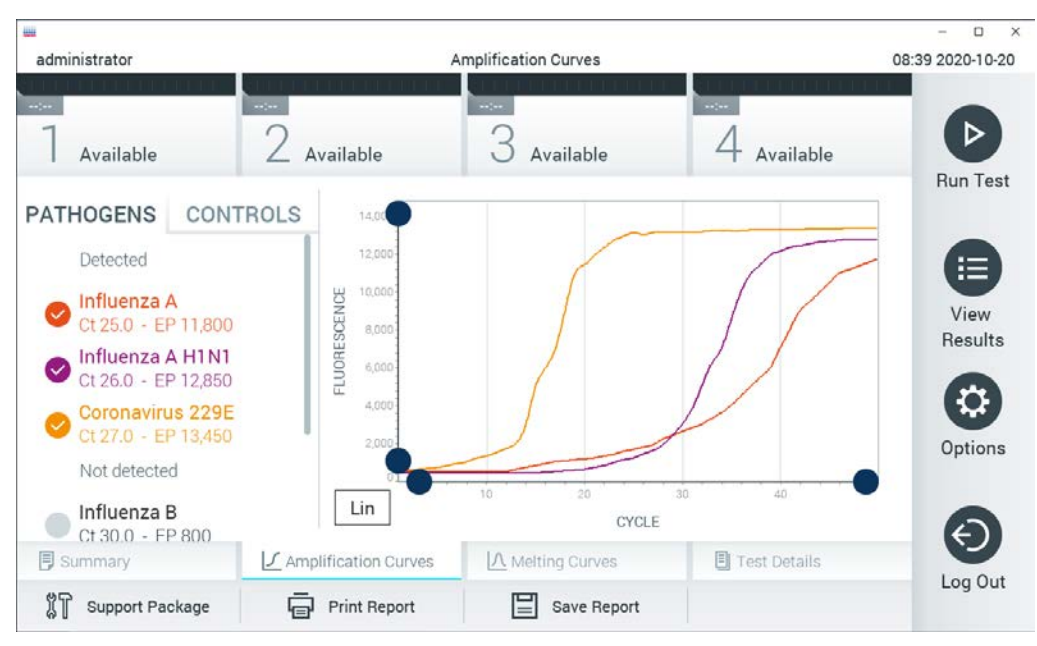

Figura 34. Pantalla Amplification Curves (Curvas de amplificación), (pestaña PATHOGENS [Patógenos]).

<span id="page-46-0"></span>Los datos sobre los patógenos analizados y los controles internos se muestran a la izquierda; las curvas de amplificación se muestran en el centro.

Nota: Si la función User Access Control (Control de acceso de usuarios) está activada (consulte la sección [6.8\)](#page-73-0) en el QIAstat-Dx Analyzer 1.0, la pantalla Amplification Curves (Curvas de amplificación) solo estará disponible para los usuarios que cuenten con derechos de acceso.

Pulse la pestaña PATHOGENS (Patógenos), situada en el lado izquierdo, para mostrar los gráficos correspondientes a los patógenos analizados. Pulse sobre el nombre del patógeno para seleccionar los patógenos que desea que se muestren en el gráfico de amplificación. Puede seleccionar un solo patógeno, varios o ninguno. A cada patógeno que figure en la lista seleccionada, se le asignará un color correspondiente a la curva de amplificación asociada con dicho patógeno. Los patógenos no seleccionados aparecerán en color gris.

Los valores correspondientes de  $C_T$  y fluorescencia de punto final aparecen debajo del nombre de cada patógeno.

Pulse la pestaña CONTROLS (Controles), situada a la izquierda, para ver los controles internos y seleccionar cuáles desea que aparezcan en el gráfico de amplificación. Pulse el círculo que está junto al nombre del control interno para seleccionarlo o anular su selección (figura [35,](#page-47-0) siguiente página).

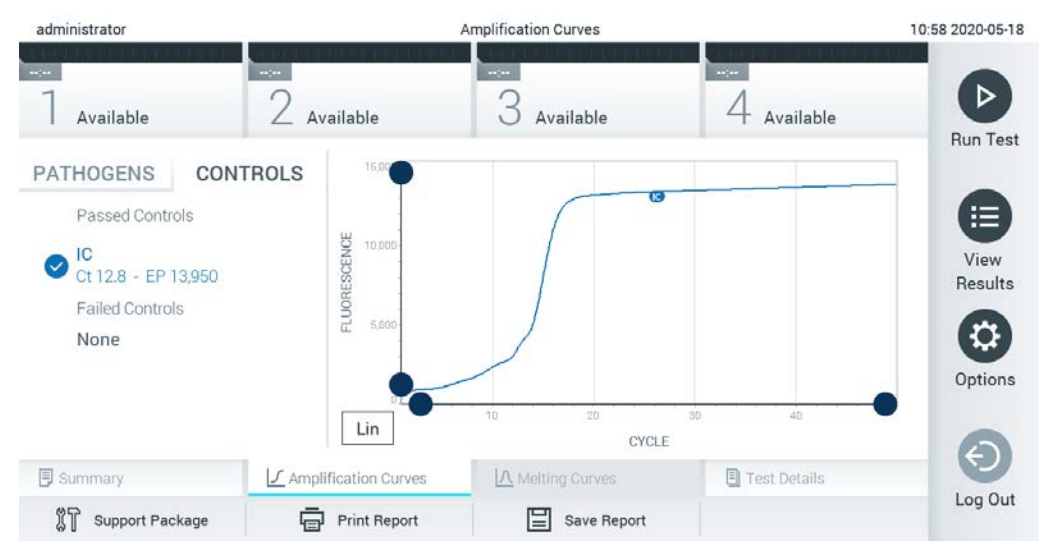

Figura 35. Pantalla Amplification Curves (Curvas de amplificación) (pestaña CONTROLS [Controles]) que muestra los controles internos.

<span id="page-47-0"></span>En el gráfico de amplificación se muestra la curva de datos de los patógenos o controles internos seleccionados. Para alternar entre escalas logarítmicas o lineales en el eje de ordenadas, pulse el botón Lin (Lineal) o Log (Logarítmica) en la esquina inferior izquierda del gráfico.

La escala del eje de abscisas y del eje de ordenadas se puede ajustar con los selectores de color azul que hay en cada eje. Mantenga pulsado un selector azul y, a continuación, muévalo hasta la ubicación deseada en el eje. Mueva un selector azul hasta el origen del eje para regresar a los valores predeterminados.

### 5.5.2 Visualización de las curvas de fusión

Para ver las curvas de fusión de la prueba, pulse la pestaña Melting Curves (Curvas de fusión).

Los datos sobre los patógenos analizados y los controles internos se muestran a la izquierda; las curvas de fusión se muestran en el centro.

Nota: La ficha Melting Curves (Curvas de fusión) se encuentra disponible únicamente para los ensayos que implementan el análisis de fusión.

Nota: Si la función User Access Control (Control de acceso de usuarios) está activada (consulte la sección [6.8\)](#page-73-0) en el QIAstat-Dx Analyzer 1.0, la pantalla Melting Curves (Curvas de fusión) solo estará disponible para los usuarios que cuenten con derechos de acceso.

Pulse la pestaña PATHOGENS (Patógenos), situada en el lado izquierdo, para mostrar los patógenos analizados. Pulse el círculo situado junto al nombre del patógeno para seleccionar qué curvas de fusión del patógeno se van a mostrar. Puede seleccionar un solo patógeno, varios o ninguno. A cada patógeno que figure en la lista seleccionada, se le asignará un color correspondiente a la curva de fusión asociada con dicho patógeno. Los patógenos no seleccionados aparecerán en color gris. La temperatura de fusión se muestra debajo del nombre de cada patógeno.

Pulse la pestaña CONTROLS (Controles), situada a la izquierda, para ver los controles internos y seleccionar cuáles desea que aparezcan en el gráfico de fusión. Pulse el círculo que está junto al nombre del control para seleccionarlo o anular su selección.

Los controles internos que han aprobado el análisis se muestran de color verde y están etiquetados como "Passed Controls" (Controles aprobados), mientras que los controles no aprobados se muestran en rojo y están etiquetados como "Failed Controls" (Controles no aprobados).

La escala del eje de abscisas y del eje de ordenadas se puede ajustar con los selectores de color azul que hay en cada eje. Mantenga pulsado un selector azul y, a continuación, muévalo hasta la ubicación deseada en el eje. Mueva un selector azul hasta el origen del eje para regresar a los valores predeterminados.

### 5.5.3 Visualización de los detalles de la prueba

Pulse <sup>■</sup> Test Details (Detalles de la prueba) para revisar los resultados con mayor detalle. Desplácese hacia abajo para ver el informe completo.

Los siguientes Test Details (Detalles de la prueba) se muestran en la parte central de la pantalla (figura [36,](#page-49-0) siguiente página):

- User ID (Identificador de usuario)
- Cartridge SN (SN de cartucho [número de serie])
- Cartridge Expiration Date (Fecha de caducidad del cartucho)
- Module SN (SN de módulo [número de serie])
- Test Status (Estado de la prueba: Completed [Finalizada], Failed [Con error] o Canceled [Cancelada] por el operador)
- Error Code (Código de error) (si procede)
- Error Message (Mensaje de error) (si procede)
- Test Start Date and Time (Fecha y hora de inicio de la prueba)
- Test Execution Time (Hora de ejecución de la prueba)
- Assay Name (Nombre del ensayo)
- **•** Test ID (Identificador de la prueba)
- Test Result (Resultado de la prueba) (para cada analito, resultado total de la prueba: Positive [Positivo] [pos], Positive with Warning [Positivo con advertencia] [pos\*], Negative [Negativo] [neg], Invalid [No válido] [inv], Failed [Con error] [fail] o Successful [Correcto] [suc]. Para ver los resultados posibles y su interpretación, consulte las instrucciones de uso específicas del ensayo)
- List of analytes (Lista de analitos) analizados en el ensayo (agrupados por Detected Pathogen [Patógeno detectado], Equivocal [Equívoco], Not Detected Pathogens [Patógenos no detectados], Invalid [No válido], Not Applicable [No aplicable], Out of Range [Fuera de rango], Passed Controls [Controles aprobados] y Failed Controls [Controles no aprobados]), con los valores de C<sub>T</sub> y fluorescencia de punto final (si están disponibles para el ensayo)
- $\bullet$  List of internal controls (Lista de controles internos), con los valores de C<sub>T</sub> y fluorescencia de punto final (si están disponibles para el ensayo)

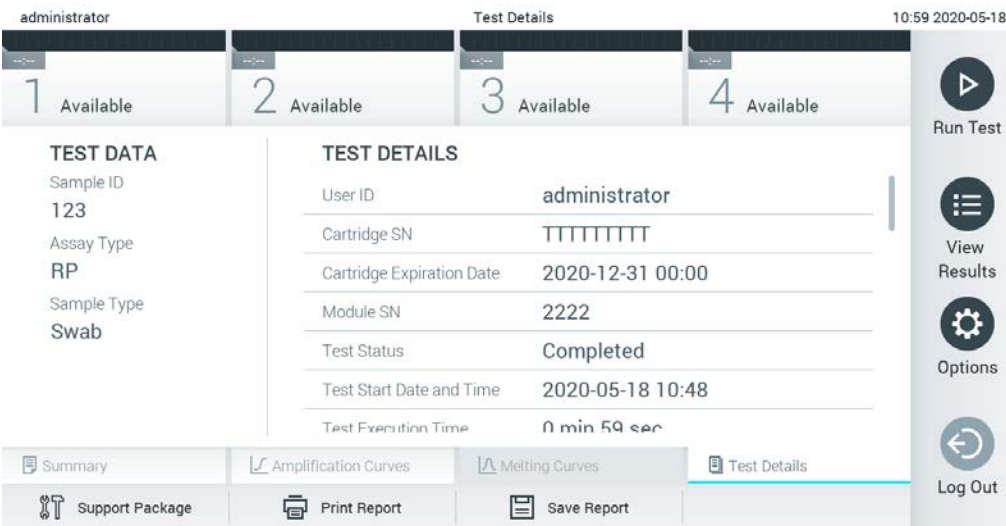

<span id="page-49-0"></span>Figura 36. Pantalla de ejemplo que muestra Test Data (Datos de la prueba) en el panel izquierdo y Test Details (Detalles de la prueba) en el panel principal.

### 5.5.4 Búsqueda de resultados de pruebas anteriores

Para ver resultados de pruebas anteriores guardados en el depósito de resultados, pulse <sup>1</sup> View Results (Ver resultados) en la barra del menú principal (figura [37\)](#page-50-0).

| administrator           |                            | <b>Test Results</b> |                                                                |                            | 07:51 2021-06-10        |
|-------------------------|----------------------------|---------------------|----------------------------------------------------------------|----------------------------|-------------------------|
| $\sim$ 100<br>Available | $\sim$ pol<br>Available    | $\sim$ 100 $\sim$   | Available                                                      | $\sim$ $\sim$<br>Available | ▷                       |
| Sample ID               | Assay                      |                     | Operator ID EC Mod n Date/Time                                 | Result                     | <b>Run Test</b>         |
| s_5172630               | B_Assay 3                  | Service T           | $(\bar{x})$ 2015-01-10 00:15                                   |                            | $\bullet$ pos<br>洼      |
| s_32651444              | U_Assay 17                 | Administ            | $(\bar{x})$ 2015-01-10 00:00<br>۰                              |                            | $\bullet$ pos<br>View   |
| s_881883                | Q_Assay 15                 | Administ            | $(\bar{x})$ 2015-01-09 19:45<br>3                              |                            | Results<br>neg          |
| s_21305224              | V_Assay 18                 | Administ            | $(\bar{x})$ 2015-01-09 19:30 $\bullet$ pos                     |                            | ≎                       |
| s_68661540              | V_Assay 9                  | basicuser           | $(\bar{x})$ 2015-01-09 19:15 $\bigoplus$ pos<br>$\overline{2}$ |                            | Options                 |
| s_79206799              | G_assay 1ssay 1            | Administ            | $(\bar{x})$ 2015-01-09 19:00 $+$ pos<br>$\mathbf{2}$           |                            |                         |
|                         | Κ<br>≺                     | Page 28 of 133      | K                                                              |                            |                         |
| Remove Filter           | <b>Print Report</b><br>ا⊟ا | ıн<br>Save Report   | $\bigcirc$<br>Search                                           |                            | Log Out<br>$T$ , Upload |

<span id="page-50-0"></span>Figura 37. Ejemplo de la pantalla View Results (Ver resultados).

Se dispone de la siguiente información de cada una de las pruebas realizadas (figura [38,](#page-51-0) siguiente página):

- Sample ID (Identificador de muestra)
- Assay (Ensayo) (nombre del ensayo de la prueba)
- Operator ID (Identificador del operador)
- EC (si se ha realizado una prueba de EC)
- Mod (Módulo) (módulo analítico en el que se ha ejecutado la prueba)
- Upload status (Estado de carga) (solo es visible si se activa mediante la configuración de HIS/LIS)
- Date/Time (Fecha/hora) (fecha y hora en las que se ha finalizado la prueba)
- Result (Resultado) (resultado de la prueba: positive [positivo] [pos], pos with warning [positivo con advertencia] [pos\*], negative [negativo] [neg], invalid [no válido] [inv], failed [con error] [fail] o successful [correcto] [suc], EC passed [EC satisfactorio] [ecpass] o EC failed [EC con error] [ecfail])

Nota: Los resultados posibles son específicos del ensayo (es decir, puede que algunos resultados no se apliquen a cada ensayo). Consulte las instrucciones de uso específicas del ensayo.

Nota: Si la función User Access Control (Control de acceso de usuarios) está activa (consulte la sección [6.8\)](#page-73-0) en el QIAstat-Dx Analyzer 1.0, los datos para los que el usuario no posea derechos de acceso aparecerán ocultos con asteriscos.

Nota: Para visualizar pruebas anteriores que se archivaron manual o automáticamente, consulte la sección [6.7.2.](#page-71-0)

Para seleccionar uno o más resultados de pruebas, pulse el círculo gris que está a la izquierda del identificador de muestra. Aparecerá una marca de verificación junto a los resultados seleccionados. Para anular la selección de los resultados de la prueba, pulse la marca de verificación. La lista completa de resultados se puede seleccionar pulsando el  $\bullet$  círculo de la marca de verificación en la fila superior (figura [38\).](#page-51-0)

| administrator        |                          | <b>Test Results</b> |                                                                |               | 07:51 2021-06-10 |
|----------------------|--------------------------|---------------------|----------------------------------------------------------------|---------------|------------------|
| $\sim$<br>Available  | $\sim$<br>Available      | angan.              | $\omega_{\rm{DM}}$<br>Available                                | Available     |                  |
| Sample ID            | Assay                    |                     | Operator ID EC Mod 1 Date/Time                                 | Result        | <b>Run Test</b>  |
| s_5172630            | B_Assay 3                | Service T           | $(\bar{x})$ 2015-01-10 00:15                                   | $\bullet$ pos | 注                |
| $\bullet$ s_32651444 | U_Assay 17               | Administ            | $(\bar{x})$ 2015-01-10 00:00                                   | $\bullet$ pos | View             |
| $\bullet$ s_881883   | Q_Assay 15               | Administ            | $\binom{1}{2}$ 2015-01-09 19:45<br>3                           | neg           | Results          |
| s_21305224           | V_Assay 18               | Administ            | $(\bar{x})$ 2015-01-09 19:30 $\bigoplus$ pos                   |               | ≎                |
| s_68661540           | V_Assay 9                | basicuser           | $(\bar{x})$ 2015-01-09 19:15 $\bigoplus$ pos<br>$\overline{2}$ |               | Options          |
| s_79206799           | G_assay 1ssay 1          | Administ            | $(\bar{x})$ 2015-01-09 19:00 $\bigoplus$ pos<br>$\overline{2}$ |               |                  |
|                      | Κ<br>≺                   | Page 28 of 133      | K<br>↘                                                         |               |                  |
| Remove Filter        | <b>Print Report</b><br>邑 | 冒<br>Save Report    | $\Omega$<br>Search                                             | $T$ , Upload  | Log Out          |

<span id="page-51-0"></span>Figura 38. Ejemplo de cómo seleccionar Test Results (Resultados de pruebas) en la pantalla View Results (Ver resultados).

Pulse en cualquier lugar de la fila de la prueba para ver el resultado de una prueba en concreto.

Pulse sobre un encabezado de columna (p. ej., Sample ID [Identificador de muestra]) para clasificar la lista en orden ascendente o descendente según ese parámetro. La lista se puede clasificar según una sola columna a la vez.

La columna Result (Resultado) muestra el resultado de cada prueba (tabla [1\)](#page-52-0).

Nota: Los resultados posibles son específicos del ensayo (es decir, puede que algunos resultados no se apliquen a cada ensayo). Consulte las instrucciones de uso específicas del ensayo.

<span id="page-52-0"></span>Tabla 1. Descripción de los resultados de la prueba

| Resultado                                           | Resultado                      | Descripción                                                                                                    |
|-----------------------------------------------------|--------------------------------|----------------------------------------------------------------------------------------------------|
| Positive (Positivo)                                 | pos                            | Al menos un analito arroja un resultado positivo                                                                                                    |
| Positive with warning<br>(Positivo con advertencia) |                                | Al menos un analito arroja un resultado positivo, pero un control interno<br>del ensayo resultó erróneo                                                                                                    |
| Negative (Negativo)                                 | nea                            | No se han detectado analitos                                                                                                    |
| Failed (Con error)                                  |                                | La prueba ha fallado debido a un error, el usuario ha cancelado la<br>prueba o una prueba de EC ha fallado, pero el usuario no tiene derechos<br>de acceso para visualizar los resultado de la prueba.                                 |
| Invalid (No válido)                                 | $\mathbf{X}\big _{\text{inv}}$ | La prueba no es válida                                                                                                    |
| Successful (Correcto)                               |                                | La prueba ha arrojado un resultado positivo, un resultado positivo con<br>advertencia, un resultado negativo o el EC ha sido satisfactorio, pero el usuario<br>no tiene derechos de acceso para visualizar los resultados de la prueba |
| <b>EC Passed (EC</b><br>satisfactorio)              | ecpass                         | La prueba de EC ha sido satisfactoria, por ejemplo, todos los analitos han<br>cumplido con el resultado previsto.                                                                                                    |
| EC Failed (EC con errores)                          |                                | La prueba de EC ha fallado, es decir, al menos un analito no ha cumplido<br>con el resultado previsto.                                                                                                    |

Nota: Para ver una descripción detallada de los resultados, consulte las instrucciones de uso del ensayo de la prueba que se va a realizar.

Asegúrese de que haya una impresora conectada al QIAstat-Dx Analyzer 1.0 y de que esté instalado el controlador adecuado (apéndice [12.1\)](#page-135-0). Pulse Print Report (Imprimir informe) para imprimir los informes de los resultados seleccionados.

Pulse Save Report (Guardar informe) para guardar los informes de los resultados seleccionados en formato PDF en un dispositivo de almacenamiento externo USB. Seleccione el tipo de informe: 53isto f Tests (Lista de pruebas) o Test Reports (Informes de pruebas).

Nota: Se recomienda utilizar el dispositivo de almacenamiento USB facilitado para la transferencia y el almacenamiento a corto plazo de los datos. El uso de un dispositivo de almacenamiento USB está sujeto a restricciones (p. ej., la capacidad de la memoria o el riesgo de sobrescritura), que deben tenerse en cuenta antes de su uso.

Seleccione el tipo de informe: 53isto f Tests (Lista de pruebas) o Test Reports (Informes de pruebas). Pulse el botón Search (Buscar) si desea buscar los resultados de la prueba por Sample ID (Identificador de muestra), Assay (Ensayo) y Operator ID (Identificador del operador). Introduzca la cadena de búsqueda con el teclado virtual y pulse Enter (Intro) para iniciar la búsqueda. En los resultados de la búsqueda, solo se mostrarán los registros que contengan el texto de búsqueda. Si se ha aplicado un filtro a la lista de resultados, la búsqueda solo se aplicará a la lista filtrada. Mantenga pulsado un encabezado de columna para aplicar un filtro en función de dicho parámetro. En el caso de algunos parámetros, como

Sample ID (Identificador de muestra), aparecerá el teclado virtual para poder introducir la cadena de búsqueda para el filtro.

En el caso de otros parámetros, como Assay (Ensayo), se abrirá un cuadro de diálogo con una lista de los ensayos almacenados en el depósito. Seleccione uno o más ensayos para filtrar únicamente las pruebas realizadas con los ensayos seleccionados.

El símbolo  $\mathsf T$  a la izquierda de un encabezado de columna indica que el filtro de la columna está activo. Para eliminar un filtro, pulse el botón Remove Filter (Eliminar filtro) en la barra del menú secundario.

#### 5.5.5 Exportación de resultados a una unidad USB

Desde cualquier pestaña de la pantalla View Results (Ver resultados), seleccione Save Report (Guardar informe) para exportar y guardar una copia de los resultados de la prueba en formato PDF en una unidad USB. El puerto USB se encuentra en la parte delantera del QIAstat-Dx Analyzer 1.0 (figura [39\)](#page-53-0).

Nota: Se recomienda utilizar el dispositivo de almacenamiento USB facilitado para la transferencia y el almacenamiento a corto plazo de los datos. El uso de un dispositivo de almacenamiento USB está sujeto a restricciones (p. ej., la capacidad de la memoria o el riesgo de sobrescritura, que deben tenerse en cuenta antes de su uso).

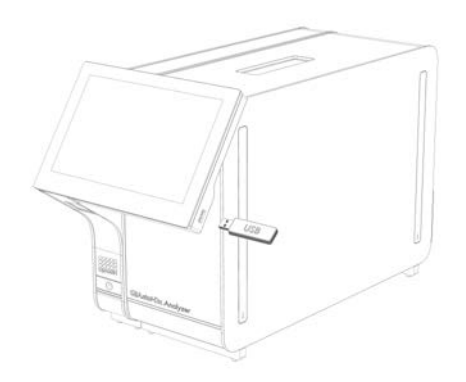

<span id="page-53-0"></span>Figura 39. Ubicación del puerto USB.

#### 5.5.6 Impresión de los resultados

Asegúrese de que haya una impresora conectada al QIAstat-Dx Analyzer 1.0 y de que esté instalado el controlador adecuado (para obtener más información sobre la instalación del

controlador, consulte el apéndice [12.1.](#page-135-0) Pulse Print Report (Imprimir informe) para enviar una copia de los resultados de la prueba a la impresora.

#### 5.5.7 Creación de un paquete de soporte

Si precisa asistencia, puede crear un paquete de soporte que contenga toda la información del ciclo necesaria, los archivos de registro técnicos y del sistema para enviárselo al servicio técnico de QIAGEN. Para crear un paquete de soporte, pulse Support Package (Paquete de soporte). Aparece un diálogo y se puede crear un paquete de soporte para la prueba seleccionada o para todas las pruebas fallidas (figura [40\)](#page-54-0). Guarde el paquete de soporte en un dispositivo de almacenamiento USB. El puerto USB se encuentra en la parte delantera del QIAstat-Dx Analyzer 1.0 (figura [39\)](#page-53-0).

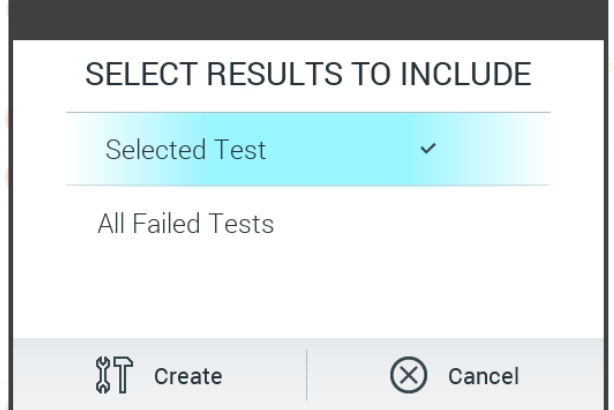

<span id="page-54-0"></span>Figura 40. Creación de un paquete de soporte.

Nota: Se recomienda utilizar el dispositivo de almacenamiento USB facilitado para la transferencia y el almacenamiento a corto plazo de los datos. El uso de un dispositivo de almacenamiento USB está sujeto a restricciones (p. ej., la capacidad de la memoria o el riesgo de sobrescritura), que deben tenerse en cuenta antes de su uso.

Nota: Si necesita asistencia, asegúrese de que crea el paquete de soporte poco tiempo después de que ocurra el problema. Debido a la capacidad limitada de almacenamiento y a la configuración del sistema, si continúa utilizando el sistema es posible que se eliminen de forma automática los archivos de registro técnico y del sistema del intervalo correspondiente.

# 6 Funciones y opciones del sistema

En esta sección se proporciona una descripción de todas las funciones y las opciones disponibles del QIAstat-Dx Analyzer 1.0 que permiten la personalización de los ajustes del instrumento.

### 6.1 Pantalla principal

En la pantalla Main (Principal), se puede visualizar el estado de los módulos analíticos y navegar por las distintas secciones (Login [Iniciar sesión], Run Test [Realizar prueba], View Results [Ver resultados], Options [Opciones] y Log Out [Cerrar sesión]) de la interfaz de usuario (figura [41\).](#page-55-0)

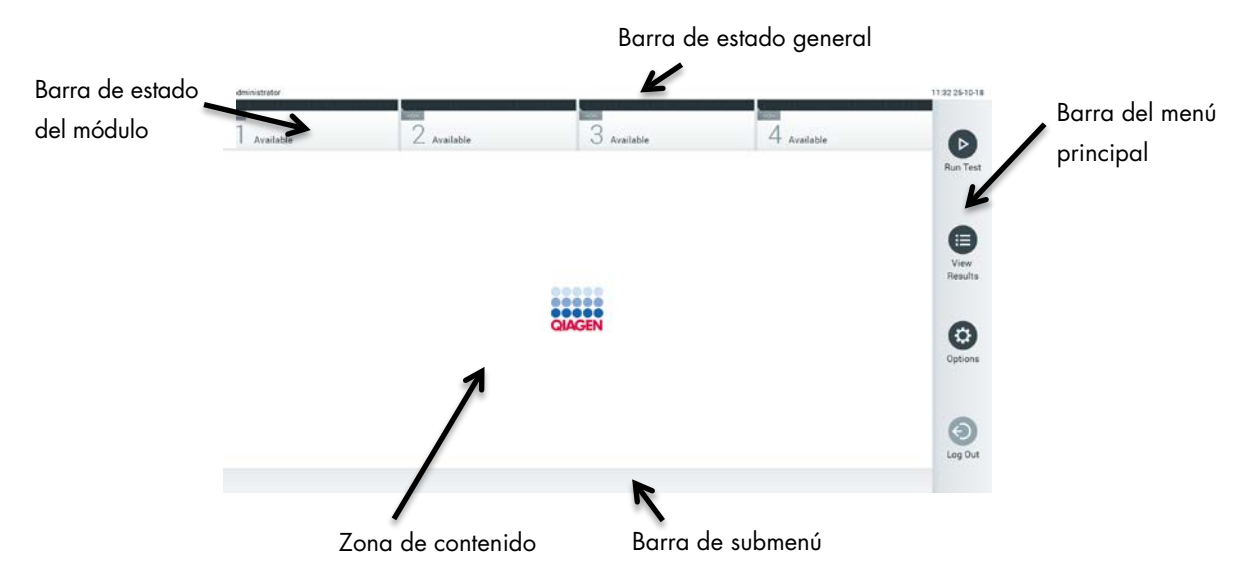

<span id="page-55-0"></span>Figura 41. Pantalla principal de la pantalla táctil del QIAstat-Dx Analyzer 1.0.

La pantalla Main (Principal) incluye los elementos siguientes:

- Barra de estado general
- Barra de estado del módulo
- Barra del menú principal
- Zona de contenido
- Barra del menú de pestañas (se muestra de forma opcional, depende de la pantalla)
- Barra de submenú y barra de instrucciones (se muestra de forma opcional, depende de la pantalla)

#### 6.1.1 Barra de estado general

La barra de estado general proporciona información acerca del estado del sistema (figura [42\)](#page-56-0). El identificador de usuario del usuario que ha iniciado la sesión aparece a la izquierda. El título de la pantalla aparece en la parte central, y la fecha y la hora del sistema aparecen a la derecha.

administrator 14:39 2017-03-30

<span id="page-56-0"></span>Figura 42. Barra de estado general.

### 6.1.2 Barra de estado del módulo

La barra de estado del módulo muestra el estado de cada módulo analítico (1-4) disponible en el sistema en los cuadros de estado correspondientes (figura [43\)](#page-56-1). En los cuadros se mostrará "Not Installed" (No instalado) si no hay disponible ningún módulo analítico para esa posición.

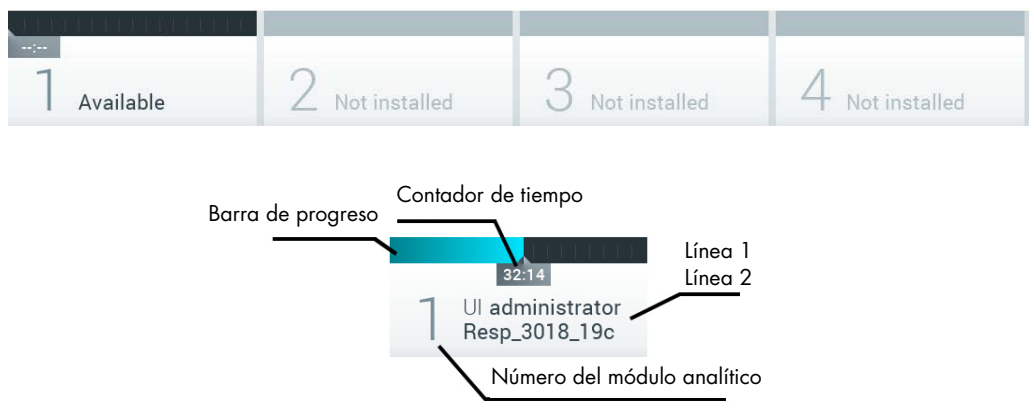

#### <span id="page-56-1"></span>Figura 43. Barra de estado del módulo.

Haga clic en el cuadro correspondiente de un módulo analítico determinado para ver información más detallada (consulte [Página de estado Module \(Módulo\)\)](#page-57-0). Los estados del módulo que pueden aparecer en el cuadro de estado de la barra de estado del módulo se muestran en la tabla [2.](#page-57-1)

<span id="page-57-1"></span>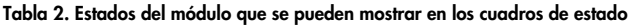

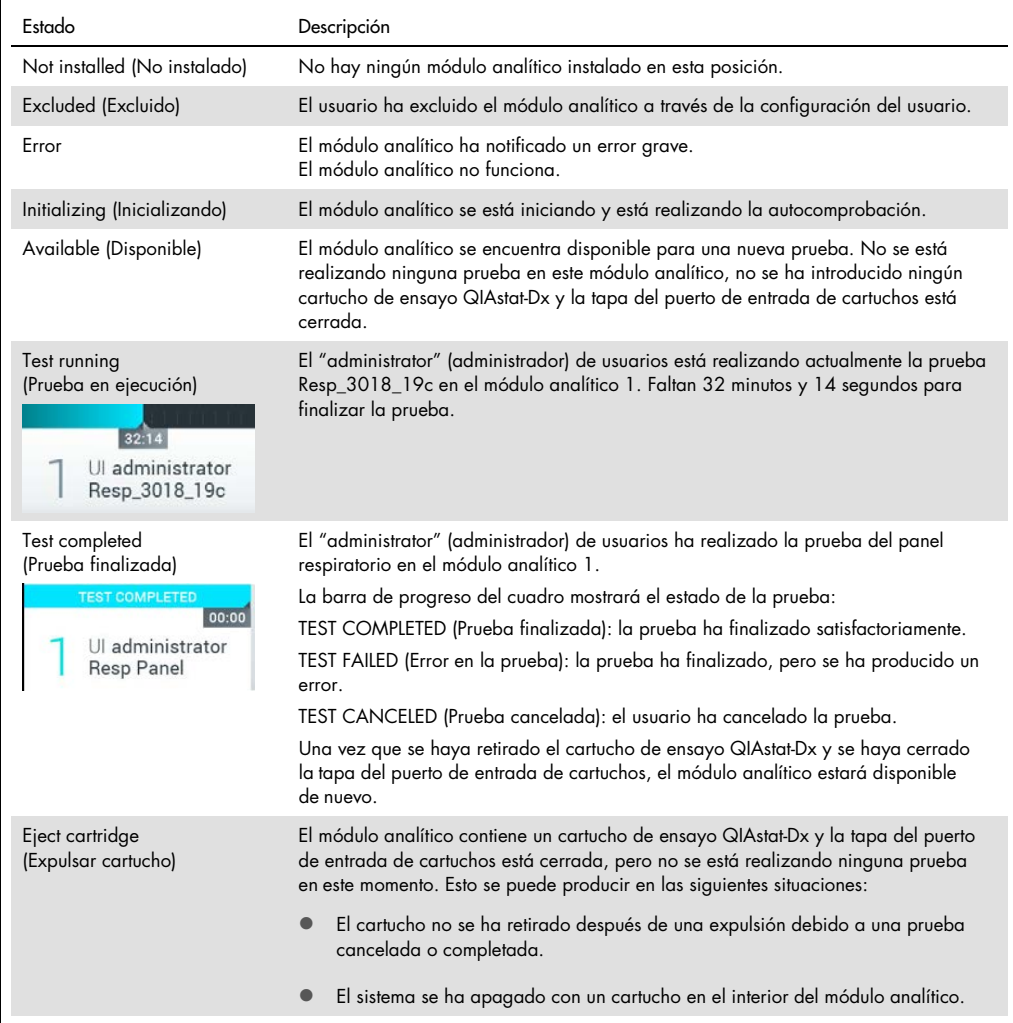

#### <span id="page-57-0"></span>6.1.3 Página de estado Module (Módulo)

En la página de estado Module (Módulo) se mostrará la información de Position (Posición), Serial No (N.º de serie), HW 58isto f58 (Revisión de hardware) y Current software 58isto f (Versión actual del software). También aparecerán los errores relacionados con el módulo analítico, así como información relacionada con el software y los componentes de hardware (figura [44,](#page-58-0) siguiente página).

En la barra de instrucciones aparece un botón de reinicio que se puede utilizar para reiniciar el módulo seleccionado sin tener que reiniciar todo el dispositivo. El botón solo se activa cuando el módulo seleccionado está en estado de error o de "fuera de servicio".

Nota: El botón Restart (Reiniciar) podría desactivarse también tras finalizar una prueba en el módulo si el posprocesamiento sigue en curso.

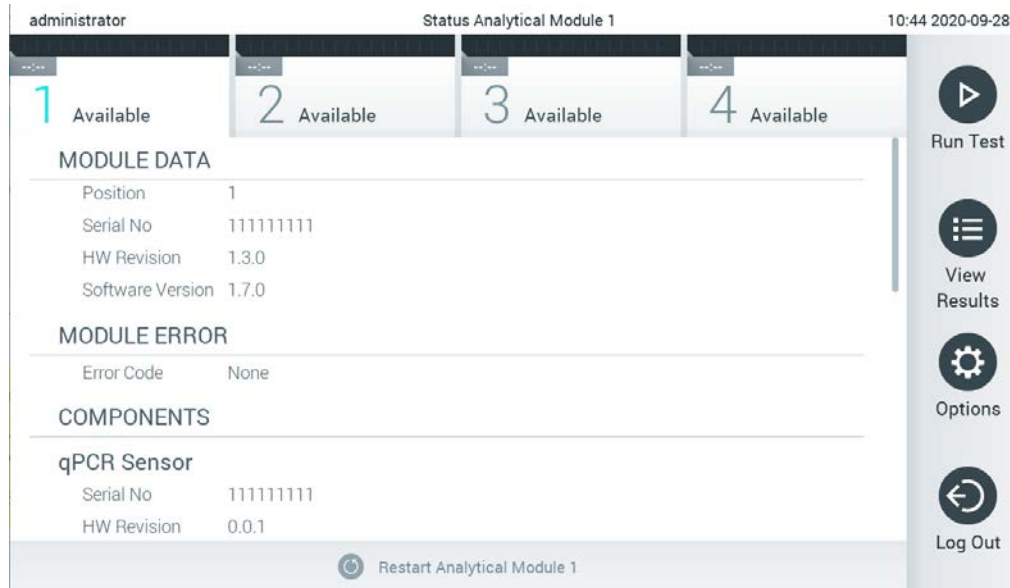

<span id="page-58-0"></span>Figura 44. Página de estado Module (Módulo).

Se puede acceder a la página de estado Module (Módulo) en cualquier momento, excepto cuando el AM tenga un estado de "Not installed" (No instalado), "Not present" (No presente) o "Initializing" (Inicializando). Durante una serie y cuando el cartucho siga introducido, no se mostrará la página de estado Module (Módulo) y, en su lugar, se mostrará la barra de estado del módulo (que se ha presentado en el subapartado anterior).

### <span id="page-58-2"></span>6.1.4 Barra del menú principal

En la tabla [3](#page-58-1) se muestran las opciones disponibles para el usuario en la barra del menú principal.

| Nombre                                  | Botón            | Descripción                                                                                                    |
|-----------------------------------------|------------------|----------------------------------------------------------------------------------------------------|
| Run Test<br>(Realizar prueba)           | $\triangleright$ | Empieza la secuencia de realización de la prueba (consulte la sección 5.3). El software<br>de QIAstat-Dx selecciona automáticamente un módulo analítico disponible e inicia la<br>secuencia de preparación de la prueba. |
| <b>View Results</b><br>(Ver resultados) | ⊟                | Abre la pantalla View Results (Ver resultados); consulte la sección 5.5.                                                                                                    |
| Options<br>(Opciones)                   |                  | Muestra el submenú Options (Opciones); consulte la sección 6.4.                                                                                                    |
| Log Out<br>(Cerrar sesión)              | $\odot$          | Cierra la sesión del usuario (solo está activo cuando se ha activado la función User<br>Access Control [Control de acceso de usuarios]).                                                                                 |

<span id="page-58-1"></span>Tabla 3. Opciones de la barra del menú principal

#### 6.1.5 Zona de contenido

La información que se muestra en la zona de contenido principal varía en función del estado de la interfaz de usuario. Los resultados, resúmenes, configuraciones y ajustes se muestran en esta zona en el momento de entrar en los distintos modos y seleccionar los elementos de menú descritos a continuación.

En función del contenido, puede haber disponibles más opciones a través de la barra del menú de pestañas y el menú Options (Opciones). Es posible acceder al submenú Options (Opciones) pulsando el botón Options (Opciones; consulte la figura [45\)](#page-59-0).

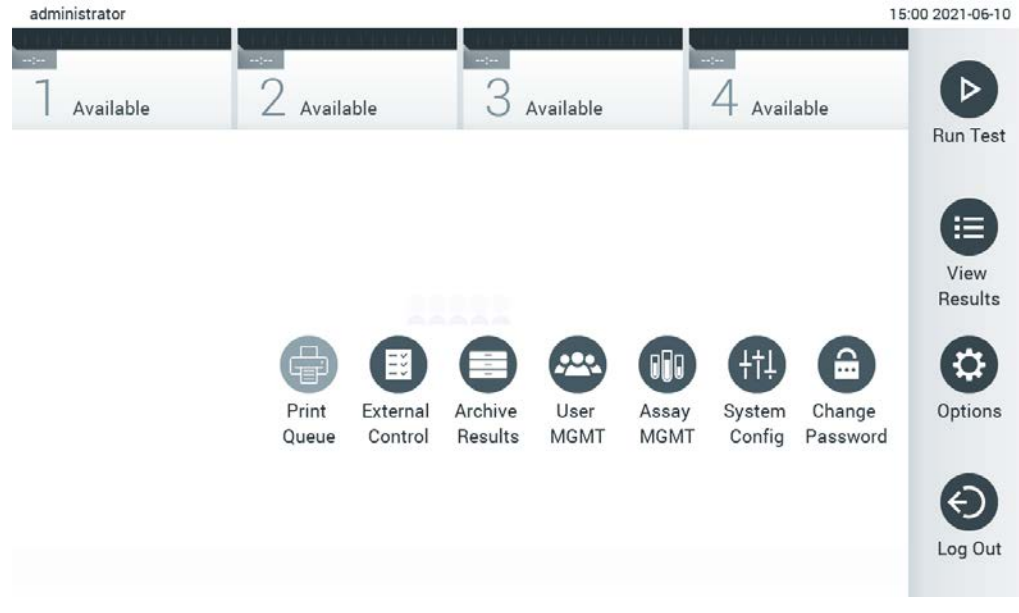

Figura 45. Acceso al submenú Options (Opciones).

### <span id="page-59-0"></span>6.2 Pantalla de inicio de sesión

Cuando User Access Control (Control de acceso de usuarios) está activado (consulte la sección [6.8\)](#page-73-0), los usuarios deben identificarse iniciando sesión para acceder a las funciones del QIAstat-Dx Analyzer 1.0.

IMPORTANTE: En el primer inicio de sesión, el identificador de usuario es "administrator" (administrador) y la contraseña predeterminada es "administrator". La contraseña se debe cambiar después del primer inicio de sesión.

Nota: Después de haber instalado satisfactoriamente el QIAstat-Dx Analyzer 1.0, se activa de forma automática la función User Access Control (Control de acceso de usuarios).

Nota: Se recomienda encarecidamente crear al menos una cuenta de usuario sin la función "Administrator" (Administrador) al iniciar sesión por primera vez.

La zona de contenido de la pantalla de inicio de sesión incluye un cuadro de texto para introducir el User ID (Identificador de usuario; consulte la figura [46\)](#page-60-0). Si se ha seleccionado la opción Show previous user logins (Mostrar los inicios de sesión de usuario anteriores), también se mostrará una lista de los cinco usuarios anteriores que han iniciado sesión correctamente.

Nota: El icono de inicio de sesión para técnicos de servicio, situado en la esquina inferior derecha de la pantalla, solo debe utilizarlo el personal autorizado por QIAGEN.

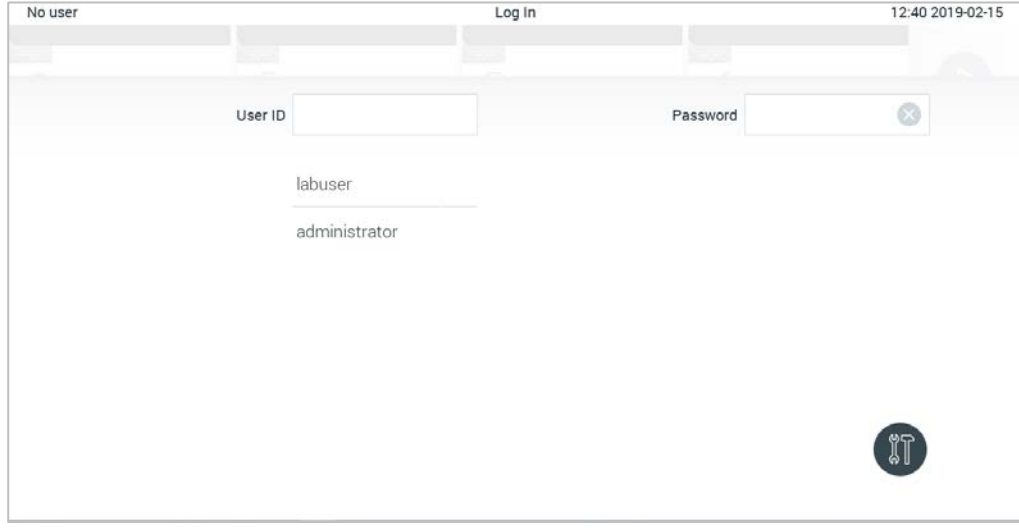

<span id="page-60-0"></span>Figura 46. Pantalla Log in (Iniciar sesión).

Introduzca el nombre de usuario; para ello, haga clic en uno de los nombres disponibles de la lista o en el cuadro de texto User ID (Identificador de usuario) e introduzca el nombre mediante el teclado virtual. Una vez introducido el nombre de usuario, confírmelo pulsando la marca de verificación en el teclado virtual (figura [47\)](#page-61-0).

| No user  |                |   |   |                   |              |              |   |   | Log In           |             |   |               |          |                |   |                   | 16:38 2017-03-30 |
|----------|----------------|---|---|-------------------|--------------|--------------|---|---|------------------|-------------|---|---------------|----------|----------------|---|-------------------|------------------|
|          | Available      |   |   | Ł                 | - правлением |              |   |   | $3$ not implain: |             |   |               |          | 4 not have the |   |                   |                  |
|          |                |   |   | User ID   labuser |              |              |   |   |                  |             |   |               | Password |                |   |                   | ⊗                |
| q        |                | W |   | e                 |              | $\mathsf{r}$ |   | t |                  | y           |   | $\mathsf{u}%$ |          | i              |   | $\circ$           | р                |
|          | $\overline{a}$ |   | s |                   | d            |              | f |   | g                |             | h |               | j        |                | k |                   |                  |
| ⇧        |                | Z |   | X                 |              | $\mathbf C$  |   | V |                  | $\mathsf b$ |   | $\mathsf{n}$  |          | m              |   | $\textcircled{x}$ | 123              |
| $\times$ |                |   |   |                   |              |              |   |   | space            |             |   |               |          |                |   |                   | $\checkmark$     |

<span id="page-61-0"></span>Figura 47. Teclado virtual en la pantalla táctil.

Si se ha seleccionado la opción Require password (Requiere contraseña; consulte la sección [6.8\)](#page-73-0), se mostrarán un cuadro de texto para la contraseña y el teclado virtual para introducirla. Si no se requiere contraseña, el cuadro de texto para la contraseña aparecerá atenuado.

Si un usuario olvida la contraseña, el administrador del sistema la puede restablecer.

Nota: Si el administrador olvida su contraseña, solo puede restablecerla el servicio técnico de QIAGEN. Esto requiere que un ingeniero de servicio de QIAGEN realice una vista *in situ*. Por lo tanto, se recomienda crear una cuenta de administrador adicional.

Por motivos de seguridad, si una contraseña se introduce incorrectamente tres veces, el sistema se bloqueará durante un minuto antes de que el usuario pueda intentar volver a iniciar sesión.

Nota: Siga las políticas de ciberseguridad de la organización de custodia de credenciales.

Nota: Se recomienda encarecidamente utilizar una contraseña segura, según la política sobre contraseñas de la organización.

### 6.2.1 Cierre de sesión

Cuando se ha activado User Access Control (Control de acceso de usuarios; consulte la sección [6.8\)](#page-73-0), los usuarios pueden cerrar la sesión en cualquier momento con la opción Log Out (Cerrar sesión) en la barra del menú principal. Consulte la sección [6.1.4](#page-58-2) si desea obtener más información.

La sesión de un usuario se cerrará automáticamente cuando expire el tiempo de desconexión automática. Este tiempo se puede configurar en los ajustes General (Generales) del menú Options (Opciones; consulte la sección [6.10.4\)](#page-89-0).

### 6.3 Protector de pantalla

El protector de pantalla del QIAstat-Dx Analyzer 1.0 aparece después de que no haya habido ninguna interacción del usuario durante un periodo predefinido. Este tiempo se puede configurar en el menú Options (Opciones; consulte la sección [6.4\)](#page-63-0).

El protector de pantalla muestra la disponibilidad de los módulos analíticos y el tiempo restante hasta la finalización de la prueba (figura [48\)](#page-62-0).

Nota: Es posible que durante las operaciones de actualización de software, copia de seguridad, restauración, creación de archivos y apertura de archivos se desactiven el salvapantallas y la desconexión automática. Por razones de ciberseguridad, no deje el sistema sin vigilancia en este momento.

<span id="page-62-0"></span>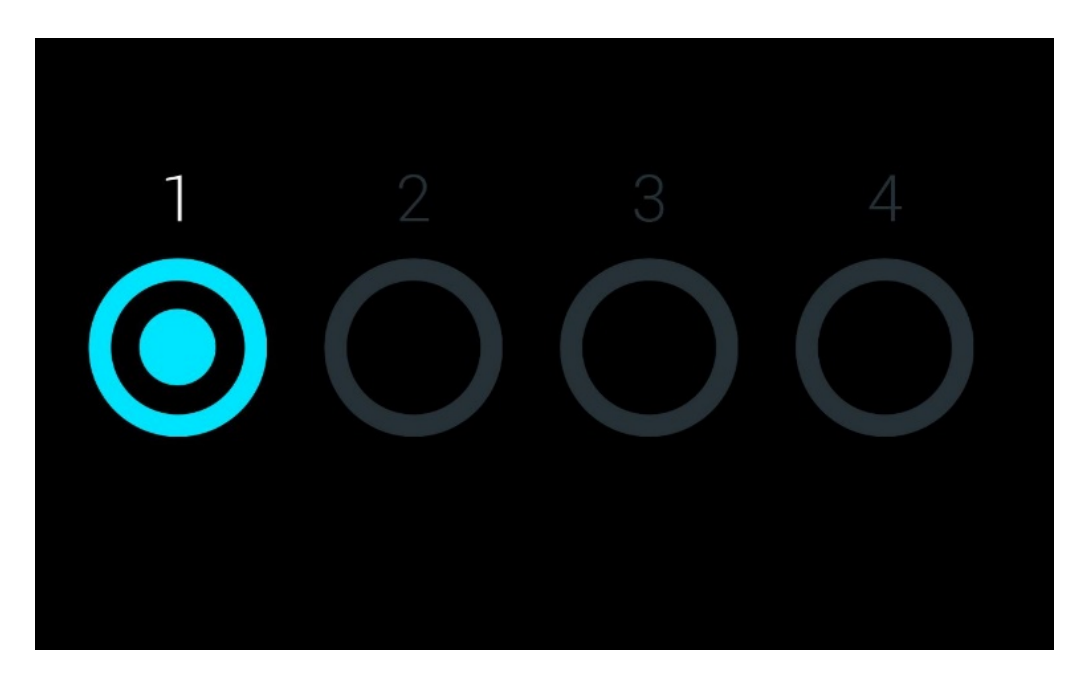

Figura 48. Protector de pantalla que muestra un módulo analítico disponible.

# <span id="page-63-0"></span>6.4 Menú Options (Opciones)

Se puede acceder al menú Options (Opciones) desde la barra del menú principal. En la tabla [4](#page-63-1) se muestran las opciones disponibles para el usuario. Las opciones que no se encuentran disponibles aparecerán atenuadas.

<span id="page-63-1"></span>Tabla 4. Menú Options (Opciones)

| Nombre                                                     | Botón | Descripción                                                                                                    | Sección de<br>referencia |
|------------------------------------------------------------|-------|----------------------------------------------------------------------------------------------------|--------------------------|
| Print Queue (Cola de<br>impresión)                         | 偉     | Disponible para todos los usuarios.                                                                            | 6.5.2                    |
| <b>External Control (Control</b><br>externo)               | 岡     | Disponible para los usuarios con derechos para administrar<br>ajustes de controles externos.                   | 8                        |
| <b>Archive Results</b><br>(Archivo de resultados)          |       | Disponible para los usuarios con perfil de administrador,<br>técnico de servicio y supervisor del laboratorio. | 6.7                      |
| User Management<br>(Administración de<br>usuarios)         |       | Disponible para los usuarios con derechos para administrar<br>usuarios y perfiles de usuarios.                 | 6.8                      |
| Assay Management<br>(Administración de<br>ensayos)         |       | Disponible para los usuarios con derechos para administrar<br>ensayos.                                         | 6.9                      |
| <b>System Configuration</b><br>(Configuración del sistema) | (田    | Disponible para los usuarios con derechos para configurar el<br>sistema.                                       | 6.10                     |
| Change password<br>(Cambiar contraseña)                    | £     | Disponible si User Access Control (Control de acceso de<br>usuarios) está activado.                            | 6.11                     |

## 6.5 Funcionalidad de la impresora

En esta sección se describen distintas funciones relacionadas con la funcionalidad de la impresora.

### 6.5.1 Instalación y eliminación de la impresora

La instalación y eliminación de la impresora se describen en el apéndice [12.1.](#page-135-0)

### <span id="page-63-2"></span>6.5.2 Visualización de trabajos de impresión

En la cola de impresión se muestran los trabajos de impresión activos en el instrumento. Aquí se muestran los informes que se han puesto en cola para su impresión. La cola de la impresora está disponible mediante el menú Options (Opciones).

En la cola de impresión se muestra una tabla con el nombre de la impresora, el número de trabajo y la fecha/hora de creación del trabajo de impresión (figura [49\)](#page-64-0).

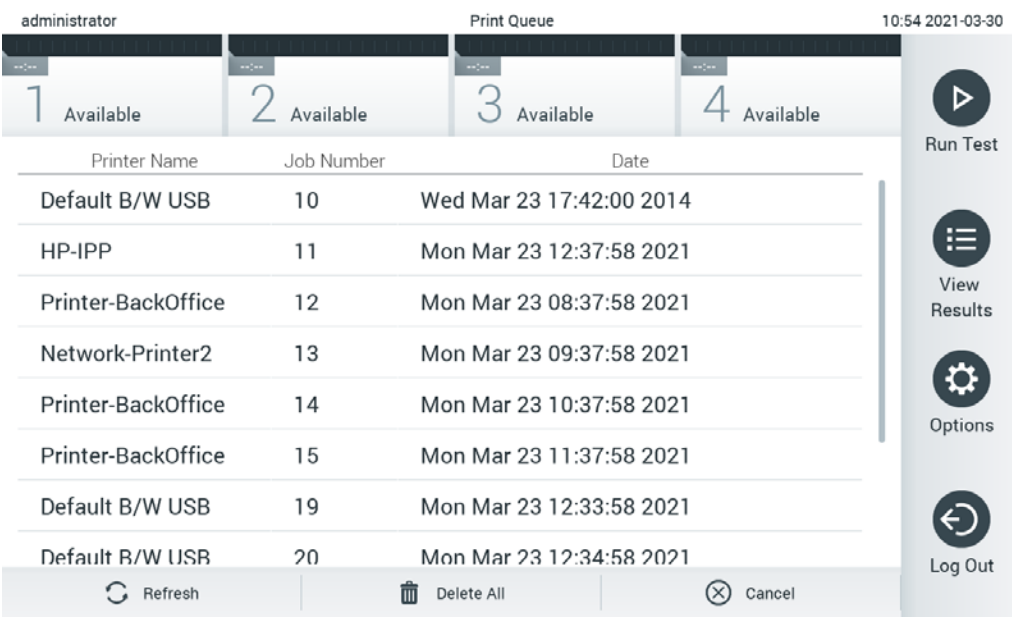

#### <span id="page-64-0"></span>Figura 49. Cola de impresión.

### 6.5.3 Eliminación de trabajos de impresión

Los usuarios con derechos para eliminar trabajos de impresión pueden hacerlo para despejar la cola. De este modo, se evita que se impriman todos los informes en cola. Para hacerlo, pulse el botón Delete All (Eliminar todo) en la parte inferior de la página (figura [49\).](#page-64-0)

## 6.6 Ajustes de control externo (External Control, EC)

En el menú External Control (Control externo), se puede habilitar la función External Control (Control externo) y configurar sus opciones. Para obtener más información acerca de la [Control externo](#page-112-0)  [\(External Control, EC\),](#page-112-0) consulte la sección [8.](#page-112-0)

Siga los pasos siguientes para habilitar la función y establecer intervalos y muestras para ensayos individuales:

- 1. Pulse el botón Options (Opciones) en la barra del menú principal y, a continuación, pulse el botón External Control (Control externo).
- 2. Pulse el botón de alternancia Enable EC (Activar EC) para activar la función (figura [50\)](#page-65-0).

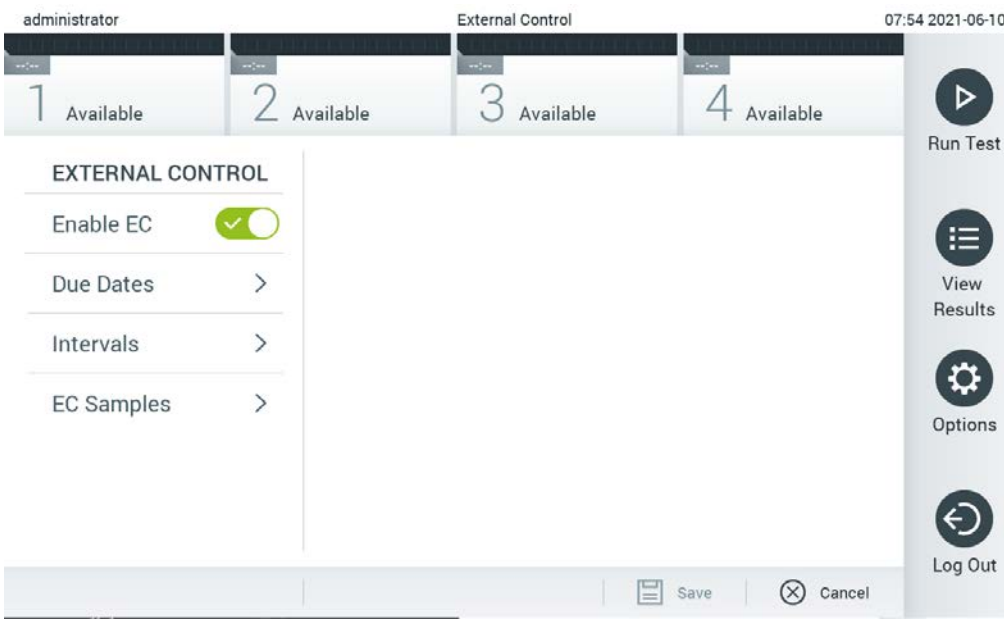

<span id="page-65-0"></span>Figura 50. Pantalla External Control (Control externo).

3. Seleccione Due Dates (Fechas límite) y un ensayo de la lista para ver cuándo se ha realizado la última prueba de control externo por ensayo y módulo analítico, y cuándo es la fecha límite de la prueba de control externo (figura [51\).](#page-65-1)

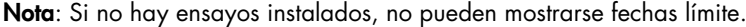

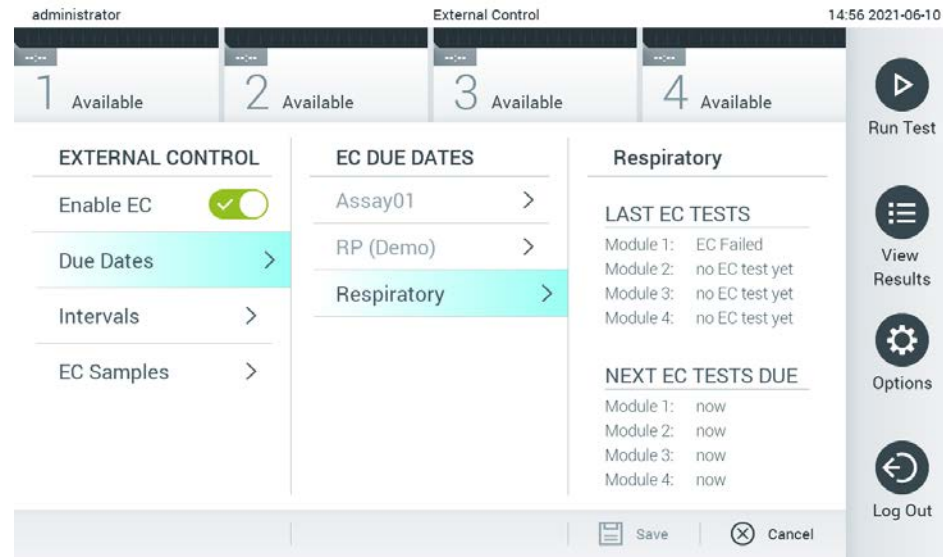

<span id="page-65-1"></span>Figura 51. Pantalla External Control Due Dates (Fechas límite de control externo).

Tabla 5. Fechas límite de control externo

| Ajuste                                                     | Descripción                                                                                                    |
|------------------------------------------------------------|----------------------------------------------------------------------------------------------------|
| Last EC runs<br>(Últimas series de<br>EC)                  | Para el ensayo y cada módulo seleccionados, se muestra la fecha en la que se ha realizado la<br>prueba de EC.                                                                                                    |
| Next EC runs due<br>(Fecha de<br>próximas series<br>de EC) | Para el ensayo y cada módulo seleccionados, se muestra la fecha o el número de pruebas tras el<br>cual se debe realizar la prueba de control externo. Next EC runs due (Fecha de próximas series de<br>EC) solo se muestra si <b>Enable EC</b> (Habilitar EC) está activado.<br>Cuando el tipo de intervalo de un ensayo se establece en Cartridge lot (Lote de cartucho), no se<br>muestran las siguientes series de EC. |

4. Seleccione **I**ntervals (Intervalos) y, a continuación, seleccione un ensayo de la lista para configurar el intervalo después. Se muestra un recordatorio para que los usuarios recuerden que se debe realizar una prueba de control externo para el ensayo seleccionado si el intervalo ha sido satisfactorio (figura [52\).](#page-66-0)

Nota: Si no hay ensayos instalados, no pueden configurarse intervalos.

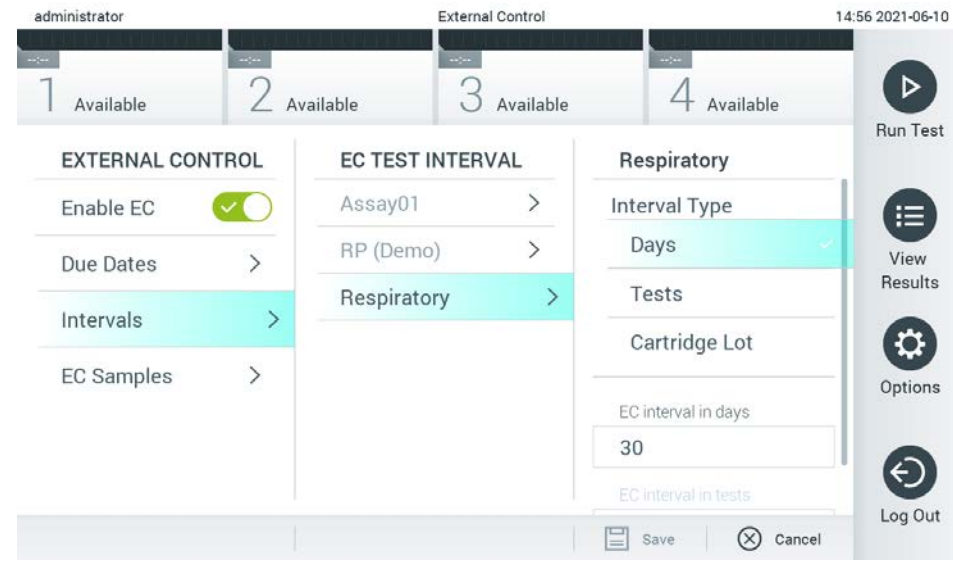

Figura 52. Pantalla External Control Intervals (Intervalos de control externo).

<span id="page-66-0"></span>Tabla 6. Ajustes de intervalos de control externo

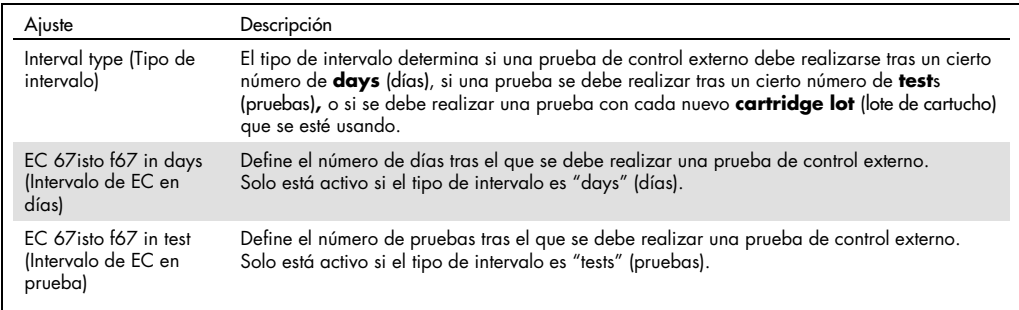

5. Seleccione EC Samples (Muestras de EC) para añadir o editar muestras que se usan en una prueba de control externo. Para añadir una nueva muestra de EC, presione Add new Sample (Añadir nueva muestra) y continúe con la configuración en la columna de la derecha (figura [53\).](#page-67-0) Para editar una muestra de EC, seleccione una existente de la columna del medio y continúe con la configuración en la columna de la derecha.

Nota: Se recomienda especificar un nombre de muestra de EC adecuado que incluya información de la versión de la muestra de EC, o información similar, que se imprime en el tubo correspondiente.

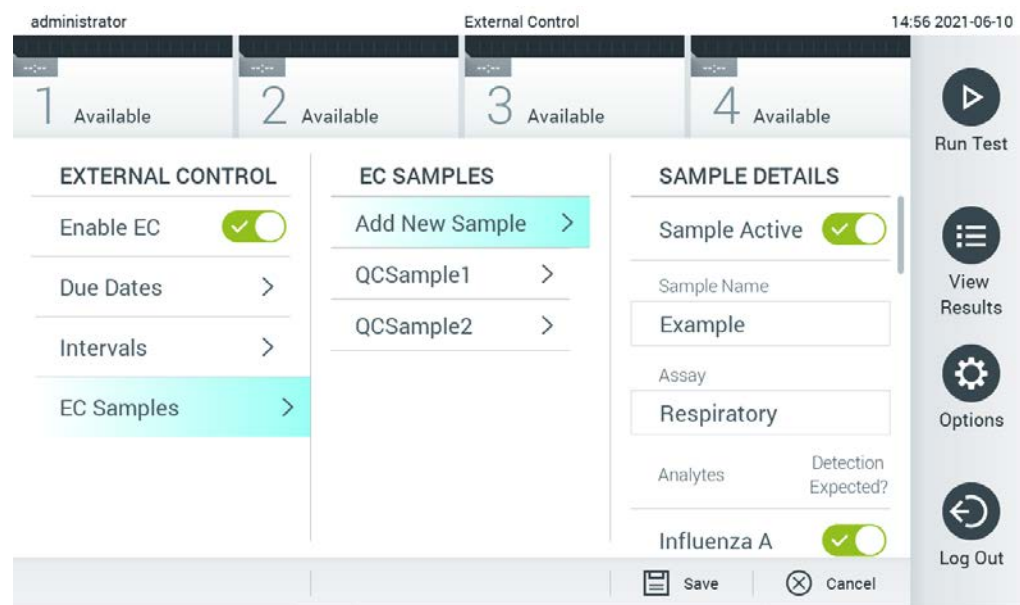

<span id="page-67-0"></span>Figura 53. Pantalla External Control EC Samples (Muestras de EC de control externo).

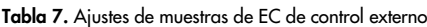

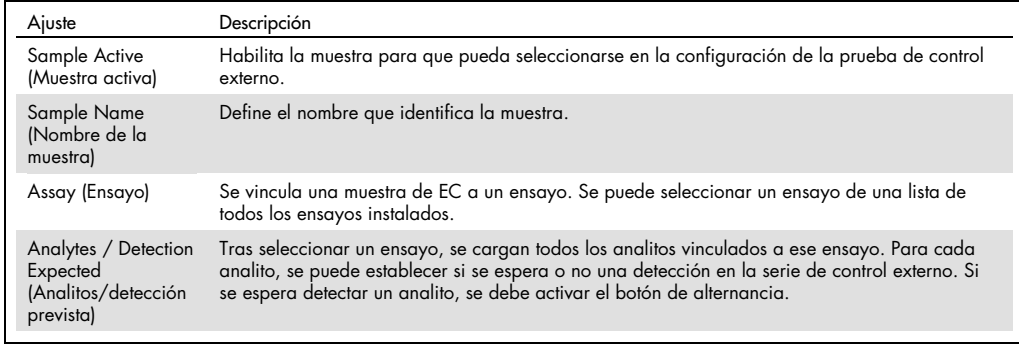

### <span id="page-68-0"></span>6.7 Archivo de resultados

Se pueden archivar los resultados seleccionados, con la consecuente opción de eliminación para liberar espacio de memoria en el QIAstat-Dx Analyzer 1.0, o mantener la política de la organización sobre la retención de datos. Se pueden ver, guardar e imprimir en cualquier momento los archivos que contengan datos importantes sobre series de pruebas (p. ej., datos de curvas, resultados de analitos, datos de resultados generales, etc.) en cada instrumento QIAstat-Dx Analyzer 1.0 (consulte la sección [6.7.2\)](#page-71-0).

Nota: El comprador del QIAstat-Dx Analyzer 1.0 es enteramente responsable del cumplimiento de la política de su organización sobre retención de datos. La retención de datos mediante el uso exclusivo de la funcionalidad de archivo descrita en esta sección podría ser insuficiente para cumplir la política de su organización.

La funcionalidad de archivo está disponible en el menú Options (Opciones). Es posible crear archivos con o sin opción de eliminación o cargar un archivo (consulte la sección [6.7.1\)](#page-68-1). Para archivos creados automáticamente, los resultados siempre se borran.

Nota: Al visualizar los resultados de las pruebas de un archivo, solo están disponibles algunas funcionalidades limitadas (consulte la sección [6.7.2](#page-71-0) para obtener más información).

<span id="page-68-1"></span>6.7.1 Crear archivo

### 6.7.1.1 Creación de archivos de almacenamiento sin función de eliminación

Para crear un archivo de almacenamiento, filtre los resultados que se van a archivar. Pulse Create Archive (Crear archivo) y filtre por las fechas de inicio y de fin que desee. El número de resultados seleccionados aparece en la pantalla. Un archivo de almacenamiento puede contener hasta 250 resultados.

Para la creación de un archivo de almacenamiento se pueden seleccionar solo los resultados ya cargados a HIS/LIS y caducados. Pulse HIS/LIS Uploaded (Cargado a HIS/LIS) para activar esta opción y pulse Create Archive (Crear archivo) (figura [54\)](#page-69-0).

| administrator         |               |                       |                   | <b>Archive Results</b>       |                          |                       |                          |                 |  |  |  |
|-----------------------|---------------|-----------------------|-------------------|------------------------------|--------------------------|-----------------------|--------------------------|-----------------|--|--|--|
| $\alpha$<br>Available | $-1$          | Available             | $\omega_{\rm{c}}$ | Available                    |                          | $\sim$<br>Available   | ⊳                        |                 |  |  |  |
| <b>ARCHIVING</b>      |               | <b>Create Archive</b> |                   |                              |                          |                       |                          | <b>Run Test</b> |  |  |  |
| <b>Create Archive</b> | $\rightarrow$ | Start Date 2021-06-09 |                   |                              |                          |                       |                          | ⋿               |  |  |  |
| Open Archive          | $\geq$        | Start Time 08:41      |                   | $\left\langle \right\rangle$ | $\blacktriangle$         | $\blacktriangle$      | $\blacktriangle$         | View            |  |  |  |
| Automatic Archive >   |               | End Date              | 2021-06-10>       |                              | Vest                     | Month.                | Day<br>09                | Results         |  |  |  |
|                       |               | End Time              | 08:41             | $\,>\,$                      | 21                       | 06                    |                          |                 |  |  |  |
|                       |               | HIS/LIS Uploaded      |                   | $\rightarrow$                | $\overline{\phantom{a}}$ |                       | $\overline{\phantom{0}}$ | Options         |  |  |  |
|                       |               | <b>Remove Results</b> |                   | $\mathcal{P}$                |                          |                       |                          |                 |  |  |  |
|                       |               |                       |                   |                              |                          | 1 Results Selected    |                          |                 |  |  |  |
|                       |               |                       |                   |                              | $\equiv$                 | <b>Create Archive</b> | $(\times)$<br>Cancel     | Log Out         |  |  |  |

<span id="page-69-0"></span>Figura 54. Opciones de creación de archivos.

Nota: Se recomienda utilizar el dispositivo de almacenamiento USB facilitado para la transferencia y el almacenamiento a corto plazo de los datos. Se recomienda encarecidamente el uso de otra ubicación de almacenamiento para el almacenamiento de datos permanente. El uso de un dispositivo de almacenamiento USB está sujeto a restricciones (p. ej., la capacidad de la memoria o el riesgo de sobrescritura), que deben tenerse en cuenta antes de su uso.

Nota: La funcionalidad de salvapantallas está inactiva durante la creación del archivo. Si la función User Access Control (Control de acceso de usuarios) está activa, no se exige un nuevo inicio de sesión para autenticar al usuario. Se recomienda no dejar el QIAstat-Dx Analyzer 1.0 sin vigilancia durante la creación del archivo.

### 6.7.1.2 Creación de archivos de almacenamiento con función de eliminación

IMPORTANTE: Los resultados archivados y eliminados dejan de estar presentes en el QIAstat-Dx Analyzer 1.0 y no se incluirán en el archivo de copia de seguridad del sistema. Se recomienda encarecidamente realizar una copia de seguridad antes de continuar con la creación de un archivo de almacenamiento que utilice la función de eliminación. Consulte la secció[n 6.10.11](#page-97-0) para obtener más información sobre la creación de copias de seguridad del sistema. Los resultados eliminados no se cuentan en los informes de epidemiología. Si desea obtener más información, consulte la sección [6.9.2.](#page-82-1)

Si se deben archivar y eliminar los resultados seleccionados del QIAstat-Dx Analyzer 1.0, continúe con la creación del archivo de almacenamiento como se describe más abajo y active la función de eliminación.

Pulse Remove Results (Eliminar resultados) y active la eliminación. Si el archivo de almacenamiento se crea correctamente, los resultados seleccionados se eliminan de forma automática del QIAstat-Dx Analyzer 1.0 (figura [55\)](#page-70-0).

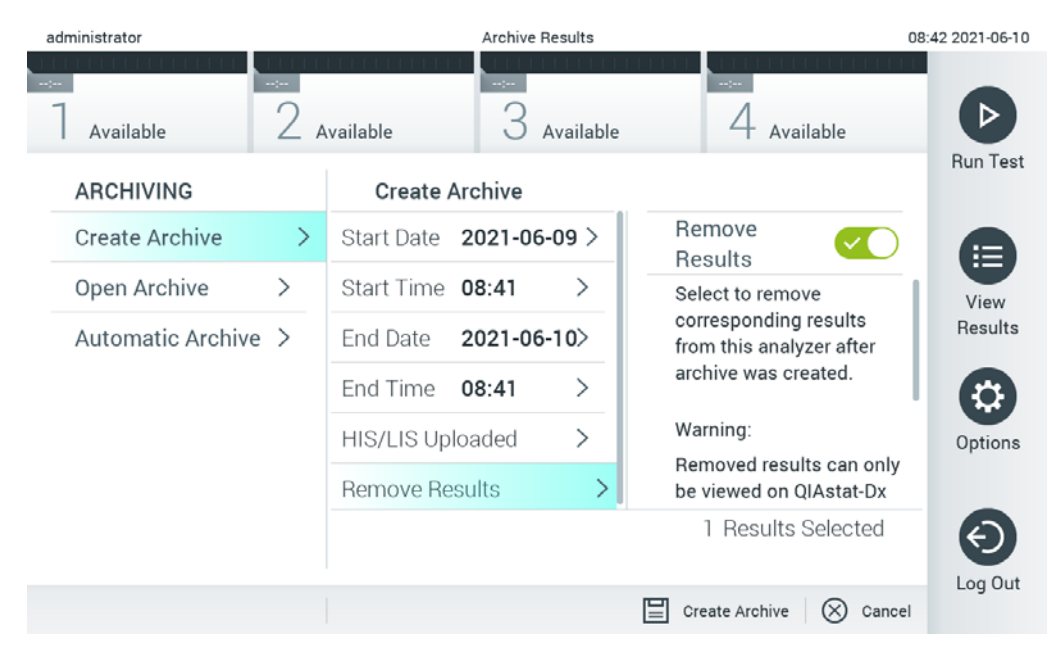

<span id="page-70-0"></span>Figura 55. Pantalla de la opción Remove Results (Eliminar resultados).

Nota: Los resultados eliminados dejan de estar presentes en el QIAstat-Dx Analyzer 1.0. La carga de HIS/LIS no es posible tras una eliminación exitosa.

Nota: Se recomienda utilizar el dispositivo de almacenamiento USB facilitado para la transferencia y el almacenamiento a corto plazo de los datos. Se recomienda encarecidamente el uso de otra ubicación de almacenamiento para el almacenamiento de datos permanente. El uso de un dispositivo de almacenamiento USB está sujeto a restricciones (p. ej., la capacidad de la memoria o el riesgo de sobrescritura), que deben tenerse en cuenta antes de su uso.

Nota: La funcionalidad de salvapantallas está inactiva durante la creación del archivo. Si la función User Access Control (Control de acceso de usuarios) está activa, no se exige un nuevo inicio de sesión para autenticar al usuario. Se recomienda no dejar el QIAstat-Dx Analyzer 1.0 sin vigilancia durante la creación de un archivo.

#### <span id="page-71-0"></span>6.7.2 Abrir archivo

Los archivos de almacenamiento creados con el software de la aplicación QIAstat-Dx se pueden abrir para visualizarlos, guardaros e imprimir resultados solamente. Los archivos se pueden abrir desde dispositivos de almacenamiento USB, así como ubicaciones de uso compartido de red preconfiguradas. Pulse Open Archive (Abrir archivo) y cargue el archivo de almacenamiento deseado. Una vez que se haya caraado el archivo correctamente, pulse **View Archive** (Ver archivo). Durante la visualización de los resultados del archivo no se pueden iniciar ciclos nuevos. Cierre el archivo de almacenamiento con el botón Close Archive (Cerrar archivo) para recuperar la funcionalidad habitual (figura [56\)](#page-71-1).

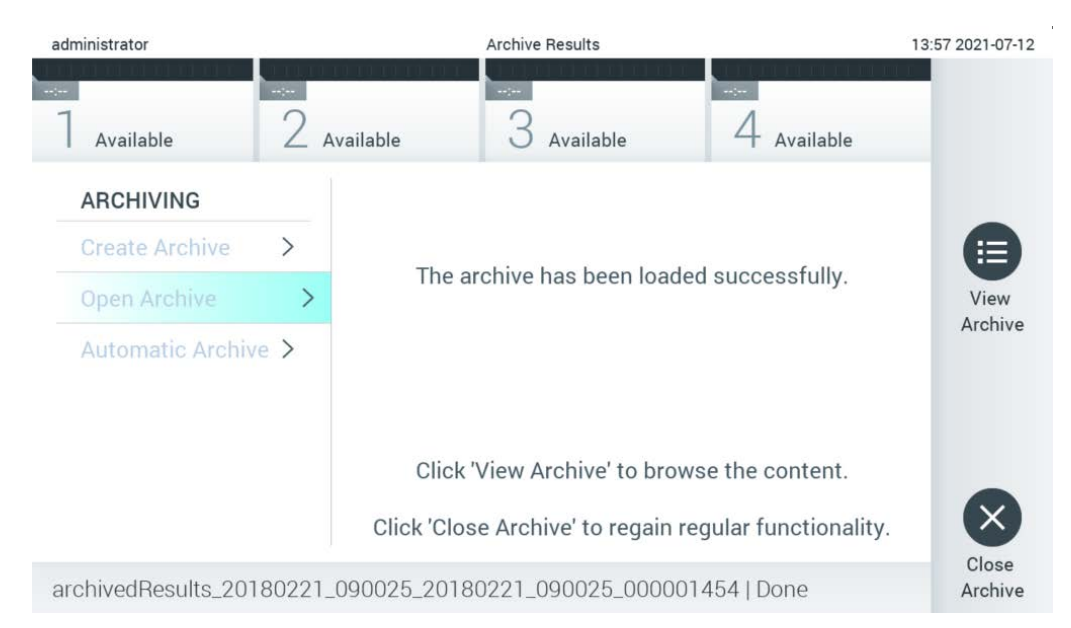

Figura 56. Pantalla para abrir archivos.

<span id="page-71-1"></span>Nota: Se recomienda utilizar el dispositivo de almacenamiento USB facilitado para la transferencia y el almacenamiento a corto plazo de los datos. Se recomienda encarecidamente el uso de otra ubicación de almacenamiento para el almacenamiento de datos permanente.El uso de un dispositivo de almacenamiento USB está sujeto a restricciones (p. ej., la capacidad de la memoria o el riesgo de sobrescritura), que deben tenerse en cuenta antes de su uso.

#### 6.7.3 Archivo automático

IMPORTANTE: Los resultados archivados automáticamente se eliminan y dejan de estar presentes en el QIAstat-Dx Analyzer 1.0, y no formarán parte de un archivo de copia de seguridad del sistema. Consulte la sección [6.10.11](#page-97-0) para obtener más información sobre la creación de copias de seguridad del sistema. Los resultados eliminados no se cuentan en los informes de epidemiología. Si desea obtener más información, consulte la sección [6.9.2.](#page-82-1)
Nota: Antes de habilitar la creación de archivos de almacenamiento automática, se recomienda verificar el número total de resultados almacenados en el QIAstat-Dx Analyzer 1.0. Si se almacena un gran número de resultados de prueba, se recomienda seguir primero las instrucciones de la sección [6.7.1.2](#page-69-0) para reducir el número de resultados de prueba.

Para la creación automática de archivos de almacenamiento, se archivan los resultados más antiguos guardados en el instrumento. Siga los pasos que se indican a continuación para configurar el proceso de almacenamiento:

- 1. Pulse el botón Options (Opciones) y, a continuación, el botón Archive Results (Archivo de resultados).
- 2. Pulse **Automatic Archive** (Archivo automático) y habilite la función (figura [57,](#page-73-0) página siguiente).
- 3. Seleccione una Start Time (Hora de inicio). Esta es la hora en la que el archivado automático se produce cada día si se cumple la **Archive Configuration** (Configuración de archivo) (pas[o 4\)](#page-72-0).

Nota importante: Se recomienda encarecidamente configurar la hora de inicio fuera de las horas de funcionamiento normales del instrumento. La creación de archivos automática se ejecuta de fondo y podría ralentizar el software.

<span id="page-72-0"></span>4. Seleccione una Archive Configuration (Configuración de archivo). El número de resultados para provocar el archivado se refiere al número total de resultados almacenados en el instrumento. El número de resultados en archivo se refiere al número de resultados que se archivan; los resultados más antiguos se archivan primero. Un archivo de almacenamiento puede contener hasta 250 resultados.

Nota: Se recomienda usar los ajustes predeterminados para la configuración de archivo. Al aumentar el tamaño del archivo, se influye en la cantidad de tiempo que tarda la creación automática de archivos.

- 5. Para la creación de un archivo de almacenamiento se pueden seleccionar solo los resultados ya cargados en el HIS/LIS y caducados. Pulse HIS/LIS Uploaded (Cargados en el HIS/LIS) para activar esta función.
- 6. Seleccione una Storage Location (Ubicación de almacenamiento). Para el archivo automático, es necesario seleccionar un recurso compartido de red preconfigurado. Consulte la sección [6.10.7](#page-93-0) para obtener más información sobre cómo configurar un recurso compartido de red.

Nota: No se puede seleccionar un dispositivo de almacenamiento USB como ubicación de almacenamiento para el archivo automático.

- 7. Pulse Save (Guardar) y Confirm (Confirmar) para guardar y almacenar la configuración.
- 8. Seleccione Last archive creation (Última creación de archivo) para ver cuándo se creó el último archivo automático y si la creación anterior ha fallado.

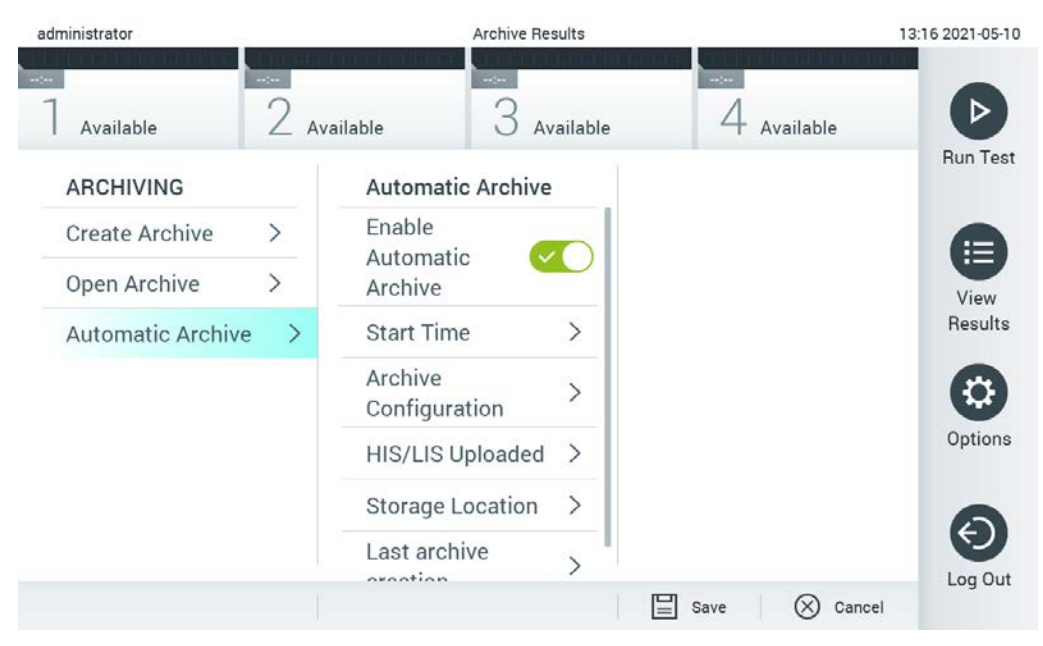

Figura 57. Opciones de archivo automático.

# <span id="page-73-0"></span>6.8 Administración de usuarios

El software de aplicación de QIAstat-Dx es flexible para poder admitir distintas situaciones de uso. En cuanto a la administración de usuarios y derechos, existen los modos siguientes:

- Modo "Single User" (Usuario único): User Access Control (Control de acceso de usuarios) está desactivado y no se lleva a cabo ningún control de los usuarios que han iniciado sesión en el QIAstat-Dx Analyzer 1.0. Todas las funciones y características del QIAstat-Dx Analyzer 1.0 estarán disponibles sin ninguna restricción para todos los usuarios.
- Modo "Multi-User" (Varios usuarios): User Access Control (Control de acceso de usuarios) está activado y los usuarios deben iniciar sesión antes de llevar a cabo cualquier acción en el QIAstat-Dx Analyzer 1.0. Las acciones que pueden llevar a cabo están limitadas y se definen de conformidad con sus perfiles de usuario.

Nota: La opción User Management (Administración de usuarios) se encuentra disponible únicamente con los perfiles "Administrator" (Administrador) o "Laboratory Supervisor" (Supervisor de laboratorio).

Nota: User Access Control (Control de acceso de usuarios) se puede activar y desactivar en ajustes General (Generales) en System Configuration (Configuración del sistema) en el menú Options (Opciones).

La opción User Management (Administración de usuarios) permite a los usuarios con los perfiles "Administrator" (Administrador) y "Laboratory Supervisor" (Supervisor de laboratorio) añadir nuevos usuarios al sistema, definir sus derechos y perfiles de usuario y activar o desactivar usuarios.

Nota: Se recomienda encarecidamente activar la función User Access Control (Control de acceso de usuarios). En el modo de usuario único, el usuario presenta todos los derechos de administración sin control de los usuarios que inician sesión en el QIAstat-Dx Analyzer 1.0. Todas las funciones y características estarán disponibles sin ninguna restricción. Además, se recomienda encarecidamente crear al menos una cuenta de usuario sin la función "Administrator" (Administrador) al iniciar sesión por primera vez. Si un usuario único de QIAstat-Dx Analyzer 1.0 agrega diferentes funciones de usuario, incluida la función "Administrator" (Administrador), existe un riesgo alto de que el acceso al programa se bloquee completamente si dicho usuario olvida su contraseña.

En la Table [8](#page-74-0) se muestran los perfiles de usuario disponibles en el QIAstat-Dx Analyzer 1.0.

| Perfil de usuario                                       | Derechos                                                                                                    | Ejemplo                                                                           |
|---------------------------------------------------------|----------------------------------------------------------------------------------------------------|-----------------------------------------------------------------------------------|
| Administrator<br>(Administrador)                        | Completos                                                                                                    | Responsable de instrumental/TI                                                    |
| Laboratory Supervisor<br>(Supervisor de<br>laboratorio) | Añadir usuarios nuevos<br>Introducir ensayos nuevos en la recogida de ensayos<br>Realizar ensayos y visualizar los resultados de todos los<br>usuarios y generar paquetes de soporte<br>Crear y abrir archivos<br>Configurar ajustes de control externo<br>Ejecutar pruebas de control externo<br>Eliminar trabajos de impresión | Jefe de laboratorio                                                               |
| Advanced User<br>(Usuario avanzado)                     | Realización de ensayos<br>Visualizar los resultados detallados de las pruebas de<br>usuario (p. ej., gráficos de amplificación, etc.) y generar<br>paquetes de soporte<br>Ejecutar pruebas de control externo<br>Eliminar trabajos de impresión                                                                                  | Microbiólogo, técnico de<br>laboratorio                                           |
| <b>Basic User</b><br>(Usuario básico)                   | Realización de ensayos<br>Visualizar resultados no detallados de las pruebas de<br>usuario (p. ej., resultados positivos y negativos) y generar<br>paquetes de soporte                                                                                                    | Profesional sanitario (p. ej.,<br>enfermero, médico, médico<br>de cabecera, etc.) |

<span id="page-74-0"></span>Tabla 8. Perfiles de usuario disponibles en el QIAstat-Dx Analyzer 1.0

# 6.8.1 Acceso y administración de la lista de usuarios

Para acceder a los usuarios del sistema y gestionarlos, siga los pasos a continuación:

1. Pulse el botón Options (Opciones) y, a continuación, el botón User Management (Administración de usuarios) para configurar los usuarios. Aparecerá la pantalla User Management (Administración de usuarios) en la zona de contenido de la pantalla (figura [58\)](#page-75-0).

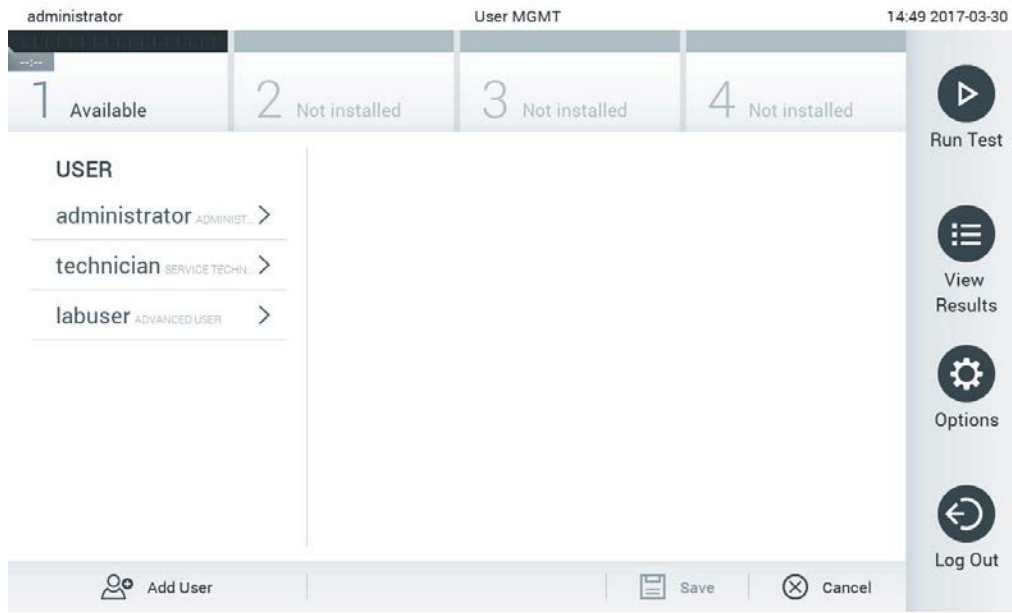

<span id="page-75-0"></span>Figura 58. Pantalla User 76isto f76nt (Administración de usuarios).

2. Seleccione el usuario que desea administrar en la lista de la columna izquierda de la zona de contenido (figura [59\)](#page-76-0).

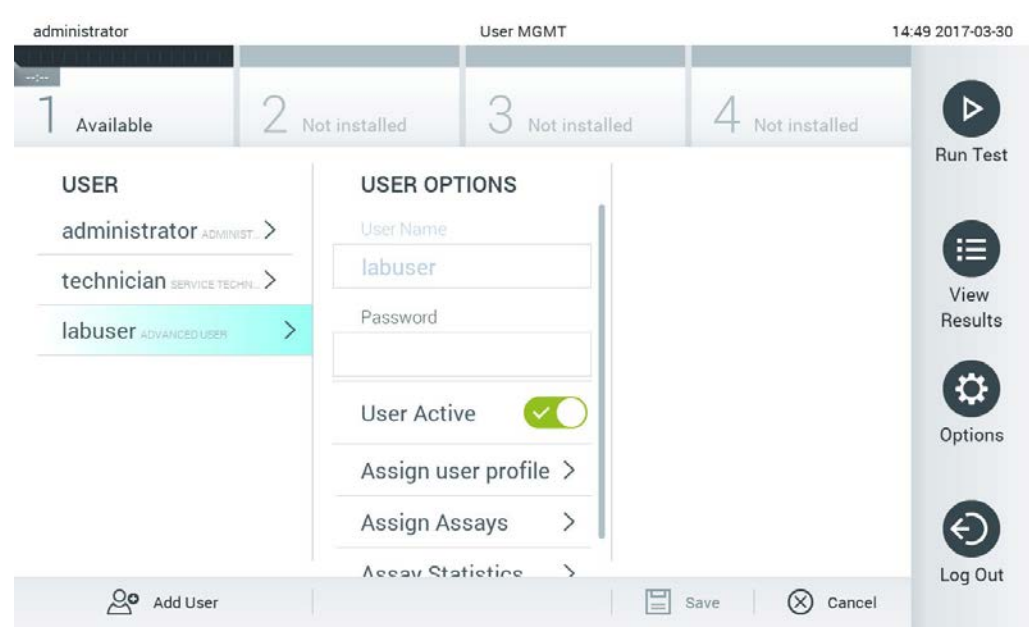

Figura 59. Selección y administración de usuarios.

- <span id="page-76-0"></span>3. Seleccione y edite las opciones siguientes, según sea necesario:
- User Name (Nombre de usuario): permite visualizar el nombre de usuario.
- Password (Contraseña): permite cambiar la contraseña de dicho usuario.
- User Active (yes/no) (Usuario activo [sí/no]): permite definir si el usuario está activo o no. Los usuarios inactivos no pueden iniciar sesión ni realizar ninguna acción en el sistema.
- Assign User Profile (Asignar perfil de usuario): permite asignar un perfil de usuario distinto para dicho usuario (p. ej., Administrator [Administrador], Laboratory Supervisor [Supervisor de laboratorio], Advanced User [Usuario avanzado] y Basic User [Usuario básico]). Seleccione el perfil de usuario adecuado de la lista a la derecha de la zona de contenido (figura [60,](#page-77-0) siguiente página).

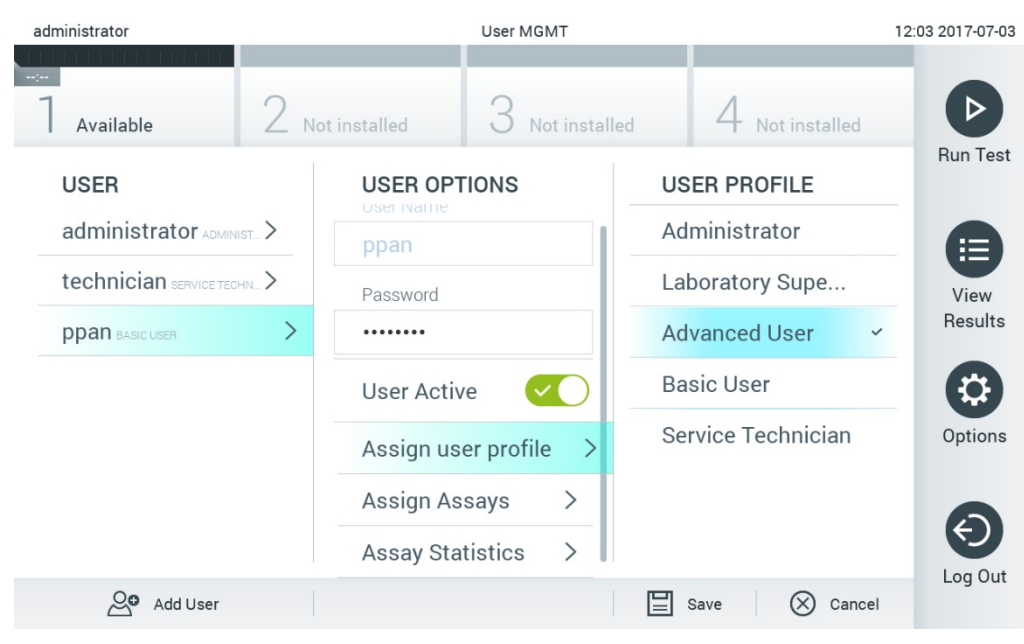

Figura 60. Asignación de perfiles de usuario a usuarios.

<span id="page-77-0"></span> Assign Assays (Asignar ensayos): permite definir los ensayos a partir de la base de datos de ensayos que el usuario puede ejecutar. Seleccione los ensayos de la lista a la derecha del área de contenido (figura [61\)](#page-77-1).

<span id="page-77-1"></span>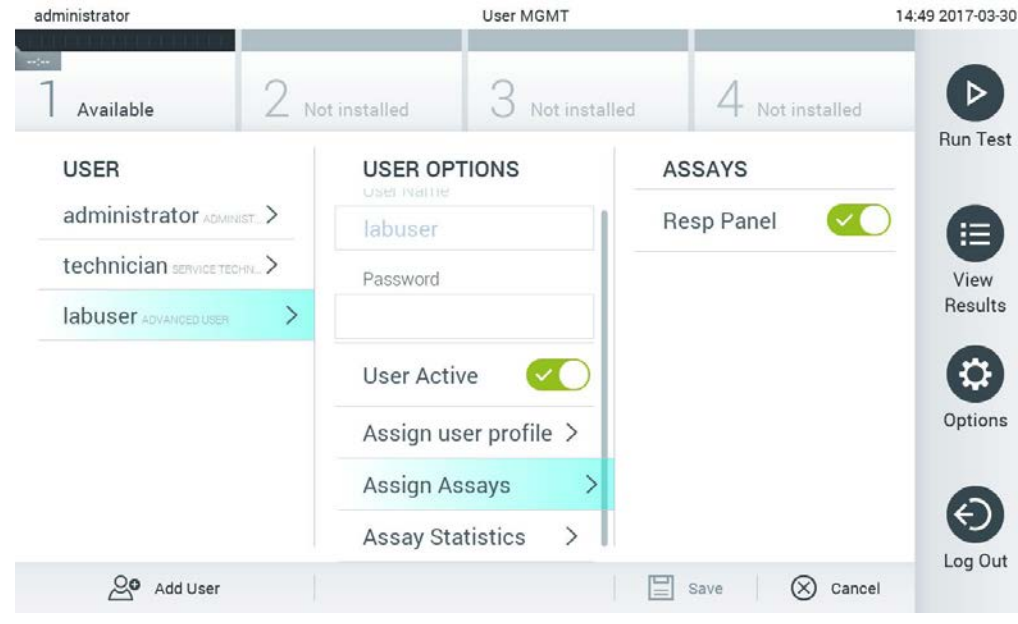

Figura 61. Asignación de ensayos a usuarios.

 Assay Statistics (Estadísticas de ensayos): muestra el número de veces que el usuario seleccionado realizó un ensayo (figura [62\)](#page-78-0).

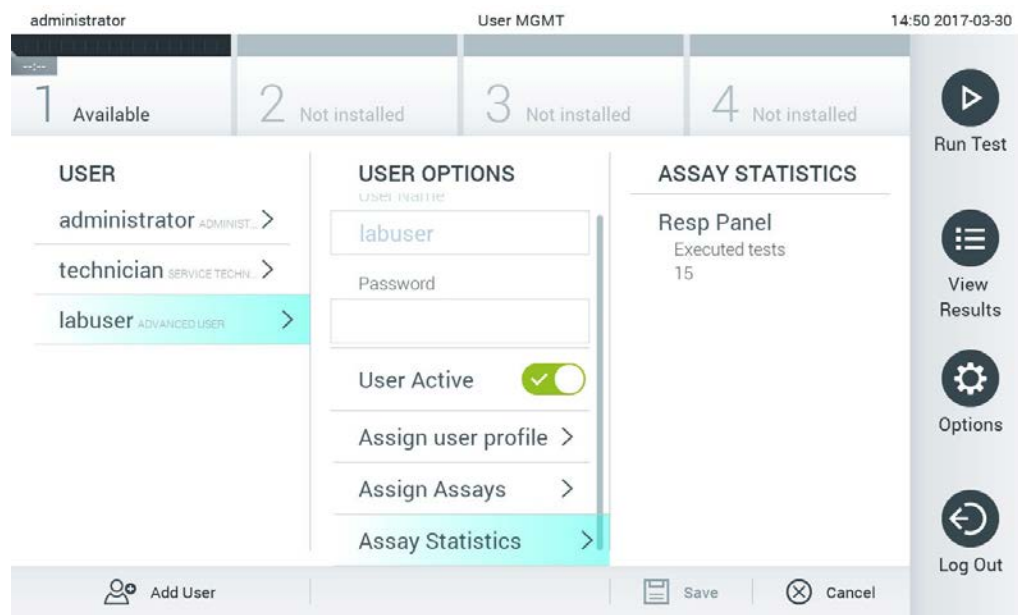

<span id="page-78-0"></span>Figura 62. Visualización de estadísticas de ensayos.

4. Pulse Save (Guardar) y Confirm (Confirmar) para guardar los cambios. También puede pulsar Cancel (Cancelar) y Confirm (Confirmar) para descartar los cambios.

# 6.8.2 Adición de usuarios

Para añadir usuarios nuevos al QIAstat-Dx Analyzer 1.0, siga los pasos a continuación:

1. Pulse el botón Options (Opciones) y, a continuación, el botón User Management (Administración de usuarios) para configurar los usuarios. Aparecerá la pantalla User Management (Administración de usuarios) en el área de contenido de la pantalla (figura [63\)](#page-79-0).

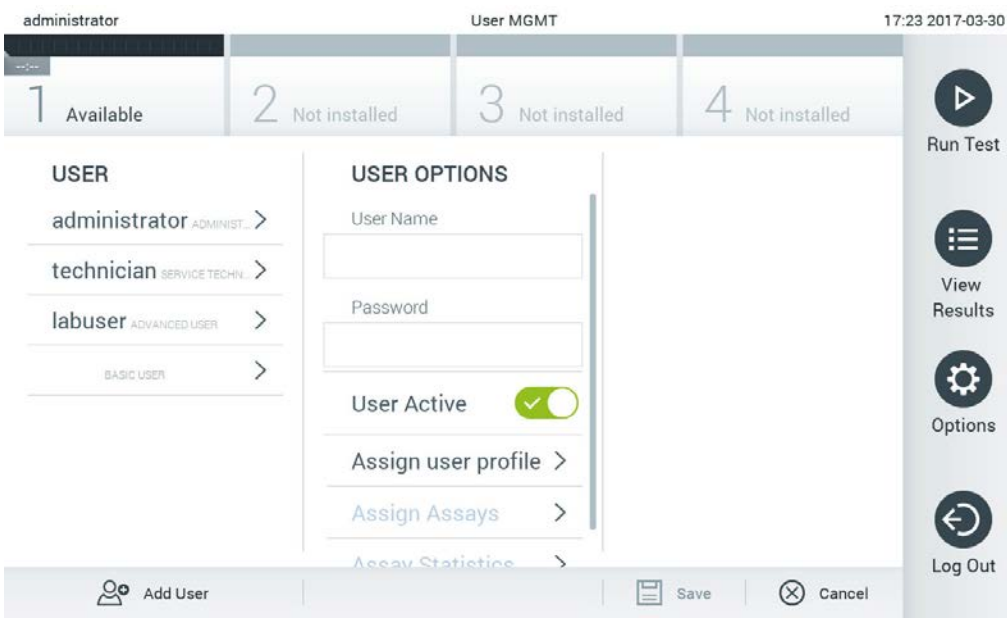

Figura 63. Adición de un usuario nuevo.

- <span id="page-79-0"></span>2. Pulse Add User (Añadir usuario) en la parte inferior izquierda de la pantalla para añadir un usuario nuevo al sistema.
- 3. Utilice el teclado virtual para introducir el User Name (Nombre de usuario) y la Password (Contraseña) del nuevo usuario.
- 4. Pulse Assign User Profile (Asignar perfil de usuario) y asigne el perfil de usuario adecuado al usuario nuevo de la lista situada a la derecha de la zona de contenido (figura [64,](#page-80-0) siguiente página).

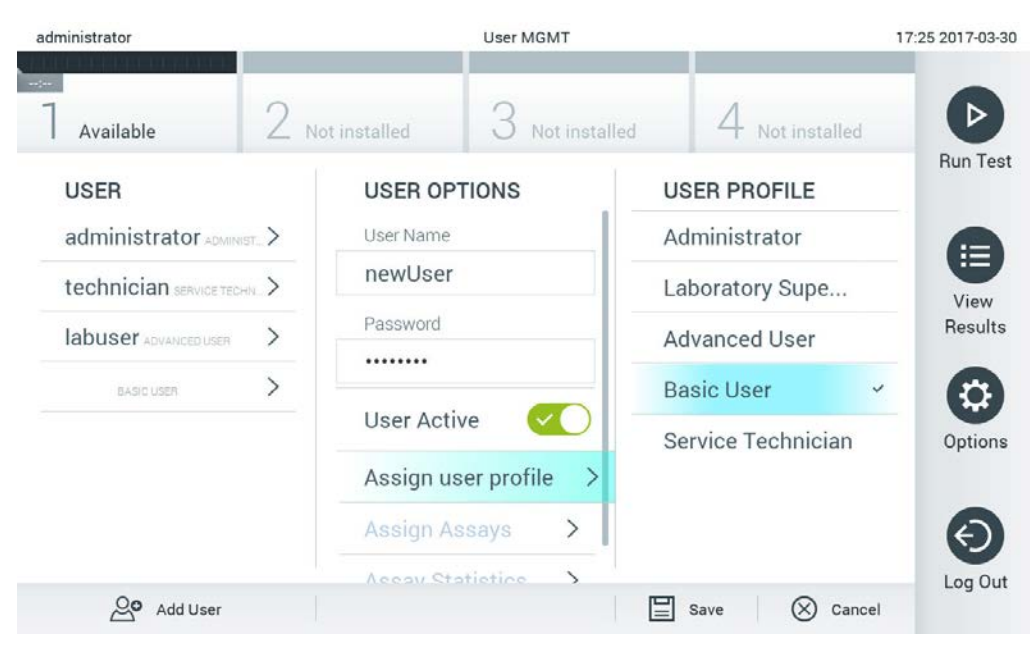

Figura 64. Asignación de un perfil de usuario a un usuario nuevo.

- <span id="page-80-0"></span>5. Pulse Assign Assays (Asignar ensayos) y seleccione los ensayos que el usuario puede ejecutar en la lista de ensayos que se muestra.
- 6. Pulse Save (Guardar) y Confirm (Confirmar) para guardar y almacenar la información nueva. El usuario nuevo se ha configurado e inmediatamente podrá iniciar sesión en el QIAstat-Dx Analyzer 1.0.

# 6.9 Administración de ensayos

Desde el menú Assay Management (Administración de ensayos), es posible gestionar los ensayos y acceder a la información y a las estadísticas relacionadas con los ensayos.

Nota: La opción Assay Management (Administración de ensayos) se encuentra disponible únicamente para los usuarios con los perfiles "Administrator" (Administrador) o "Laboratory Supervisor" (Supervisor de laboratorio).

## <span id="page-80-1"></span>6.9.1 Administración de ensayos disponibles

Para administrar ensayos en el QIAstat-Dx Analyzer 1.0, siga los pasos a continuación:

1. Pulse el botón Options (Opciones) y, a continuación, el botón Assay Management (Administración de ensayos) para acceder a la pantalla Assay Management (Administración de ensayos). Los ensayos disponibles aparecen en la primera columna de la zona de contenido (figura [65,](#page-81-0) siguiente página).

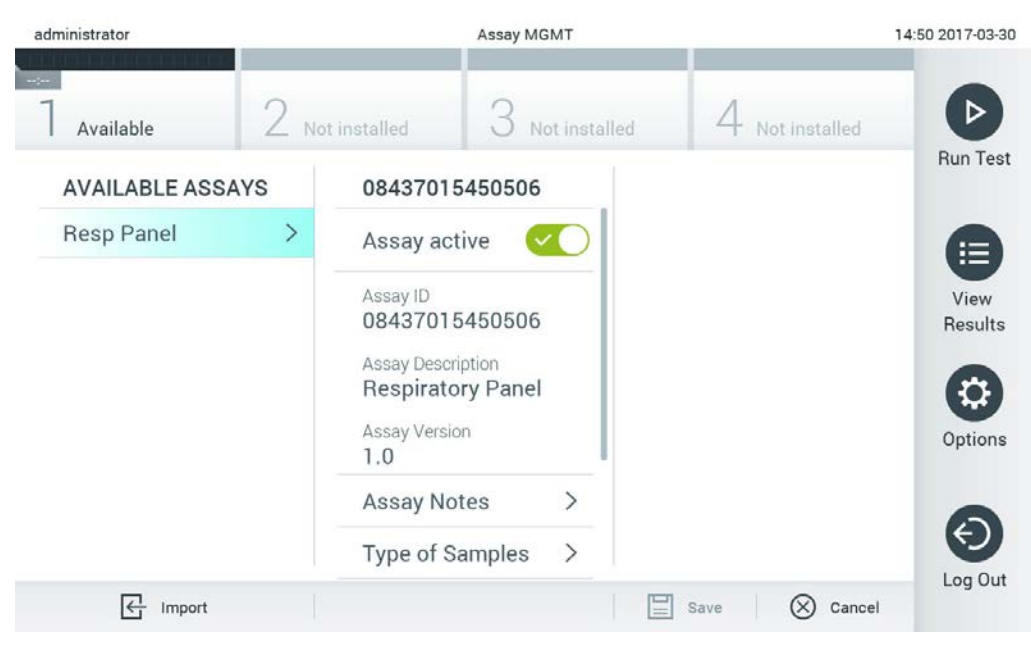

Figura 65. Administración de ensayos disponibles.

- <span id="page-81-0"></span>2. Pulse el nombre el ensayo que desea administrar en la columna izquierda de la zona de contenido.
- 3. Seleccione una de las opciones de la tabla [9.](#page-81-1)

#### <span id="page-81-1"></span>Tabla 9. Opciones para la administración de ensayos

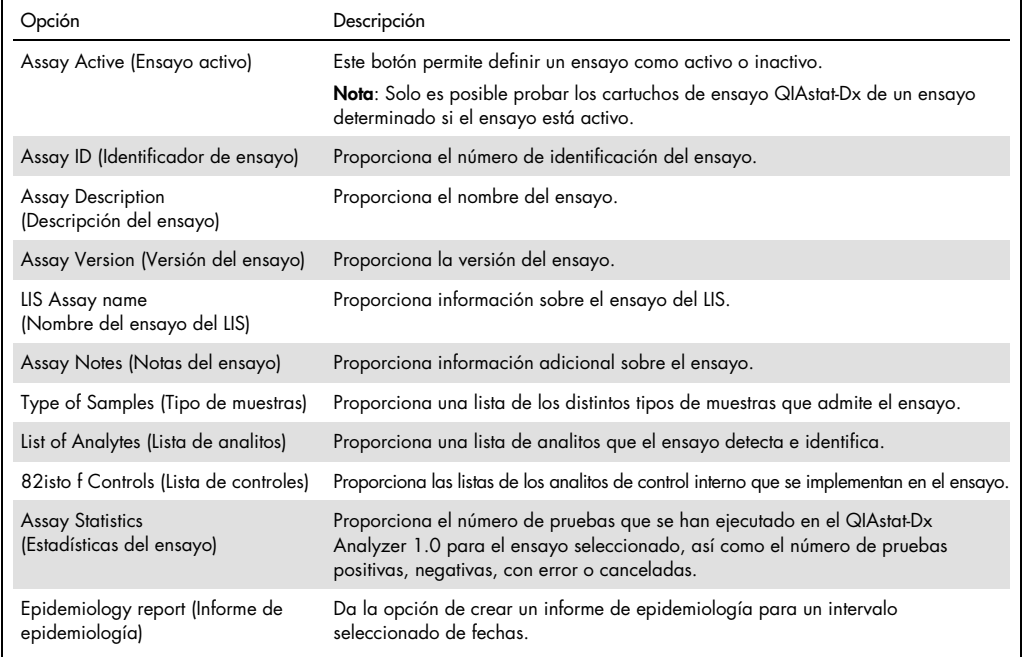

## 6.9.2 Creación de un informe de epidemiología

Un informe de epidemiología es un informe en que, para un ensayo y un intervalo de tiempo seleccionados, se hace un recuento de los resultados de la prueba para cada patógeno de ese ensayo.

Nota: Los resultados que se han archivado y eliminado anteriormente no se cuentan en el informe de epidemiología. Para obtener más información sobre los archivos, consulte la sección [6.7.](#page-68-0)

Estos son los pasos para crear un informe de epidemiología:

- 1. Siga los pasos del 1 al 3 de [Administración de ensayos disponibles.](#page-80-1)
- 2. Desplácese hasta el final de las opciones enumeradas en la tabla [9](#page-81-1) y haga clic en Epidemiology Report (Informe de epidemiología).
- 3. Seleccione From Date (Desde fecha), que es la fecha inicial a partir de la cual se cuentan los resultados, y Until Date (Hasta fecha), que es la fecha final hasta la cual se cuentan los resultados. Nota: La fecha inicial y final se incluyen en el recuento.
- 4. Haga clic en Save Report (Guardar informe).
- 5. Seleccione la ubicación en la que desee guardar el informe.

Nota: En Epidemiology Report (Informe de epidemiología), la columna "Positive results" (Resultados positivos) hace referencia a los patógenos que se han "detectado" y la columna "Negative results" (Resultados negativos) hace referencia a los patógenos "no detectados". Los resultados "Equivocal" (Equívocos) se enumeran en una columna aparte.

6.9.3 Importación de nuevos ensayos

Para importar usuarios nuevos en el QIAstat-Dx Analyzer 1.0, siga los pasos a continuación:

- 1. Introduzca el dispositivo de almacenamiento USB que contiene los archivos de definición de ensayos que se van a importar en el puerto USB del QIAstat-Dx Analyzer 1.0. Nota: Se recomienda utilizar el dispositivo de almacenamiento USB facilitado para la transferencia y el almacenamiento a corto plazo de los datos. El uso de un dispositivo de almacenamiento USB está sujeto a restricciones (p. ej., la capacidad de la memoria o el riesgo de sobrescritura), que deben tenerse en cuenta antes de su uso.
- 2. Para importar el nuevo ensayo en el QIAstat-Dx Analyzer 1.0, pulse el botón Options (Opciones) y, a continuación, el botón Assay Management (Administración de ensayos). Aparecerá la pantalla Assay Management (Administración de ensayos) en el área de contenido de la pantalla (figura [66\).](#page-83-0)

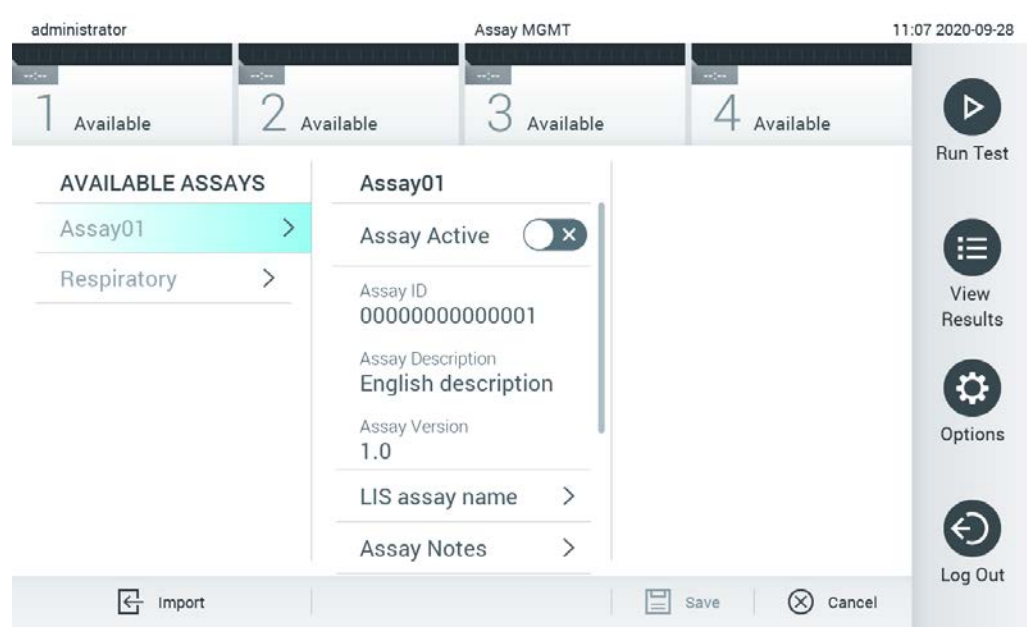

Figura 66. Pantalla Assay Management (Administración de ensayos).

- <span id="page-83-0"></span>3. Pulse el icono Import (Importar) en la parte inferior izquierda de la pantalla.
- 4. Seleccione el archivo de definición de ensayos del dispositivo de almacenamiento USB correspondiente al ensayo que desea importar. Para que se reconozca en el sistema, el archivo de definición de ensayos debe incluirse en la carpeta raíz.
- 5. Aparecerá un cuadro de diálogo para confirmar la carga del archivo.
- 6. Puede que aparezca un cuadro de diálogo para sustituir la versión actual por una nueva. Pulse yes (Sí) para confirmar la acción.

Nota: Si las muestras de control externo (External Control, EC) se vinculan a un ensayo que ha sido sobrescrito por una versión nueva, la muestra de EC se restablece y se debe volver a configurar. Si desea obtener más información, consulte la sección [6.6.](#page-64-0)

7. El ensayo quedará activo al pulsar el botón Assay Active (Ensayo activo; figura [67\)](#page-84-0).

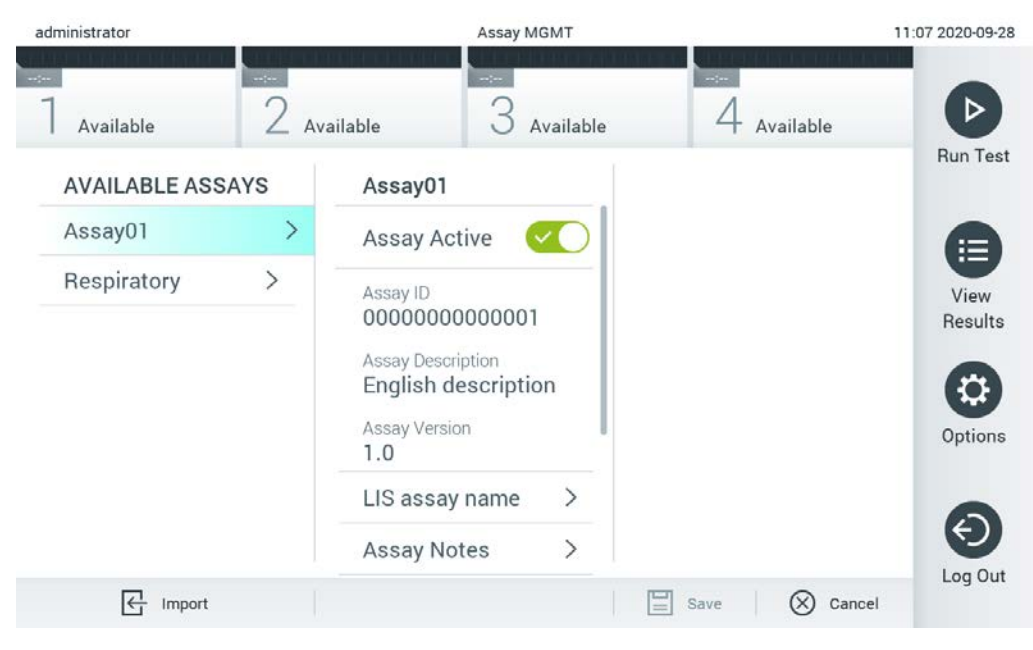

Figura 67. Activación del ensayo.

# <span id="page-84-0"></span>6.10 Configuración del QIAstat-Dx Analyzer 1.0

En el menú System Configuration (Configuración del sistema), es posible gestionar el sistema del QIAstat-Dx Analyzer 1.0 y definir los parámetros específicos de la región.

6.10.1 Configuración regional

Para configurar los ajustes regionales del QIAstat-Dx Analyzer 1.0, siga los pasos a continuación:

- 1. Pulse el botón Options (Opciones) y, a continuación, el botón System Configuration (Configuración del sistema).
- 2. Seleccione Regional (Regional) de la lista Settings (Configuración) en la columna izquierda. Seleccione y defina los ajustes que aparecen en la tabla [10](#page-85-0) (siguiente página) según sea necesario.

# <span id="page-85-0"></span>Tabla 10. Configuración regional disponible

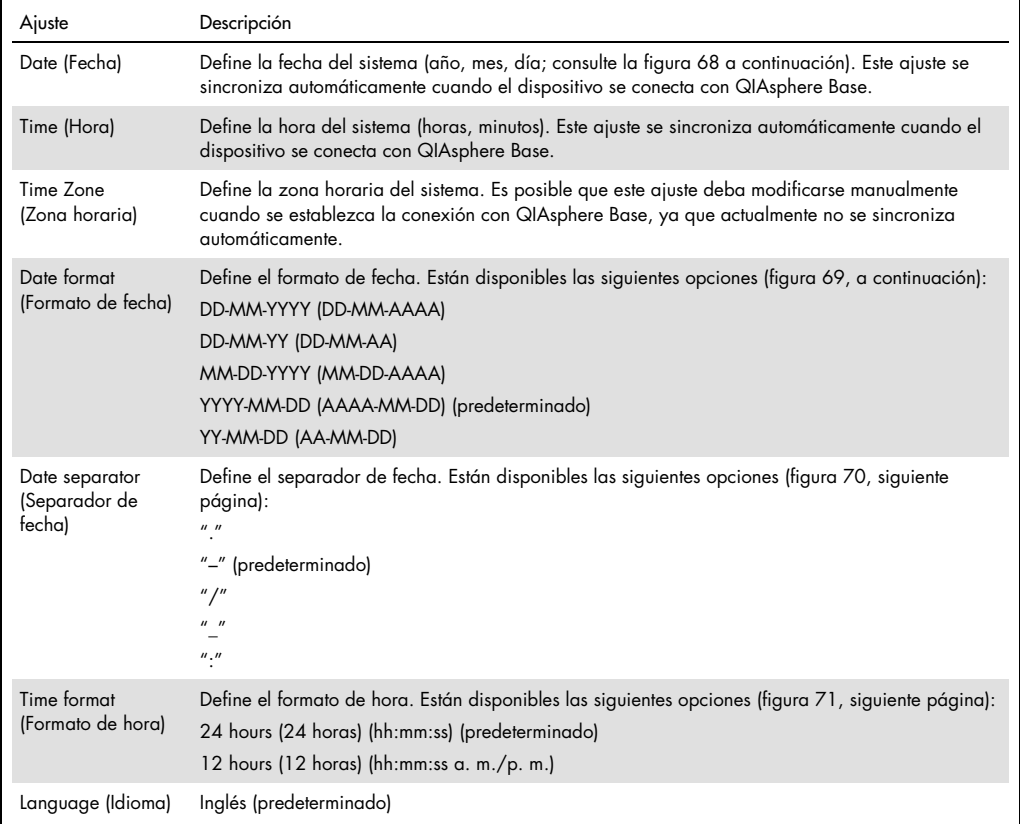

| administrator           |                              |                          | System Config |               |                           |                  | 15:14 2020-10-30 |
|-------------------------|------------------------------|--------------------------|---------------|---------------|---------------------------|------------------|------------------|
| $\sim$ 100<br>Available | $\frac{1}{2}$                | $\sim$<br>Available      | Available     | $\frac{1}{2}$ | Available                 |                  | ▷                |
| <b>SETTINGS</b>         |                              | <b>REGIONAL SETTINGS</b> |               | <b>DATE</b>   |                           |                  | <b>Run Test</b>  |
| Regional                | $\mathcal{P}$                | Date                     |               |               |                           |                  | 這                |
| <b>HIS/LIS</b>          | $\left\langle \right\rangle$ | Time                     | $\mathcal{E}$ |               |                           |                  | View             |
| QIAsphere Base          | $\rightarrow$                | Time Zone                | $\mathcal{E}$ |               | $\blacktriangle$<br>Month | $\blacktriangle$ | Results          |
| General                 | $\mathcal{P}$                | Date Format              | ゝ             | Veixt<br>20   | 10                        | Dav<br>30        |                  |
| Printer                 | $\mathcal{P}$                | Date Separator           | ゝ             |               |                           |                  | Options          |
| Network                 | $\mathcal{P}$                | <b>Time Format</b>       | ↘             |               |                           |                  |                  |
| Network Share           | $\left\langle \right\rangle$ | Language                 |               |               |                           |                  |                  |
|                         |                              |                          |               | Save          | $(\times)$                | Cancel           | Log Out          |

<span id="page-85-1"></span>Figura 68. Definición de la fecha del sistema.

| administrator       |                              |                          | <b>System Config</b> |                    | 15:14 2020-10-30  |
|---------------------|------------------------------|--------------------------|----------------------|--------------------|-------------------|
| $\sim$<br>Available | $\sim$                       | m/m<br>Available         | Available            | $-1$<br>Available  | D                 |
| <b>SETTINGS</b>     |                              | <b>REGIONAL SETTINGS</b> |                      | <b>DATE FORMAT</b> | <b>Run Test</b>   |
| Regional            | $\left\langle \right\rangle$ | Date                     | ⋋                    | DD-MM-YYYY         | 這                 |
| <b>HIS/LIS</b>      | $\mathcal{P}$                | Time                     | $\rm{>}$             | DD-MM-YY           | View              |
| QIAsphere Base      | $\rightarrow$                | Time Zone                | $\mathcal{P}$        | MM-DD-YYYY         | Results           |
| General             | $\left\langle \right\rangle$ | Date Format              | $\rightarrow$        | YYYY-MM-DD         | ◡                 |
| Printer             | $\rightarrow$                | Date Separator           | $\mathcal{P}$        | YY-MM-DD           | Options           |
| Network             | ⋋                            | <b>Time Format</b>       | ⋋                    |                    |                   |
| Network Share       | $\mathcal{P}$                | Language                 | ↘                    |                    |                   |
|                     |                              |                          |                      | ∝<br>Save          | Log Out<br>Cancel |

<span id="page-86-0"></span>Figura 69. Definición del formato de fecha del sistema.

| administrator         |                              | <b>System Config</b>       |                              |                            | 15:14 2020-10-30 |  |
|-----------------------|------------------------------|----------------------------|------------------------------|----------------------------|------------------|--|
| $\cdots$<br>Available | $\cdots$                     | $\rightarrow$<br>Available | Available                    | $\rightarrow$<br>Available |                  |  |
| <b>SETTINGS</b>       |                              | <b>REGIONAL SETTINGS</b>   |                              | <b>DATE SEPARATOR</b>      | <b>Run Test</b>  |  |
| Regional              | $\mathcal{P}$                | Date                       | ⋋                            | 2020.10.30                 | 疟                |  |
| <b>HIS/LIS</b>        | $\mathcal{P}$                | Time                       | ゝ                            | 2020-10-30<br>$\checkmark$ | View             |  |
| QIAsphere Base        | $\left\langle \right\rangle$ | Time Zone                  | $\left\langle \right\rangle$ | 2020_10_30                 | Results          |  |
| General               | $\left\langle \right\rangle$ | Date Format                | $\left\langle \right\rangle$ | 2020/10/30                 |                  |  |
| Printer               | $\mathcal{P}$                | Date Separator             | ⋗                            | 2020:10:30                 | Options          |  |
| Network               | $\left\langle \right\rangle$ | <b>Time Format</b>         | $\left\langle \right\rangle$ |                            |                  |  |
| Network Share         | $\left\langle \right\rangle$ | Language                   |                              |                            |                  |  |
|                       |                              |                            |                              | α<br>Cancel<br>Save        | Log Out          |  |

<span id="page-86-1"></span>Figura 70. Definición del separador de fecha del sistema.

| administrator              |                              |                            | System Config                |                              | 15:15 2020-10-30  |
|----------------------------|------------------------------|----------------------------|------------------------------|------------------------------|-------------------|
| $\frac{1}{2}$<br>Available | $\frac{1}{2}$                | $\sim$ $\sim$<br>Available | Available                    | $-1$<br>Available            |                   |
| <b>SETTINGS</b>            |                              | <b>REGIONAL SETTINGS</b>   |                              | <b>TIME FORMAT</b>           | <b>Run Test</b>   |
| Regional                   | ⋋                            | Date                       | $\mathcal{P}$                | 24 hours                     | $\checkmark$<br>⋿ |
| <b>HIS/LIS</b>             | $\left\langle \right\rangle$ | Time                       | $\left. \right\rangle$       | 12 hours (am/pm)             | View              |
| QIAsphere Base             | $\mathcal{P}$                | Time Zone                  | $\left\langle \right\rangle$ |                              | Results           |
| General                    | $\mathcal{P}$                | Date Format                | $\mathcal{E}$                |                              |                   |
| Printer                    | $\mathcal{P}$                | Date Separator             | $\left\langle \right\rangle$ |                              | Options           |
| Network                    |                              | <b>Time Format</b>         | ⋗                            |                              |                   |
| Network Share              | ⋋                            | Language                   | ⋋                            |                              |                   |
|                            |                              |                            |                              | $(\times)$<br>Save<br>Cancel | Log Out           |

<span id="page-87-0"></span>Figura 71. Definición del formato de hora del sistema.

# 6.10.2 Configuración de HIS/LIS

Consulte la sección [7.](#page-102-0)

## 6.10.3 Configuración de QIAsphere Base

QIAsphere conecta a los clientes con el ecosistema digital integral de QIAGEN a fin de proporcionar una experiencia de usuario singular y mejorar la eficiencia y la seguridad del laboratorio mediante la conectividad basada en la nube. El sistema QIAsphere consta de los siguientes componentes:

- Los instrumentos listos para usar con QIAsphere de QIAGEN, que se pueden conectar a la solución QIAsphere.
- La aplicación QIAsphere para la monitorización de instrumentos. Está disponible para dispositivos móviles y navegador web para su uso en equipos de sobremesa.
- QIAsphere Base, que es un dispositivo de puerta de enlace IoT (Internet de las cosas) para lograr una comunicación segura de red.

Para obtener más información, consulte QIAGEN.com/QIAsphere.

Siga las instrucciones en el manual de usuario de QIAsphere para conectar QIAsphere Base a la misma red local a la que está conectado el QIAstat-Dx Analyzer 1.0. Durante este procedimiento, QIAsphere Base recibe una dirección IP que es necesaria en la siguiente configuración.

Después, para conectar el QIAstat-Dx Analyzer 1.0 a QIAsphere Base, siga los pasos a continuación. Para conectarse a QIAsphere Base, procure que ambos dispositivos estén conectados a la misma red.

- 1. Pulse el botón Options (Opciones) y, a continuación, el botón System Configuration (Configuración del sistema).
- 2. Seleccione QIAsphere Base de la lista de ajustes en la columna izquierda (figura [72\)](#page-88-0).

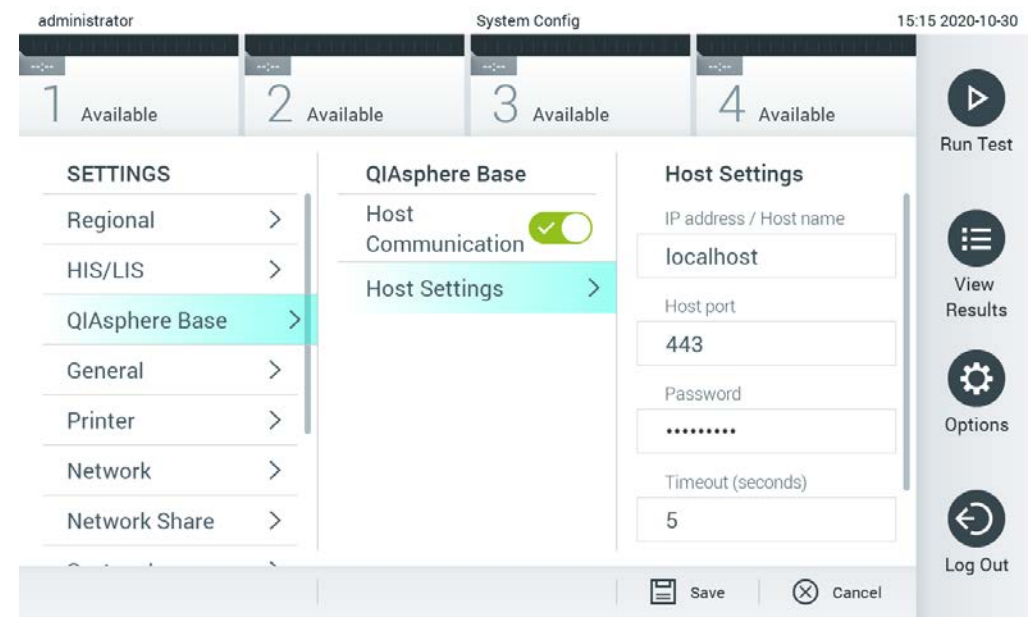

<span id="page-88-0"></span>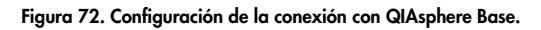

3. Seleccione y defina las opciones siguientes de la tabla [11](#page-88-1) de acuerdo con las instrucciones del administrador de red.

#### <span id="page-88-1"></span>Tabla 11. Configuración de QIAsphere Base

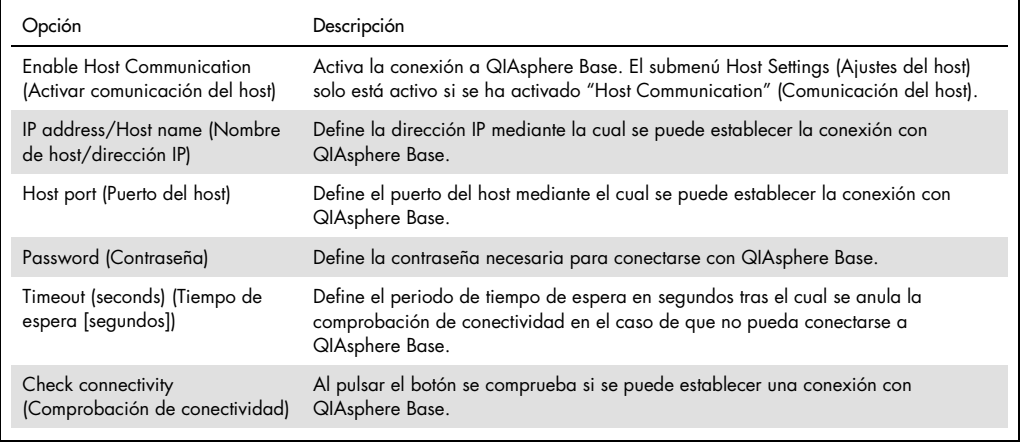

Nota: Es posible que el estado actual de QIAstat-Dx Analyzer 1.0 no se muestre inmediatamente en la aplicación QIAsphere.

Nota: La hora y la fecha del dispositivo se sincronizan automáticamente cuando se establece una conexión con una QIAsphere Base. Sin embargo, la zona horaria debe ajustarse manualmente.

# <span id="page-89-1"></span>6.10.4 Configuración general

Para modificar los ajustes regionales del QIAstat-Dx Analyzer 1.0, siga los pasos a continuación:

- 1. Pulse el botón Options (Opciones) y, a continuación, el botón System Configuration (Configuración del sistema).
- 2. Seleccione General de la lista Settings (Configuración) en la columna izquierda. Seleccione y defina las opciones que aparecen en la tabla [12](#page-89-0) según sea necesario.

<span id="page-89-0"></span>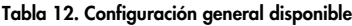

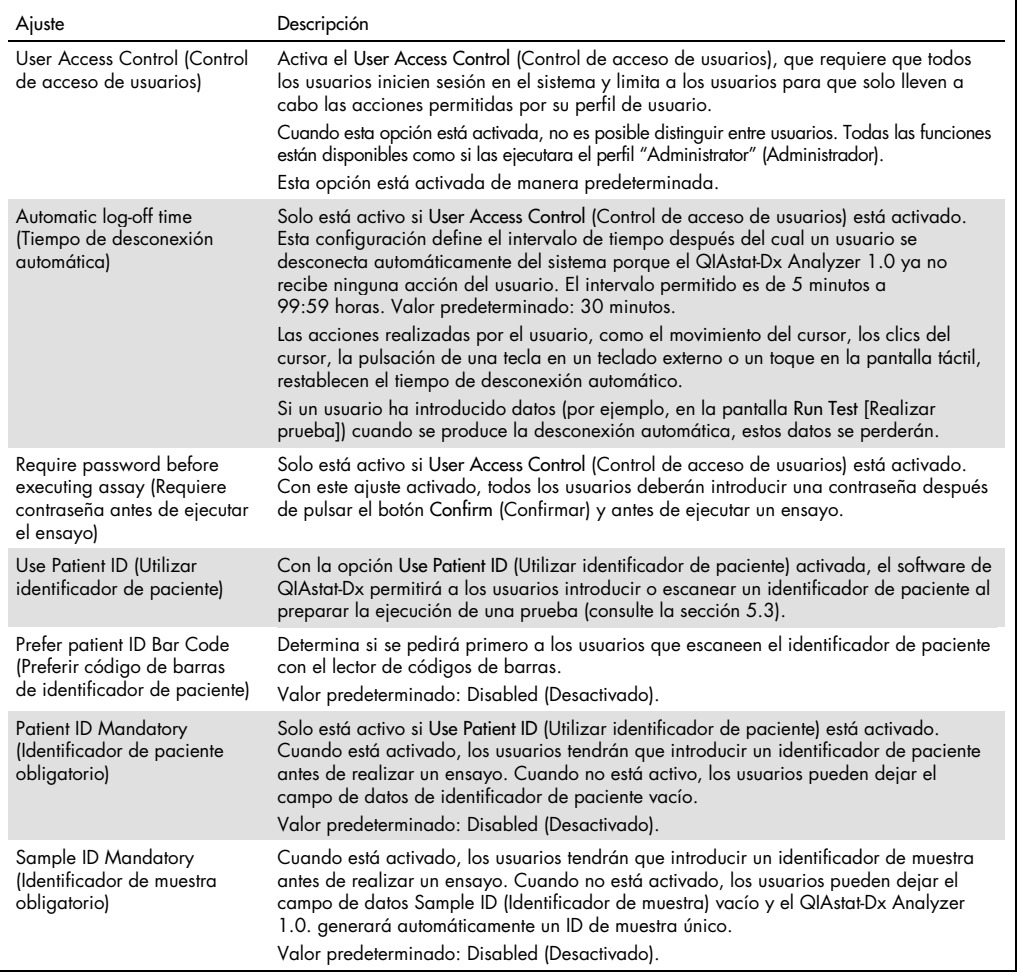

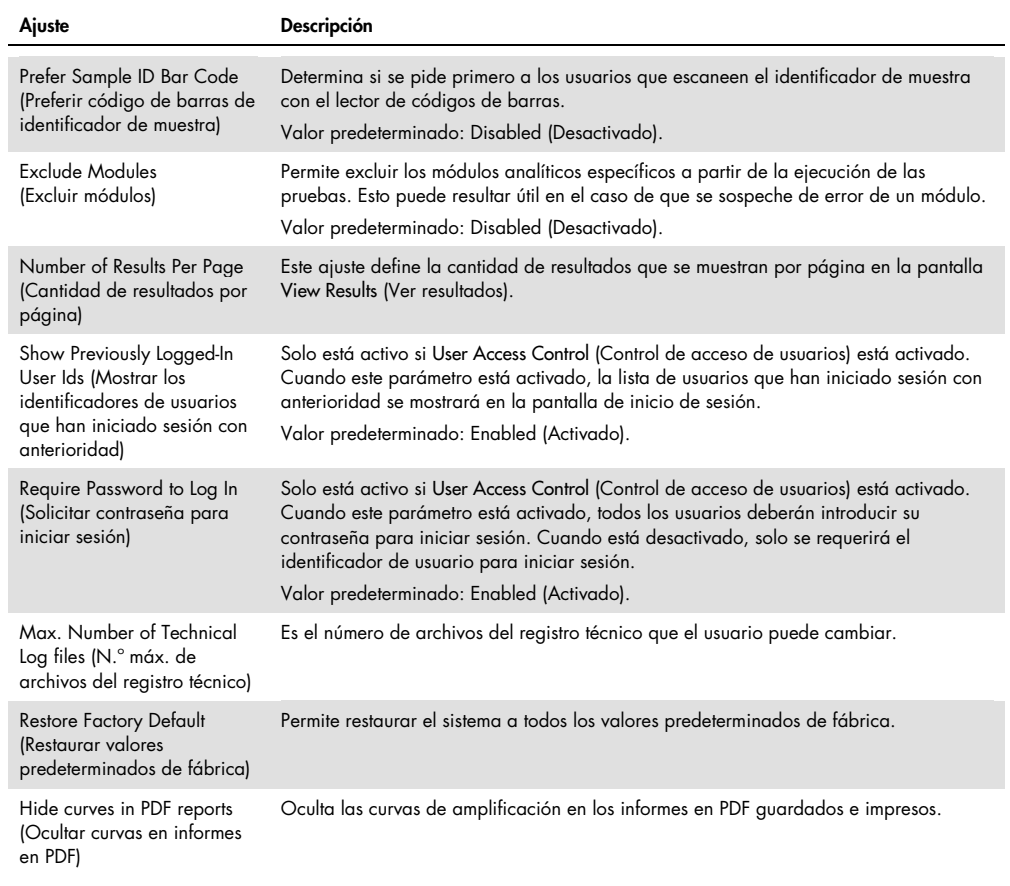

# 6.10.5 Configuración de la impresora

La opción de configuración de la Printer (Impresora) permite la selección de la impresora del sistema. El QIAstat-Dx Analyzer 1.0 permite utilizar las impresoras en red o las impresoras conectadas al módulo operativo a través de los puertos USB en la parte posterior del instrumento.

Para modificar la configuración de la impresora del QIAstat-Dx Analyzer 1.0, siga los pasos a continuación:

- 1. Pulse el botón Options (Opciones) y, a continuación, el botón System Configuration (Configuración del sistema).
- 2. Seleccione Printer (Impresora) de la lista Settings (Configuración) en la columna izquierda.

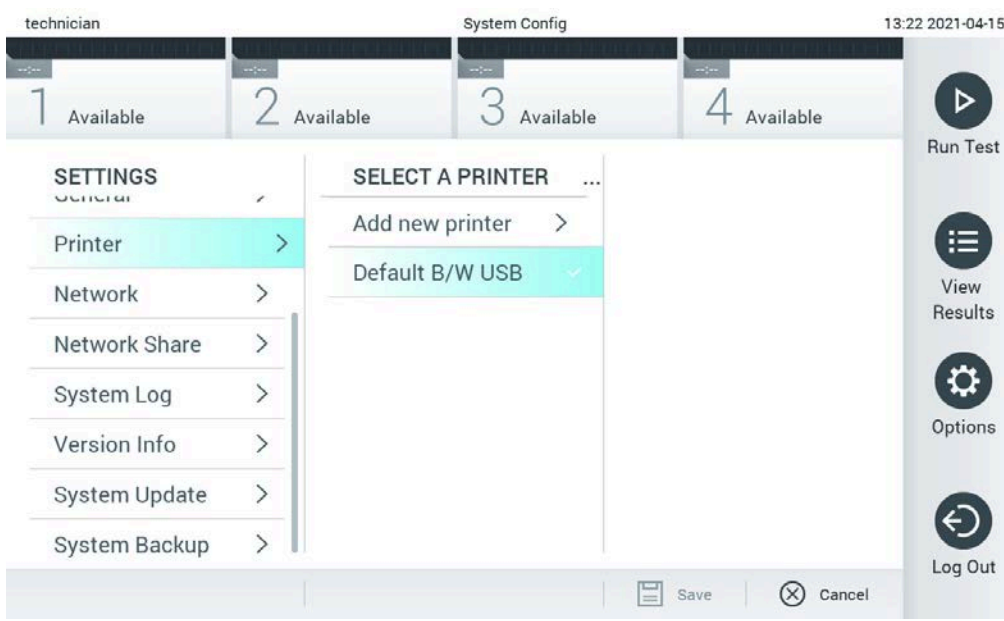

3. Seleccione una impresora de la lista de impresoras disponibles (figura [73\).](#page-91-0)

<span id="page-91-0"></span>Figura 73. Selección de una impresora del sistema.

Para la instalación y eliminación de una impresora USB o conectada a la red, consulte el apéndice [12.1.](#page-135-0)

# 6.10.6 Configuración de red

La opción Network (Red) permite conectar el QIAstat-Dx Analyzer 1.0 a una red y acceder a las impresoras en red, además de proporcionar conectividad al HIS/LIS y QIAsphere Base. Para obtener información detallada sobre cómo configurar los ajustes de red, póngase en contacto con el administrador de red.

Para definir la configuración de red, siga estos pasos:

- 1. Pulse el botón Options (Opciones) y, a continuación, el botón System Configuration (Configuración del sistema).
- 2. Seleccione Network (Red) de la lista Settings (Configuración) en la columna izquierda (figura [74\)](#page-92-0).

| administrator                                                                                                    |                                                                                                | <b>System Config</b>                                                                                                    |                               | 15:18 2020-10-30 |
|----------------------------------------------------------------------------------------------------|------------------------------------------------------------------------------------------------|----------------------------------------------------------------------------------------------------|-------------------------------|------------------|
| $\frac{1}{2} \sum_{i=1}^{n} \frac{1}{2} \sum_{i=1}^{n} \frac{1}{2} \sum_{i=1}^{n} \frac{1}{2} \sum_{i=1}^{n} \frac{1}{2} \sum_{i=1}^{n} \frac{1}{2} \sum_{i=1}^{n} \frac{1}{2} \sum_{i=1}^{n} \frac{1}{2} \sum_{i=1}^{n} \frac{1}{2} \sum_{i=1}^{n} \frac{1}{2} \sum_{i=1}^{n} \frac{1}{2} \sum_{i=1}^{n} \frac{1}{2} \sum_{i=1}^{n} \frac{1}{2} \sum_{i=1}^{n$<br>Available | $\frac{1}{2} \left( \frac{1}{2} \right) \left( \frac{1}{2} \right) \left( \frac{1}{2} \right)$ | $\frac{1}{2} \left( \frac{1}{2} \right) \left( \frac{1}{2} \right) \left( \frac{1}{2} \right)$<br>Available<br>Available | $-1$<br>Available             |                  |
| <b>SETTINGS</b>                                                                                                    |                                                                                                | <b>NETWORK SETTINGS</b>                                                                                                  | <b>IPv4 SETTINGS</b>          | <b>Run Test</b>  |
| Regional                                                                                                    | $\left\langle \right\rangle$                                                                   | Enable IPv6<br>×                                                                                                    | Obtain IPv4<br>address autom. | 拦                |
| HIS/LIS                                                                                                    | $\left\langle \right\rangle$                                                                   | <b>IPv6</b> Settings<br>⋋                                                                                                | IPv4 address                  | View             |
| QIAsphere Base                                                                                                    | $\left\langle \right\rangle$                                                                   | Enable IPv4                                                                                                    | 127.0.0.1                     | Results          |
| General                                                                                                    | $\mathcal{P}$                                                                                  |                                                                                                    | Subnet mask                   |                  |
| Printer                                                                                                    | $\mathcal{P}$                                                                                  | <b>IPv4 Settings</b>                                                                                                    | 255.255.255.0                 | Options          |
| Network                                                                                                    | >                                                                                              | <b>Enable Shell</b>                                                                                                    | Default gateway               |                  |
| Network Share                                                                                                    | $\mathcal{E}$                                                                                  | <b>Shell Settings</b><br>⋋                                                                                               | 192.168.1.1                   |                  |
|                                                                                                    |                                                                                                | Enable CUPS<br>$\times$                                                                                                  | Obtain DNS<br>المعا           |                  |
|                                                                                                    |                                                                                                |                                                                                                    | Cancel<br>Save                | Log Out          |

<span id="page-92-0"></span>Figura 74. Configuración de los ajustes de red.

3. Seleccione y defina las opciones siguientes de la tabla [13](#page-93-1) de acuerdo con las instrucciones del administrador de red.

#### <span id="page-93-1"></span>Tabla 13. Configuración de red

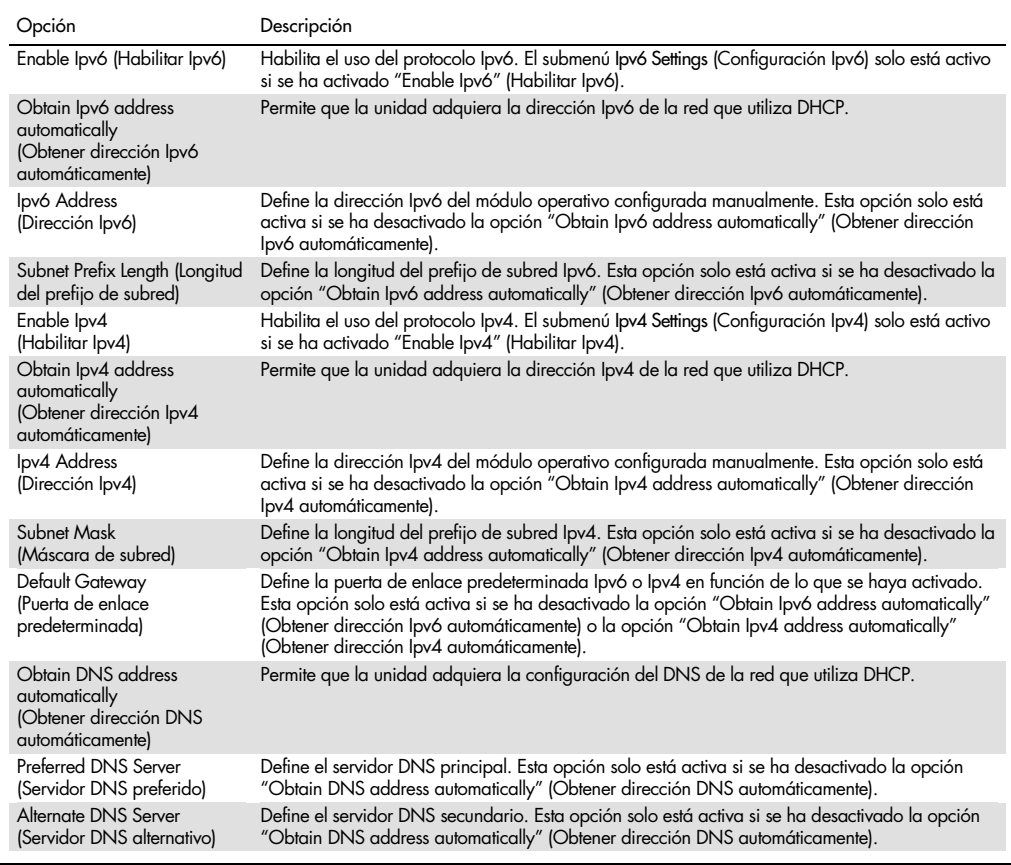

## <span id="page-93-0"></span>6.10.7 Recurso compartido de red

La opción Network Share (Recurso compartido de red) activa la selección de recursos compartidos de red. El QIAstat-Dx Analyzer 1.0 permite usar recursos compartidos de red que funcionen con las versiones 2 y 3 del protocolo SMB. Consulte a su equipo de TI local para determinar si este protocolo es compatible con su infraestructura de TI local. Los recursos compartidos de red se pueden seleccionar como ubicaciones de almacenamiento para copias de seguridad y archivos automáticos.

Para añadir un recurso compartido de red al QIAstat-Dx Analyzer 1.0, siga los pasos a continuación:

- 1. Pulse el botón Options (Opciones) y, a continuación, el botón System Configuration (Configuración del sistema).
- 2. Seleccione Network Share (Recurso compartido de red) de la lista Settings (Configuración) en la columna izquierda.
- 3. Pulse el botón Add new share (Añadir nuevo recurso compartido) (figura [75\)](#page-94-0).

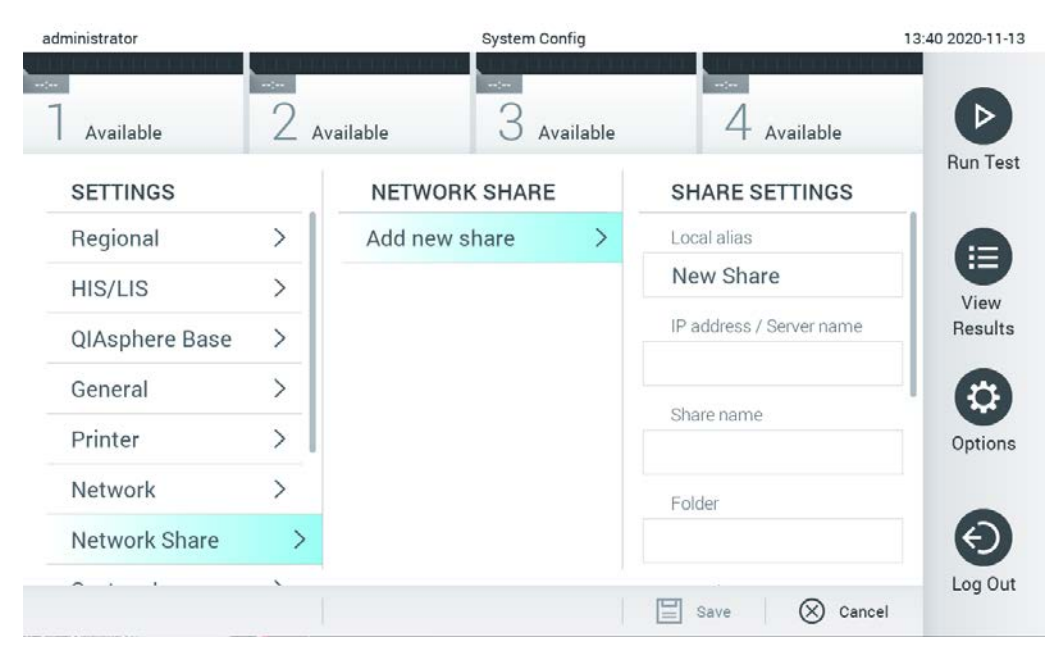

Figura 75. Adición de un recurso compartido de red.

<span id="page-94-0"></span>4. Seleccione y defina las opciones siguientes de la tabla [14](#page-94-1) de acuerdo con las instrucciones del administrador de red.

#### <span id="page-94-1"></span>Tabla 14. Configuración de recursos compartidos de red

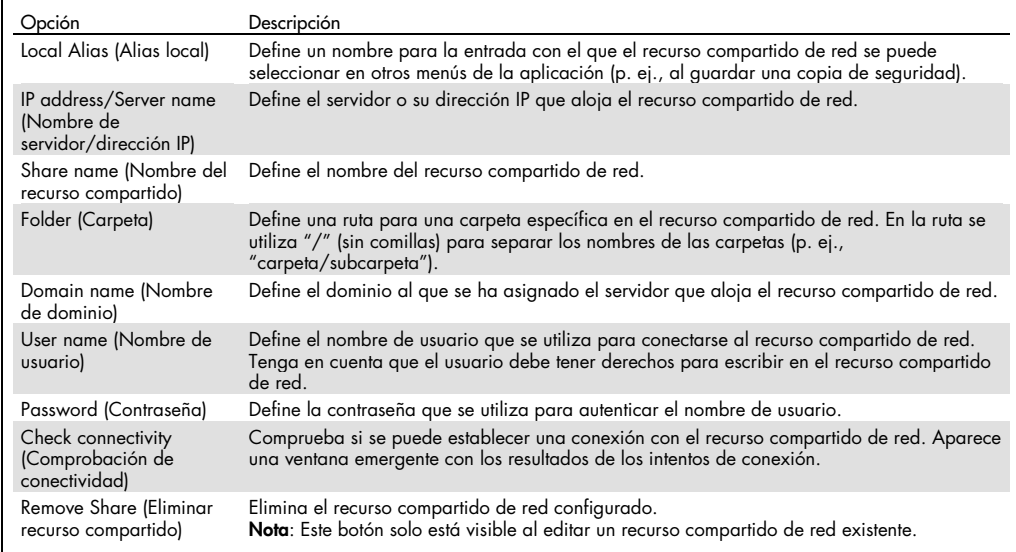

## 6.10.8 Registro del sistema

El registro del sistema guarda información general sobre el uso de los módulos operativo y analítico, como la adición o la eliminación de usuarios, la adición o la eliminación de ensayos, inicios de sesión, desconexiones, inicio de pruebas, etc. Pulse el botón Options (Opciones) y, a continuación, el botón System Configuration (Configuración del sistema) seguido de System Log (Registro del sistema) para acceder a la información de registro del sistema. La "System Log Capacity" (Capacidad del registro del sistema) se muestra en el centro de la pantalla seguida del contenido del registro. Para exportar el contenido, pulse Export Log File (Exportar archivo de registro; figura [76\)](#page-95-0).

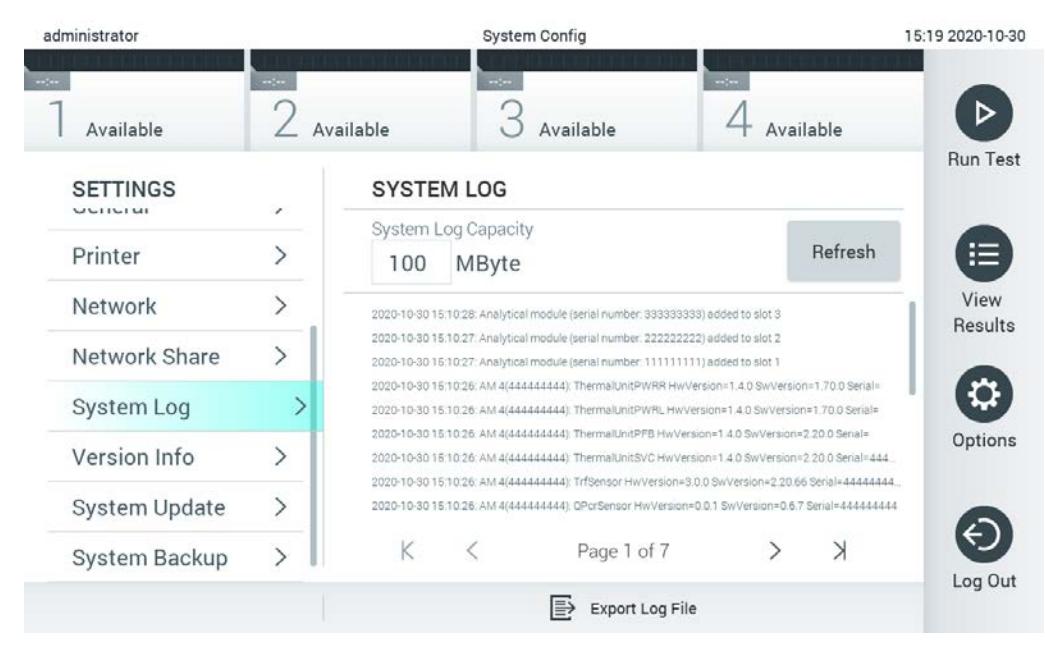

Figura 76. Acceso al registro del sistema.

<span id="page-95-0"></span>Nota: Si necesita información de asistencia completa para una prueba o para todas las pruebas fallidas, en su lugar se recomienda la funcionalidad de paquetes de apoyo (consulte [5.5.7\).](#page-54-0)

# 6.10.9 Información de la versión y acuerdo de licencia del software

Pulse el botón Options (Opciones) y, a continuación, el botón System Configuration (Configuración del sistema) seguido de Version Info (Información de la versión) para ver la versión del software de QIAstat-Dx, los números de serie, las versiones de firmware de los módulos analíticos instalados y el acuerdo de licencia del software.

## 6.10.10Actualización del sistema

IMPORTANTE: Para actualizar a la versión 1.1 del software, debe disponer de la versión 1.5 o una versión posterior.

Para garantizar el mejor rendimiento, confirme que está usando la versión de software más reciente. Para obtener asistencia con las actualizaciones de software, póngase en contacto con el servicio técnico de QIAGEN en support.qiagen.com.

Para actualizar el sistema QIAstat-Dx Analyzer 1.0, pulse el botón Options (Opciones) y, a continuación, el botón System Configuration (Configuración del sistema) seguido por System Update (Actualización del sistema). Seleccione el archivo .dup adecuado almacenado en un dispositivo de almacenamiento USB para actualizar el sistema a una versión más reciente. Aparecerá un mensaje que recomendará realizar primero una copia de seguridad del sistema (consulte la sección [6.10.11;](#page-97-0) figura [77\)](#page-96-0). Después de la actualización, se puede pedir al usuario que apague el QIAstat-Dx Analyzer 1.0 y lo inicie de nuevo.

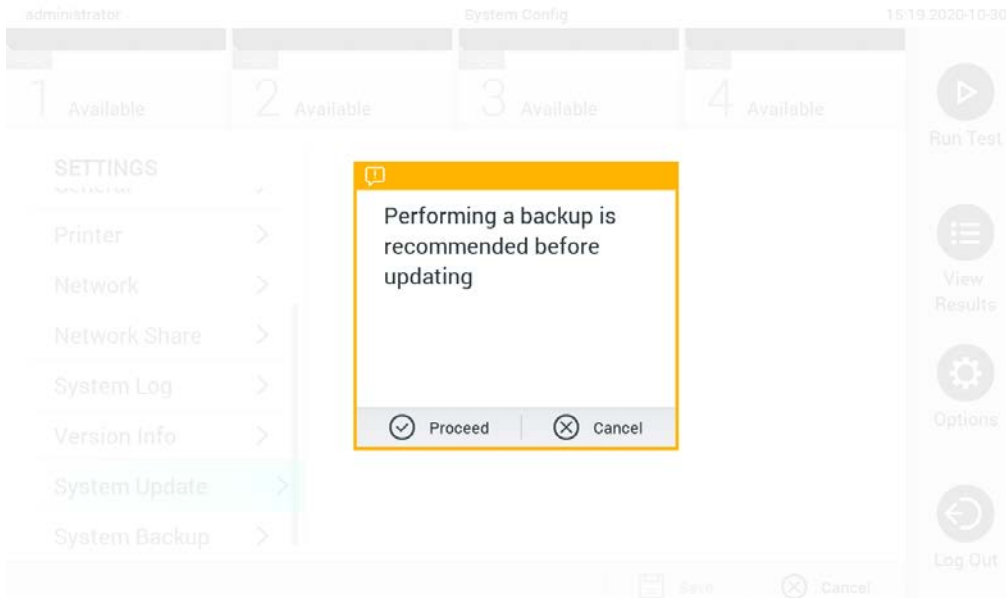

<span id="page-96-0"></span>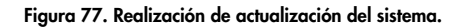

Nota: Para asegurar que la actualización de software se hace a tiempo desde la versión 1.2 o inferior, se recomienda realizar el siguiente procedimiento antes y después de actualizar: Antes de la actualización, desde la pantalla de inicio vaya a "Options" (Opciones) > "System Config" (Configuración del sistema) > en "Settings" (Configuración) seleccione "General" > en "General Settings" (Configuración general).

- 1. Desplácese hacia abajo y busque el campo "Number of results per page" (Número de resultados por página)
- 2. Pulse en el campo "Number of results per page" (Número de resultados por página)
- 3. Cambie el valor a "100" y pulse intro
- 4. Pulse "Save" (Guardar) en la barra inferior para guardar la configuración.

Después de completar la actualización del software, vuelva a seleccionar el número de resultados por página que había antes. Para ello, desde la pantalla de inicio vaya a "Options" (Opciones) > "System Config" (Configuración del sistema) > en "Settings" (Configuración) seleccione "General" > en "General Settings" (Configuración general).

- 5. Desplácese hacia abajo y busque el campo "Number of results per page" (Número de resultados por página)
- 6. Pulse en el campo "Number of results per page" (Número de resultados por página)
- 7. Cambie el valor de "100" a "the value previously displayed" (valor mostrado anteriormente) y pulse intro
- 8. Pulse "Save" (Guardar) en la barra inferior para guardar la configuración.

Nota: Se recomienda utilizar el dispositivo de almacenamiento USB facilitado para la transferencia y el almacenamiento a corto plazo de los datos. El uso de un dispositivo de almacenamiento USB está sujeto a restricciones (p. ej., la capacidad de la memoria o el riesgo de sobrescritura) que deben tenerse en cuenta antes de su uso.

Nota: La funcionalidad de salvapantallas está inactiva durante la actualización del sistema. Si la función User Access Control (Control de acceso de usuarios) está activa, no se exige un nuevo inicio de sesión para autenticar al usuario. Se recomienda no dejar el QIAstat-Dx Analyzer 1.0 sin vigilancia durante la actualización del sistema.

Nota: Se recomienda reiniciar el QIAstat-Dx Analyzer 1.0 tras la actualización correcta del sistema a la versión de software 1.5. Para apagar el QIAstat-Dx Analyzer 1.0, apague el instrumento con el interruptor de alimentación de la parte trasera del QIAstat-Dx Analyzer 1.0. Después, encienda el instrumento de nuevo con el mismo interruptor.

<span id="page-97-0"></span>6.10.11 Copia de seguridad del sistema

Para realizar una copia de seguridad del sistema QIAstat-Dx Analyzer 1.0, pulse el botón Options (Opciones) y, a continuación, el botón System Configuration (Configuración del sistema) seguido por System Backup (Copia de seguridad del sistema; consulte la figura [78,](#page-98-0) en la página siguiente). Inserte un dispositivo de almacenamiento de USB en el puerto USB delantero o configure un recurso compartido de red (consulte [Recurso compartido de red\).](#page-93-0)

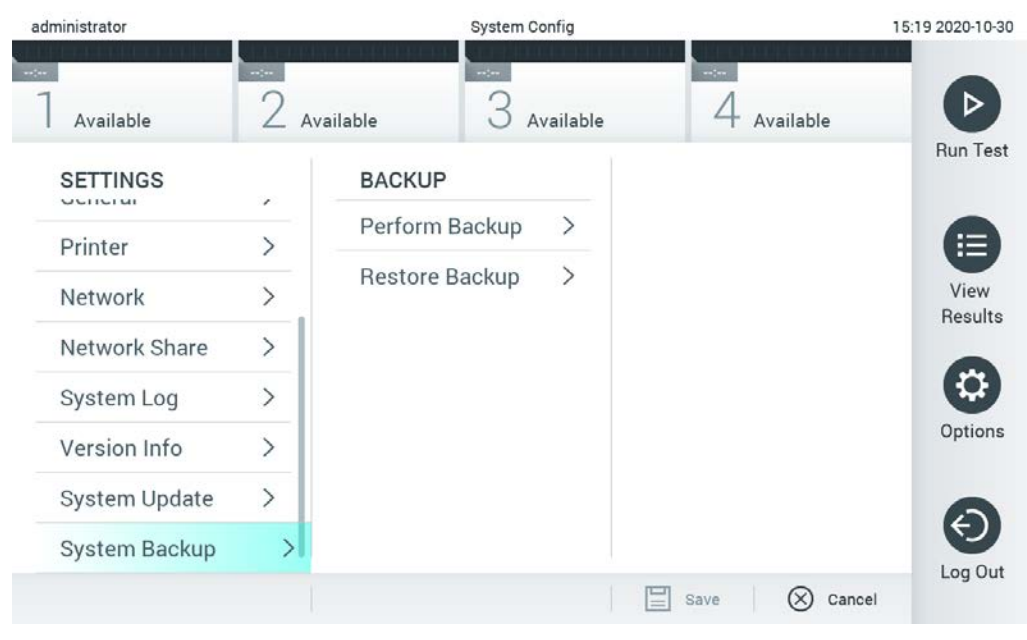

Figura 78. Realización de una copia de seguridad del sistema.

<span id="page-98-0"></span>Pulse el botón Perform Backup (Realizar copia de seguridad). Se generará un archivo con la extensión .dbk con un nombre de archivo predeterminado. El archivo se puede guardar como una unidad USB, o bien como un recurso compartido de red.

Para restaurar una copia de seguridad, pulse el botón Restore Backup (Restaurar copia de seguridad) y seleccione el archivo de copia de seguridad adecuado con la extensión .dbk del dispositivo de almacenamiento USB conectado. Aparecerá un mensaje recomendándole que cree una copia de seguridad antes de restaurar.

Nota: Se recomienda encarecidamente realizar copias de seguridad del sistema periódicas según la política de la organización para disponer de los datos y protegerlos de pérdidas.

Nota: La funcionalidad de salvapantallas está inactiva durante la creación de la copia de seguridad. Si User Access Control (Control de acceso de usuarios) está habilitado, no se aplica un nuevo inicio de session para la autenticación del usuario. Se recomienda no dejar el QIAstat-Dx Analyzer 1.0 sin vigilancia durante la creación de la copia de seguridad.

Nota: Se recomienda utilizar el dispositivo de almacenamiento USB facilitado para la transferencia y el almacenamiento a corto plazo de los datos. Se recomienda encarecidamente el uso de otra ubicación de almacenamiento para el almacenamiento de datos permanente.

El uso de un dispositivo de almacenamiento USB está sujeto a restricciones (p. ej., la capacidad de la memoria o el riesgo de sobrescritura), que deben tenerse en cuenta antes de su uso.

# 6.11 Cambiar contraseñas

Para cambiar una contraseña de usuario, pulse el botón Options (Opciones) y, a continuación, Change Password (Cambiar contraseña). Introduzca primero la contraseña actual en el campo de texto (figura [79\)](#page-99-0) y, a continuación, introduzca la nueva contraseña en el campo New Password (Nueva contraseña). Escriba de nuevo la nueva contraseña en el campo Confirm Password (Confirmar contraseña; consulte la figura [80\)](#page-100-0).

| labuser   |                    | Change Password    |                                                  |     |  |  |  |
|-----------|--------------------|--------------------|--------------------------------------------------|-----|--|--|--|
| Available | Ζ<br>Not installed | 3<br>Not installed | Not installed                                    |     |  |  |  |
|           | User ID labuser    |                    | Password                                         |     |  |  |  |
| q<br>W    | e<br>r             | t<br>у             | i<br>u<br>$\circ$                                | p   |  |  |  |
| a         | d<br>f<br>S        | h<br>g             | j<br>k                                           |     |  |  |  |
| ⇧<br>Z    | X<br>$\mathbf C$   | $\mathsf b$<br>V   | $\left\langle \mathbf{x}\right\rangle$<br>n<br>m | 123 |  |  |  |
| $\times$  |                    | space              |                                                  |     |  |  |  |

<span id="page-99-0"></span>Figura 79. Introducción de la contraseña actual.

| labuser    |                |              | Change Password |              |   |                   |   |       |               | 17:37 2017-03-30 |   |         |               |                                        |                 |
|------------|----------------|--------------|-----------------|--------------|---|-------------------|---|-------|---------------|------------------|---|---------|---------------|----------------------------------------|-----------------|
| Available  |                |              | X               | Not metalled |   |                   | 3 |       | Not installed |                  | 4 |         | Not installed |                                        |                 |
|            |                | New password |                 |              |   |                   |   |       |               | Confirm password |   |         |               |                                        |                 |
| 1          | $\overline{2}$ |              | 3               |              | 4 |                   | 5 |       | 6             | 7                |   | 8       |               | 9                                      | U               |
|            |                |              |                 | ٠<br>$\cdot$ |   | ٠<br>$\mathbf{r}$ |   |       |               |                  | € |         | &             |                                        | $^{\copyright}$ |
| $\bigodot$ |                |              | ,               |              | ? |                   | ļ |       | $\lambda$     | $\pmb{\ast}$     |   | $\circ$ |               | $\left\langle \mathbf{x}\right\rangle$ | <b>ABC</b>      |
| $\times$   |                |              |                 |              |   |                   |   | space |               |                  |   |         |               |                                        |                 |

<span id="page-100-0"></span>Figura 80. Introducción y confirmación de la nueva contraseña.

Después de tres intentos para introducir una contraseña, el campo de introducción de la contraseña se desactivará durante un minuto y aparecerá un cuadro de diálogo con el mensaje "Password failed, please wait 1 minute to try it again" (Error de contraseña, espere un minuto e inténtelo de nuevo).

Nota: Se recomienda encarecidamente utilizar una contraseña segura, según la política sobre contraseñas de la organización.

# 6.12 Estado del sistema QIAstat-Dx Analyzer 1.0

El estado de los módulos operativo y analítico se indica con el color de los indicadores de estado (LED) en la parte delantera del QIAstat-Dx Analyzer 1.0.

El módulo operativo puede mostrar cualquier de los colores de estado siguientes:

En la tabla [15](#page-101-0) se explican las luces de estado que se pueden mostrar en los módulos operativo y analítico.

<span id="page-101-0"></span>Tabla 15. Descripción de las luces de estado

| Módulo    | Luz de estado       | Descripción                                       |
|-----------|---------------------|---------------------------------------------------|
| Operativo | Apagada             | El QIAstat-Dx Analyzer 1.0 está apagado           |
|           | Azul                | El QIAstat-Dx Analyzer 1.0 está en modo de espera |
|           | Verde               | El QIAstat-Dx Analyzer 1.0 está funcionando       |
| Analítico | Apagada             | El QIAstat-Dx Analyzer 1.0 está apagado           |
|           | Azul                | El QIAstat-Dx Analyzer 1.0 está en modo de espera |
|           | Verde (parpadeando) | El QIAstat-Dx Analyzer 1.0 se está inicializando  |
|           | Verde               | El módulo analítico está funcionando              |
|           | Rojo                | Error de funcionamiento del módulo analítico      |

# 6.13 Apagado del QIAstat-Dx Analyzer 1.0

El QIAstat-Dx Analyzer 1.0 está diseñado para funcionar de forma continuada. Si la unidad no se va a utilizar durante un periodo breve (menos de un día), le recomendamos que deje el QIAstat-Dx Analyzer 1.0 en el modo de espera pulsando el botón ON/OFF (Encendido/apagado) en la parte delantera del instrumento. Para apagar el QIAstat-Dx Analyzer 1.0 durante un periodo prolongado, apague el instrumento con el interruptor de alimentación de la parte trasera del QIAstat-Dx Analyzer 1.0.

Si un usuario intenta poner el QIAstat-Dx Analyzer 1.0 en modo de espera mientras el módulo analítico está realizando una prueba, aparecerá un cuadro de diálogo que indicará que actualmente no es posible apagarlo. Deje que el instrumento finalice la realización de las pruebas e intente apagarlo cuando finalice.

# <span id="page-102-0"></span>7 Conectividad HIS/LIS

En esta sección se describe la conectividad del QIAstat-Dx Analyzer 1.0 con un HIS/LIS.

La configuración del HIS/LIS permite conectar el QIAstat-Dx Analyzer 1.0 a un HIS/LIS para contar con funcionalidades como las siguientes:

- Activación y configuración de la comunicación con el HIS/LIS
- Configuración del ensayo para enviar los resultados y solicitar solicitudes de reserva
- Realización de una prueba en función de una solicitud de reserva
- Envío del resultado de una prueba

Nota: Se recomienda respetar las medidas y las políticas de seguridad de la organización para la intranet local dado que la comunicación HIS/LIS no está encriptada.

# 7.1 Activación y configuración de la comunicación con el HIS/LIS

- 1. Pulse el botón Options (Opciones) y, a continuación, el botón System Configuration (Configuración del sistema).
- 2. Seleccione HIS/LIS (Sistema de información de hospital o sistema de información de laboratorio) de la lista Settings (Configuración) en la columna izquierda. Seleccione y defina los ajustes que aparecen en la tabla [16](#page-102-1) según sea necesario:

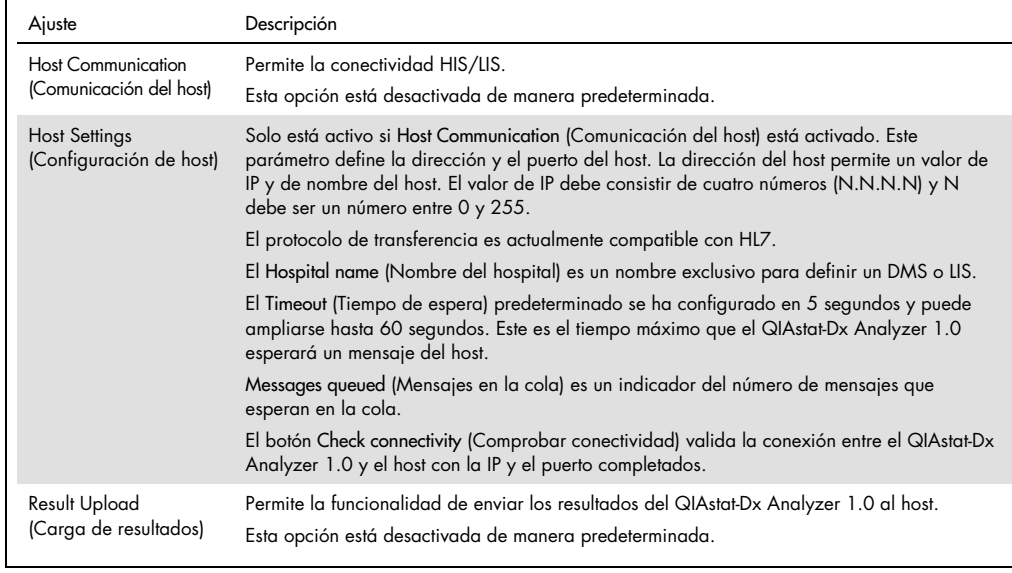

## <span id="page-102-1"></span>Tabla 16. Configuración de HIS/LIS

(continúa en la página siguiente)

#### Tabla 16 (continúa desde la página anterior)

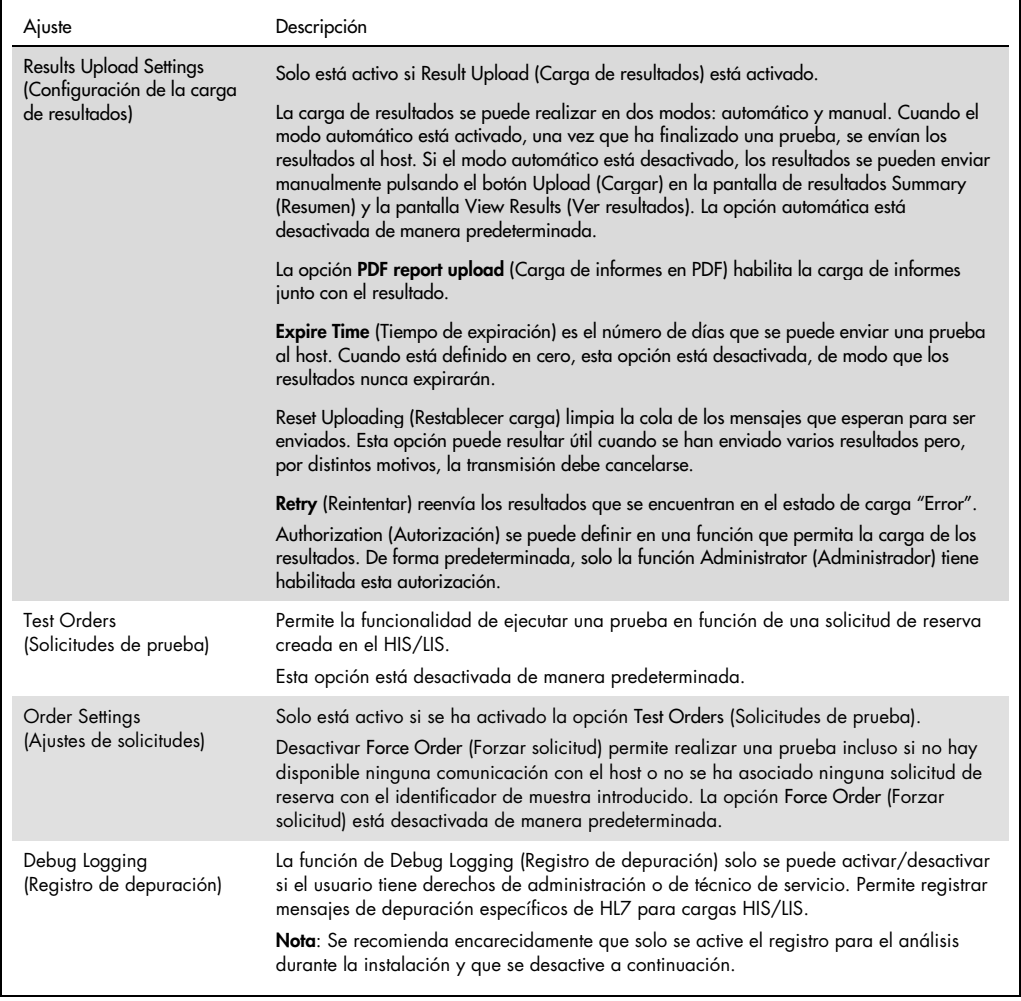

# 7.2 Configuración del nombre del ensayo

El nombre del ensayo que se muestra en el HIS/LIS puede ser distinto al mostrado en el QIAstat-Dx Analyzer 1.0. Antes de usar las funciones del HIS/LIS, se debe realizar el siguiente proceso de confirmación y corrección de los nombres de ensayo.

- 1. Pulse el botón Options (Opciones) y, a continuación, el botón Assay Management (Administración de ensayos) para acceder a la pantalla Assay Management (Administración de ensayos). Los ensayos disponibles aparecen en la primera columna de la zona de contenido.
- 2. Seleccione el ensayo en el menú Available Assays (Ensayos disponibles).

3. Seleccione la opción LIS assay name (Nombre del ensayo del LIS). De modo predeterminado, el nombre del ensayo debe ser el mismo en el QIAstat-Dx Analyzer 1.0 y el HIS/LIS. Si el nombre del ensayo en el HIS/LIS es diferente, se debe corregir para que coincida con el nombre del ensayo del QIAstat-Dx Analyzer 1.0. Corrija el nombre del ensayo mediante el campo de texto LIS assay name input (Introducción del nombre del ensayo del LIS) y pulse el botón Save (Guardar).

# 7.3 Creación de una solicitud de prueba con conectividad de host

Cuando se han activado Host Communication (Comunicación del host) y Test Orders (Solicitudes de prueba), las solicitudes de prueba de pueden descargar del host antes de realizar una prueba.

Al escanear o introducir el identificador de muestra automáticamente, se recupera la solicitud de prueba del host.

## 7.3.1 Configuración del QIAstat-Dx Analyzer 1.0 con conectividad del host

- 1. Pulse el botón Options (Opciones) y, a continuación, el botón System Configuration (Configuración del sistema).
- 2. Seleccione HIS/LIS (Sistema de información de hospital o sistema de información de laboratorio) de la lista Settings (Configuración) en la columna izquierda.
- 3. Active Host Communication (Comunicación del host) y configure Host Settings (Configuración del host) con los detalles del host. Pulse el botón Check connectivity (Comprobar conectividad) para confirmar la conexión.
- 4. Active Test Orders (Solicitudes de prueba) y configure Order Settings (Configuración de solicitudes). Existen dos modos de trabajar con las solicitudes de prueba, con la opción Force Order (Forzar solicitud) activada o desactivada. Cuando Force Order (Forzar solicitud) está activado, si la solicitud de prueba no se recupera correctamente del host, el usuario no podrá seguir realizando la prueba. Cuando Force Order (Forzar solicitud) está desactivado, incluso si la solicitud de prueba no se recupera o no existe en el host, el usuario podrá seguir con la prueba y aparecerá un cuadro de diálogo emergente que avisará al usuario.

## 7.3.2 Realización de una prueba en función de una solicitud de prueba

- 1. Pulse el botón <sup>D</sup> Run Test (Realizar prueba) situado en la esquina superior derecha de la pantalla Main (Principal).
- 2. Cuando se le indique, escanee el código de barras del identificador de muestra con el lector de códigos de barras que está integrado en el módulo operativo (figura [81\)](#page-105-0). Nota: En función de la configuración del QIAstat-Dx Analyzer 1.0, también puede resultar posible introducir el identificador de muestra mediante el teclado virtual de la pantalla táctil. Para obtener información más detallada, consulte la sección [6.10.4.](#page-89-1)

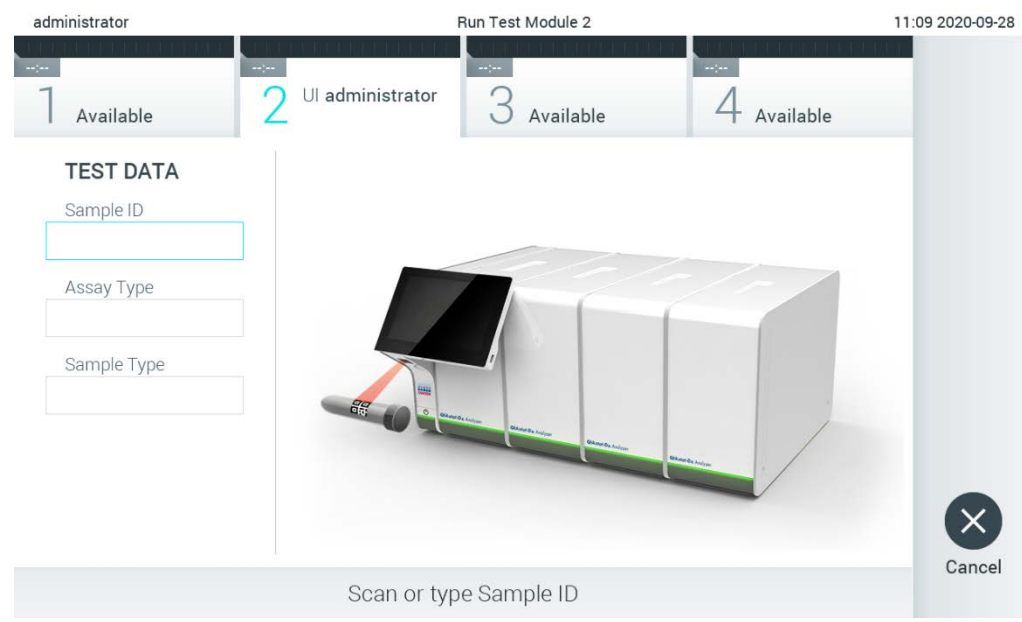

Figura 81. Escaneo del código de barras del identificador de la muestra.

<span id="page-105-0"></span>3. El identificador de muestra se enviará al host y, mientras el QIAstat-Dx Analyzer 1.0 espera una solicitud de prueba, aparecerá el mensaje "Getting order…" (Obteniendo solicitud; consulte la figura [82\)](#page-106-0).

Nota: Si la solicitud de prueba no se recupera con éxito del host y si la opción Force Order (Forzar solicitud) está desactivada, el usuario no podrá continuar realizando la prueba. Si Force Order (Forzar solicitud) está desactivado, incluso si la solicitud de prueba no se recupera, el usuario podrá seguir con la prueba (aparecerá un cuadro de diálogo emergente con un mensaje de advertencia). Para obtener más información sobre advertencias y errores, consulte la sección [10.2.](#page-130-0)

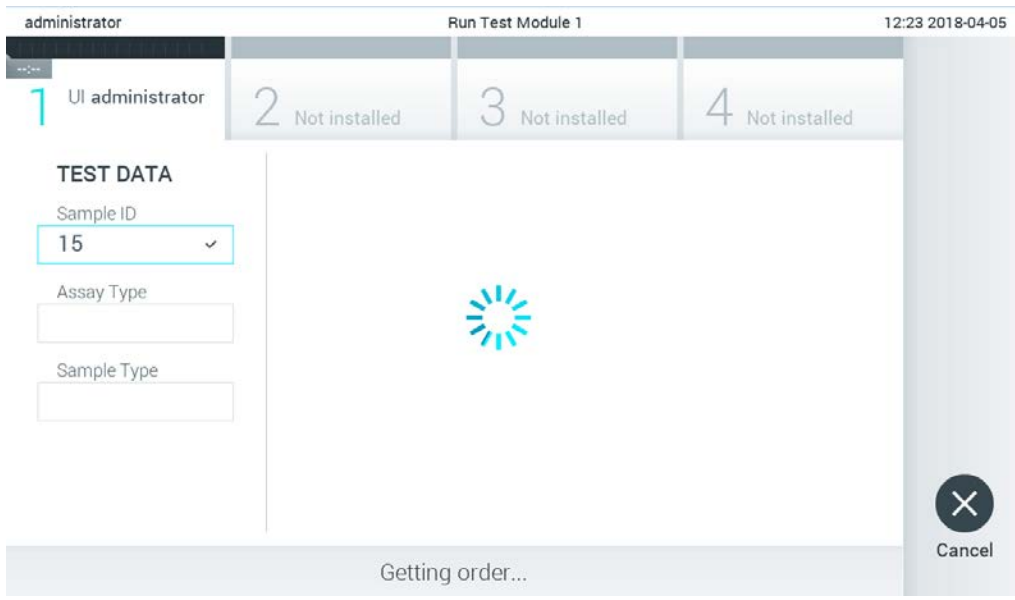

<span id="page-106-0"></span>Figura 82. Visualización durante recuperación de una solicitud de prueba.

4. Cuando la solicitud de prueba se ha recibido correctamente del host, se mostrará "Scan cartridge for assay <assay\_name> and book order <order\_number>" (Escanear cartucho para el ensayo <nombre\_de\_ensayo> y solicitud de reserva <número\_de\_solicitud>). Escanee el código de barras del cartucho de ensayo QIAstat-Dx específico (figura [83\).](#page-107-0)

Nota: Si el host devuelve más de una solicitud de prueba para un identificador de muestra, aparecerá el mensaje "Scan cartridge for book order <order\_number>" (Escanee el cartucho para la solicitud de reserva <número\_de\_solicitud>). Si el cartucho de ensayo QIAstat-Dx escaneado no coincide con la solicitud de reserva, la realización de la prueba no podrá continuar y aparecerá un error. Para obtener más información sobre advertencias y errores, consulte la sección [10.2.](#page-130-0)

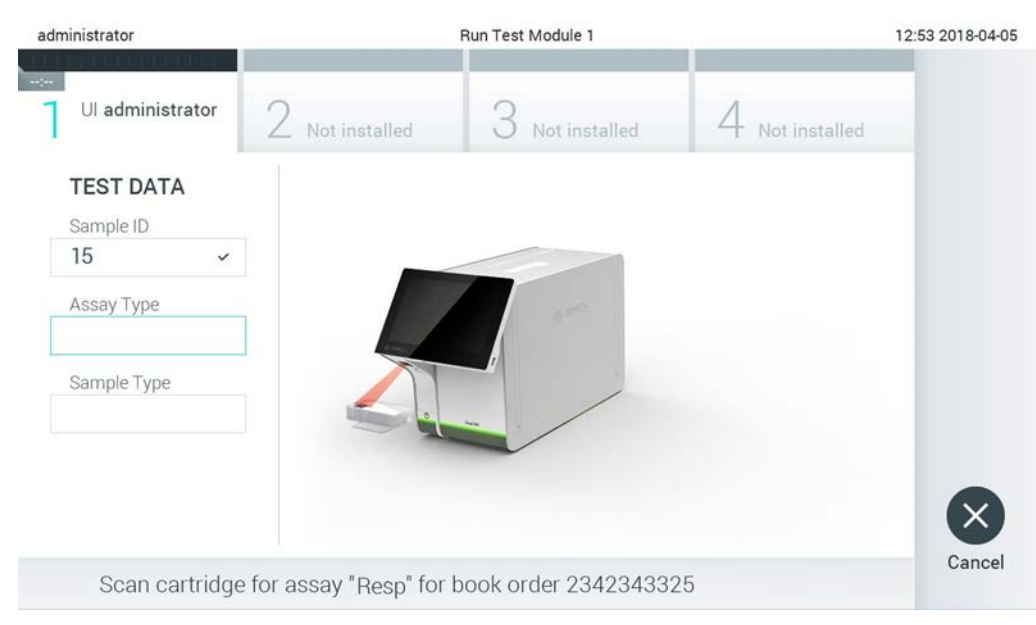

Figura 83. Escaneo del código de barras del cartucho de ensayo QIAstat-Dx.

<span id="page-107-0"></span>5. Se introducirá automáticamente el campo Assay Type (Tipo de ensayo) y, en caso necesario, deberá seleccionarse manualmente un Sample Type (Tipo de muestra) adecuado de la lista (figura [84\)](#page-107-1).

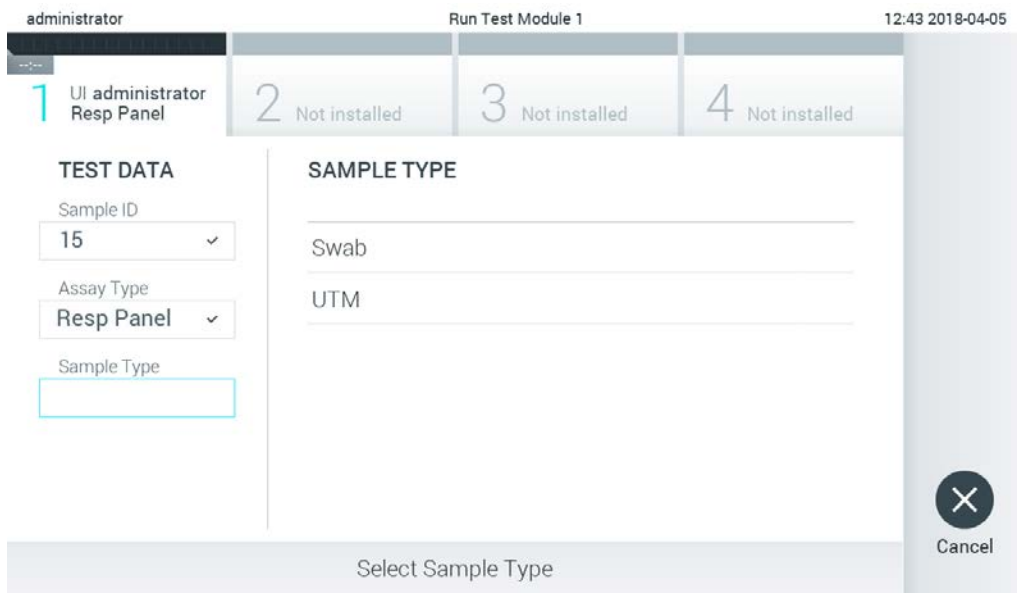

<span id="page-107-1"></span>Figura 84. Selección del tipo de muestra.

6. Consulte la sección [5.3](#page-36-0) y realice los pasos del 5 al 11.
## 7.4 Carga de un resultado de prueba al host

Cuando las opciones Result Upload (Carga de resultados) y Results Upload Settings (Configuración de la carga de resultados) están activadas, los resultados de la prueba se pueden cargar al host tanto automáticamente como manualmente.

Configuración de QIAstat-Dx Analyzer 1.0 para cargar un resultado de prueba automáticamente al host

- 1. Pulse el botón Options (Opciones) y, a continuación, el botón System Configuration (Configuración del sistema).
- 2. Seleccione HIS/LIS (Sistema de información de hospital o sistema de información de laboratorio) de la lista Settings (Configuración) en la columna izquierda.
- 3. Active Host Communication (Comunicación del host) y configure Host Settings (Configuración del host) con los detalles del host. Pulse el botón Check connectivity (Comprobar conectividad) para confirmar la conexión.
- 4. Active Result Upload (Carga de resultados) y configure Result Upload Settings (Configuración de carga de resultados). Active Automatic upload (Carga automática).
- 7.4.1 Carga automática de un resultado de prueba al host

Después de finalizar la prueba, el resultado se cargará automáticamente. El estado de carga se mostrará en la sección Test Data (Datos de la prueba) de la pantalla de resultados Summary (Resumen) y en la columna  $\triangle$  Upload (Carga) de la pantalla View Results (Ver resultados; consulte la figura [85\)](#page-108-0).

<span id="page-108-0"></span>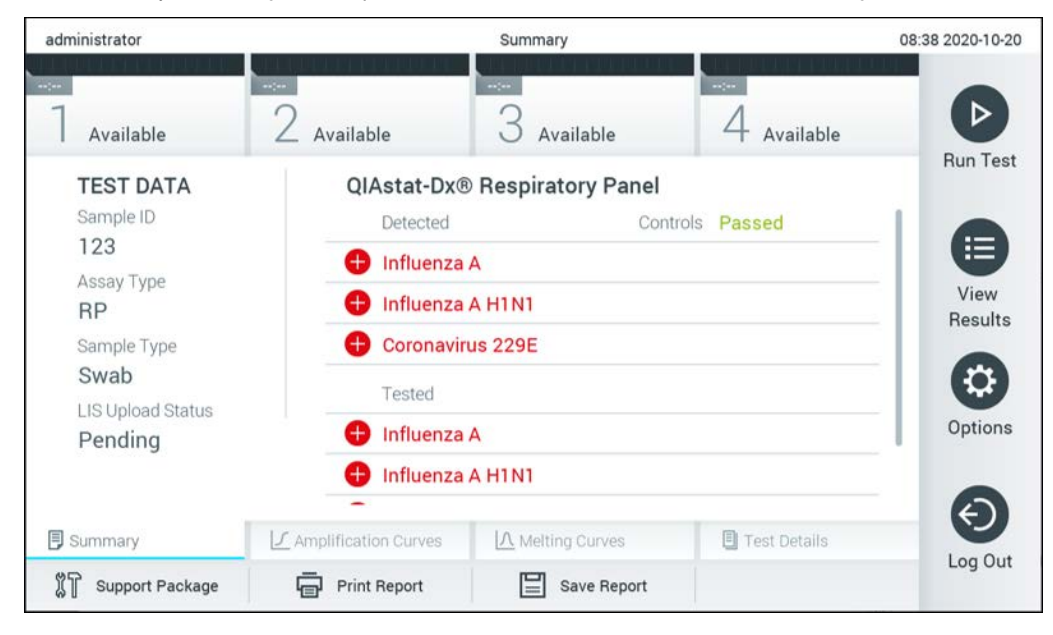

Figura 85. Pantalla de resultados Summary (Resumen).

Para ver el estado de carga de pruebas anteriores guardadas en el depósito de resultados, pulse View Results (Ver resultados) en la barra del menú principal. La columna ± Upload (Carga) mostrará el estado de carga (figura [86\)](#page-109-0)

| administrator              |                            | <b>Test Results</b> |             |                                          |                                   |                 |                 |
|----------------------------|----------------------------|---------------------|-------------|------------------------------------------|-----------------------------------|-----------------|-----------------|
| $\frac{1}{2}$<br>Available |                            | Not installed       |             | Not installed                            |                                   | Not installed   | כו              |
| Sample ID                  | Assay                      | Operator ID         | Mod         | $\mathcal{L}_{\perp}$                    | Date/Time                         | Result          | <b>Run Test</b> |
| 91113                      | Resp Panel                 | administrator       | 1           | $\bigcirc$                               | 2018-04-05 17:22 <sup>+</sup> pos |                 | 挂               |
| 8265                       | Resp Panel                 | administrator       | 1           | $(\bar{\mathbf{z}})$                     | 2018-04-05 17:20 <sup>+</sup> pos |                 | View            |
| 12                         | Resp Panel                 | administrator       | 1           | $\begin{pmatrix} \Delta_1 \end{pmatrix}$ | 2018-04-05 16:57 + pos            |                 | <b>Results</b>  |
| 123456                     | Resp Panel                 | administrator       | 1           | ඐ                                        | 2018-04-05 16:39 <sup>+</sup> pos |                 |                 |
| 77702                      | Resp Panel                 | administrator       | 1           | $(\hat{\mathbb{A}})$                     | 2018-03-22 11:42 pos              |                 | Options         |
| 77701                      | Resp Panel                 | administrator       |             | $(\triangle)$                            | 2018-03-22 11:40 pos              |                 |                 |
|                            | K<br>⟨                     | Page 1 of 2         |             |                                          | $\lambda$                         |                 |                 |
| Remove Filter              | <b>Print Report</b><br>اصا | ⋿                   | Save Report |                                          | Search                            | $T$ ,<br>Upload | Log Out         |

<span id="page-109-0"></span>Figura 86. Pantalla View Results (Ver resultados).

Los estados de carga posibles que se pueden mostrar se describen en la tabla [17.](#page-109-1) El estado de carga muestra el resultado de la carga, el nombre se muestra en la pantalla de resultados Summary (Resumen) y el icono se muestra en la pantalla View Results (Ver resultados).

<span id="page-109-1"></span>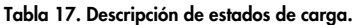

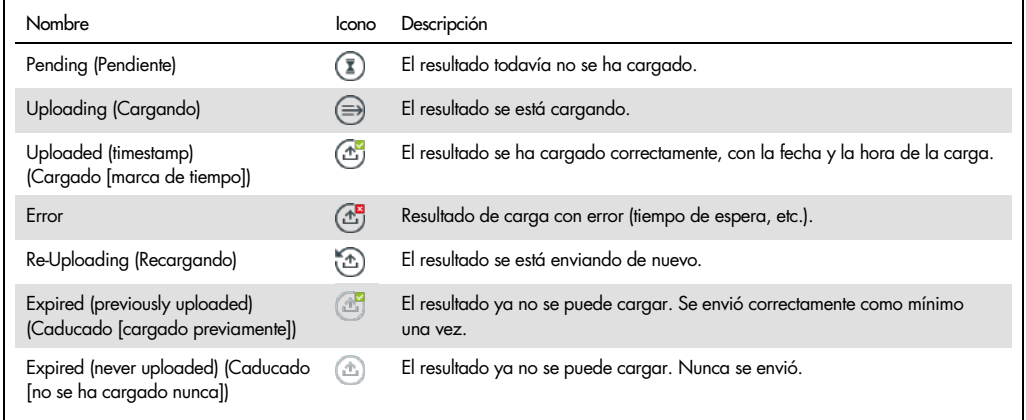

- 7.4.2 Configuración de QIAstat-Dx Analyzer 1.0 para cargar un resultado de prueba manualmente al host
- 1. Pulse el botón Options (Opciones) y, a continuación, el botón System Configuration (Configuración del sistema).
- 2. Seleccione HIS/LIS (Sistema de información de hospital o sistema de información de laboratorio) de la lista Settings (Configuración) en la columna izquierda.
- 3. Active Host Communication (Comunicación del host) y configure Host Settings (Configuración del host) con los detalles del host. Pulse el botón Check connectivity (Comprobar conectividad) para confirmar la conexión.
- 4. Active Result Upload (Carga de resultados) y configure Result Upload Settings (Configuración de carga de resultados). Desactive Automatic upload (Carga automática).
- 7.4.3 Carga manual de un resultado de prueba al host

Después de finalizar la prueba, el resultado se puede cargar manualmente de la pantalla de resultados Summary (Resumen) o de la pantalla View Results (Ver resultados).

Para cargar el resultado de la pantalla de resultados Summary (Resumen), pulse el botón  $\hat{I}$ upload Upload (Cargar).

Para cargar el resultado de la pantalla View Results (Ver resultados), seleccione uno o varios resultados de prueba pulsando el círculo gris que está a la izquierda del identificador de muestra. Aparecerá una marca de verificación junto a los resultados seleccionados. Para anular la selección de los resultados de la prueba, pulse la marca de verificación. La lista completa de resultados se puede seleccionar pulsando el círculo de la marca de verificación  $\bullet$  en la fila superior. Tras seleccionar los resultados para cargarlos, pulse el botón <sup> $n$  Upload Upload (Cargar; consulte la</sup> figura [87\).](#page-111-0)

| administrator              |                              |               | <b>Test Results</b> |                           |                                   |               | 17:33 2018-04-05 |
|----------------------------|------------------------------|---------------|---------------------|---------------------------|-----------------------------------|---------------|------------------|
| $\frac{1}{2}$<br>Available |                              | Not installed |                     | Not installed             |                                   | Not installed | ▷                |
| Sample ID<br>$(\vee)$      | Assay                        | Operator ID   | Mod                 | .ተ.                       | Date/Time                         | Result        | <b>Run Test</b>  |
| 91113                      | Resp Panel                   | administrator | 1                   | $\bigcirc$                | 2018-04-05 17:22 <sup>+</sup> pos |               | 挂                |
| 8265                       | Resp Panel                   | administrator | 1                   | $(\bar{z})$               | 2018-04-05 17:20 <sup>+</sup> pos |               | View             |
| 12<br>$\checkmark$         | Resp Panel                   | administrator | 1                   | $\bigcirc$                | 2018-04-05 16:57 + pos            |               | <b>Results</b>   |
| 123456                     | Resp Panel                   | administrator | 1                   | $\mathbb{C}^{\mathbf{B}}$ | 2018-04-05 16:39 <sup>+</sup> pos |               |                  |
| 77702                      | Resp Panel                   | administrator | 1                   | $(\hat{\tau})$            | 2018-03-22 11:42 <sup>+</sup> pos |               | Options          |
| 77701                      | Resp Panel                   | administrator | 1                   | $(\hat{\tau})$            | 2018-03-22 11:40 <sup>+</sup> pos |               |                  |
|                            | K<br>$\lt$                   | Page 1 of 2   |                     | $\rm{>}$                  | $\lambda$                         |               |                  |
| Remove Filter              | <b>Print Report</b><br>لرديا | $=$           | Save Report         | Ω                         | Search                            | $T_1$ Upload  | Log Out          |

<span id="page-111-0"></span>Figura 87. Pantalla View Results (Ver resultados).

7.5 Resolución de problemas de la conectividad del host

Para resolver problemas de la conectividad del host, consulte la sección [10.1.](#page-129-0)

# 8 Control externo (External Control, EC)

El software del QIAstat-Dx Analyzer 1.0 se puede configurar, de forma que ayude a los laboratorios con los procesos de control de calidad basados en controles externos. La finalidad de estos procedimientos es verificar que el procesamiento de una muestra conocida produce los resultados previstos a nivel de patógenos. Siga las políticas de su organización para asegurarse de que se establecen los procedimientos adecuados, independientemente del uso de las funcionalidades descritas en esta sección.

Si la función está habilitada, permite la configuración de intervalos tras los cuales se debe realizar una prueba de EC por cada ensayo y módulo. Se mostrará un recordatorio a los usuarios si hay pendiente una prueba de EC antes de configurar una prueba.

Cuando se realiza una prueba de EC, se selecciona una muestra de EC cuando se configura la serie. La muestra de EC determina cuáles son los resultados previstos para cada analito de un ensayo probado. Si los resultados previstos configurados en una muestra de EC coinciden con los resultados reales de la prueba, la prueba de EC tiene un resultado satisfactorio. Si al menos un analito no cumple con su resultado previsto, la prueba de EC falla. Se advierte al usuario antes de configurar una prueba si se usa un módulo para el que falló la prueba de EC anterior.

## 8.1 Configuración del control externo

Consulte la sección [6.6](#page-64-0) para habilitar y configurar la función de EC.

#### 8.2 Procedimiento para realizar una prueba de EC

Todos los usuarios deben llevar un equipo de protección personal adecuado, como guantes, cuando toquen la pantalla táctil del QIAstat-Dx Analyzer 1.0.

1. Pulse el botón <sup>D</sup> Run Test (Realizar prueba) situado en la esquina superior derecha de la pantalla principal.

Nota: Si el control externo (External Control, EC) está habilitado y está pendiente la realización de una prueba de EC, aparece un recordatorio para ejecutar la prueba con una muestra de EC. Los usuarios pueden elegir la realización de una prueba de EC o descartar el recordatorio.

Nota: Si el EC está habilitado y la última prueba de EC realizada con el módulo seleccionado ha fallado, se muestra una advertencia. Los usuarios deben elegir de forma explícita si desean realizar una prueba con el módulo seleccionado de todos modos.

2. Active el botón de alternancia EC Test (Prueba de EC) (figura [88,](#page-113-0) siguiente página).

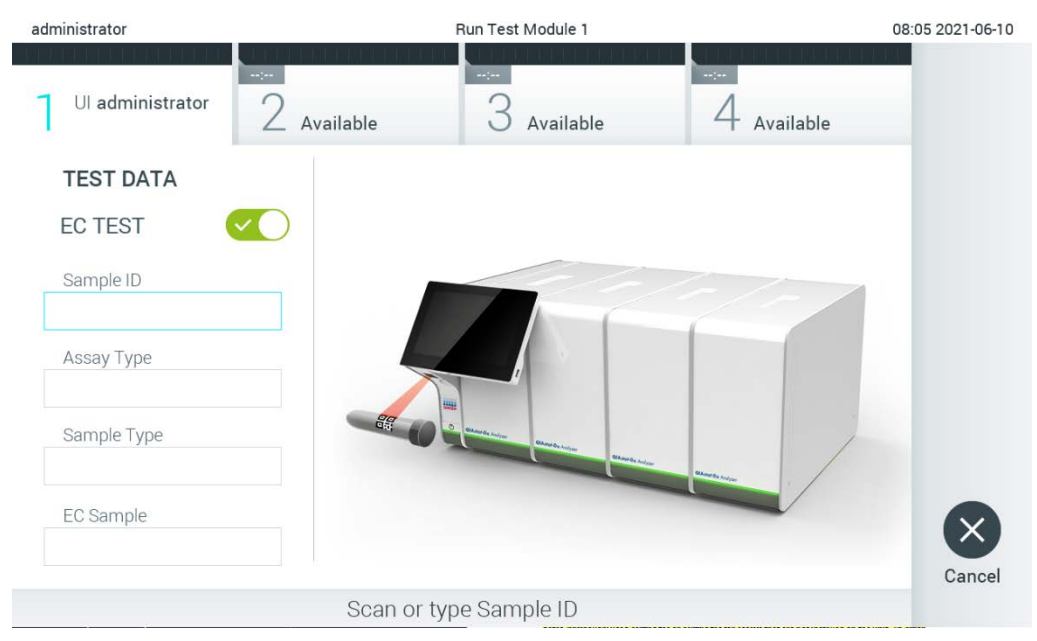

Figura 88. Activación del botón de alternancia EC Test (Prueba de EC) para habilitar una prueba de EC.

<span id="page-113-0"></span>3. Cuando se le indique, escanee el código de barras del ID de la muestra con el lector de códigos de barras que está integrado en el módulo operativo (figura [88\).](#page-113-0)

Nota: En función de la configuración del QIAstat-Dx Analyzer 1.0, también puede resultar posible introducir el identificador de muestra mediante el teclado virtual de la pantalla táctil. Para obtener información más detallada, consulte la sección [6.10.4.](#page-89-0)

4. Cuando se le indique, escanee el código de barras del cartucho de ensayo QIAstat-Dx que se debe utilizar. El QIAstat-Dx Analyzer 1.0 reconoce automáticamente el ensayo que se debe realizar en función del código de barras del cartucho de ensayo QIAstat-Dx (figura [89,](#page-114-0) siguiente página).

Nota: El QIAstat-Dx Analyzer 1.0 no aceptará cartuchos de ensayo QIAstat-Dx con una fecha de caducidad vencida, cartuchos utilizados anteriormente ni cartuchos para ensayos que no estén instalados en la unidad. En estos casos, aparecerá un mensaje de error. Para obtener información más detallada, consulte la sección [10.2.](#page-130-0)

Nota: Para ver las instrucciones sobre la importación y la adición de ensayos en el QIAstat-Dx Analyzer 1.0, consulte la sección [6.9.3.](#page-82-0)

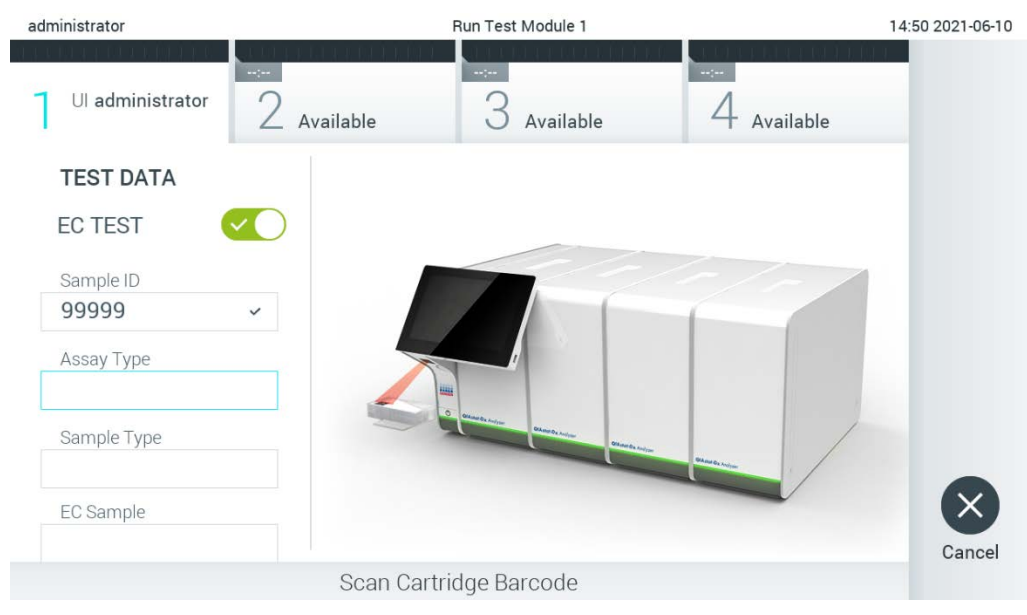

Figura 89. Escaneo del código de barras del cartucho de ensayo QIAstat-Dx.

<span id="page-114-0"></span>5. En caso necesario, seleccione el tipo de muestra adecuado de la lista (figura [90\)](#page-114-1).

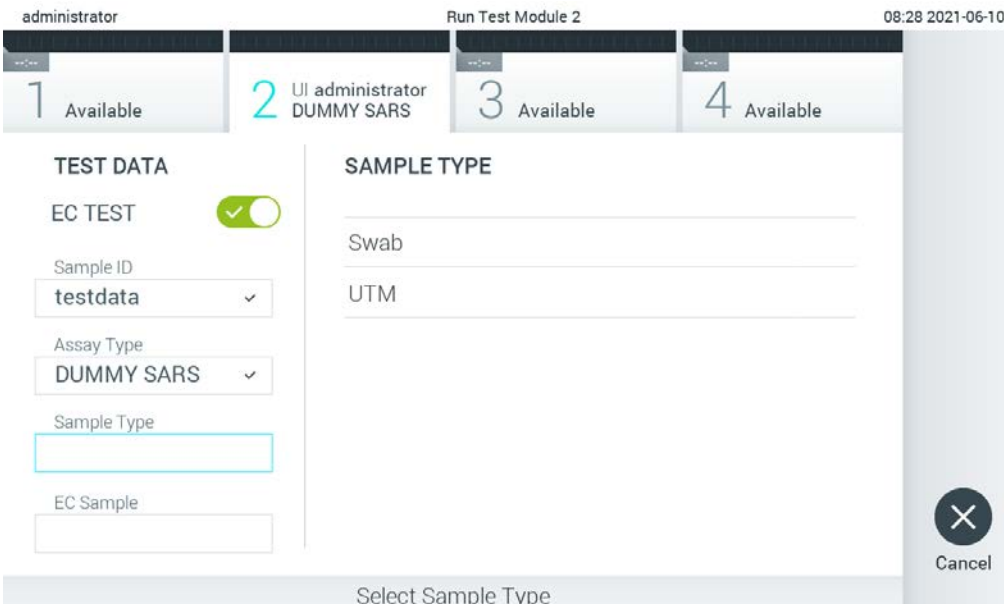

<span id="page-114-1"></span>Figura 90. Selección de un tipo de muestra.

6. Seleccione la muestra de EC adecuada de la lista. Solo se muestran las muestras de EC para el tipo de ensayo seleccionado (figura [91,](#page-115-0) siguiente página). Si no hay ninguna muestra de EC configurada para el ensayo seleccionado, la lista de muestras de EC estará vacía y no será posible iniciar una serie de prueba de EC. Nota: Consulte la secció[n 6.6](#page-64-0) para ver instrucciones sobre la configuración de muestras de EC.

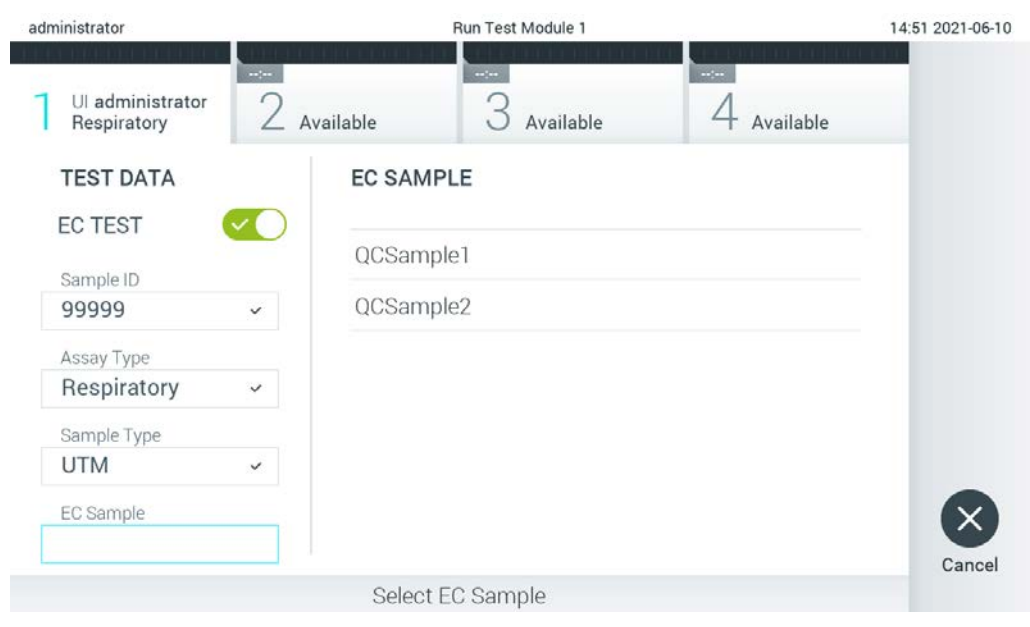

Figura 91. Selección de muestra de EC.

<span id="page-115-0"></span>7. Aparecerá la pantalla Confirm (Confirmar). Revise los datos introducidos y realice los cambios necesarios; para ello, pulse en los campos correspondientes en la pantalla táctil y modifique la información (figura [92\)](#page-115-1).

<span id="page-115-1"></span>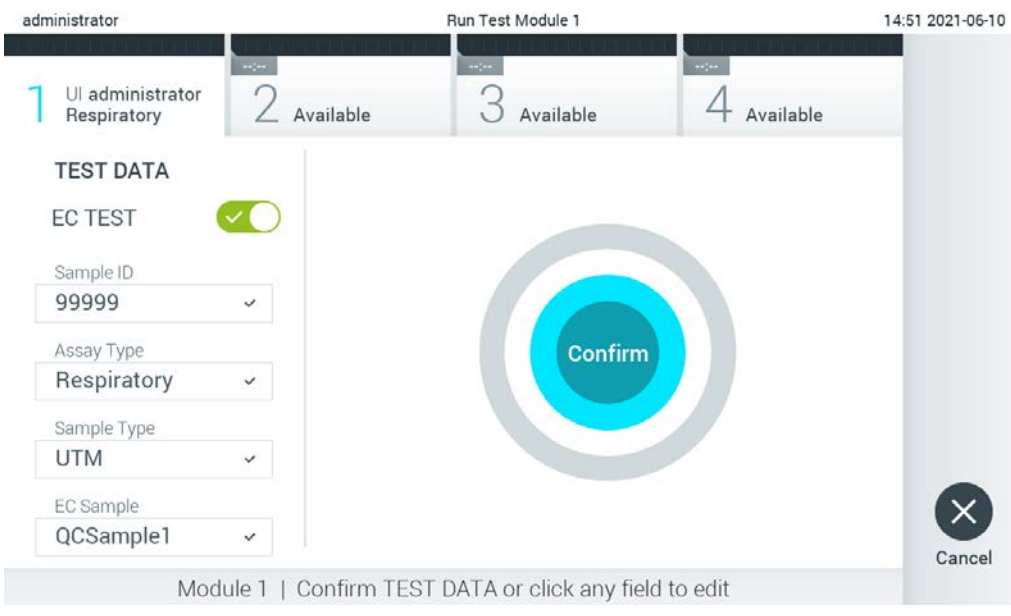

Figura 92. Pantalla Confirm (Confirmar).

- 8. Pulse Confirm (Confirmar) cuando todos los datos que se muestren sean correctos. Si es necesario, pulse el campo que corresponda para modificar su contenido o pulse Cancel (Cancelar) para cancelar la prueba.
- 9. Asegúrese de que ambas tapas de la muestra del puerto para hisopo y el puerto principal del cartucho de ensayo QIAstat-Dx estén bien cerradas. Cuando el puerto de entrada del cartucho ubicado en la parte superior del QIAstat-Dx Analyzer 1.0 se abra automáticamente, introduzca el cartucho de ensayo QIAstat-Dx con el código de barras mirando hacia la izquierda y las cámaras de reacción mirando hacia abajo (figura [93\)](#page-116-0).

Nota: Cuando hay conectados varios módulos analíticos a un módulo operativo, el QIAstat-Dx Analyzer 1.0 selecciona automáticamente el módulo analítico en el que se va a realizar la prueba.

Nota: No es necesario empujar el cartucho de ensayo QIAstat-Dx en el QIAstat-Dx Analyzer 1.0. Colóquelo correctamente en el puerto de entrada del cartucho y el QIAstat-Dx Analyzer 1.0 lo desplazará automáticamente hacia el interior del módulo analítico.

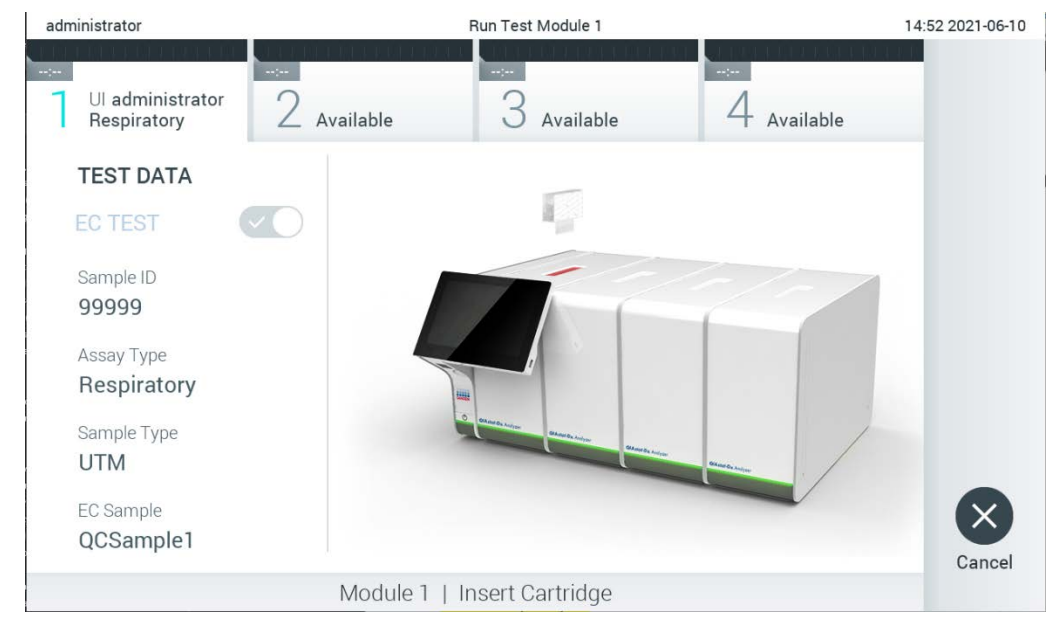

Figura 93. Introducción del cartucho de ensayo QIAstat-Dx en el QIAstat-Dx Analyzer 1.0.

<span id="page-116-0"></span>10. Una vez que detecte el cartucho de ensayo QIAstat-Dx, el QIAstat-Dx Analyzer 1.0 cerrará automáticamente la tapa del puerto de entrada del cartucho y comenzará la realización de la prueba. El operador no tendrá que realizar ninguna otra acción. Mientras se está realizando la prueba, el tiempo restante de la serie se muestra en la pantalla táctil (figura [94,](#page-117-0) siguiente página).

Nota: El QIAstat-Dx Analyzer 1.0 no aceptará un cartucho de ensayo QIAstat-Dx que no sea el que se ha utilizado y escaneado durante la configuración de la prueba. Si se introduce un cartucho distinto del que se ha escaneado, se generará un error y el cartucho se expulsará automáticamente.

Nota: Hasta este momento, es posible cancelar la ejecución de la prueba; para ello, se debe seleccionar el botón Cancel (Cancelar) en la esquina inferior derecha de la pantalla táctil.

Nota: En función de la configuración del sistema, es posible que se solicite al operador que vuelva a introducir su contraseña de usuario para comenzar la realización de la prueba.

Nota: La tapa del puerto de entrada del cartucho se cerrará automáticamente después de 30 segundos si no se coloca un cartucho de ensayo QIAstat-Dx en el puerto. Si esto sucede, repita el procedimiento comenzando con el paso 7.

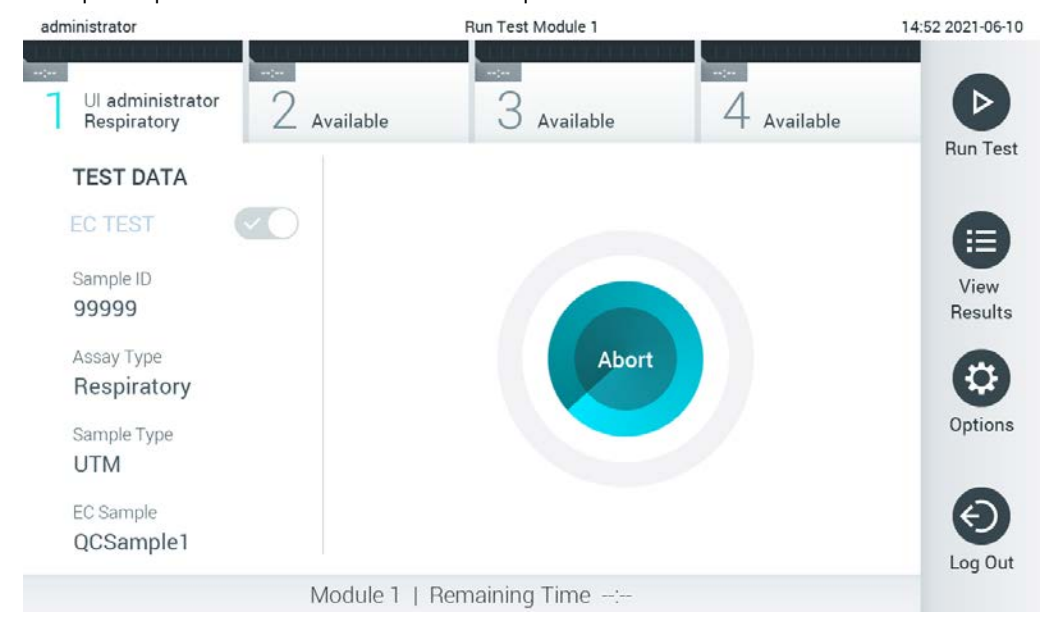

Figura 94. Pantalla de ejecución de la prueba y tiempo restante para finalizar la prueba.

<span id="page-117-0"></span>11. Una vez finalizada la prueba, aparecerá la pantalla Eject (Expulsar) (figura [95,](#page-118-0) siguiente página). Pulse Eject (Expulsar) en la pantalla táctil para retirar el cartucho de ensayo QIAstat-Dx y desecharlo como residuo de peligro biológico de acuerdo con todas las normativas y leyes en materia de salud y de seguridad nacionales, estatales y locales.

Nota: El cartucho de ensayo QIAstat-Dx se debe extraer cuando se abra el puerto de entrada del cartucho y se expulse el cartucho. Si el cartucho no se retira después de 30 segundos, se volverá a introducir automáticamente en el QIAstat-Dx Analyzer 1.0 y se cerrará la tapa del puerto de entrada del cartucho. Si esto sucede, pulse Eject (Expulsar) para volver a abrir la tapa del puerto de entrada del cartucho y, a continuación, retire el cartucho.

Nota: Los cartuchos de ensayo QIAstat-Dx se deben desechar. No es posible reutilizar cartuchos para pruebas que se han iniciado, pero que posteriormente haya cancelado el operador o para pruebas en las que se ha detectado un error.

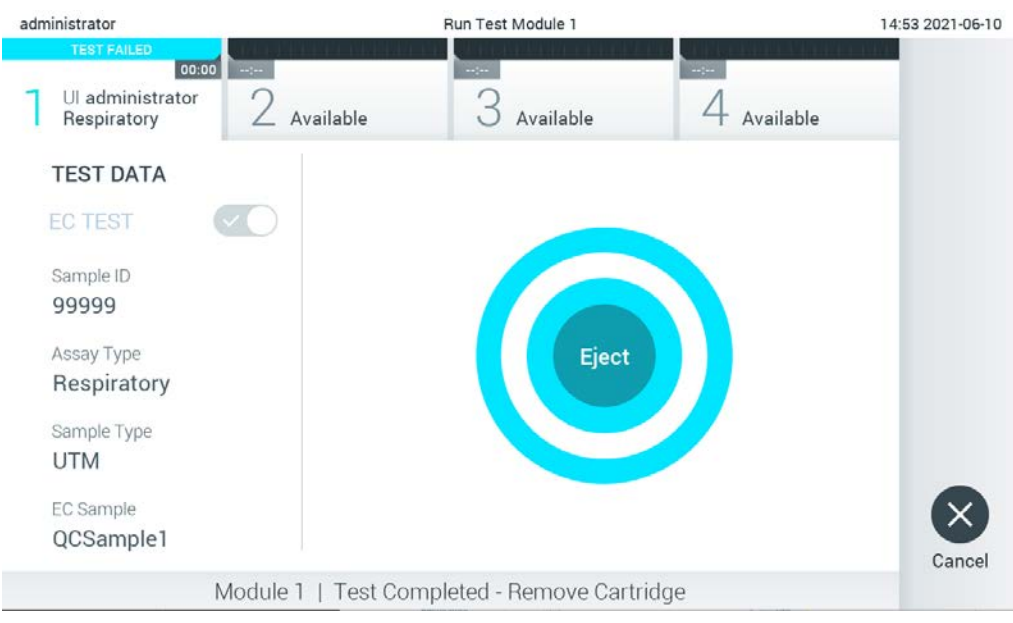

Figura 95. Visualización de la pantalla Eject (Expulsar).

<span id="page-118-0"></span>12. Una vez que se ha expulsado el cartucho de ensayo QIAstat-Dx, aparecerá la pantalla de resultados Summary (Resumen) (figura [96\)](#page-118-1). Para obtener información más detallada, consulte la sección [8.3.](#page-119-0)

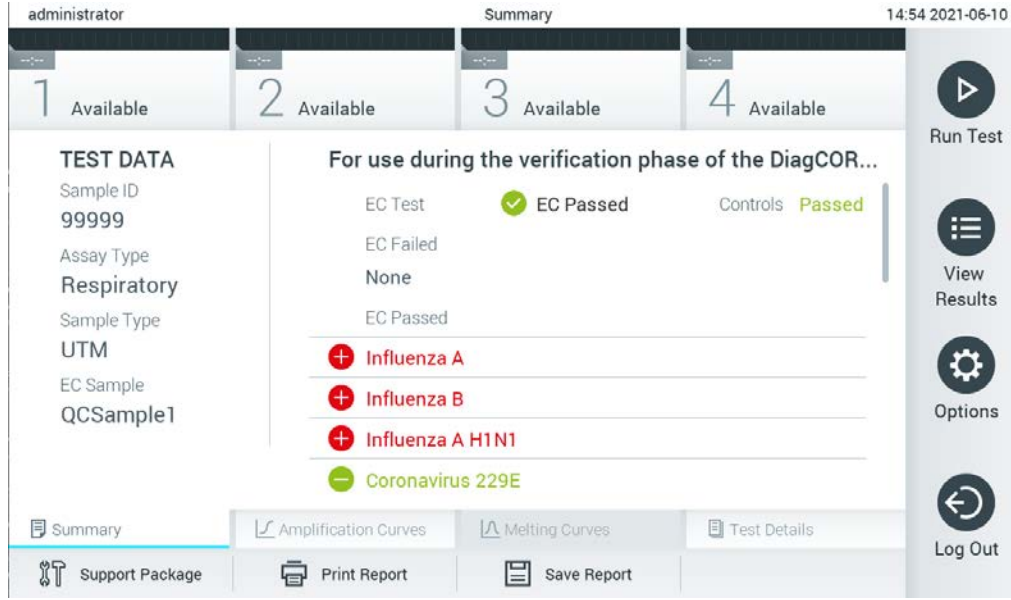

Figura 96. Pantalla de resumen de resultados de EC.

<span id="page-118-1"></span>Nota: Si se ha producido un error con el módulo analítico durante la serie, puede que pase algún tiempo hasta que los resultados de la serie se muestren y se pueda ver la serie en la vista general View Results (Ver resultados).

## <span id="page-119-0"></span>8.3 Visualización de resultados de prueba de EC

El QIAstat-Dx Analyzer 1.0 interpreta y guarda automáticamente los resultados de la prueba. Después de expulsar el cartucho de ensayo QIAstat-Dx, aparece de forma automática la pantalla de resumen de resultados (figura [97\)](#page-119-1).

Nota: Para ver los posibles resultados y saber cómo interpretar los resultados del ensayo, consulte las instrucciones de uso específicas del ensayo.

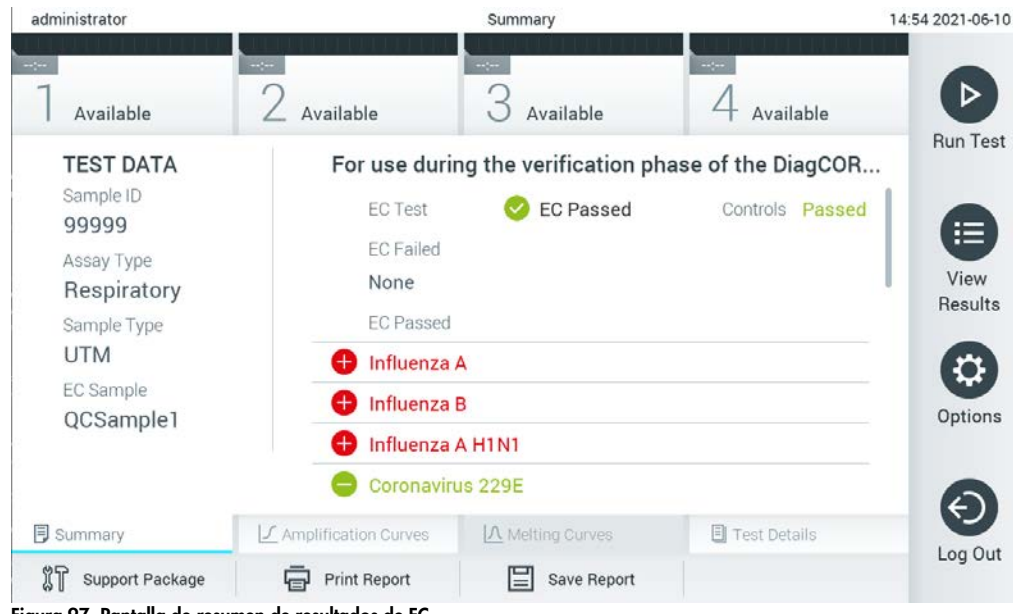

Figura 97. Pantalla de resumen de resultados de EC.

<span id="page-119-1"></span>La parte principal de la pantalla incluye el resultado de EC global (es decir, EC Passed [EC satisfactorio] o EC Failed [EC con errores]) y las dos listas siguientes:

 La primera lista incluye todos los patógenos analizados en la muestra, donde el resultado previsto configurado en la muestra de EC **no** coincide con el resultado de prueba real, es decir, **EC failed** (EC ha fallado).

Los patógenos detectados e identificados en la muestra van precedidos de un signo  $\bigoplus$  y aparecen en color rojo. Los patógenos analizados, pero que no se han detectado, van precedidos de un signo y aparecen en color verde. Los patógenos equívocos van precedidos de un signo de interrogación V y aparecen en color amarillo.

 La segunda lista incluye todos los patógenos analizados en la muestra, donde el resultado previsto configurado en la muestra de EC sí coincide con el resultado de prueba real, es decir, **EC passed** (EC ha sido satisfactorio).

Los patógenos detectados e identificados en la muestra van precedidos de un signo  $\bigodot$  y aparecen en color rojo. Los patógenos analizados, pero que no se han detectado, van precedidos de un signo  $\bigcirc$  y aparecen en color verde.

Si no se ha podido completar la prueba satisfactoriamente, aparecerá el mensaje "Failed" (Con error), seguido del código de error específico.

Los siguientes Test Data (Datos de la prueba) aparecen en el lado izquierdo de la pantalla:

- Sample ID (ID de muestra)
- Assay Type (Tipo de ensayo)
- Sample Type (Tipo de muestra)
- EC sample (Muestra de EC)
- LIS Upload Status (Estado de carga del LIS) (si procede)

En función de los derechos de acceso del usuario, existen otros datos sobre el ensayo disponibles a través de las pestañas que aparecen en la parte inferior de la pantalla (p. ej., gráficos de amplificación, curvas de fusión y detalles de la prueba).

Los datos del ensayo se pueden exportar pulsando Save Report (Guardar informe) en la barra inferior de la pantalla.

Puede imprimir el informe con tan solo pulsar Print Report (Imprimir informe) en la barra inferior de la pantalla.

Se puede crear un paquete de soporte para el ciclo seleccionado o para todos los ciclos fallidos pulsando Support Package (Paquete de soporte) en la barra inferior de la pantalla. Si necesita asistencia, envíe el paquete de soporte al servicio técnico de QIAGEN.

8.3.1 Visualización de las curvas de amplificación de EC

La interpretación de las curvas de amplificación no difiere de las pruebas que no son de EC. Consulte la sección [5.5.1](#page-45-0) para obtener más información.

## 8.3.2 Visualización de las curvas de fusión de EC

La interpretación de las curvas de fusión no difiere de las pruebas que no son de EC. Consulte la sección [5.5.2](#page-47-0) para obtener más información.

8.3.3 Visualización de los detalles de la prueba de EC

Al visualizar un resultado de prueba de EC, pulse <sup>()</sup> Test Details (Detalles de la prueba) para revisar los resultados de EC con mayor detalle. Desplácese hacia abajo para ver el informe completo.

Los siguientes detalles de la prueba se muestran en la pantalla:

- User ID (Identificador de usuario)
- Cartridge SN (SN de cartucho [número de serie])
- Cartridge Expiration Date (Fecha de caducidad del cartucho)
- Module SN (SN de módulo [número de serie])
- Test Status (Estado de la prueba: Completed [Finalizada], Failed [Con error] o Canceled [Cancelada] por el operador)
- Error Code (Código de error) (si procede)
- Error Message (Mensaje de error) (si procede)
- Test Start Date and Time (Fecha y hora de inicio de la prueba)
- Test Execution Time (Hora de ejecución de la prueba)
- Assay Name (Nombre del ensayo)
- **•** Test ID (Identificador de la prueba)
- EC sample (Muestra de EC)
- Test Result (Resultado de la prueba) (para cada analito, resultado total de la prueba: EC Passed (EC satisfactorio) [ecpass] y EC Failed (EC con errores) [ecfail]).

Si una prueba de EC resulta satisfactoria, los resultados previstos para cada patógeno coinciden con los resultados detectados.

 List of analytes (Lista de analitos) analizados en el ensayo (agrupados por Detected Pathogen [Patógeno detectado], Equivocal [Equívoco], Not Detected Pathogens [Patógenos no detectados], Invalid [No válido], Not Applicable [No aplicable], Out of Range [Fuera de rango], Passed Controls [Controles aprobados] y Failed Controls [Controles no aprobados]), con los valores de  $C_I$  y fluorescencia de punto final (si están disponibles para el ensayo). Junto a cada analito, se muestra el resultado previsto y el resultado de EC en columnas separadas.

La columna del resultado previsto se determina mediante la configuración de la muestra de EC seleccionada durante la configuración de la prueba

La columna del resultado de EC es una comparación entre el resultado real del analito y el resultado previsto. El resultado de EC ha resultado satisfactorio si el resultado real y el previsto son el mismo. El resultado de EC ha fallado si el resultado real y el previsto no son el mismo (consulte la figura [98\)](#page-122-0).

Nota: Los resultados previstos se basan en la configuración de la muestra de EC en el momento del inicio de la prueba.

List of internal controls (Lista de controles internos), con los valores de  $C_I$  y fluorescencia de punto final (si están disponibles para el ensayo)

<span id="page-122-0"></span>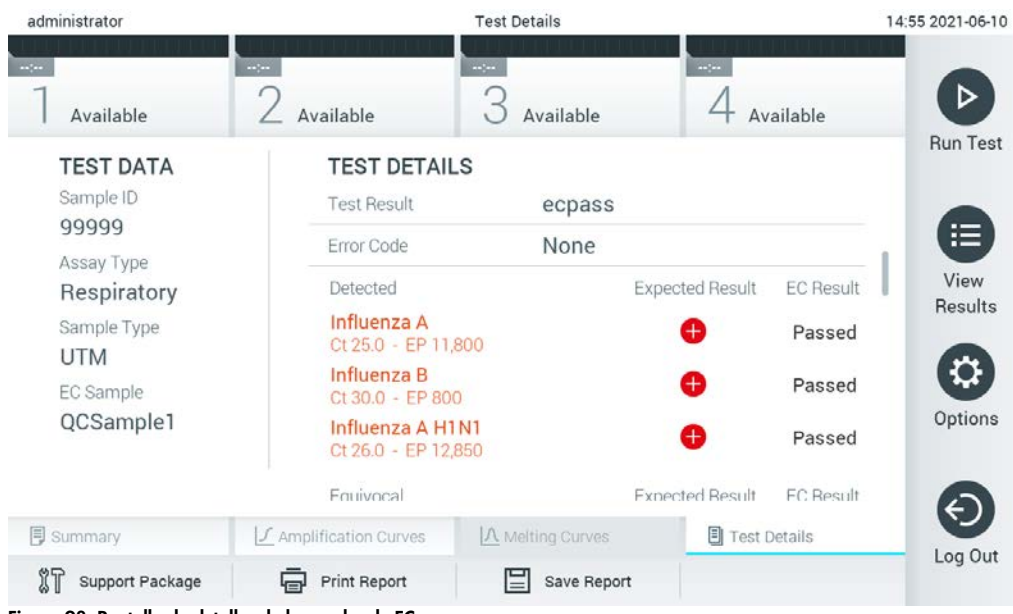

Figura 98. Pantalla de detalles de la prueba de EC.

# 9 Mantenimiento

En esta sección se describen las tareas de mantenimiento necesarias para el QIAstat-Dx Analyzer 1.0.

## 9.1 Tareas de mantenimiento

En la tabla [18](#page-123-0) se proporciona una lista de las tareas de mantenimiento que se van a realizar en el QIAstat-Dx Analyzer 1.0.

<span id="page-123-0"></span>Tabla 18. Descripciones de tareas de mantenimiento

| Tarea                                                                       | Frecuencia                                                                                                    |
|-----------------------------------------------------------------------------|----------------------------------------------------------------------------------------------------|
| Limpieza o descontaminación de la<br>superficie del QIAstat-Dx Analyzer 1.0 | Se deberá realizar en caso de que se viertan líquidos, productos químicos<br>o muestras biológicas (potencialmente infecciosos) en la superficie del<br>QIAstat-Dx Analyzer 1.0 |
| Cambio del filtro de gire                                                   | Deberá realizarse con periodicidad anual                                                                                                    |

## 9.2 Limpieza de la superficie del QIAstat-Dx Analyzer 1.0

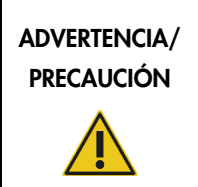

### Riesgo de lesiones personales y daños materiales

Utilice gafas, una bata de laboratorio y guantes de protección al limpiar el instrumento para evitar riesgos biológicos y químicos.

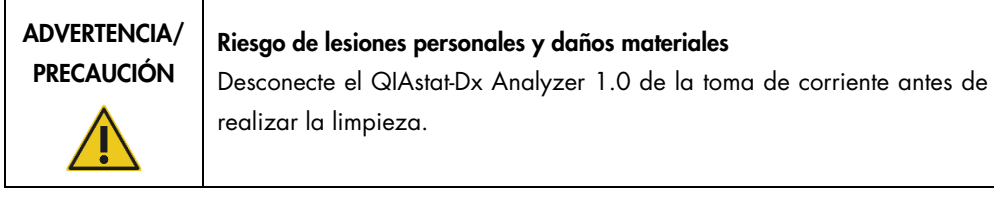

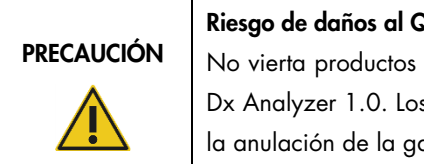

#### Riesgo de daños al QIAstat-Dx Analyzer 1.0

No vierta productos químicos u otros líquidos dentro o fuera del QIAstat-Dx Analyzer 1.0. Los daños causados por líquidos derramados supondrá la anulación de la garantía.

## PRECAUCIÓN

## Riesgo de daños al QIAstat-Dx Analyzer 1.0

No vierta líquidos en la pantalla táctil ni la moje. Para limpiar la pantalla táctil, utilice la gamuza para la pantalla que se proporciona con el QIAstat-Dx Analyzer 1.0.

Use los siguientes materiales para limpiar la superficie del QIAstat-Dx Analyzer 1.0:

- Detergente suave
- Toallas de papel
- Agua destilada

Para limpiar la superficie del QIAstat-Dx Analyzer 1.0, siga los pasos a continuación:

- 1. Utilice guantes, bata y gafas protectoras de laboratorio.
- 2. Humedezca una toalla de papel con detergente suave y limpie la superficie del QIAstat-Dx Analyzer 1.0, así como la zona de trabajo circundante. Intente no mojar la pantalla táctil. Para limpiar la pantalla táctil, utilice la gamuza para la pantalla que se proporciona con el QIAstat-Dx Analyzer 1.0.
- 3. Repita el paso 2 tres veces con toallas de papel limpias.
- 4. Humedezca una toalla de papel con agua destilada y limpie la superficie del QIAstat-Dx Analyzer 1.0 para eliminar los restos de detergente. Repítalo dos veces.
- 5. Seque la superficie del QIAstat-Dx Analyzer 1.0 con una toalla de papel limpia.
- 9.3 Descontaminación de la superficie del QIAstat-Dx Analyzer 1.0

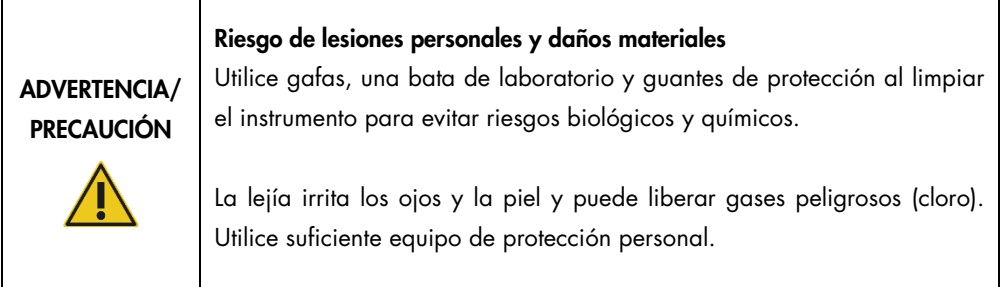

## ADVERTENCIA/ PRECAUCIÓN

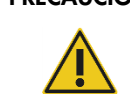

#### Riesgo de lesiones personales y daños materiales

Desconecte el QIAstat-Dx Analyzer 1.0 de la toma de corriente antes de realizar la limpieza.

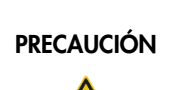

### Riesgo de daños al QIAstat-Dx Analyzer 1.0

No vierta productos químicos u otros líquidos dentro o fuera del QIAstat-Dx Analyzer 1.0. Los daños causados por líquidos derramados supondrá la anulación de la garantía.

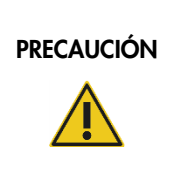

## Riesgo de daños al QIAstat-Dx Analyzer 1.0

No vierta líquidos en la pantalla táctil ni la moje. Para limpiar la pantalla táctil, utilice la gamuza para la pantalla que se proporciona con el QIAstat-Dx Analyzer 1.0.

Use los siguientes materiales para descontaminar la superficie del QIAstat-Dx Analyzer 1.0:

- Solución de lejía del 10 %
- Toallas de papel
- Agua destilada

Para descontaminar la superficie del QIAstat-Dx Analyzer 1.0, siga los pasos a continuación:

- 1. Utilice guantes, bata y gafas protectoras de laboratorio.
- 2. Humedezca una toalla de papel con solución de lejía al 10 % y limpie la superficie del QIAstat-Dx Analyzer 1.0, así como la zona de trabajo circundante. Intente no mojar la pantalla táctil. Espere como mínimo tres minutos para que la solución de lejía reaccione con los contaminantes.
- 3. Cámbiese los guantes.
- 4. Repita los pasos 2 y 3 dos veces más con toallas de papel limpias.
- 5. Humedezca una toalla de papel con agua destilada y limpie la superficie del QIAstat-Dx Analyzer 1.0 para eliminar los restos de solución de lejía. Repítalo dos veces.
- 6. Seque la superficie del QIAstat-Dx Analyzer 1.0 con una toalla de papel limpia.

## 9.4 Sustitución del filtro de aire

El filtro de aire debe cambiarse cada año para garantizar que haya un caudal de aire adecuado dentro de la unidad.

El filtro de aire se encuentra debajo del QIAstat-Dx Analyzer 1.0 y el usuario puede acceder a él desde la parte delantera del instrumento.

Pueden usarse filtros de aire de QIAGEN como sustitutos.

Para cambiar el filtro de aire, siga estos pasos:

- 1. Ponga el QIAstat-Dx Analyzer 1.0 en modo de espera pulsando el botón ON/OFF (Encendido/apagado) en la parte delantera del instrumento.
- 2. Coloque una mano debajo del cajón del filtro del aire en la parte delantera del QIAstat-Dx Analyzer 1.0 y utilice los dedos para empujarlo ligeramente hacia arriba.
- 3. Tire del filtro de aire hasta que se haya retirado completamente el cajón del filtro. Deseche el filtro de aire usado.
- 4. Retire el cajón del filtro de aire nuevo de su bolsa protectora.
- 5. Introduzca el cajón del filtro de aire nuevo en el QIAstat-Dx Analyzer 1.0. La unidad ahora está lista para su uso.

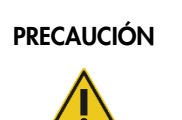

#### Riesgo de daños al QIAstat-Dx Analyzer 1.0

Use solamente piezas originales de QIAGEN. El uso de piezas no autorizadas puede causar daños en la unidad y supondrá la anulación de la garantía.

## 9.5 Reparación del QIAstat-Dx Analyzer 1.0

La reparación del QIAstat-Dx Analyzer 1.0 solo deben realizarla representantes autorizados por QIAGEN. Si el QIAstat-Dx Analyzer 1.0 no funciona según lo esperado, póngase en contacto con el servicio técnico de QIAGEN mediante la información de contacto de la sección [10.](#page-128-0)

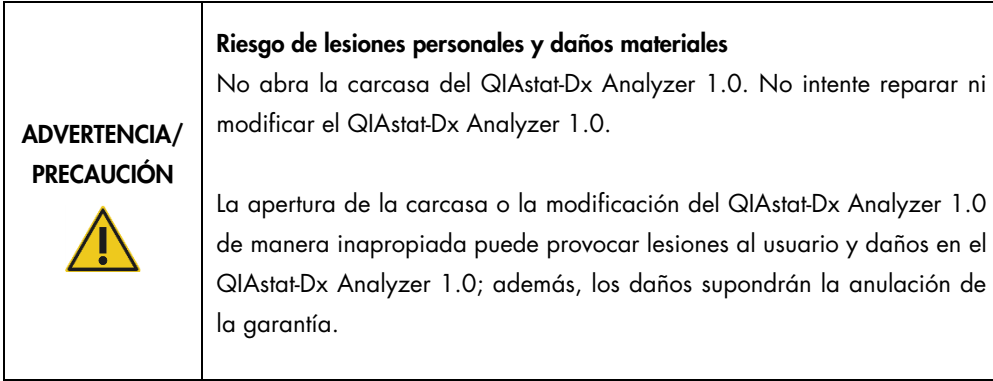

# <span id="page-128-0"></span>10 Resolución de problemas

En esta sección se proporciona información sobre algunos problemas que pueden producirse con el QIAstat-Dx Analyzer 1.0, junto con posibles causas y soluciones. La información es específica para el instrumento. Para conocer la información relativa a la resolución de problemas relacionados con el cartucho de ensayo QIAstat-Dx, consulte las instrucciones de uso del cartucho correspondiente.

Si necesita asistencia adicional, póngase en contacto con el servicio técnico de QIAGEN mediante la información de contacto que se indica a continuación:

#### Sitio web: support.qiagen.com

Cuando se comunique con el servicio técnico de QIAGEN por un error con el QIAstat-Dx Analyzer 1.0, anote los pasos que han dado lugar al error y cualquier información que aparezca en los cuadros de diálogo. Esta información ayudará al servicio técnico de QIAGEN a resolver el problema.

Cuando se ponga en contacto con el servicio técnico de QIAGEN para notificar un error, tenga a mano la información siguiente:

- Número de serie, tipo, versión del software y los archivos de definición del ensayo instalados del QIAstat-Dx Analyzer 1.0
- Código de error (si procede)
- Fecha y hora de la primera aparición del error
- Frecuencia de aparición del error (es decir, error intermitente o persistente)
- Si es posible, una fotografía del error
- Paquete de soporte

## <span id="page-129-0"></span>10.1 Errores de hardware y de software

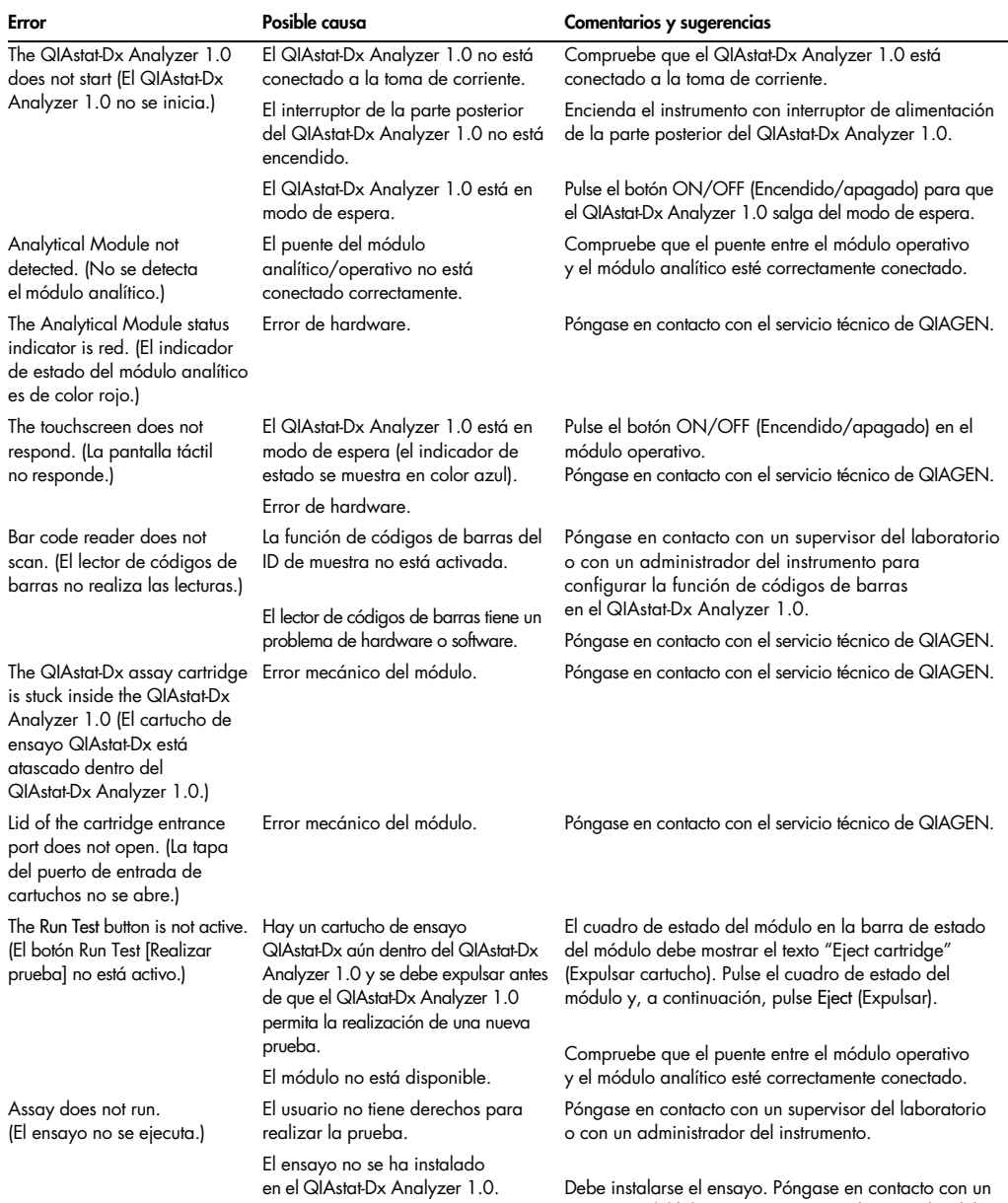

supervisor del laboratorio o con un administrador del

instrumento.

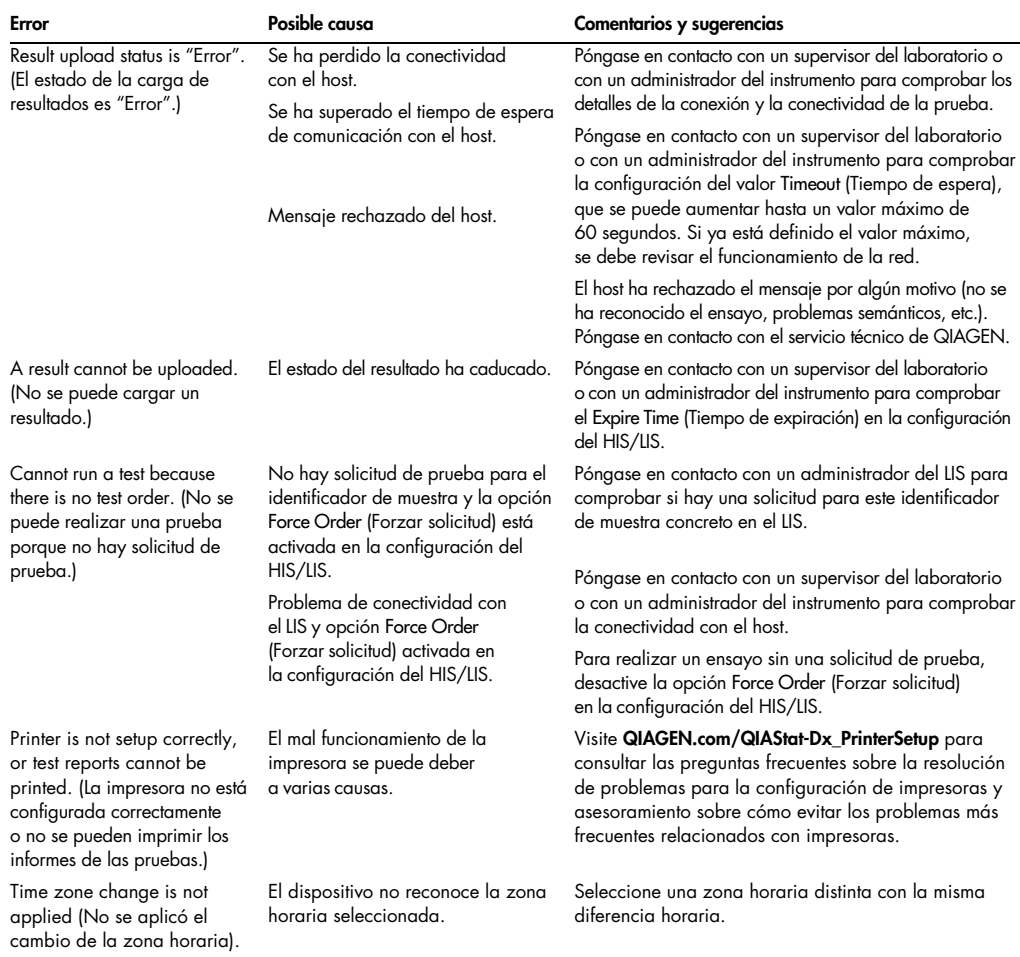

## <span id="page-130-0"></span>10.2 Mensajes de error y advertencia

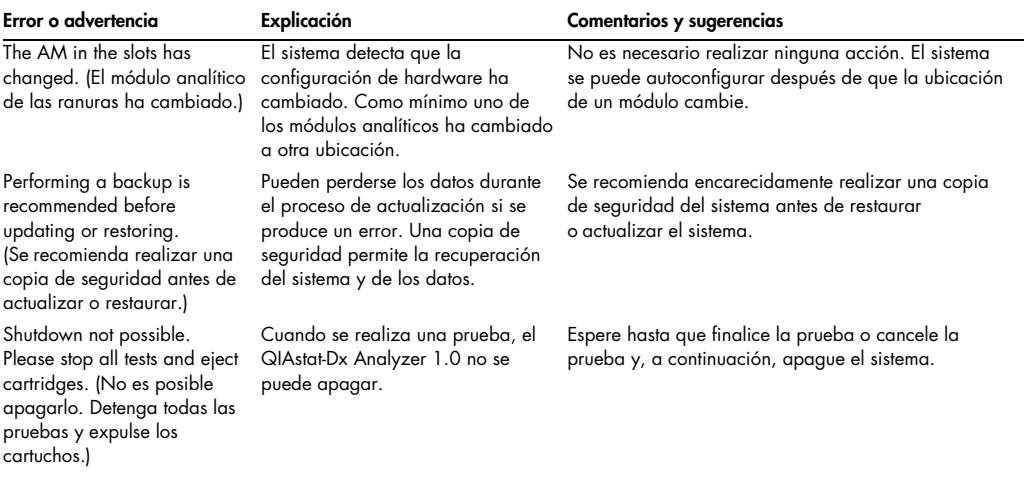

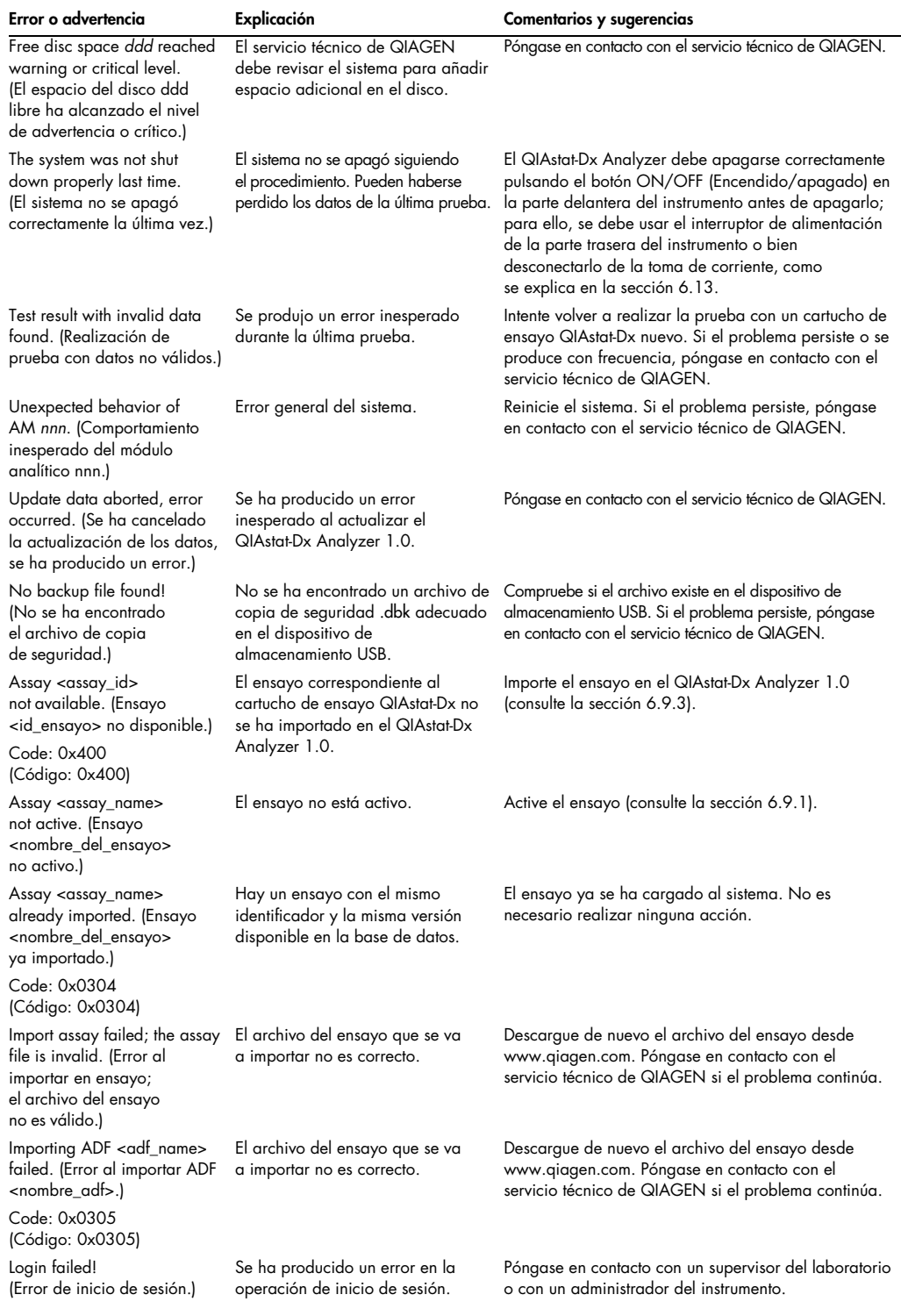

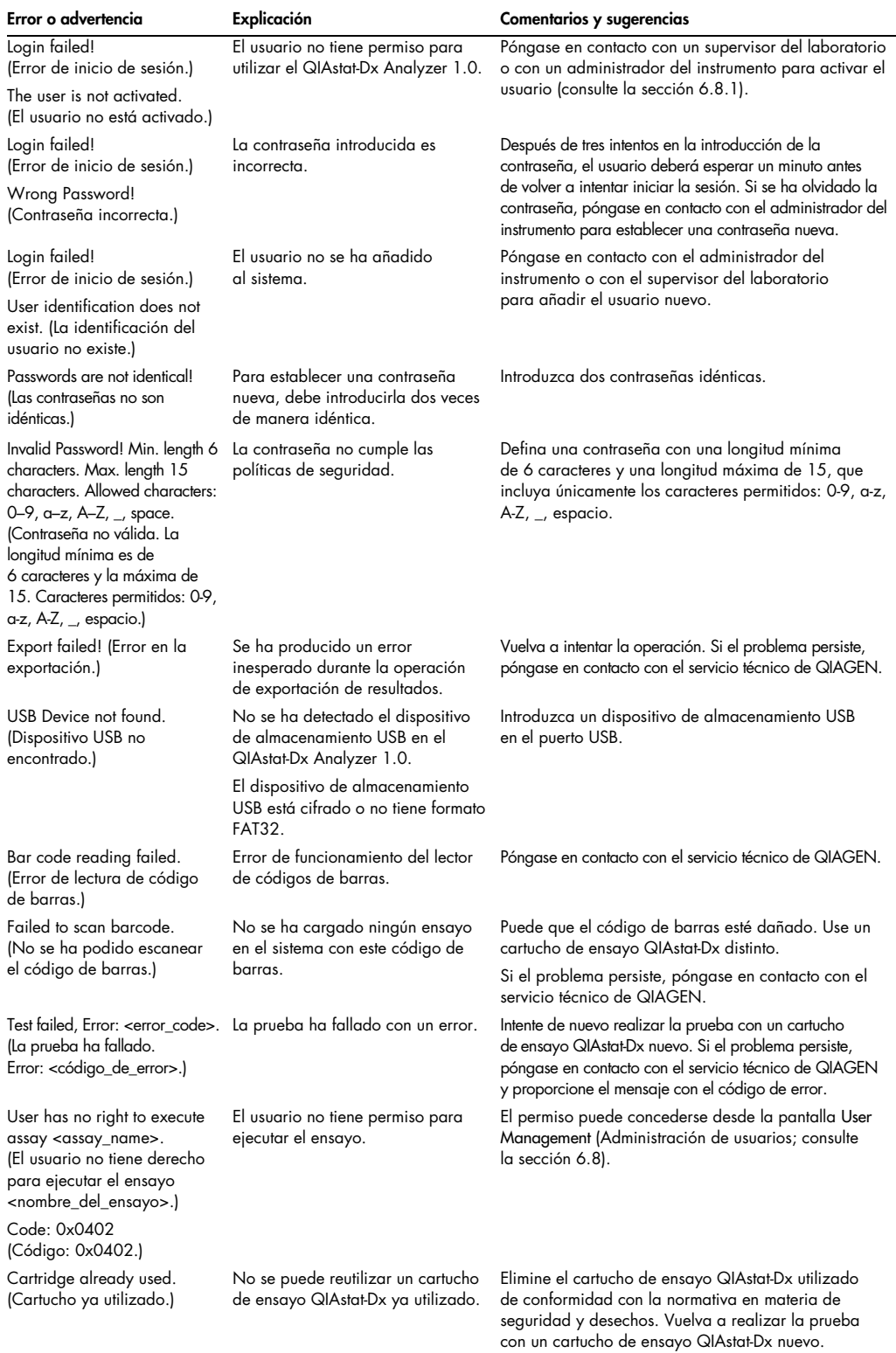

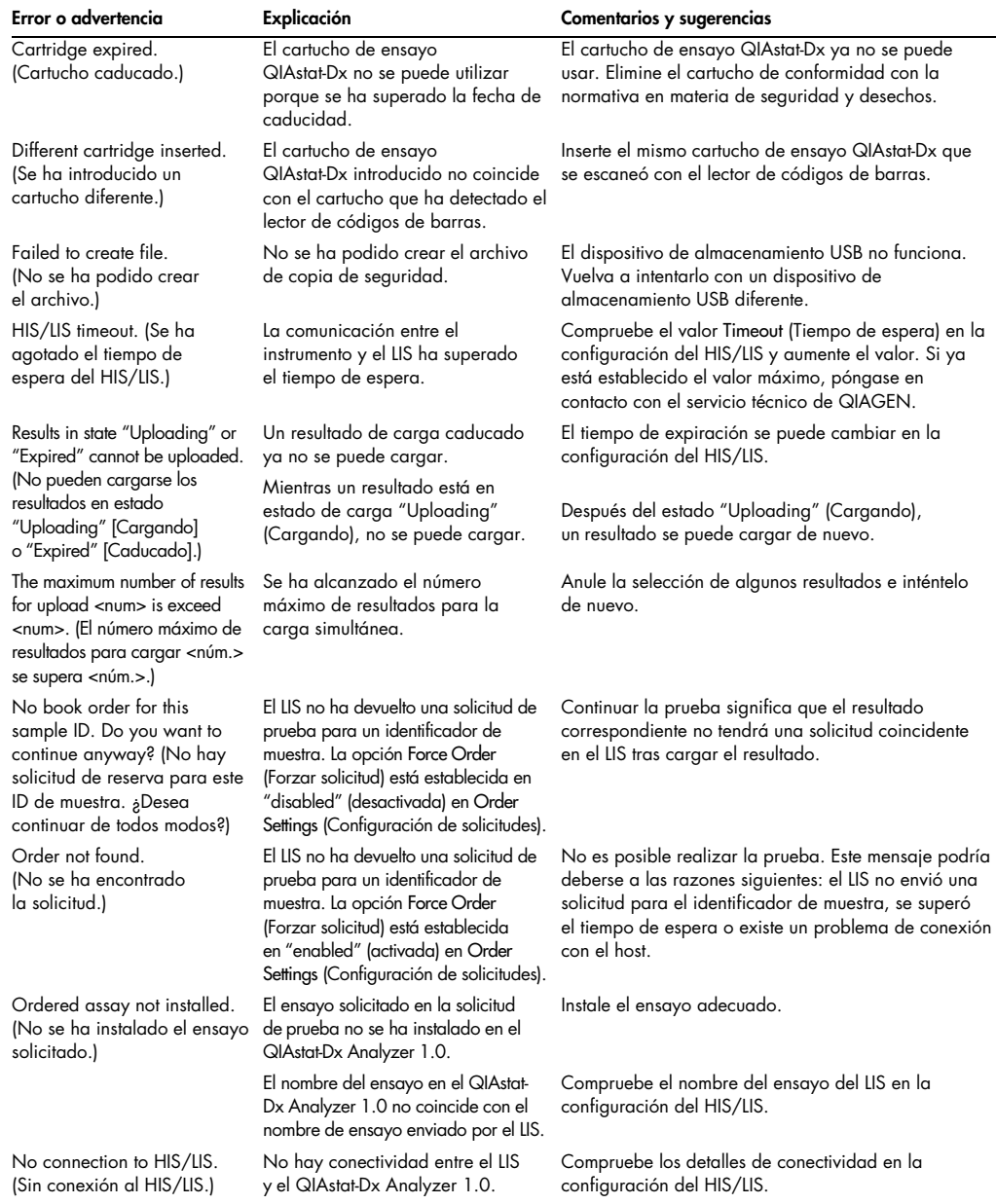

# 11 Especificaciones técnicas

## Condiciones de funcionamiento

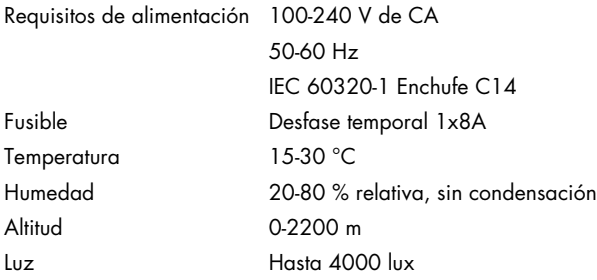

## Condiciones de envío

Temperatura 0-55 °C, humedad relativa máxima del 85 %, sin condensación

## Compatibilidad electromagnética (CEM)

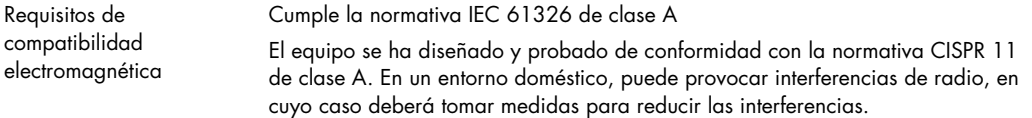

### Datos mecánicos y características del hardware

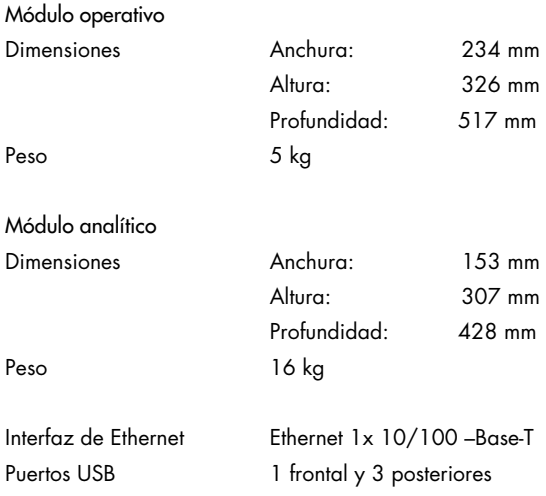

# 12 Apéndices

## 12.1 Instalación y configuración de la impresora

En QIAGEN.com/QIAStat-Dx\_PrinterSetup podrá consultar las preguntas frecuentes sobre la resolución de problemas para la configuración de impresoras y asesoramiento sobre cómo evitar los problemas más frecuentes relacionados con impresoras.

Hay varias formas de instalar una impresora en el QIAstat-Dx Analyzer 1.0. Después de conectar una impresora al módulo operativo, las impresoras pueden instalarse con el controlador predeterminado [\(apéndice 12.1.3\)](#page-135-0) instalando la impresora a través del software [\(apéndice](#page-136-0)  [12.1.4\)](#page-136-0) e instalando un controlador con la interfaz CUPS [\(apéndice 12.1.5\).](#page-137-0) Se recomienda intentar estos procedimientos en el orden mencionado..

#### 12.1.1 Conexión de la impresora a través de USB

Para conectar una impresora mediante una conexión USB, siga los pasos indicados a continuación:

- 1. Conecte el cable USB de la impresora a uno de los puertos USB del módulo operativo. Hay cuatro puertos USB disponibles: uno en el lateral derecho de la pantalla y tres en la parte trasera del instrumento.
- 2. Continúe con el apéndice [12.1.3.](#page-135-0)
- 12.1.2 Conexión de la impresora a través de Ethernet

Nota: Para conectar una impresora a través de Ethernet, es necesario disponer de una impresora en red, un ordenador local y el QIAstat-Dx Analyzer 1.0 ubicados en la misma red local.

Nota: Solo se necesita un ordenador local si se siguen los pasos del apéndice [12.1.5.](#page-137-0)

Para instalar una impresora en red mediante una conexión Ethernet, siga los pasos indicados a continuación:

- 1. Conecte la impresora a una red Ethernet y encienda la impresora.
- 2. Habilite la configuración de red del QIAstat-Dx Analyzer 1.0 (consulte la sección [6.10.6\).](#page-91-0)
- 3. Continúe con el apéndice [12.1.3.](#page-135-0)
- <span id="page-135-0"></span>12.1.3 Instalación de la impresora con controlador predeterminado

En el software del QIAstat-Dx Analyzer 1.0, siga los siguientes pasos para instalar una impresora con un controlador predeterminado:

- 1. Vaya a los ajustes de impresora en el software de aplicación del módulo operativo del QIAstat-Dx Analyzer 1.0, en Options (Opciones) -> System Config (Config. del sistema) -> Printer (Impresora)
- 2. Seleccione la impresora predeterminada llamada Default B/W USB (USB B/N predeterminada) (figura [99\)](#page-136-1)
- 3. Impresión de un informe

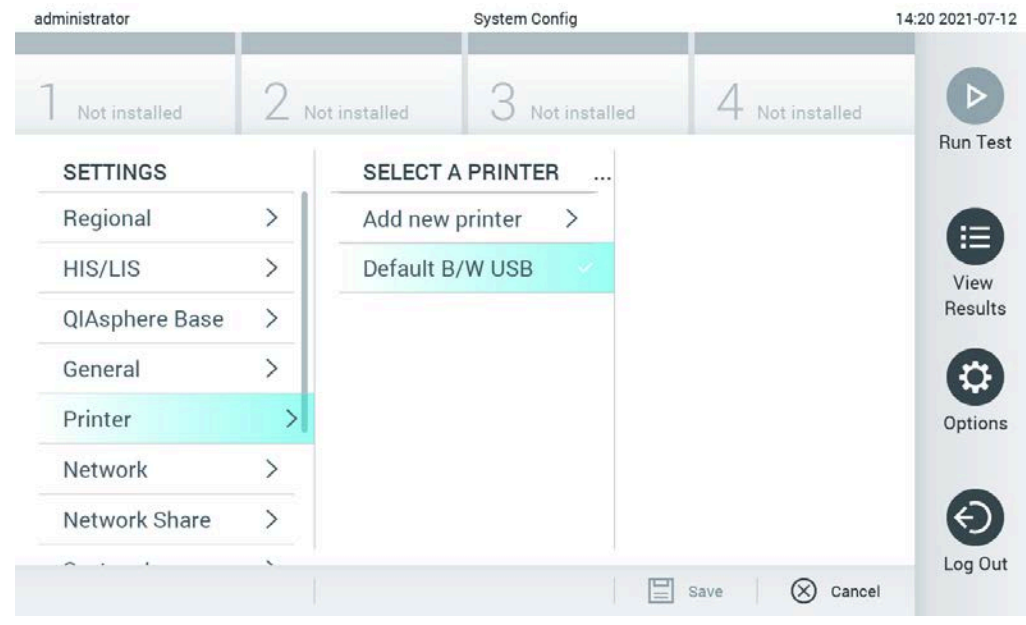

Figura 99. Instalación de la impresora con controlador predeterminado

<span id="page-136-1"></span><span id="page-136-0"></span>12.1.4 Instalación de la impresora con instalación de controlador

En el software del QIAstat-Dx Analyzer 1.0, siga los siguientes pasos para instalar un controlador de impresora mediante el software:

- 1. Vaya a los ajustes de impresora en el software de aplicación del módulo operativo del QIAstat-Dx Analyzer 1.0, en Options (Opciones) -> System Config (Config. del sistema) -> Printer (Impresora) -> Add new printer (Añadir nueva impresora).
- 2. Introduzca un nombre de impresora
- 3. Haga clic en Select detected Printer (Seleccionar impresora detectada). Se cargará una lista de impresoras disponibles.
- 4. Seleccione la impresora que desee de la lista. Si la impresora no se muestra en la lista, continúe con la forma alternativa que se describe en el apéndice [12.1.5.](#page-137-0)
- 5. Haga clic en Add Printer (Añadir impresora) (figura [100,](#page-137-1) siguiente página).
- 6. Seleccione la impresora recién añadida como impresora nueva.
- 7. Guarde los ajustes.
- 8. Imprima un informe.

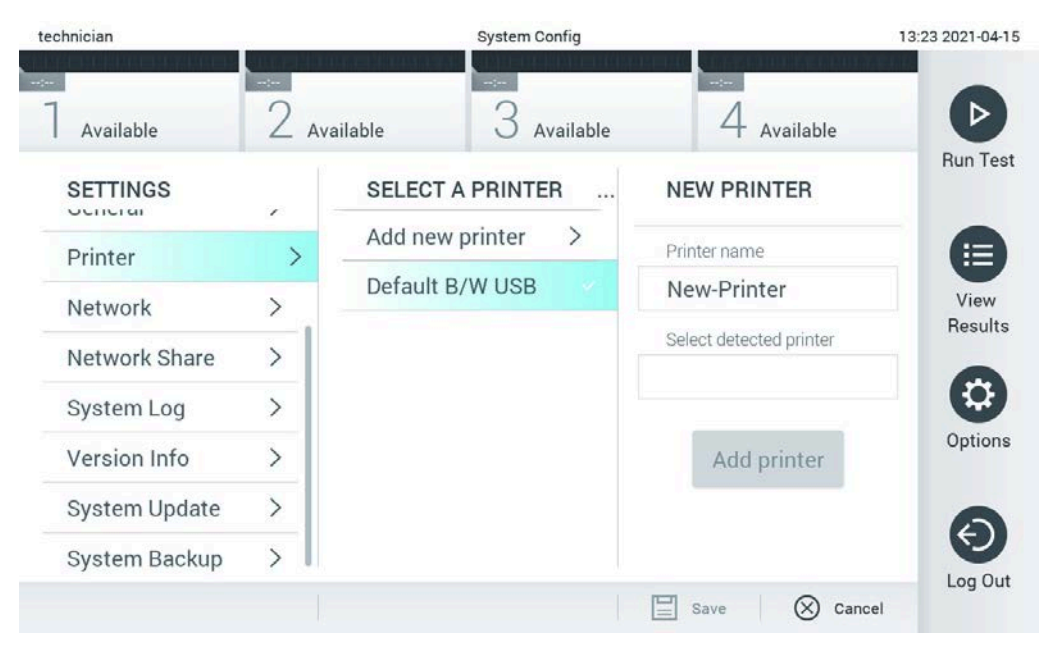

Figura 100. Instalación de la impresora con instalación de controlador

#### <span id="page-137-1"></span><span id="page-137-0"></span>12.1.5 Instalación de controlador de impresora CUPS

El sistema CUPS (Sistema de impresión común de UNIX) es un sistema de impresión para sistemas operativos en ordenadores similares a Unix que permite que el módulo operativo del QIAstat-Dx Analyzer 1.0 actúe como un servidor de impresión. El sistema CUPS utiliza controladores PPD (Descripción de impresora PostScript®) para todas sus impresoras PostScript y dispositivos de impresión no PostScript. El módulo operativo del QIAstat-Dx Analyzer 1.0 tiene controladores PPD preinstalados, pero también puede cargar controladores personalizados.

Nota: QIAGEN no puede garantizar que cualquier impresora funcionará con el QIAstat-Dx Analyzer 1.0. Para ver una lista de las impresoras probadas, consulte el apéndice [12.1.6.](#page-140-0)

Para instalar un nuevo controlador de impresora, siga los pasos a continuación:

- 1. Active CUPS en el software de la aplicación del módulo operativo del QIAstat-Dx Analyzer 1.0 en Options (Opciones) -> System Config (Configuración del sistema) -> Network (Red) -> Enable CUPS (Habilitar CUPS) y pulse Save (Guardar) para guardar la configuración (esta operación debe realizarse con privilegios de administrador).
- 2. Si el ordenador está en la misma red local, conéctese a CUPS con el navegador (ejemplo: http://10.7.101.38:631/admin).

Nota: La dirección IP que se debe utilizar se encuentra en Options (Opciones) -> System Config (Configuración del sistema) -> Network (Red) -> MAC/IP address (Dirección MAC/IP). Utilice la información siguiente para iniciar sesión:

User name (Nombre de usuario): cups-admin

Password (Contraseña): use la contraseña proporcionada en el software de la aplicación del módulo operativo del QIAstat-Dx Analyzer 1.0, en Options (Opciones) -> System Config (Configuración del sistema) -> Network (Red) -> CUPS settings (Configuración de CUPS).

- 3. Haga clic en Add printer (Añadir impresora).
- 4. Seleccione la impresora de la lista de impresoras disponibles en la red y pulse Continue (Continuar).
- 5. Seleccione Share this printer (Compartir esta impresora) y pulse Continue (Continuar; consulte la figura [101\).](#page-138-0)

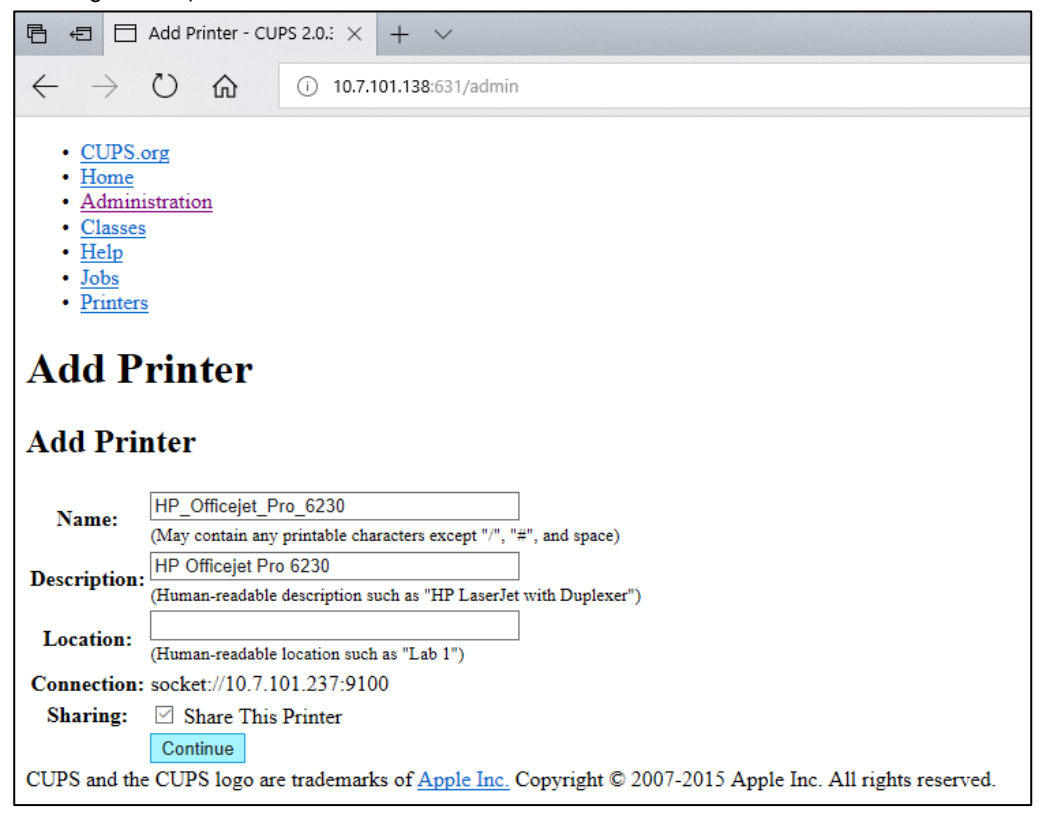

#### <span id="page-138-0"></span>Figura 101. Pantalla "Add printer" (Añadir impresora).

6. Seleccione el controlador de su impresora y pulse Add Printer (Añadir impresora).

Nota: Si el controlador de la impresora no aparece en la lista, utilice el controlador más genérico de la marca de su impresora. Si ninguno de los controladores que aparecen funciona, descargue el controlador de CUPS necesario como archivo PPD de Internet y selecciónelo en el campo Or Provide a PPD File (Proporcionar un archivo PPD) antes de pulsar Add Printer (Añadir impresora; consulte la figura [102\)](#page-139-0).

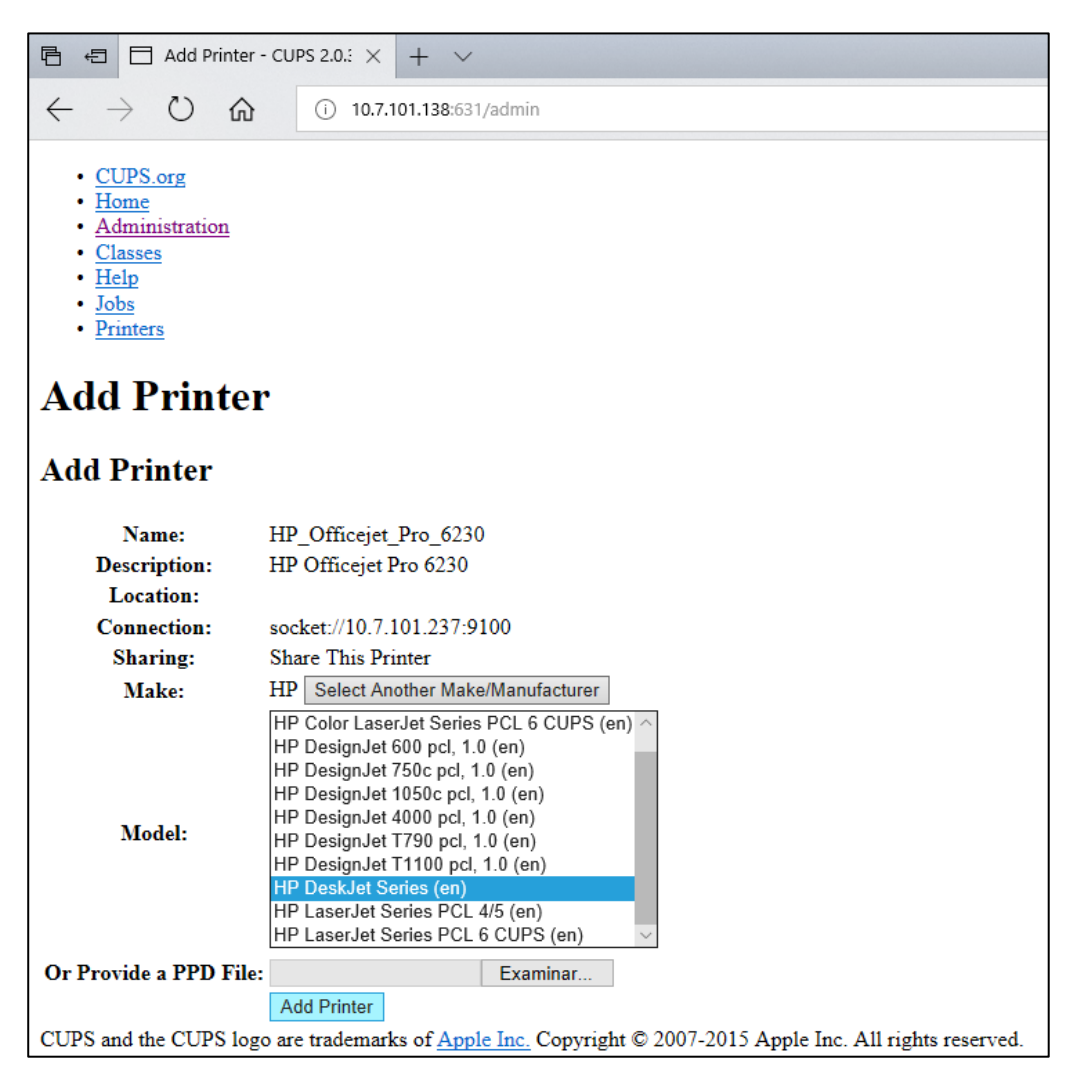

Figura 102. Selección del controlador de la impresora.

<span id="page-139-0"></span>7. Seleccione el Media Size (Tamaño de papel) correcto (como "A4"), ya que algunas impresoras no imprimirán si el formato de papel no es correcto A continuación, guarde la selección pulsando Set Default Options (Definir las opciones predeterminadas; consulte la figura [103\)](#page-140-1).

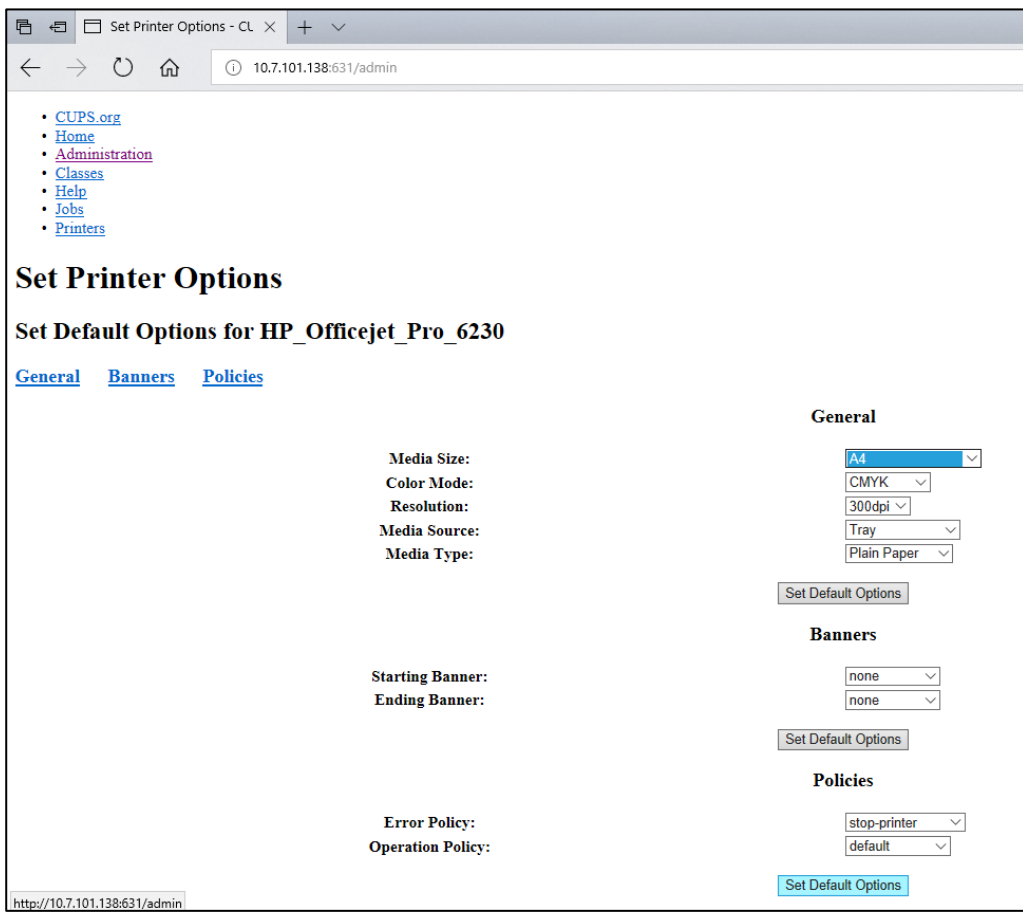

#### <span id="page-140-1"></span>Figura 103. Selección del tamaño de papel correcto.

- 8. Vaya a los ajustes de impresora en el software de aplicación del módulo operativo del QIAstat-Dx Analyzer 1.0, en Options (Opciones) -> System Config (Config. del sistema) -> Printer (Impresora).
- 9. Seleccione la impresora que desee y pulse Save (Guardar). La impresora está lista para su uso.
- <span id="page-140-0"></span>10.Imprima un informe.

## 12.1.6 Lista de impresoras probadas

Hasta el momento de la publicación de este manual, QIAGEN ha probado las siguientes impresoras y son compatibles con el QIAstat-Dx Analyzer 1.0, tanto a través de conexión USB como Ethernet:

- HP<sup>®</sup> OfficeJet® Pro 6230
- HP Color LaserJet<sup>®</sup> Pro M254dw
- HP Color LaserJet<sup>®</sup> MFP M227dw
- HP Laserjet<sup>®</sup> Pro M404n
- HP OfficeJet<sup>®</sup> Pro 8610
- Brother® MFC-9330CDW
- Brother® HL-L2370DN

Visite QIAGEN.com/QIAStat-Dx\_PrinterSetup para ver la lista más reciente de impresoras comprobadas.

Puede que otras impresoras sean compatibles con el QIAstat-Dx Analyzer 1.0 siguiendo el procedimiento definido en el apéndice [12.1.5.](#page-137-0)

### 12.1.7 Eliminación de impresora

En el software del QIAstat-Dx Analyzer 1.0, siga los siguientes pasos para eliminar una impresora y su controlador mediante el software:

- 1. Pulse el botón Options (Opciones) y, a continuación, el botón System Configuration (Configuración del sistema).
- 2. Seleccione Printer (Impresora) de la lista Settings (Configuración) en la columna izquierda.
- 3. Seleccione una impresora de la lista de impresoras disponibles.
- 4. Pulse el botón **Remove printer** (Eliminar impresora) para eliminar una impresora. Esta acción también eliminará todos los trabajos de impresión activos de esa impresora.

Nota: No es posible eliminar la impresora predeterminada.

## 12.2 Declaración de conformidad

Nombre y dirección del fabricante legal:

QIAGEN GmbH

QIAGEN Strasse 1, D-40724 Hilden, Alemania

Puede solicitar una declaración de conformidad actualizada al servicio técnico de QIAGEN.

## 12.3 Residuos de aparatos eléctricos y electrónicos (RAEE)

En esta sección encontrará información sobre la eliminación de residuos de aparatos eléctricos y electrónicos por parte de los usuarios.

El símbolo de contenedor con ruedas tachado (consulte más abajo) indica que este producto no se puede eliminar con otros residuos, sino que debe trasladarse a un centro de tratamiento de residuos aprobado o a un punto de recogida para reciclaje conforme a la normativa y la legislación local.

La recogida selectiva y el reciclaje de residuos de aparatos electrónicos en el momento de su eliminación ayudan a preservar los recursos naturales y garantizar que el producto se recicle de manera que contribuya a proteger la salud humana y el medio ambiente.

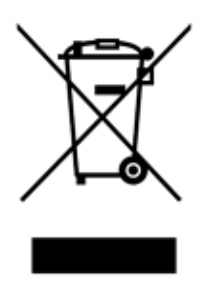

QIAGEN ofrece servicios de reciclaje a petición con un coste adicional. En la Unión Europea, de acuerdo con los requisitos de reciclaje de RAEE específicos y cuando QIAGEN suministre un producto de sustitución, se ofrece el reciclaje gratuito de equipos electrónicos con marcado RAEE.

Para reciclar equipos electrónicos, póngase en contacto con su oficina comercial de QIAGEN para solicitar el formulario de devolución necesario. Una vez enviado el formulario, QIAGEN se pondrá en contacto con usted para solicitarle información de seguimiento a fin de programar la recogida de los residuos electrónicos o proporcionarle un presupuesto individualizado.
## 12.4 Cláusula de responsabilidad

Se eximirá a QIAGEN de todas sus obligaciones de garantía si las reparaciones o las modificaciones las llevan a cabo personas ajenas al personal de la empresa, excepto en los casos en los que QIAGEN haya dado su consentimiento por escrito para la realización de dichas reparaciones o modificaciones.

Todos los materiales sustituidos en los términos de esta garantía estarán garantizados exclusivamente durante el periodo de garantía original y en ningún caso transcurrida su fecha de vencimiento, salvo que lo haya autorizado por escrito un responsable de QIAGEN. Los dispositivos de lectura, los dispositivos de interconexión y el software relacionado únicamente están garantizados durante el periodo ofrecido por parte del fabricante original de estos productos. Las declaraciones y garantías realizadas por cualquier persona, incluidos los representantes de QIAGEN, que sean inconsistentes o entren en conflicto con las condiciones de la presente garantía no serán vinculantes para QIAGEN excepto si se especifican por escrito y se aprueban por un responsable de QIAGEN.

### 12.5 Acuerdo de licencia del software

TÉRMINOS Y CONDICIONES de un ACUERDO LEGAL (el "Acuerdo") entre QIAGEN GmbH, QIAGEN Strasse 1, D-40724 Hilden, Alemania, ("QIAGEN") y usted (una persona o una entidad legal), el licenciatario del software (al que a partir de aquí nos referiremos como "SOFTWARE").

Al instalar, haber instalado y utilizar el SOFTWARE, usted acepta los términos de este Acuerdo. Si no acepta los términos de este Acuerdo, devuelva rápidamente los paquetes de software y los artículos acompañantes (incluida la documentación escrita) al lugar donde los obtuvo para la devolución íntegra del importe del SOFTWARE.

#### 1. CONCESIÓN DE LA LICENCIA

Ámbito. Sujeta a los términos y condiciones de este acuerdo, QIAGEN le concede a usted una licencia mundial, perpetua, no exclusiva y no transferible para utilizar el SOFTWARE exclusivamente para sus fines empresariales internos.

Usted no podrá:

- modificar ni alterar de forma completa o parcial el SOFTWARE, ni fusionar ninguna parte del mismo con otro software o separar ningún componente del SOFTWARE de este, ni, excepto en la medida y en las circunstancias que permita la ley, crear trabajos derivados del SOFTWARE o someter a ingeniería inversa, descompilar, desensamblar o derivar el código fuente del SOFTWARE o intentar realizar alguna de estas acciones
- copiar el SOFTWARE (excepto conforme a lo anteriormente dispuesto)
- ceder, alquilar, transferir, vender, divulgar, comerciar con, poner a disposición o ceder los derechos del Producto de Software en forma alguna a ninguna persona sin la autorización por escrito previa de QIAGEN
- extraer, modificar, ocultar, interferir o hacer adiciones a avisos de propiedad, etiquetas, marcas comerciales, nombres o marcas presentes en, anexados a o contenidos dentro del SOFTWARE
- usar el SOFTWARE de alguna forma que infrinja los derechos de propiedad intelectual u otros derechos de QIAGEN o de terceros
- usar el SOFTWARE para proporcionar servicios en línea y otros servicios de bases de datos a otras personas

Uso en un solo ordenador. Este Acuerdo le permite utilizar únicamente una copia del SOFTWARE en un único ordenador.

Versiones de prueba. Las versiones de prueba del SOFTWARE pueden expirar después de un periodo de 30 (treinta) días sin previo aviso.

Software de código abierto/Software de terceros. Este Acuerdo no es aplicable a ningún otro componente de software identificado como sujeto a una licencia de código abierto en el aviso, la licencia o los archivos de derechos de autor pertinentes que se incluyen con los programas (en conjunto denominados el "Software de código abierto"). Además, este Acuerdo no se aplica a ningún otro software para el que QIAGEN únicamente tenga un derecho de uso derivado ("Software de terceros"). El Software de código abierto y el Software de terceros pueden suministrarse en la misma transmisión de archivos electrónicos que el SOFTWARE, pero son programas independientes y distintos. El SOFTWARE no está sujeto a la licencia pública general (GPL, general public license) ni a ninguna otra licencia de código abierto.

Siempre y cuando QIAGEN proporcione Software de terceros, se aplicarán adicionalmente y prevalecerán los términos de la licencia para dicho Software de terceros. Si se proporciona Software de código abierto, se aplicarán adicionalmente y prevalecerán los términos de la licencia para dicho Software de código abierto. QIAGEN le proporcionará el código fuente correspondiente del Software de código abierto pertinente si los términos de la licencia correspondientes del Software de código abierto incluyen dicha obligación. QIAGEN informará si el SOFTWARE contiene Software de terceros o Software de código abierto y pondrá a disposición los términos de la licencia correspondientes previa petición.

#### 2. ACTUALIZACIONES

Si el SOFTWARE es una actualización de una versión previa, usted recibe una única licencia para ambas copias, y usted no podrá transferir por separado la versión o las versiones previas excepto como transferencia única permanente a otro usuario de la última actualización y de todas las versiones previas según se estipula en el apartado 4 más adelante.

#### 3. DERECHOS DE AUTOR

El SOFTWARE, incluidas todas las imágenes y el texto incorporados en el SOFTWARE, está registrado como propiedad intelectual y protegido por las leyes alemanas en materia de derechos de autor y por disposiciones de tratados internacionales. Usted no puede copiar ninguno de los materiales impresos que acompañan al SOFTWARE.

#### 4. OTRAS RESTRICCIONES

Usted no puede alquilar ni arrendar el SOFTWARE, pero puede transferir de forma permanente el SOFTWARE y los materiales escritos que lo acompañan a otro usuario final siempre que usted elimine de su ordenador los archivos de configuración y que el receptor acepte los términos de este Acuerdo. Usted no puede someter a ingeniería inversa, descompilar ni desensamblar el SOFTWARE. Toda transferencia del SOFTWARE debe incluir la actualización más reciente y todas las versiones previas.

Nota: Para consultar los acuerdos de licencia del software de terceros incluido en el QIAstat-Dx Analyzer 1.0 vaya a "Options" (Opciones) > "System Config" (Configuración del sistema) > "Version Info" (Información de la versión).

#### 5. GARANTÍA LIMITADA

QIAGEN garantiza que (a) el SOFTWARE funcionará sustancialmente según se indica en el material impreso adjunto durante un periodo de noventa (90) días desde la fecha de su recepción. Esta Garantía limitada queda anulada si el fallo del SOFTWARE se ha debido a un accidente, abuso o aplicación incorrecta del mismo. Algunos estados y jurisdicciones no permiten la limitación en la duración de una garantía implícita, por lo que la limitación anterior puede no aplicarse a usted.

#### 6. COMPENSACIONES PARA EL CLIENTE

Toda la responsabilidad de QIAGEN y la única compensación de la que usted dispondrá será, a elección de QIAGEN, (a) la devolución del precio pagado o (b) la reparación o sustitución del SOFTWARE que no cumpla la Garantía limitada de QIAGEN y que sea devuelto a QIAGEN con una copia del recibo de compra. Esta Garantía limitada queda anulada si el fallo del SOFTWARE se ha debido a un accidente, abuso o aplicación incorrecta del mismo. Toda sustitución del SOFTWARE estará cubierta por la garantía durante el resto del período de garantía original o durante treinta (30) días, el periodo que sea más largo.

#### 7. RESPONSABILIDAD LIMITADA

En ningún caso QIAGEN ni sus proveedores serán responsables de ningún daño (incluidos, entre otros, los daños por pérdidas de beneficios empresariales, interrupción de la actividad empresarial, pérdida de información empresarial o cualquier otra pérdida pecuniaria, daño imprevisible, falta de éxito comercial, daño indirecto, daño consecuente [en particular daños financieros] o daño resultante de reclamaciones de terceros) derivado del uso o de la imposibilidad de usar el SOFTWARE, aunque se haya advertido a QIAGEN de la posibilidad de dichos daños.

Las limitaciones de responsabilidad anteriores no se aplicarán en casos de lesión personal o daños derivados de actos deliberados o negligencia grave o de responsabilidad conforme a la ley sobre responsabilidad para los productos (Produkthaftungsgesetz), garantías u otras disposiciones legales obligatorias.

La limitación anteriormente expuesta se aplicará en consonancia en caso de:

- retraso
- indemnización por defectos
- indemnización por gastos innecesarios

#### 8. AUSENCIA DE ASISTENCIA TÉCNICA

Nada en este acuerdo obligará a QIAGEN a proporcionar asistencia técnica alguna en relación con el SOFTWARE. QIAGEN podrá, pero no estará obligada a, corregir posibles defectos del SOFTWARE o proporcionar actualizaciones a los licenciatarios del SOFTWARE. Usted deberá hacer un esfuerzo razonable por notificar rápidamente a QIAGEN todo defecto que encuentre en el SOFTWARE, como ayuda para crear versiones mejoradas del SOFTWARE.

Toda provisión de asistencia por parte de QIAGEN en relación con el SOFTWARE (incluida la asistencia de instalación en red), si tiene lugar, estará sujeta exclusivamente a un acuerdo de asistencia correspondiente e independiente.

#### 9. FINALIZACIÓN

Si usted incumple los términos y condiciones de este Acuerdo, QIAGEN finalizará este Acuerdo y el derecho y la licencia de usted para usar el SOFTWARE. Usted puede finalizar este Acuerdo en cualquier momento informando a QIAGEN. A la finalización de este Acuerdo, usted deberá eliminar el SOFTWARE de su(s) ordenador(es) y archivos.

USTED ACEPTA QUE, A LA FINALIZACIÓN DE ESTE ACUERDO POR CUALQUIER MOTIVO, QIAGEN PODRÁ EMPRENDER LAS ACCIONES NECESARIAS PARA QUE EL SOFTWARE DEJE DE ESTAR OPERATIVO.

#### 10. LEGISLACIÓN VIGENTE Y JURISDICCIÓN

Este Acuerdo se entenderá e interpretará conforme a la legislación alemana, excepto en los casos en que se produzca un conflicto con las disposiciones legales. Se excluye la aplicación de las disposiciones de la Convención de las Naciones Unidas sobre la Compraventa. Con independencia de cualquier otra disposición estipulada en este Acuerdo, las partes de este Acuerdo se someten a la jurisdicción exclusiva de los tribunales de Düsseldorf (Alemania).

## 12.6 Exclusión de garantías

SALVO LO DISPUESTO EN LOS TÉRMINOS Y CONDICIONES DE VENTA DE QIAGEN PARA EL QIAstat-Dx Analyzer 1.0, QIAGEN NO ASUME NINGUNA RESPONSABILIDAD Y RECHAZA CUALQUIER GARANTÍA EXPLÍCITA O IMPLÍCITA CON RESPECTO AL USO DEL QIAstat-Dx Analyzer 1.0, INCLUIDAS LAS RESPONSABILIDADES O GARANTÍAS RELACIONADAS CON LA COMERCIABILIDAD, LA IDONEIDAD PARA UN FIN DETERMINADO O LA VULNERACIÓN DE CUALQUIER PATENTE, DERECHO DE AUTOR O CUALQUIER DERECHO DE PROPIEDAD INTELECTUAL EN CUALQUIER PARTE DEL MUNDO.

El QIAstat-Dx Analyzer 1.0 está equipado con un puerto Ethernet. El comprador del QIAstat-Dx Analyzer 1.0 es el único responsable de evitar cualquier virus, gusano, troyano, malware, pirateo informático o cualquier otro tipo de infracción de ciberseguridad. QIAGEN no asume ninguna responsabilidad por virus, gusanos, troyanos, malware, pirateo informático o cualquier otro tipo de infracción de ciberseguridad.

## 12.7 Glosario

Módulo analítico (Analytical Module, AM): módulo de hardware principal del QIAstat-Dx Analyzer 1.0 que se encarga de efectuar análisis en los cartuchos de ensayo QIAstat-Dx. Está controlado por el módulo operativo (Operational Module, OM).

Archivo de definición de ensayo: un archivo de definición de ensayo es un archivo necesario para realizar un ensayo en un QIAstat-Dx Analyzer 1.0. El contenido del archivo describe qué se puede evaluar, cómo evaluarlo y cómo evaluar los resultados de la medición sin procesar. El archivo debe importarse en el QIAstat-Dx Analyzer 1.0 antes de realizar un ensayo la primera vez.

GUI (Graphical User Interface): interfaz gráfica del usuario.

IFU (Instructions For Use): instrucciones de uso.

Módulo operativo (Operational Module, OM): hardware del QIAstat-Dx Analyzer 1.0 específico que proporciona al usuario una interfaz para uno, dos, tres o cuatro módulos analíticos (Analytical Module, AM).

Usuario: persona que utiliza el QIAstat-Dx Analyzer 1.0 del modo previsto.

# 13 Índice

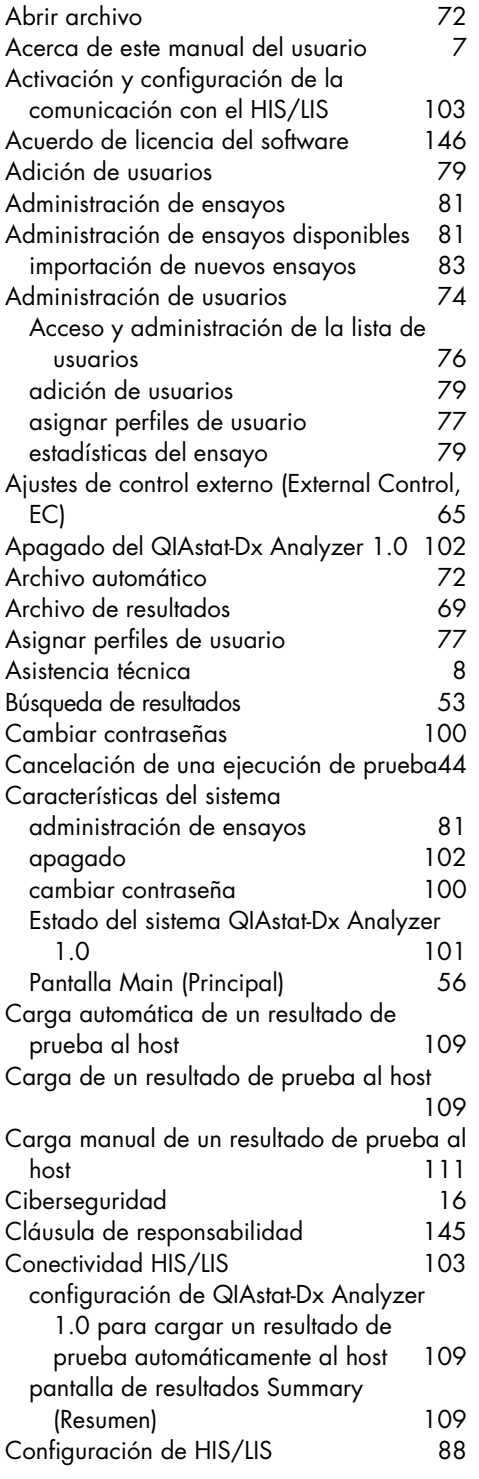

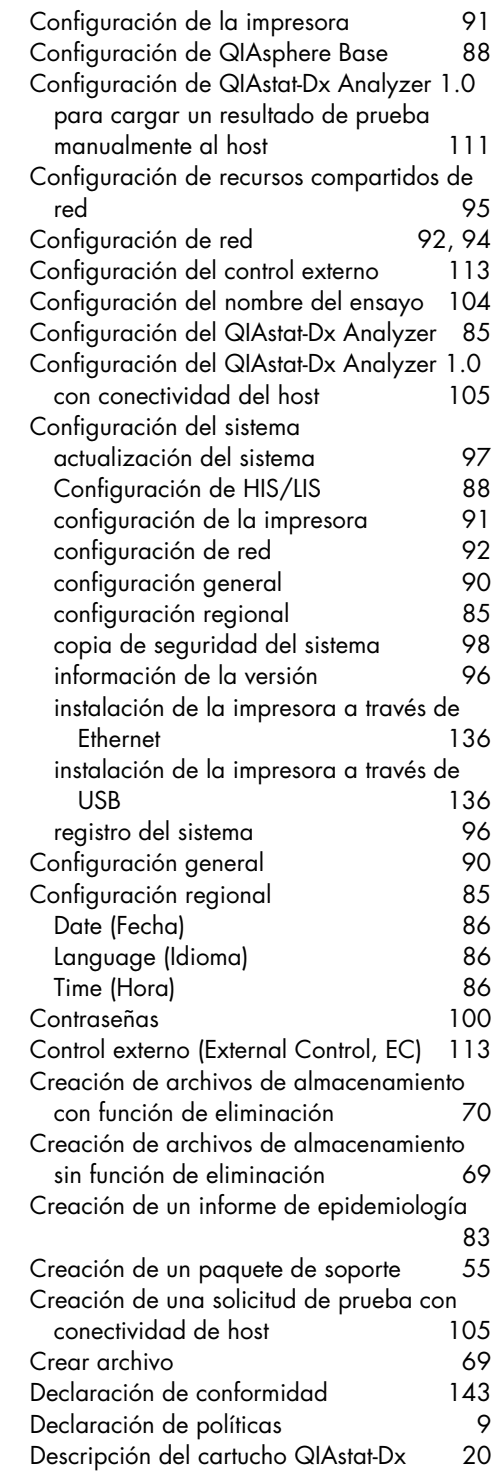

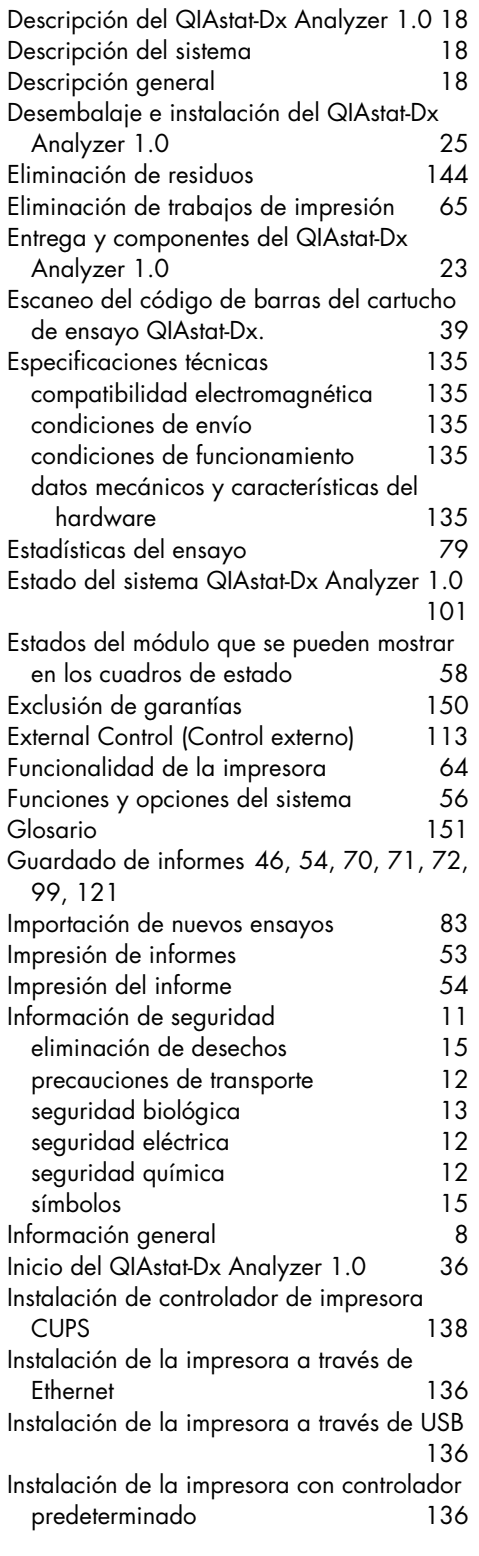

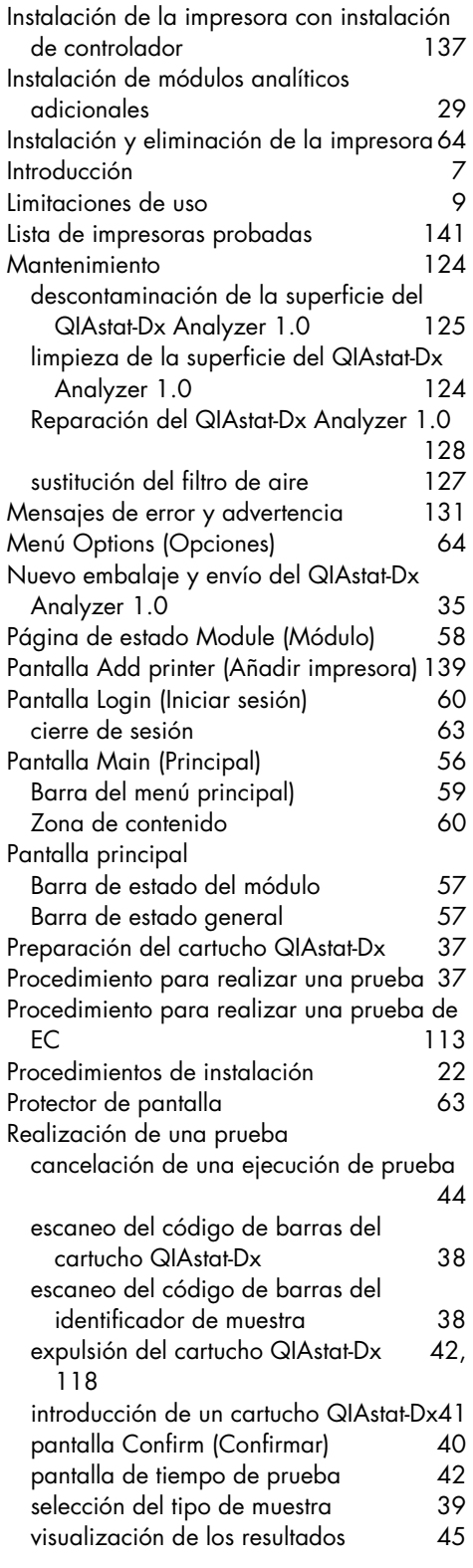

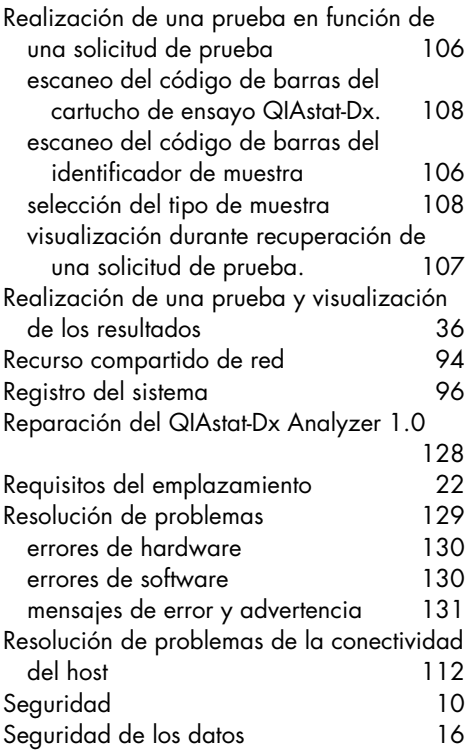

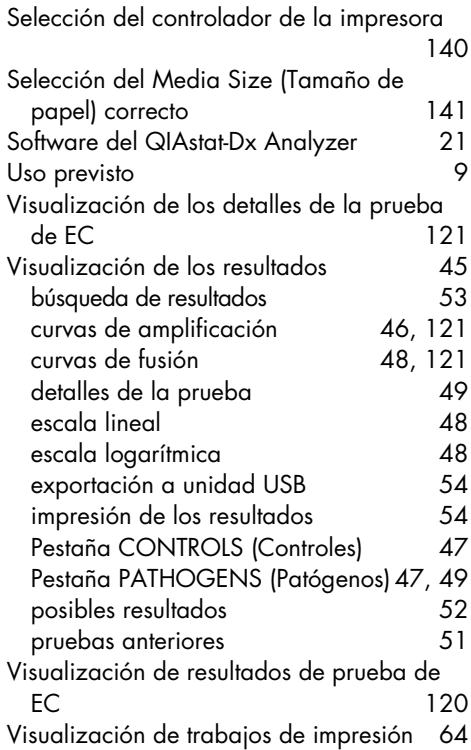

## 14 Historial de revisiones del documento

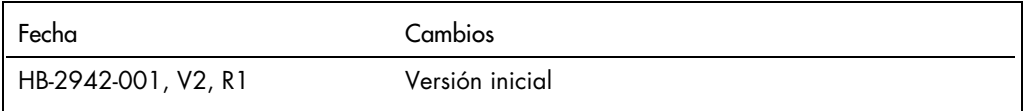

Marcas comerciales: QIAGEN®, Sample to Insight®, QIAGEN Group); ACGIH® (American Conference of Government Industrial Hygienists, Inc.); Brother® (Brother Industries, Ltd); Clinical and Laboratory<br>LaserJer®, OfficeJei® (Hew

HB-2942-001 09/2021 © 2021 QIAGEN. Todos los derechos reservados.

Pedidos www.qiagen.com/shop | Asistencia técnica support.qiagen.com | Sitio web www.qiagen.com